# Nanoknife

# Sistema NanoKnife

Manuale dell'utente Versione 3.0

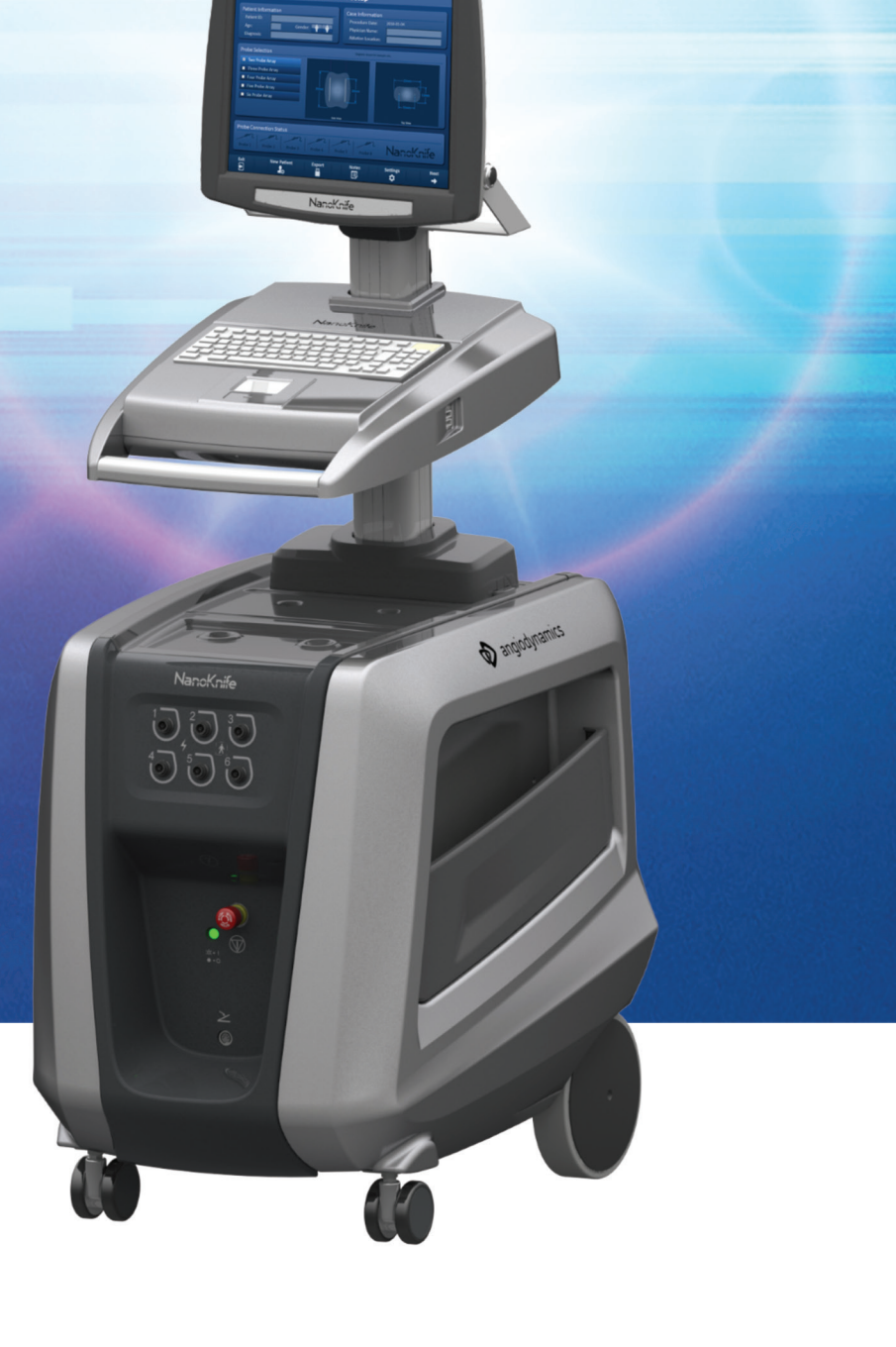

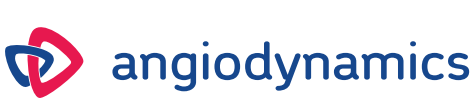

16795933-25 Rev. A - Italiano 2021-11

# **Sistema NanoKnife** Manuale dell'utente

Copyright © 2021 AngioDynamics. \*Tutti i marchi e marchi registrati sono di proprietà dei rispettivi proprietari. \*AngioDynamics, il logo AngioDynamics, NanoKnife e il logo NanoKnife sono marchi e/o marchi registrati di AngioDynamics, Inc. e delle sue affiliate o consociate.

Questo documento contiene informazioni proprietarie di AngioDynamics. Nessuna parte di questo manuale può essere riprodotta o trasmessa in qualsiasi forma e con qualsiasi mezzo, elettronico o meccanico, per qualsiasi scopo, senza il permesso scritto di AngioDynamics.

 $C$   $\epsilon$  2797

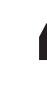

AngioDynamics, Inc. 603 Queensbury Avenue Queensbury, N.Y. 12804 USA Assistenza clienti per gli Stati Uniti 800-772-6446

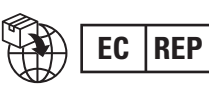

**EC REP** AngioDynamics<br>**EC REP** Netherlands BV Haaksbergweg 75 1101 BR Amsterdam Paesi Bassi

NanoKnife-

# **CONTENUTO**

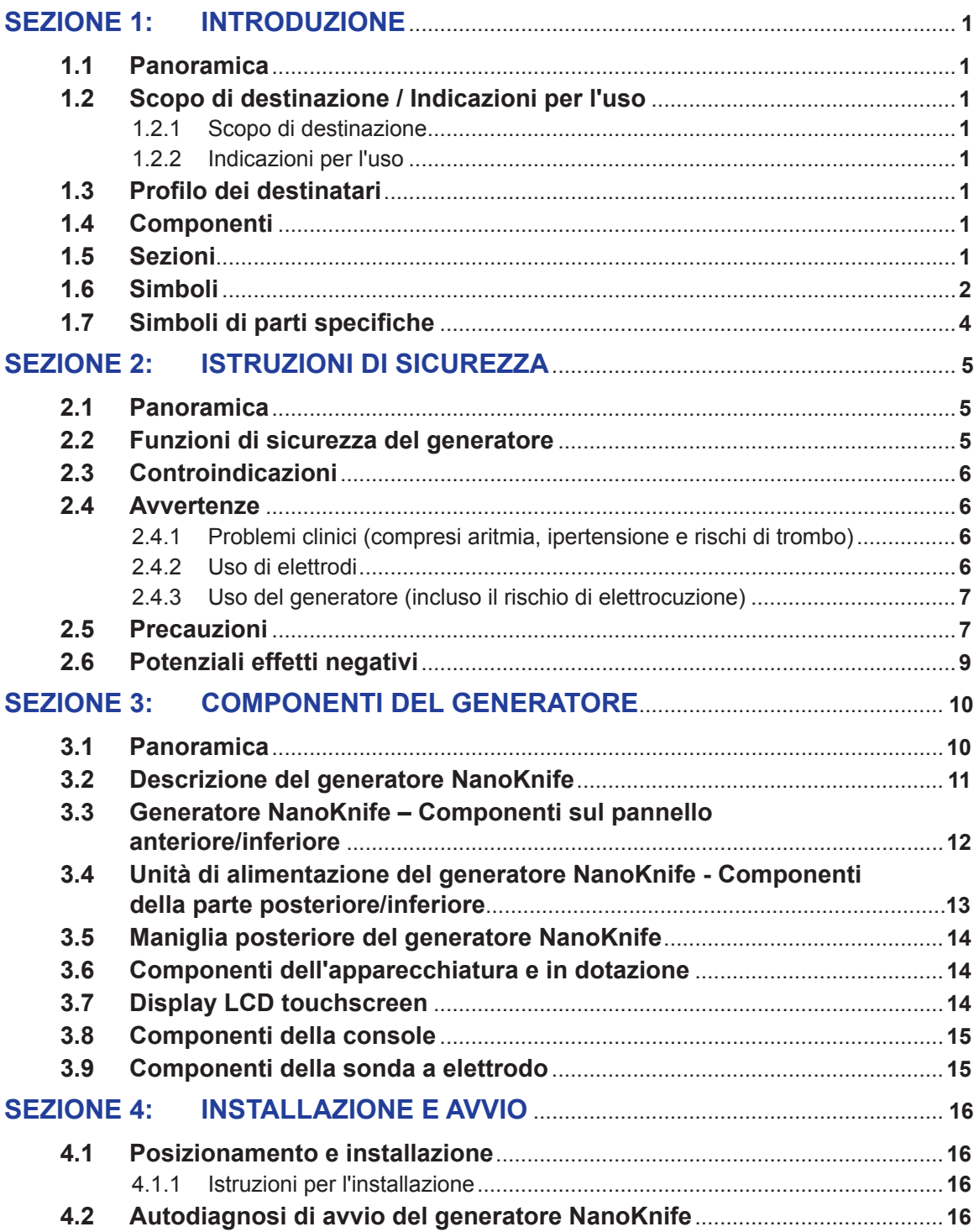

-NanoKnife-

iii

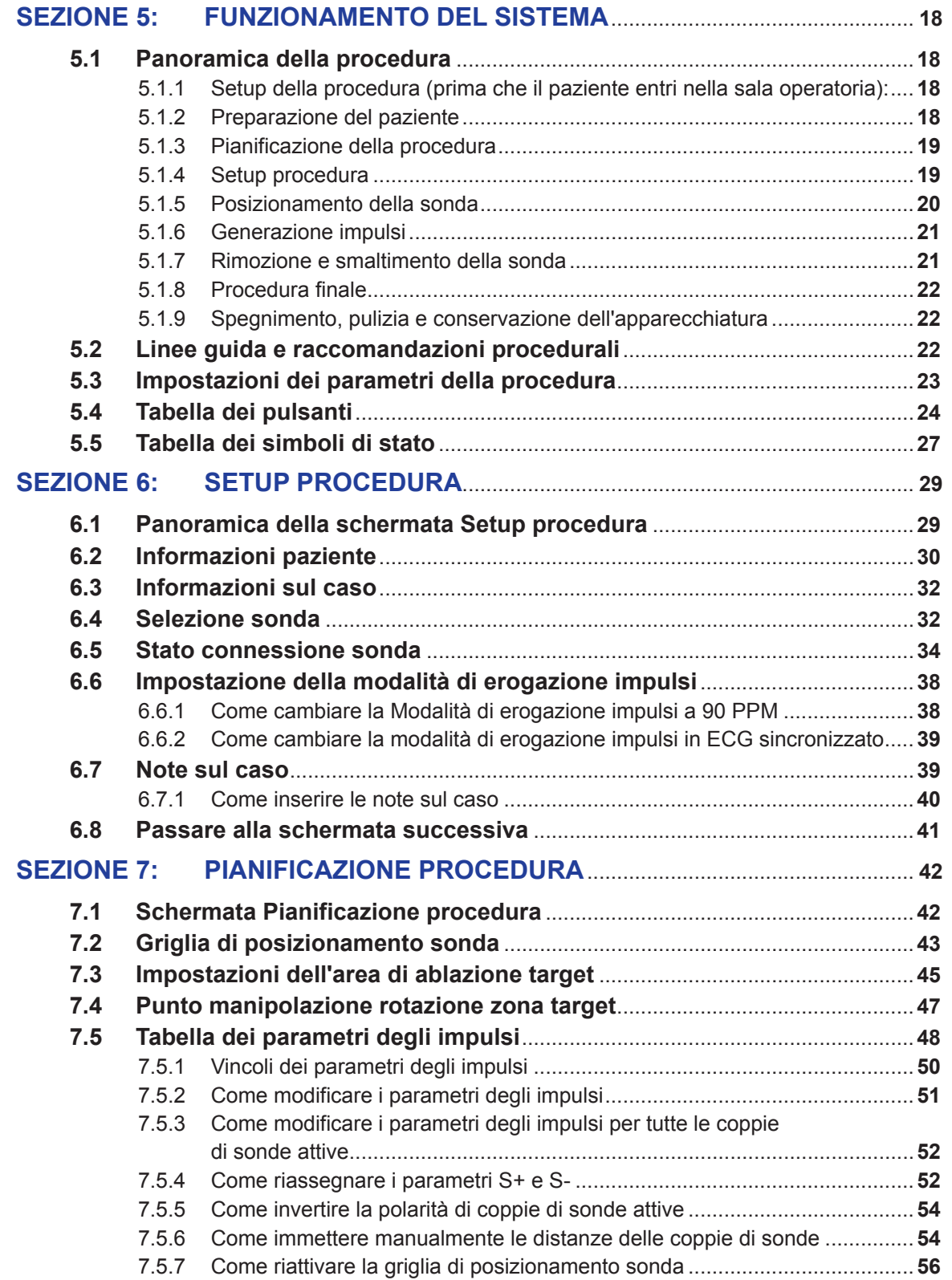

NanoKnife—

 $\mathbf{I}$ 

 $\mathbf{r}$ 

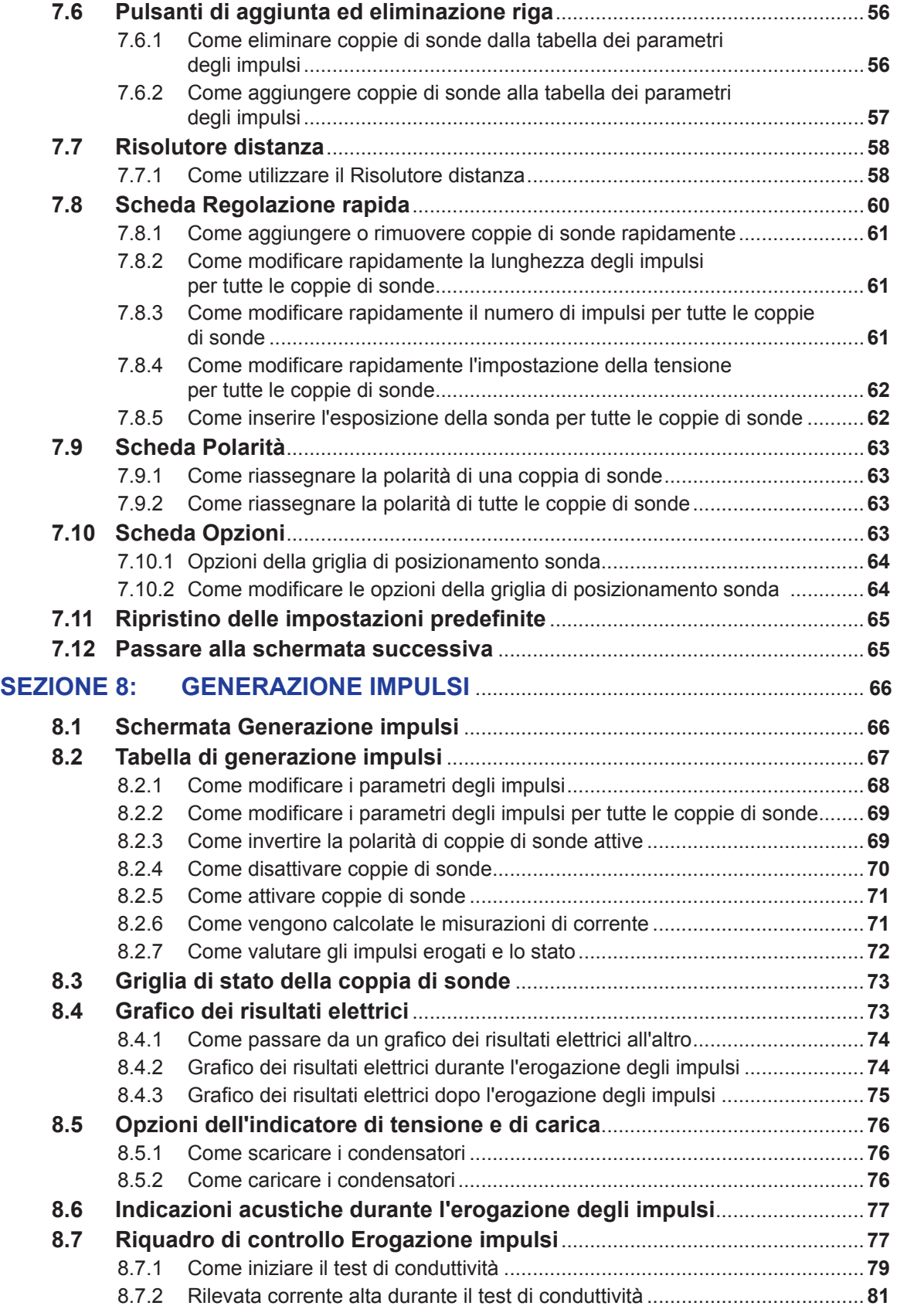

v

-NanoKnife-

16795933-25 Rev. A - Italiano Sistema NanoKnife Manuale dell'utente Versione 3.0

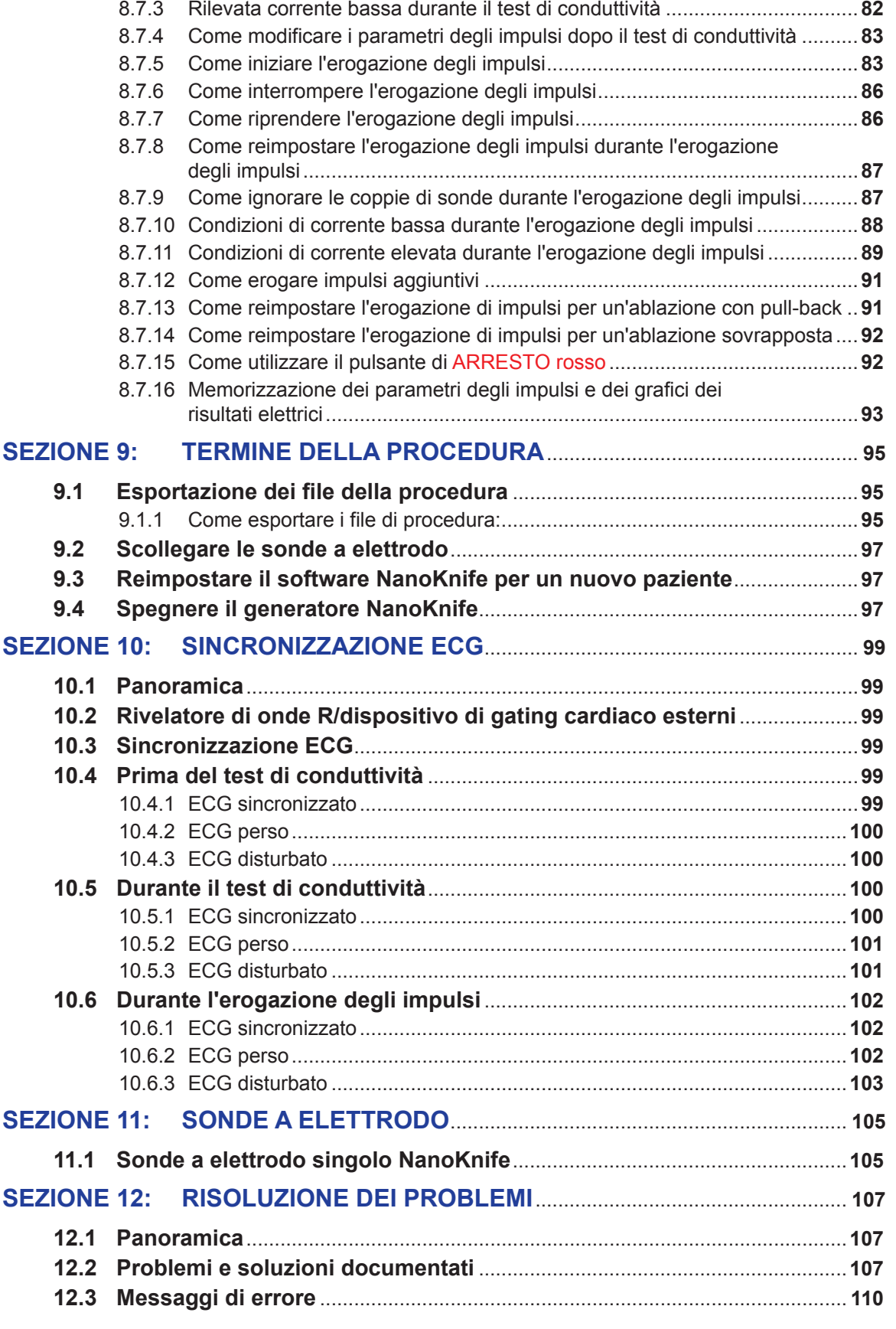

NanoKnife—

 $\mathbf{I}$ 

vi

 $\mathbf{r}$ 

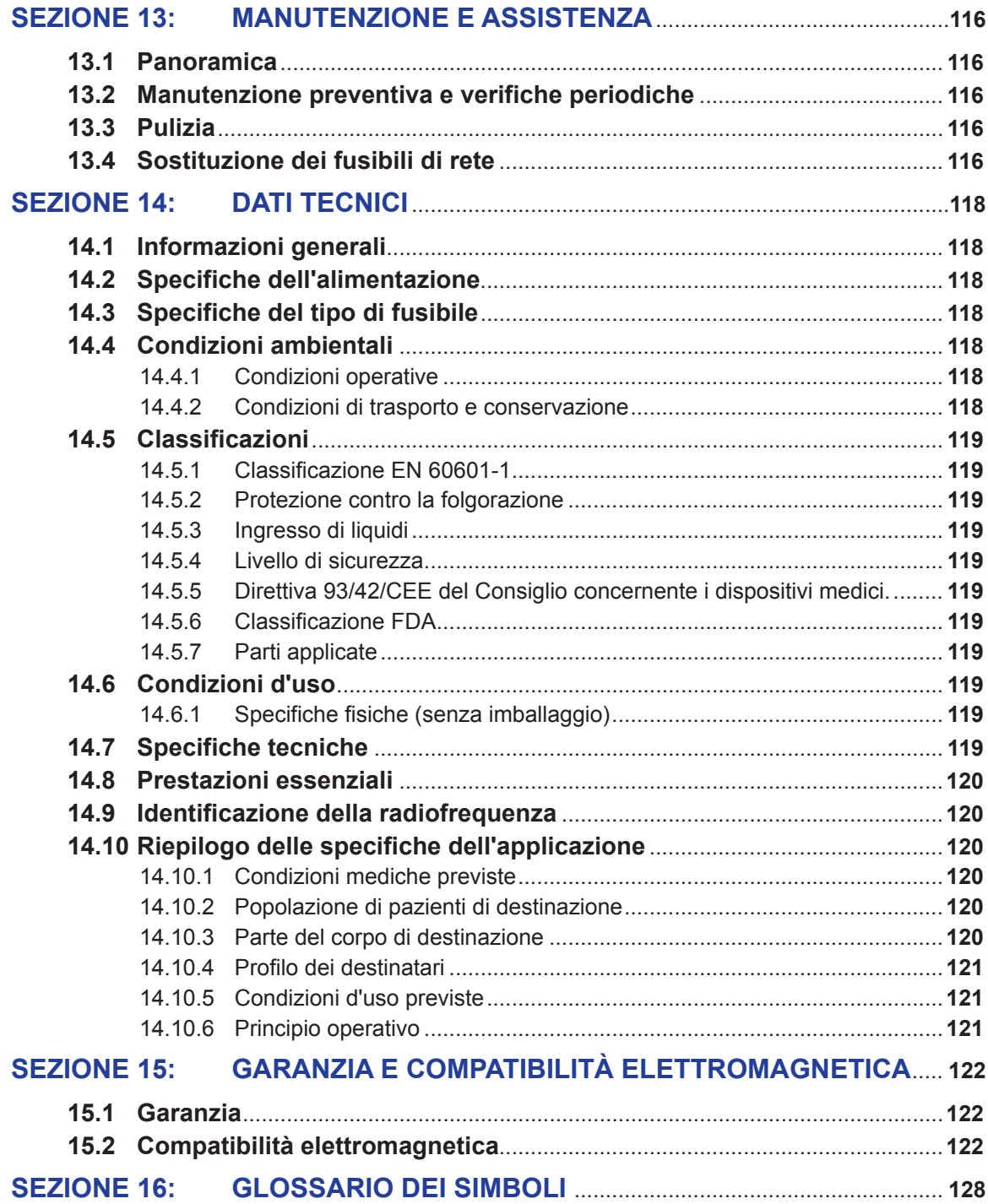

-NanoKnife

# **SEZIONE 1: INTRODUZIONE**

#### **1.1 Panoramica**

Una procedura *NanoKnife\** è una procedura di ablazione che prevede l'erogazione di una serie di impulsi elettrici di corrente continua ad alta tensione tra due elettrodi posti all'interno o intorno a un'area di ablazione target. Gli impulsi elettrici producono un campo elettrico che induce elettroporazione sulle cellule all'interno dell'area di ablazione target. L'elettroporazione è una tecnica in cui alle cellule viene applicato un campo elettrico per aumentare la permeabilità delle membrane cellulari attraverso la formazione di alterazioni su scala nanometrica nel doppio strato lipidico. Dopo l'erogazione di un numero sufficiente di impulsi ad alta tensione, le cellule che circondano e si trovano tra gli elettrodi vengono danneggiate irreversibilmente. Questo meccanismo, che causa danni permanenti alle cellule, viene chiamato elettroporazione irreversibile (IRE).

Poiché il corpo riflette naturalmente gli impulsi elettrici ad alta tensione (500-3000 volt), ai pazienti deve essere somministrato un agente di blocco neuromuscolare (miorilassante) per ridurre al minimo il movimento del paziente durante l'erogazione degli impulsi; pertanto, tutte le procedure con NanoKnife devono essere eseguite in anestesia generale. Per ridurre il rischio di aritmia, inoltre, le procedure con NanoKnife eseguite all'interno della cavità addominale o toracica di un paziente richiedono che l'erogazione degli impulsi sia sincronizzata con il ritmo cardiaco del paziente, e questo mediante un dispositivo esterno compatibile che utilizza il gating cardiaco, collegato al generatore NanoKnife. Il generatore NanoKnife è progettato per erogare un impulso ad alta tensione per battito cardiaco, entro il periodo refrattario (cioè 50 ms dopo che l'onda R del paziente viene rilevata dal dispositivo del gating cardiaco).

#### **1.2 Scopo di destinazione / Indicazioni per l'uso**

#### **1.2.1 Scopo di destinazione**

Ablazione di tessuto tramite elettroporazione della membrana cellulare.

#### **1.2.2 Indicazioni per l'uso**

Il Sistema NanoKnife è indicato per l'ablazione di tessuto prostatico in pazienti con rischio intermedio di tumore alla prostata.

#### **1.3 Profilo dei destinatari**

Gli utenti del sistema NanoKnife includono medici (chirurghi, radiologi interventisti) e membri del team clinico (infermieri, infermieri professionisti, assistenti medici, colleghi chirurghi, tecnici di chirurgia/ radiologia). Gli utenti principali e secondari possono utilizzare l'interfaccia utente per controllare il generatore NanoKnife e le periferiche associate, inclusa l'impostazione fisica della procedura (che può includere l'azionamento di apparecchiature e dispositivi, il collegamento di elettrodi, le connessioni ECG, il collegamento all'alimentazione, ecc.), stabilendo protocolli di procedura, monitorando il progresso della procedura e interrompendo le procedure sotto la supervisione e la direzione del medico curante principale.

#### **1.4 Componenti**

Il Sistema NanoKnife include tre componenti: (1) il generatore NanoKnife, che funziona al di fuori del campo sterile; (2) una pedaliera a doppio pedale che si collega al generatore NanoKnife e funziona anch'essa al di fuori del campo sterile; e (3) sonde a elettrodo singolo che operano all'interno del campo sterile. Le sonde a elettrodo singolo sono monopaziente e monouso, e sono confezionate e spedite sterili. Il generatore NanoKnife dispone di sei uscite per sonda, che consentono all'utente di collegare fino a sei sonde a elettrodo singolo alla volta. È possibile azionare una sola coppia di sonde a elettrodo alla volta. Per ulteriori dettagli, vedere la Sezione 5, "Funzionamento del sistema".

#### **1.5 Sezioni**

Il Manuale dell'utente del generatore NanoKnife contiene sezioni progressive. Leggere attentamente questo manuale utente prima di utilizzare il sistema. Non esitare a contattare il fornitore locale o il produttore in caso di dubbi sul corretto utilizzo del sistema. Le istruzioni per l'uso sono disponibili in formato elettronico all'indirizzo www.angiodynamics.com/ifu-dfu-portal.

NanoKnife-

#### **1.6 Simboli**

Sull'etichettatura del generatore NanoKnife e sullo stesso dispositivo sono presenti dei simboli. La Tabella 1.6.1 di seguito contiene un elenco dei simboli e il relativo significato, oltre alla posizione di ciascun simbolo sull'etichettatura del generatore NanoKnife e sul dispositivo. Un glossario dei simboli è fornito nella Sezione 16 di questo manuale.

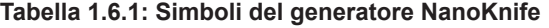

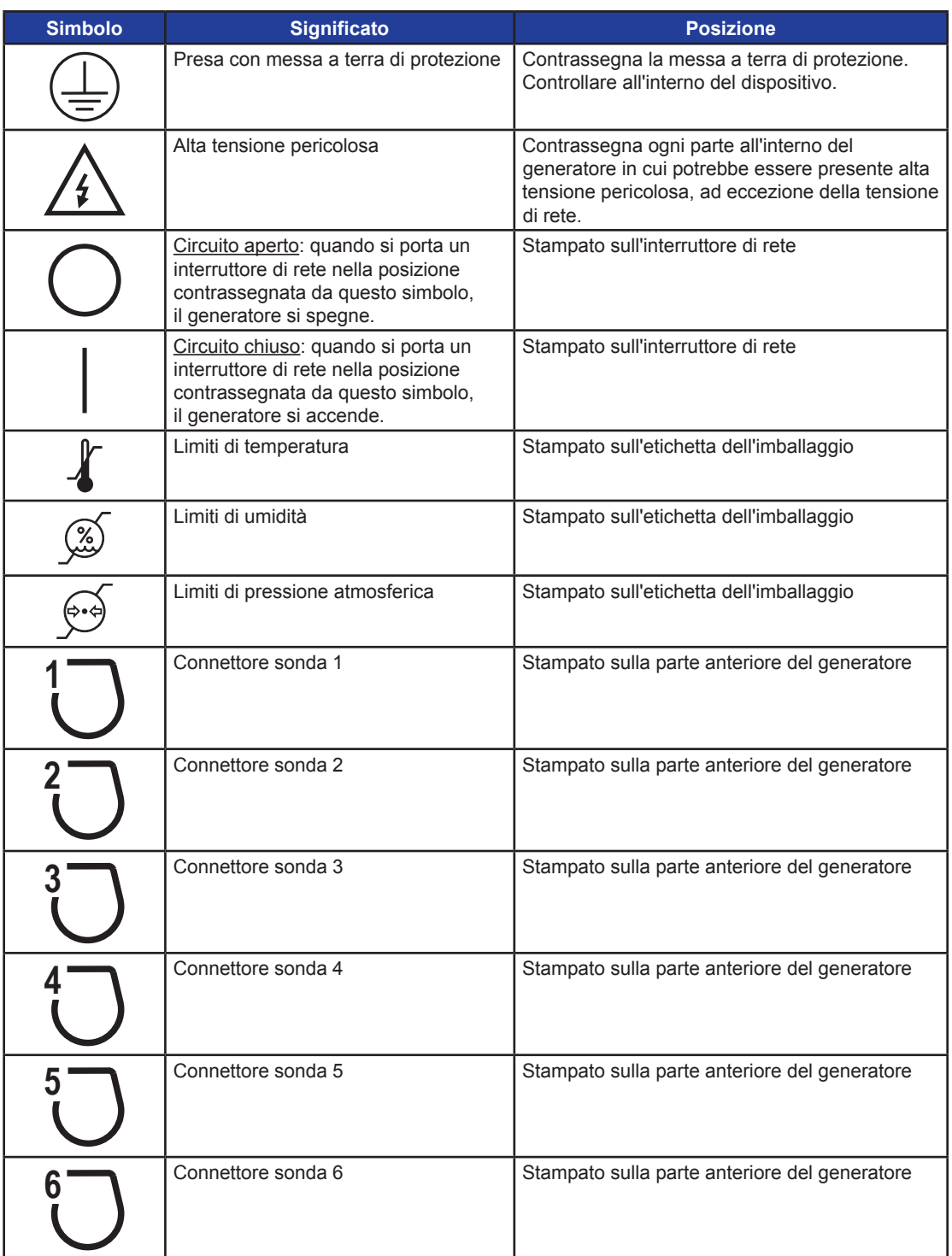

-NanoKnife

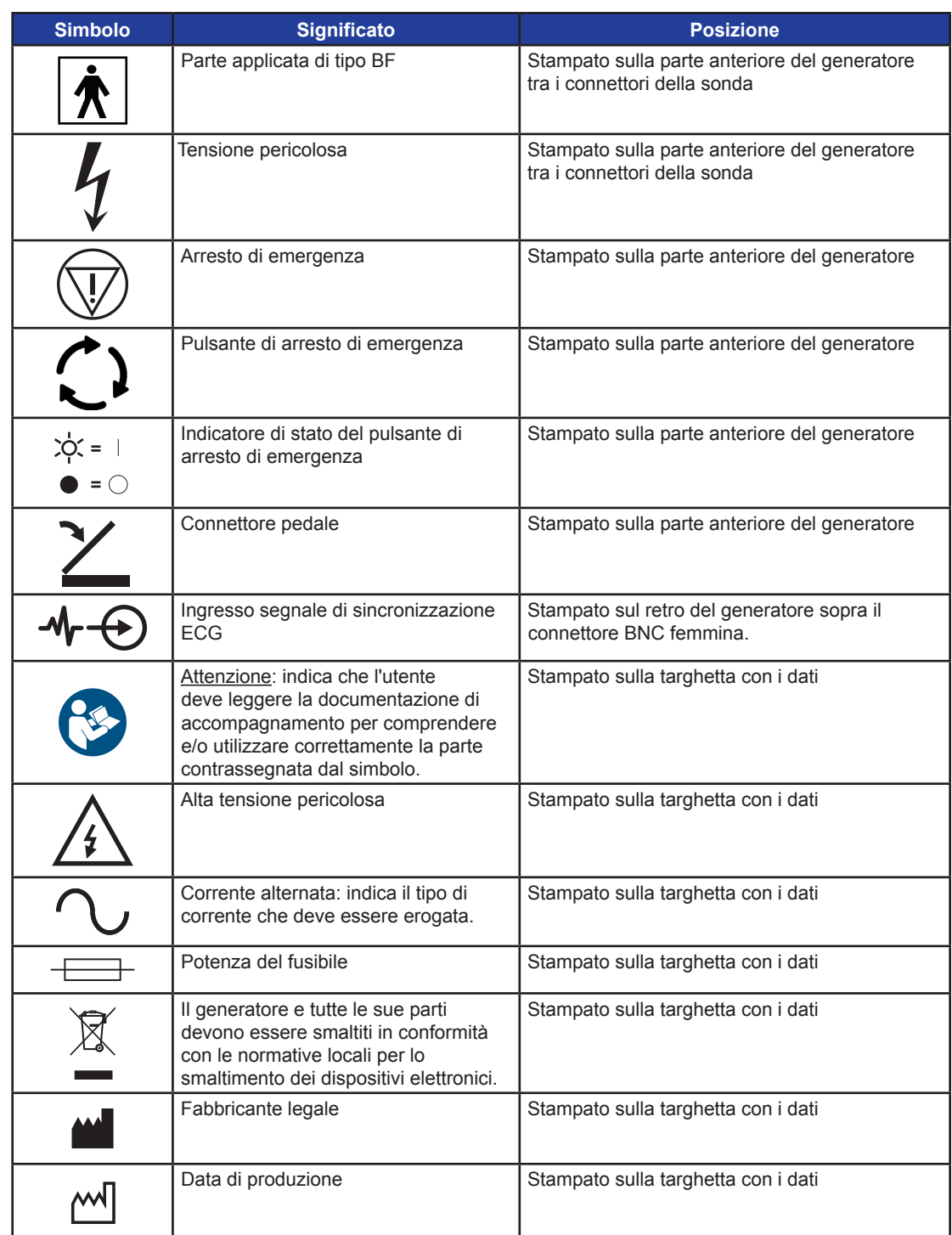

 $\overline{\phantom{a}}$ 

AngioDynamics, Master Manual Template 8.5 in 11in, 156T8511 Rev/Ver. A, Manual, NanoKnife System User Manual Ver 3.0, 16795933-25A\_Italian

NanoKnife—

 $\mathbf{I}$ 

 $\mathbb{R}$ 

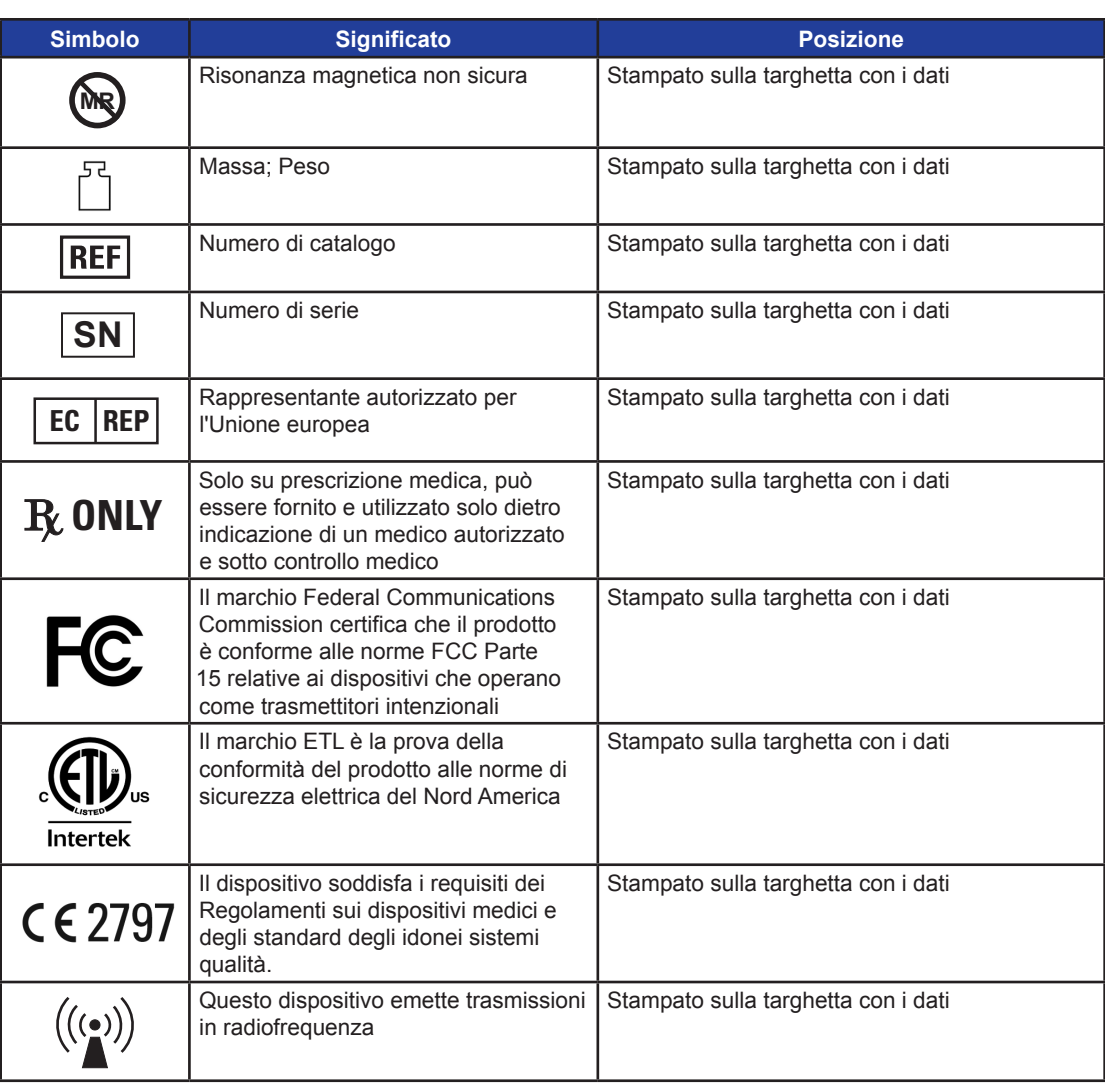

## **1.7 Simboli di parti specifiche**

**Tabella 1.7.1: Simboli di parti specifiche**

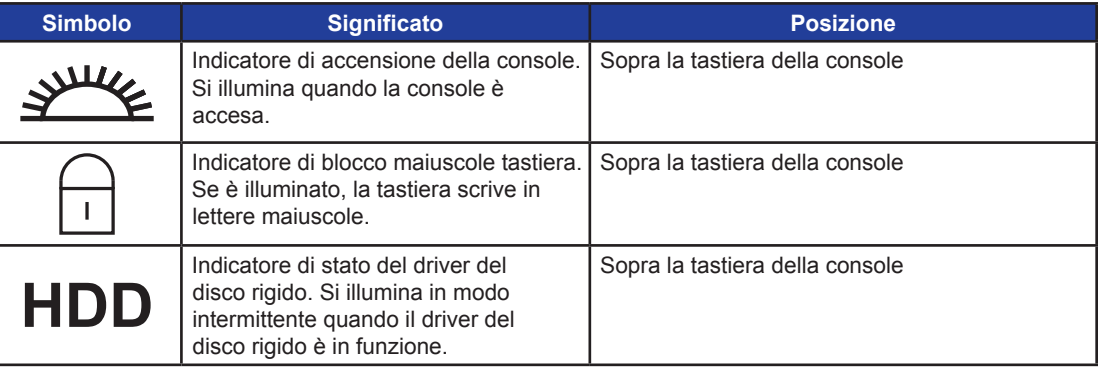

# **SEZIONE 2: ISTRUZIONI DI SICUREZZA**

#### **2.1 Panoramica**

Il generatore deve essere utilizzato solo da personale qualificato.

La legge federale o statunitense limita l'uso del sistema da parte di un medico o su prescrizione medica.

Questo prodotto è conforme ai requisiti della Direttiva 93/42/CEE del Consiglio delle Comunità Europee (direttiva sui dispositivi medici). L'apposizione del marchio CE allo strumento indica la conformità alla presente direttiva.

# $C$   $\epsilon$  2797

Le istruzioni sulla sicurezza incluse in questo manuale sono suddivise nelle seguenti sezioni:

**Funzioni di sicurezza del generatore**: identifica le caratteristiche di sicurezza disponibili sul prodotto per facilitare l'uso sicuro.

**Controindicazioni**: le condizioni in cui il Sistema NanoKnife\* non deve essere utilizzato.

**Avvertenze**: istruzioni di sicurezza che, se trascurate, potrebbero portare a eventi avversi gravi che coinvolgono il paziente, l'utente, qualsiasi altra persona o l'ambiente.

**Precauzioni**: istruzioni di sicurezza che, se trascurate, potrebbero portare a eventi indesiderati, di gravità marginale o trascurabile, che potrebbero coinvolgere il paziente, l'utente, qualsiasi altra persona, o che potrebbero portare a un guasto del dispositivo.

**Potenziali effetti indesiderati**: elenco delle malattie che possono derivare da un'ablazione.

#### **2.2 Funzioni di sicurezza del generatore**

Il generatore prevede le seguenti funzionalità di sicurezza per aiutare l'utente a erogare un'applicazione sicura:

#### **• Sincronizzazione ECG:**

Nel generatore NanoKnife la sincronizzazione ECG è impostata come modalità di erogazione degli impulsi predefinita. La sincronizzazione ECG deve essere impiegata in tutte le ablazioni nel torace e nell'addome, per evitare i potenziali rischi descritti di seguito.

#### **• Pedaliera a doppio pedale:**

Il generatore NanoKnife include una pedaliera a doppio pedale che impedisce l'erogazione accidentale degli impulsi della procedura. I pedali richiedono che l'utente abiliti all'azionamento il sistema dapprima premendo il pedale sinistro della pedaliera (AZIONA) e quindi, in sequenza, premendo il pedale destro della pedaliera (Impulso) entro 10 secondi dall'abilitazione, per erogare energia al paziente.

#### **• Limitazione della corrente di uscita:**

Quando il generatore rileva che la corrente tra una coppia di elettrodi supera i parametri operativi, gli impulsi rimanenti all'interno della serie di 10 impulsi di corrente vengono interrotti. Questa funzione di sicurezza protegge da un'applicazione di energia in uscita che superi le impostazioni di corrente massima.

#### **• Test di conduttività:**

Dopo aver posizionato le sonde a elettrodo e prima dell'erogazione degli impulsi, il generatore invia un impulso a bassa energia tra ogni coppia di sonde attiva attraverso l'area di ablazione target, per verificare che l'impedenza del tessuto rientri in un intervallo accettabile.

NanoKnife-

AngioDynamics, Master Manual Template 8.5 in 11in, 156T8511 Rev/Ver. A, Manual, NanoKnife System User Manual Ver 3.0, 16795933-25A\_Italian

AngioDynamics, Master Manual Template 8.5 in 11in, 156T8511 RevVer. A, Manual, NanoKnife System User Manual Ver 3.0, 16795933-25A\_Italian

Gli interventi di ablazione con il Sistema NanoKnife sono controindicati nei seguenti casi:

- Ablazione di lesioni nell'area toracica in presenza di pacemaker o defibrillatori cardiaci impiantati.
- Ablazione di lesioni in prossimità di dispositivi elettronici impiantati o di dispositivi impiantati con parti metalliche.
- Ablazione delle lesioni degli occhi, comprese le palpebre.
- Paziente con storia di epilessia o aritmia cardiaca.
- Recente storia di infarto del miocardio.

#### **2.4 Avvertenze**

#### **2.4.1 Problemi clinici (compresi aritmia, ipertensione e rischi di trombo)**

- Il dispositivo NanoKnife è stato valutato per l'ablazione di tessuto prostatico in pazienti con rischio intermedio di tumore alla prostata. L'utilizzo di questo dispositivo in altri organi per altri stati di malattia non è stato completamente valutato.
- I pazienti con intervalli Q-T superiori a 500 ms (millisecondi) corrono un rischio maggiore di erogazione inappropriata di energia, e aritmia. In questi pazienti è essenziale la verifica del corretto funzionamento di un dispositivo di sincronizzazione prima di iniziare l'erogazione di energia.
- L'erogazione di energia asincrona (90 PPM [Impulsi al minuto]) può innescare fibrillazione atriale o ventricolare, specialmente in pazienti con cardiopatia strutturale. Assicurarsi che siano prontamente disponibili interventi adeguati (ad es. un defibrillatore) e personale adeguatamente addestrato per trattare potenziali aritmie cardiache (vedere la Sezione 6.6).
- L'utilizzo di dispositivi di sincronizzazione QRS la cui uscita non sia compatibile con le specifiche elencate in questo manuale può causare aritmie, ad esempio fibrillazione ventricolare.
- Per i pazienti con dispositivi elettrici impiantabili è necessario adottare precauzioni adeguate. Tener conto della controindicazione in determinati pazienti.
- Alla posizione dell'ablazione sono associati potenziali rischi: vicino al pericardio (tachicardia) o vicino al nervo vago (bradicardia).
- Altri pazienti possono essere a rischio di blocco muscolare o analgesia anestetica insufficiente (tachicardia riflessa e ipertensione riflessa); pazienti con ritmo sinusale anomalo prima di un'ablazione (aritmia); pazienti con storia di ipertensione (ipertensione); o pazienti con trombosi venosa portale parziale, bassa pressione venosa centrale (CVP) e una condizione protrombotica (trombosi venosa).

#### **2.4.2 Uso di elettrodi**

- Evitare ripetuti insulti vascolari durante il posizionamento degli elettrodi.
- Come accade nelle procedure con ago, ripetuti insulti vascolari dovuti a inserimenti multipli di un elettrodo in un vaso durante il suo posizionamento possono causare trombi.
- È necessario che il posizionamento degli aghi avvenga sotto guida mediante imaging. In caso contrario si possono verificare lesioni traumatiche alle strutture circostanti.
- Prestare attenzione durante il posizionamento dell'elettrodo in aree che richiedono la separazione o la ritrazione del tessuto per evitare danni ai tessuti circostanti.
- Per evitare rischi di infezione, conservare sempre gli elettrodi nell'involucro protettivo (cappuccio, tubi, ecc.) quando non sono posizionati nel paziente.
- Devono essere utilizzate solo sonde a elettrodo con isolamento elettrico intatto. Eventuali elettrodi con isolamento elettrico danneggiato devono essere smaltiti immediatamente e non collegati al generatore NanoKnife.
- Per preservare la sterilità degli elettrodi, non rimuoverli dalla confezione finché l'utente non è pronto ad applicarli al paziente.
- Non utilizzare gli elettrodi dopo la data di scadenza stampata sulla confezione. Attenersi alle istruzioni specifiche del produttore degli elettrodi (ad es. stampate sulla confezione).
- Con il generatore del Sistema NanoKnife utilizzare solo sonde a elettrodo AngioDynamics.

— NanoKnife

- Mantenere la separazione elettrica degli elettrodi dalla messa a terra di sicurezza attenendosi alla seguente procedura
	- Scollegare dal generatore qualsiasi elettrodo non applicato al paziente.
	- Evitare il bloccaggio del cavo dell'elettrodo, a meno che non sia esplicitamente indicato o autorizzato dal produttore dell'elettrodo.
	- Non collegare alcun dispositivo (ad es. di misurazione) agli elettrodi, a meno che questo non sia stato fornito e specificamente indicato per tale uso dal produttore.

#### **2.4.3 Uso del generatore (incluso il rischio di elettrocuzione)**

**Avvertenza:** non si autorizza alcuna modifica della presente apparecchiatura.

**Avvertenza:** per evitare il rischio di folgorazione, questa apparecchiatura deve essere collegata esclusivamente a una rete elettrica dotata di messa a terra di protezione.

- Internamente il generatore produce tensioni pericolose e potenzialmente letali. Il generatore non contiene parti riparabili dall'utente e non deve essere aperto.
- Non utilizzare il generatore in presenza di miscele di gas infiammabili o esplosive.
- Per motivi di sicurezza elettrica, il generatore deve essere collegato a terra. Utilizzare solo cavi di alimentazione di grado medicale, ad esempio quelli forniti dal produttore.
- Prima di collegare il generatore alla rete elettrica, assicurarsi che i cavi di alimentazione di rete non siano danneggiati. In presenza di danni, sostituirli: i cavi di alimentazione non possono essere riparati.
- Non collegare o scollegare il generatore dal cavo di alimentazione di rete con le mani bagnate.
- Verificare che il cavo di alimentazione di rete sia collegato a una presa elettrica con adeguata messa a terra.
- Se necessario, sostituire i fusibili del generatore solo con i fusibili specificati in questo manuale, vedere la Sezione 14.3.
- La manutenzione deve essere eseguita solo da personale qualificato. Il generatore deve essere sottoposto alla manutenzione preventiva periodica specificata in Manutenzione e assistenza. Vedere la Sezione 13.2.
- Il Manuale dell'utente di NanoKnife è una parte fondamentale del generatore e deve sempre accompagnarlo. Gli utenti devono fare riferimento a questo manuale per informazioni corrette e complete sull'uso del generatore.

#### **2.5 Precauzioni**

- Gli elettrodi non paralleli tra loro possono causare un'ablazione incompleta.
- Elettrodi o impianti metallici posizionati in modo inappropriato nel campo possono distorcere il campo di ablazione desiderato.
- La posizione degli elettrodi deve essere monitorata durante l'erogazione degli impulsi per assicurare che la profondità della sonda non cambi a causa della reazione del tessuto.
- È necessario mantenere una distanza di almeno 65 cm tra il pannello anteriore del generatore e altri dispositivi medici sensibili alle interferenze RF, quali, a titolo esemplificativo e non esaustivo, pacemaker e defibrillatori cardiaci impiantabili.
- Gli elettrodi sono soggetti a energia elettrica potenzialmente dannosa. Non toccare la parte metallica degli elettrodi mentre è in corso una procedura.
- Gli effetti della procedura NanoKnife su un feto non sono noti. La procedura sulle donne in gravidanza deve essere presa in considerazione solo dopo aver verificato che i benefici della procedura superino i rischi.
- L'uso di elettrodi diversi da quelli forniti da AngioDynamics o da un distributore autorizzato può compromettere la sicurezza e l'efficacia della procedura.
- L'ipertensione intraoperatoria può essere un'indicazione di somministrazione insufficiente di anestesia, compresa eventualmente somministrazione insufficiente di narcotico. Le condizioni in cui si sta verificando stimolazione muscolare richiedono una correzione farmacologica immediata. Tutte le somministrazioni di anestetico devono seguire le linee guida nazionali in merito o equivalenti.

NanoKnife-

- I tentativi di erogazione di energia devono essere interrotti dopo un'avvertenza di corrente elevata durante un'ablazione in punti anatomici in cui siano presenti lumi o altre strutture critiche. I continui tentativi di erogare energia durante ripetute avvertenze di corrente elevata nel corso di ablazioni come queste possono causare la formazione di fistole, specialmente nei pazienti precedentemente sottoposti a radioterapia o a un intervento chirurgico in aree vicine a quella dell'ablazione.
- L'utilizzo di parametri definiti dall'operatore anziché predefiniti aumenta il rischio di procedure inefficaci o complicanze post-procedurali.
- Evitare di cortocircuitare gli elettrodi durante l'erogazione degli impulsi. Il contatto tra elettrodi o una distanza tra un elettrodo e l'altro inferiore a 5 mm (millimetri) può causare cortocircuiti durante l'erogazione di energia, con conseguente ablazione incompleta.
- Assicurarsi che il generatore sia collegato alla corretta alimentazione di rete (vedere la Sezione 14.2) e che la presa di alimentazione sia in grado di fornire la potenza richiesta.
- Non utilizzare il generatore se si sospetta un malfunzionamento. Contattare il produttore o il fornitore autorizzato locale.
- Evitare versamenti intenzionali o accidentali di liquidi sul generatore. Non tenere contenitori di liquidi sul generatore. Non maneggiare l'apparecchiatura con le mani bagnate.
- Conservare il generatore lontano dalla luce diretta del sole, da fonti di calore e dalla polvere; non esporre a lungo il display LCD touchscreen alla luce diretta del sole.
- Rispettare le condizioni ambientali di funzionamento e di conservazione specificate nella Sezione 14.4. Assicurarsi che nulla ostruisca le griglie di ventilazione, che si trovano sul pannello posteriore del generatore e sotto la console, per consentire la corretta ventilazione dei circuiti interni.
- Evitare di spostare il dispositivo quando è acceso. Evitare di scuotere l'apparecchiatura durante il trasporto.
- Evitare di graffiare il display LCD touchscreen per preservare la qualità dell'immagine.
- Prima di pulire il dispositivo, spegnerlo e scollegare il cavo di alimentazione dal generatore.
- Spegnere il generatore prima di collegare dispositivi esterni.
- Collegare solo dispositivi conformi alle normative pertinenti (IEC 60601-1).
- Non posizionare l'apparecchio elettromedicale (EM) in modo che risulti difficile scollegare il dispositivo in caso di emergenza.
- Per isolare l'apparecchio elettromedicale dalla rete elettrica scollegare il dispositivo dalla presa a muro o dalla fonte di alimentazione.

-NanoKnife

#### **2.6 Potenziali effetti negativi**

Gli effetti negativi che possono essere associati all'uso del Sistema NanoKnife includono, tra l'altro, quanto segue:

- Aritmia
- Fibrillazione o flutter atriale
- Bigeminismo
- Bradicardia
- Blocco cardiaco o blocco atrioventricolare
- Tachicardia parossistica sopraventricolare
- Tachicardia
	- › Tachicardia riflessa
	- › Tachicardia ventricolare
- Fibrillazione ventricolare
- Danni a struttura anatomica critica (nervo, vaso e/o dotto)
- **Disuria**
- **Epididimite**
- Disfunzione erettile
- Formazione di fistola
- **Ematuria**
- Ematoma
- Emorragia
- **Emotorace**
- Infezione
- **Pneumotorace**
- Prostatite
- Ipertensione riflessa
- Perforazione meccanica involontaria
- Stenosi uretrale
- Incontinenza urinaria
- Ritenzione urinaria
- Urosepsi
- Stimolazione vagale, asistolia
- Trombosi venosa

**Nota esclusivamente per l'Unione Europea:** qualsiasi evento grave verificatosi con l'utilizzo di questo dispositivo deve essere segnalato ad AngioDynamics all'indirizzo complaints@angiodynamics.com oltre che all'autorità nazionale competente. Fare riferimento al seguente indirizzo Web per le informazioni di contatto delle autorità competenti. https://ec.europa.eu/health/sites/health/files/md\_sector/docs/md\_vigilance\_contact\_points.pdf

NanoKnife-

# **SEZIONE 3: COMPONENTI DEL GENERATORE**

#### **3.1 Panoramica**

Il generatore NanoKnife utilizza sonde monopaziente e monouso a singolo elettrodo per trasmettere energia dal generatore a un'area di ablazione target.

Il generatore NanoKnife della Figura 3.1.1 include quanto segue:

- 1. Display LCD touchscreen
- 3. Unità di alimentazione e cavo di alimentazione
- 2. Console e tastiera
- 4. Pedaliera a doppio pedale

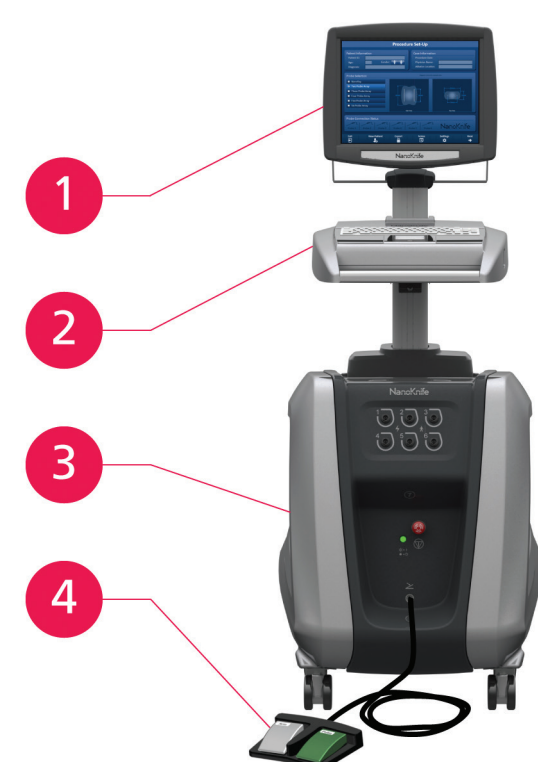

**Figura 3.1.1: Generatore NanoKnife - Componenti principali**

-NanoKnife

#### **3.2 Descrizione del generatore NanoKnife**

L'interazione dell'utente con il generatore è simile all'utilizzo di un personal computer; l'utente gestisce il generatore attraverso la console e il display LCD touchscreen. La console include una tastiera convenzionale con indicatori luminosi di accensione, blocco maiuscole e funzionamento dell'unità disco rigido, un touchpad con due pulsanti, e due porte USB situate sul pannello laterale destro.

I dettagli dei componenti sul lato anteriore/destro del generatore, compresa la console, sono mostrati nella Figura 3.2.1, mentre i nomi degli elementi del generatore sono elencati nella Tabella 3.2.1.

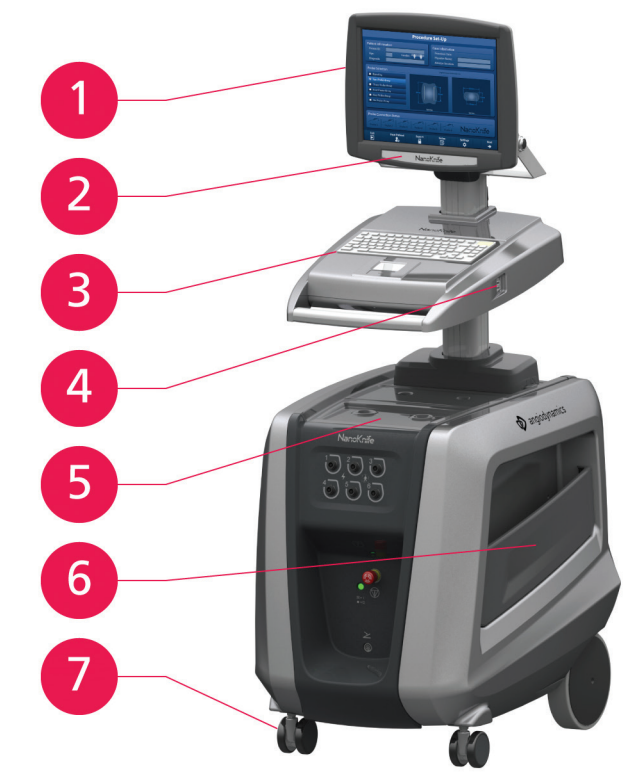

**Figura 3.2.1: Generatore NanoKnife - Componenti sulle parti anteriore e destra**

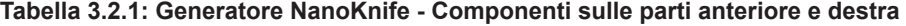

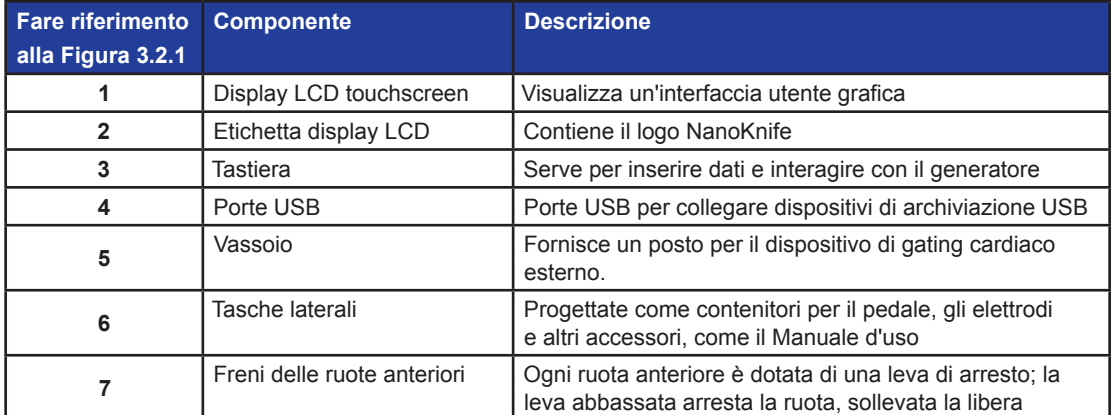

NanoKnife-

#### **3.3 Generatore NanoKnife – Componenti sul pannello anteriore/inferiore**

Sul pannello anteriore/inferiore del generatore sono presenti cinque elementi, come mostrato nella Figura 3.3.1 e descritto nella Tabella 3.3.1.

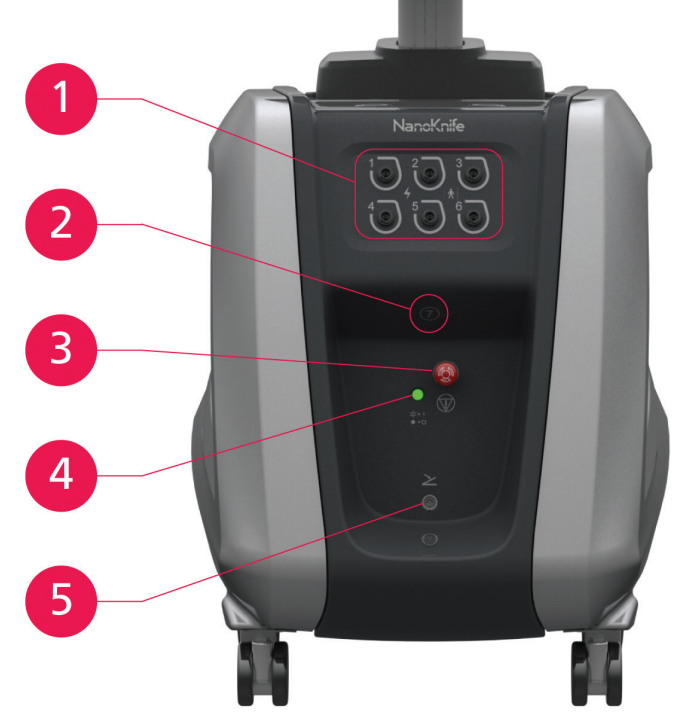

**Figura 3.3.1: Generatore NanoKnife – Componenti del pannello anteriore/inferiore**

| <b>Fare riferimento</b><br>alla Figura 3.3.1 | <b>Componente</b>                                                   | <b>Descrizione</b>                                                                                                    |
|----------------------------------------------|---------------------------------------------------------------------|----------------------------------------------------------------------------------------------------|
| 1                                            | Sei connettori per sonda<br>a elettrodo                             | Prese per elettrodi                                                                                                    |
| $\overline{2}$                               | Antenna 7                                                           | L'antenna 7 è destinata solo a interventi di manutenzione.<br>ecc. Non viene utilizzata in procedure cliniche.                                                                                                    |
| 3                                            | Pulsante di <b>ARRESTO rosso</b><br>identificato dal simbolo        | Quando viene premuto, scollega internamente i connettori<br>degli elettrodi. Permette l'interruzione della procedura<br>senza rimuovere gli elettrodi dal paziente. L'energia<br>accumulata nel componente elettrico è scaricata. Ruotare<br>in senso orario per rilasciare.                                                      |
| 4                                            | Indicatore di stato del<br>pulsante di <b>ARRESTO rosso</b><br>CC = | Quando è illuminato indica che il pulsante di <b>ARRESTO</b><br>rosso è rilasciato e la procedura può iniziare. Se NON<br>è illuminato, il pulsante di <b>ARRESTO rosso</b> è inserito<br>e l'unità è in modalità di sicurezza. Il pulsante di<br><b>ARRESTO rosso</b> deve essere rilasciato per proseguire<br>con la procedura. |
| 5                                            | Connettore pedale,<br>identificato dal<br>simbolo                   | Sito di connessione della pedaliera a doppio pedale                                                                                                    |

**Tabella 3.3.1: Generatore NanoKnife – Componenti del pannello anteriore/inferiore**

-NanoKnife

#### **3.4 Unità di alimentazione del generatore NanoKnife - Componenti della parte posteriore/inferiore**

L'unità di alimentazione del generatore esegue tutte le attività della procedura per l'erogazione e la misurazione dell'ablazione. L'operatore interagisce con l'unità di alimentazione attraverso la pedaliera a doppio pedale che avvia la procedura. La Figura 3.4.1 e la Tabella 3.4.1 forniscono i dettagli sulle funzionalità della vista posteriore del generatore. Il pannello posteriore dell'unità di alimentazione del generatore comprende l'interruttore di alimentazione e i connettori per l'unità di alimentazione e la sincronizzazione ECG esterna dell'ablazione.

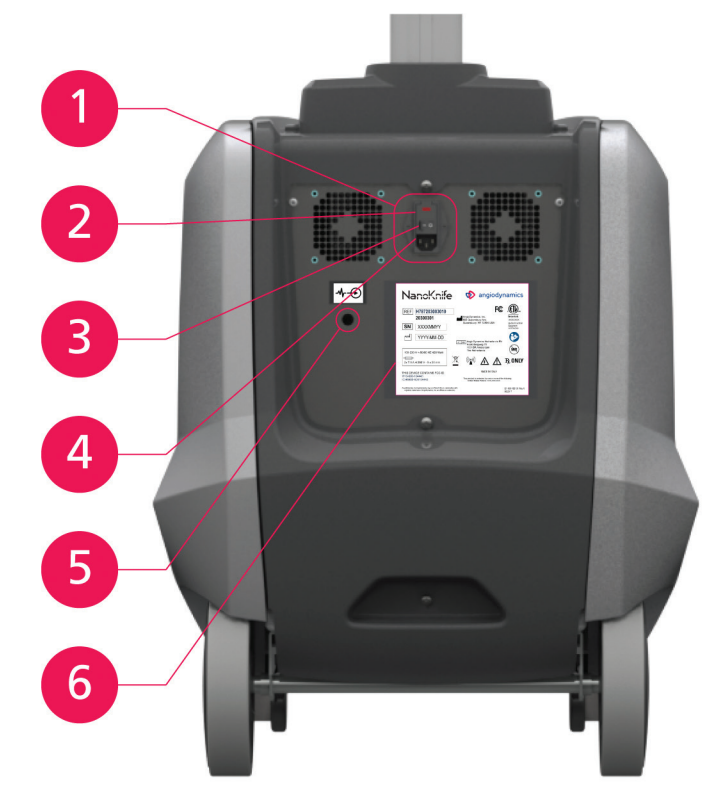

**Figura 3.4.1: Unità di alimentazione del generatore NanoKnife – Componenti della parte posteriore/inferiore**

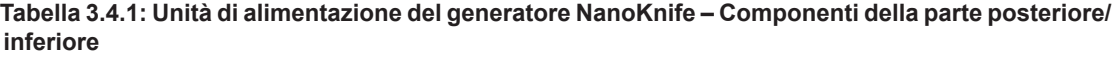

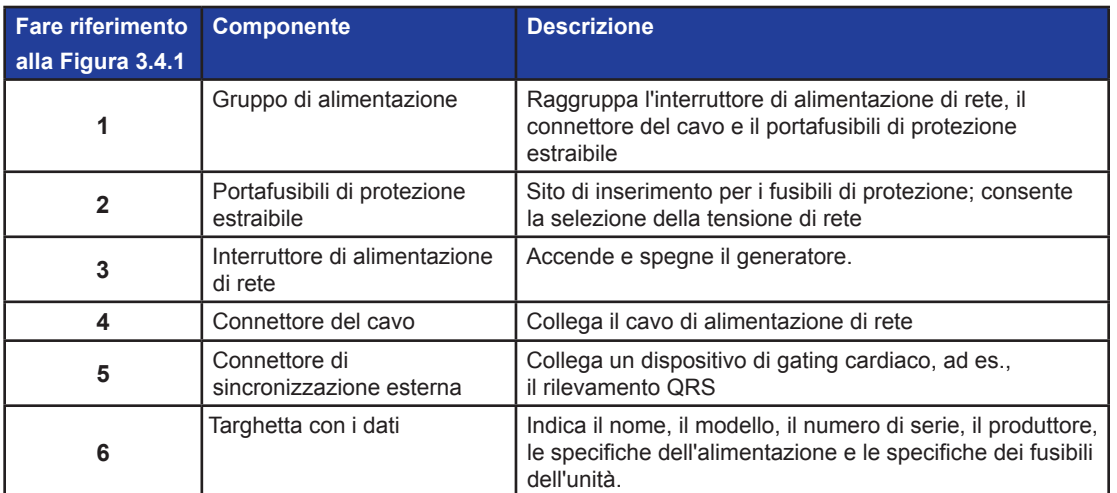

NanoKnife-

#### **3.5 Maniglia posteriore del generatore NanoKnife**

La maniglia posteriore aiuta a spostare il generatore. Il generatore deve essere sollevato dalla maniglia solo per superare un ostacolo. È anche adatta per avvolgervi intorno il cavo di alimentazione quando non lo si usa; vedere la Figura 3.5.1.

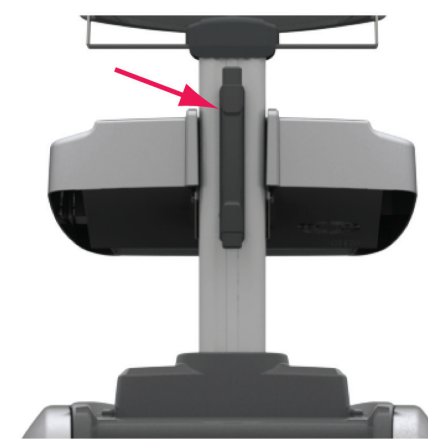

**Figura 3.5.1: Maniglia posteriore del generatore NanoKnife**

#### **3.6 Componenti dell'apparecchiatura e in dotazione**

La Tabella 3.6.1 elenca i componenti del generatore e le quantità fornite.

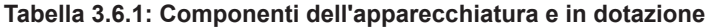

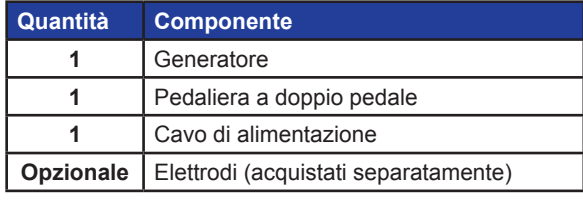

**NOTA:** la pedaliera a doppio pedale è una parte essenziale del Sistema NanoKnife. È classificata come IPX-8. È necessario utilizzare solo ricambi originali forniti dal produttore o dal distributore autorizzato NanoKnife.

#### **3.7 Display LCD touchscreen**

L'angolo di visualizzazione del display LCD con movimenti che variano da 45° in avanti a 90° indietro, Figura 3.7.1.

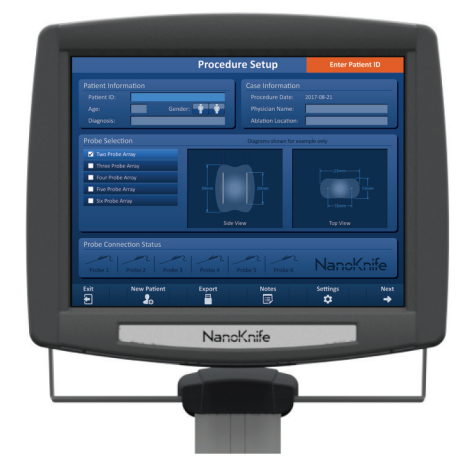

**Figura 3.7.1: Display LCD touchscreen del generatore NanoKnife**

-NanoKnife

16795933-25 Rev. A - Italiano Sistema NanoKnife Manuale dell'utente Versione 3.0

#### **3.8 Componenti della console**

Sul generatore sono presenti sei componenti della console, mostrati nella Figura 3.8.1 e descritti nella Tabella 3.8.1.

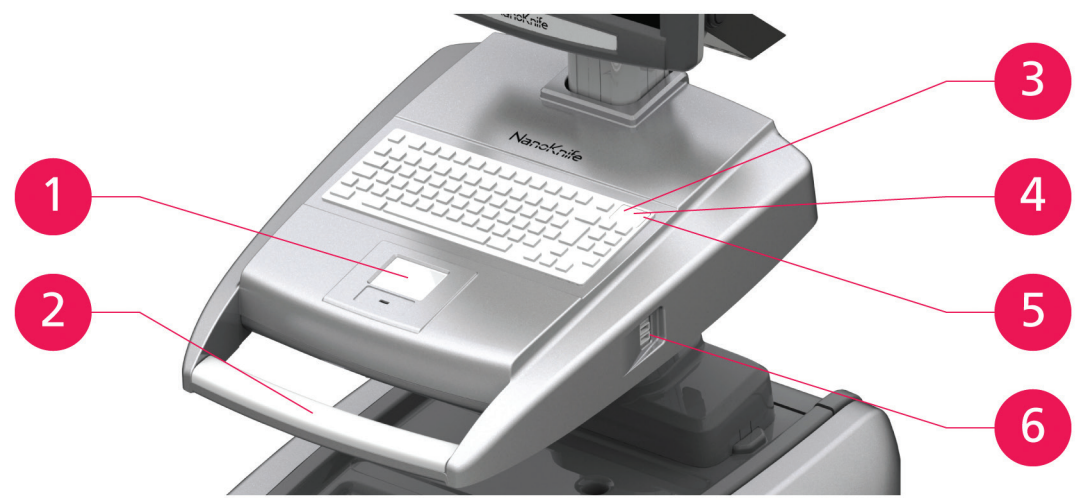

**Figura 3.8.1: Componenti della console del generatore NanoKnife**

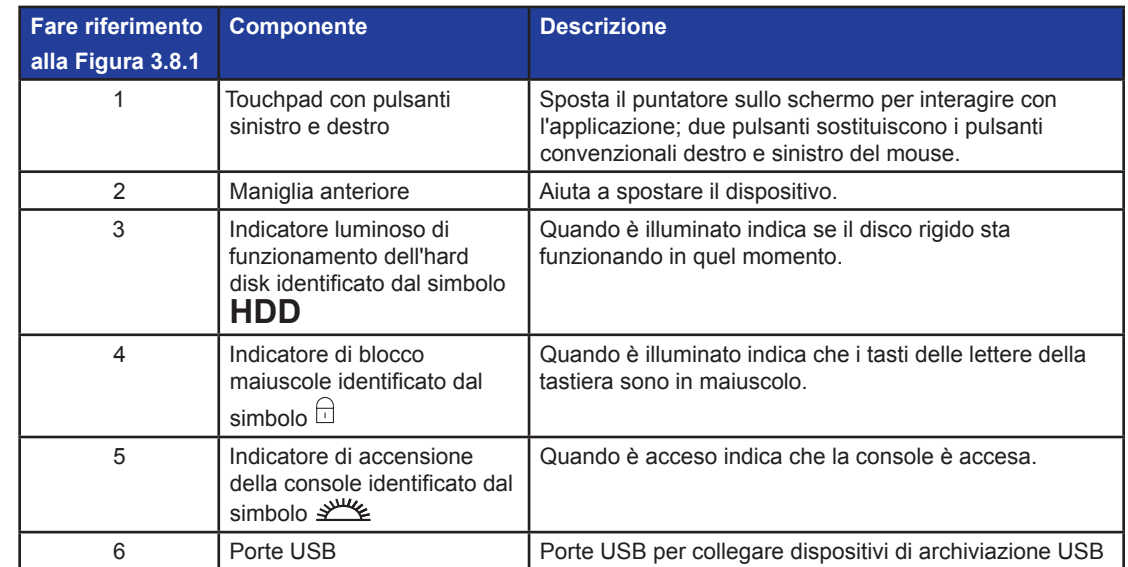

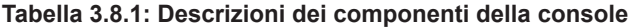

#### **3.9 Componenti della sonda a elettrodo**

AngioDynamics fornisce le sonde a elettrodo per l'uso con il generatore NanoKnife.

Le sonde a elettrodo singolo sono disponibili con lunghezze di 15 e 25 cm. Per una procedura è richiesto un minimo di due sonde. A seconda delle dimensioni dell'area di ablazione del tessuto, in una procedura è possibile utilizzare un massimo di sei sonde. Le sonde possono essere riposizionate dopo ogni procedura per coprire un'area target più ampia.

Un distanziatore per sonde a elettrodo singolo è disponibile come accessorio opzionale per facilitare la spaziatura delle sonde a una distanza fissa e aiutare a mantenere le sonde parallele.

Per informazioni dettagliate sui componenti della sonda, fare riferimento alle Istruzioni per l'uso della sonda a elettrodo singolo.

Rivolgersi al rappresentante di vendita o al distributore autorizzato AngioDynamics per ulteriori informazioni sugli elettrodi disponibili.

NanoKnife-

# **SEZIONE 4: INSTALLAZIONE E AVVIO**

#### **4.1 Posizionamento e installazione**

Il generatore deve essere installato e utilizzato in un ambiente conforme alle condizioni operative specificate nella Sezione 14.4.

Il generatore deve essere installato su superfici rigide idonee a sopportarne il peso come specificato nella Sezione 14.6.1.

Inoltre, deve essere installato in modo che le griglie di ventilazione si trovino a una distanza di almeno 5 cm da qualsiasi superficie parallela al pannello posteriore dell'unità di alimentazione.

Non occludere le griglie di ventilazione in alcun modo (ad es. con coperture antipolvere).

#### **4.1.1 Istruzioni per l'installazione**

- Collegare il cavo di alimentazione (fornito dal produttore) al connettore del cavo situato sul pannello posteriore.
- Collegare la spina a una presa elettrica con messa a terra di protezione.
- Accendere il generatore tramite l'interruttore di alimentazione di rete del gruppo di alimentazione, situato sul pannello posteriore dell'unità di alimentazione. Il sistema è acceso quando l'interruttore di alimentazione è in posizione "I". Quando l'interruttore viene portato in posizione "O", il dispositivo è spento.

#### **4.2 Autodiagnosi di avvio del generatore NanoKnife**

Per avviare il generatore NanoKnife procedere come descritto di seguito:

- 1. Spostare l'interruttore di alimentazione situato sul pannello posteriore dell'unità di alimentazione in posizione "I". L'indicatore di accensione verde sulla console si illumina, mentre la console inizia a caricare il sistema operativo. Se il generatore non si accende, consultare la Sezione 12, Risoluzione dei problemi.
- 2. Attendere circa 10 secondi affinché il segnale video non appare sul display LCD.
- 3. Controllare che l'indicatore di stato del pulsante di **ARRESTO rosso**, sul pannello anteriore del generatore, sia illuminato in verde. In caso contrario, ruotare la manopola del pulsante di **ARRESTO rosso** in senso orario, come indicato sulla manopola stessa, per rilasciare il pulsante di **ARRESTO rosso**.
- 4. Il generatore NanoKnife inizierà un'autodiagnosi di avvio. Prima che l'utente possa accedere al software NanoKnife, verrà eseguita una serie di test:
	- Inizializzazione dispositivo
- Verifica stato dispositivo
- Verifica connessioni
- Carica di prova

Una barra di stato mostra l'avanzamento dell'autodiagnosi di avvio, Figura 4.2.1 e Figura 4.2.2.

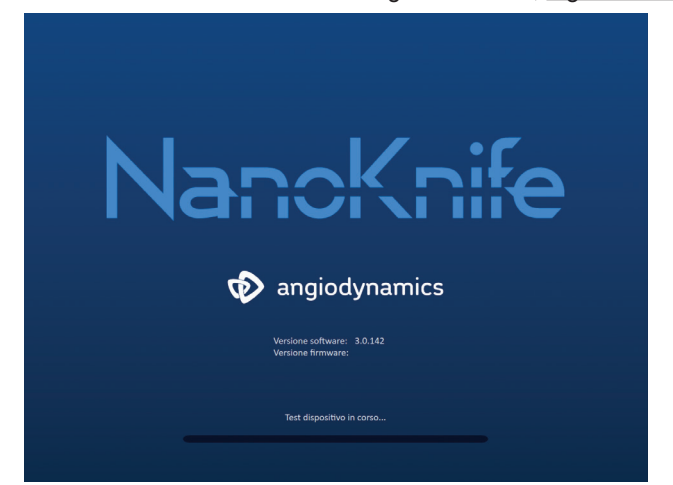

**Figura 4.2.1: Schermata di avvio in corso**

-NanoKnife

16795933-25 Rev. A - Italiano

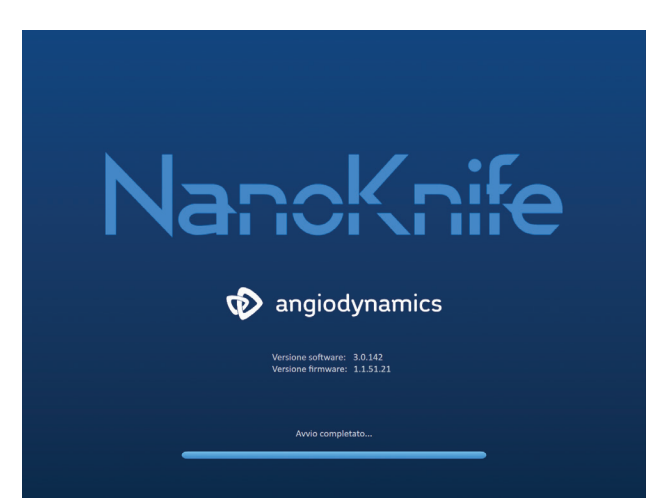

**Figura 4.2.2: La schermata di avvio ha superato con successo l'autodiagnosi**

Se uno dei test di autodiagnosi del generatore fallisce, verrà visualizzato un messaggio di errore. La Figura 4.2.3 mostra l'esempio di un messaggio di errore. L'utente deve quindi fare clic sul pulsante Procedi ✔, che spegnerà il generatore, in modo che possa essere riavviato.

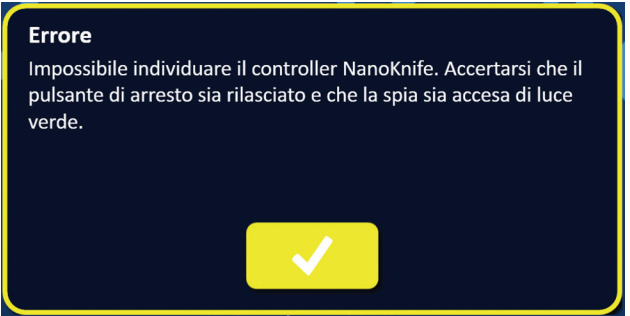

**Figura 4.2.3: Popup di errore dell'autodiagnosi di avvio**

Fare riferimento alla Sezione 12.3 per un elenco completo dei messaggi di errore dell'autodiagnosi di avvio.

Se tutti i test di autodiagnosi hanno esito positivo, sul display LCD touchscreen viene visualizzata la schermata Setup procedura (vedere Figura 6.1.1). Se il generatore non riesce più volte ad effettuare l'autodiagnosi, chiamare il servizio di assistenza hardware AngioDynamics.

NanoKnife-

#### **5.1 Panoramica della procedura**

Di seguito è riportata una panoramica di una tipica procedura di ablazione con NanoKnife. Per istruzioni dettagliate sul funzionamento del generatore NanoKnife, fare riferimento alle sezioni successive di questo manuale dell'utente.

#### **5.1.1 Setup della procedura (prima che il paziente entri nella sala operatoria):**

- 1. Collegare il generatore NanoKnife e il dispositivo di gating cardiaco a una presa di corrente con messa a terra all'interno della sala di procedura.
- 2. Accendere il generatore NanoKnife. Il generatore NanoKnife avvierà e completerà un'autodiagnosi all'accensione (POST).
- 3. Collegare la pedaliera a doppio pedale al generatore NanoKnife.

#### **5.1.2 Preparazione del paziente**

- 4. Preparare il paziente per l'anestesia generale.
- 5. Porre il paziente nella posizione appropriata per l'inserimento previsto della sonda a elettrodo singolo NanoKnife (ad es. supina, prona, laterale, litotomica).
- 6. Accendere il dispositivo di gating cardiaco.
- 7. Posizionare le derivazioni del dispositivo di gating cardiaco sul paziente con gli elettrodi adesivi ECG standard.

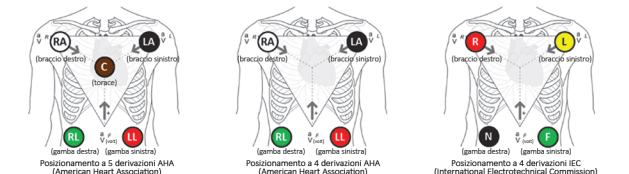

**Figura 5.1.1: Posizionamento delle derivazioni del dispositivo di gating cardiaco**

- 8. Collegare l'altra estremità del cavo della derivazione del dispositivo di gating cardiaco al dispositivo di gating cardiaco.
- 9. Collegare un'estremità del cavo BNC del dispositivo di gating cardiaco all'innesto del connettore del dispositivo di gating cardiaco contrassegnato con "Synchronized Output" (segnale uscita sincronizzato). Collegare l'altra estremità del cavo BNC all'innesto del connettore del generatore NanoKnife etichettato  $\mathcal{N}_r$   $\longleftrightarrow$ .
- 10. Verificare visivamente il segnale ECG sul monitor del dispositivo di gating cardiaco e selezionare una o più forme d'onda della coppia di derivazioni appropriate (cioè, selezionare una coppia di derivazioni che visualizzi un'onda R alta e un'onda T piccola, indicatori di sincronizzazione allineati con l'onda R, assenza di interferenze o disturbi elettrici).

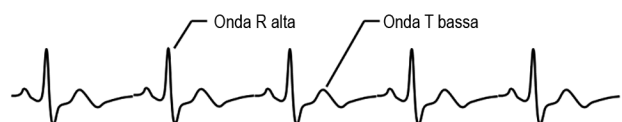

**Figura 5.1.2: Esempio di forma d'onda della coppia di derivazioni appropriata**

- 11. Preparare il paziente per la procedura sterile.
- 12. *OPZIONALE*: praticare un'incisione chirurgica (ad es. per procedure NanoKnife eseguite tramite laparotomia, cioè chirurgia aperta).
- 13. *OPZIONALE*: eseguire altre procedure previste sul paziente (ad es. rimozione di stent metallico, biopsia, lisi di aderenze, ecc.).

-NanoKnife

#### **5.1.3 Pianificazione della procedura**

- 14. Immettere l'ID paziente nella schermata Setup procedura del software NanoKnife.
- 15. Opzionale: immettere le informazioni sulla procedura e le note sul caso nel software NanoKnife.
- 16. Utilizzare apparecchiature di imaging per visualizzare le aree target e i tessuti circostanti.
- 17. Misurare le dimensioni X, Y e Z dell'area di ablazione target utilizzando gli strumenti di misurazione dell'apparecchiatura di imaging.
- 18. Selezionare il tipo di matrice di sonda desiderato nella schermata Selezione sonda.
- 19. Fare clic sul pulsante Avanti  $\blacklozenge$  per passare alla schermata Pianificazione procedura.
- 20. Immettere le dimensioni dell'area target X, Y e Z nel software NanoKnife.
- 21. Utilizzare le apparecchiature di imaging per determinare l'approccio di posizionamento e l'angolo di inserimento della sonda a singolo elettrodo, in modo da evitare ostacoli tissutali (ad es. ossa) ed evitare di collocare le sonde a singolo elettrodo in o attraverso strutture critiche (ad es. vasi sanguigni, dotti biliari, ecc.). Gli elettrodi esposti di ciascuna sonda a elettrodo singolo devono essere posizionati in modo tale da poter coprire l'area di ablazione target mantenendo nel contempo le distanze delle coppie di sonde tra 1,0 e 2,0 cm. Consultare la Sezione 5.3 Impostazioni dei parametri della procedura per ulteriori informazioni sulla spaziatura tra le sonde e sull'esposizione della sonda.

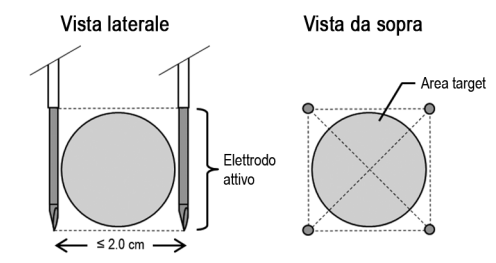

**Figura 5.1.3: Sonde a elettrodo singolo che coprono l'area target**

- 22. Immettere il piano di posizionamento della sonda nella griglia di posizionamento sonde.
- 23. Fare clic sul pulsante Indietro  $\blacklozenge$  per tornare alla schermata Setup procedura.

#### **5.1.4 Setup procedura**

**Nota:** per ulteriori istruzioni sulla procedura fare riferimento alle Istruzioni per l'uso della sonda a elettrodo singolo incluse con ogni prodotto.

**Nota:** il generatore NanoKnife 3.0 richiede l'uso di sonde di attivazione, che hanno l'impugnatura blu.

- 24. Usando una tecnica sterile, rimuovere ciascuna sonda a elettrodo singolo dopo aver aperto la confezione. Rimuovere e smaltire la guaina protettiva di spedizione che copre l'ago.
- 25. Posizionare ogni sonda a elettrodo singolo sul tavolo del campo sterile.
- 26. Numerare in modo univoco ogni sonda a elettrodo singolo (da 1 a 6) su entrambe le estremità del cablaggio della sonda a elettrodo singolo utilizzando le etichette pre-numerate fornite con le sonde o un pennarello sterile e Steri-Strip.

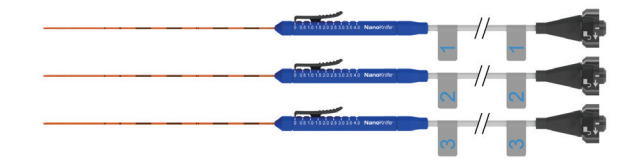

**Figura 5.1.4: sonde a elettrodo singolo numerate in modo univoco**

NanoKnife-

- 27. Passare ogni sonda a elettrodo singolo al medico che effettua il trattamento all'interno del campo sterile.
- 28. Passare i connettori del cavo della sonda a elettrodo singolo all'utente del generatore NanoKnife, situato al di fuori del campo sterile.
- 29. Collegare ciascun connettore del cavo della sonda a elettrodo singolo al connettore della sonda con numero corrispondente del generatore NanoKnife.
- 30. Fare clic sul pulsante Avanti  $\rightarrow$  per passare alla schermata Pianificazione procedura.
- 31. Regolare la regione esposta dell'elettrodo della sonda a elettrodo singolo, la cosiddetta impostazione dell'esposizione della sonda, utilizzando il cursore per pollice, premendo verso il basso l'estremità prossimale sollevata per sbloccarla.

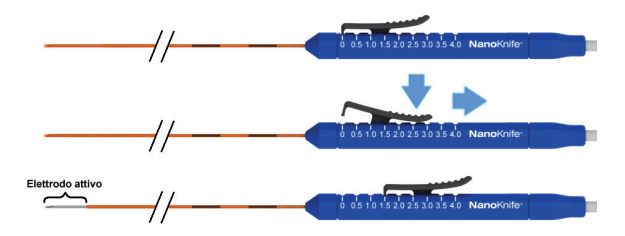

**Figura 5.1.5: Regolazione della regione di esposizione degli elettrodi**

#### **5.1.5 Posizionamento della sonda**

- 32. Verificare il punto di ingresso e la traiettoria di ogni sonda a elettrodo singolo prima dell'inserimento utilizzando un'apparecchiatura di imaging.
- 33. *Opzionale*: per posizionare le sonde a elettrodo singolo parallelamente l'una all'altra e a una distanza definita, utilizzare uno o più distanziatori per sonde a elettrodo singolo NanoKnife.
- 34. Posizionare ogni sonda a elettrodo singolo con attenzione e in modo sistematico, sotto guida continua di apparecchiature di imaging, evitando ostacoli tissutali e strutture critiche.
- 35. Utilizzare l'apparecchiatura di imaging per verificare che il posizionamento della sonda a elettrodo singolo sia conforme al piano di posizionamento della sonda previsto.
- 36. Misurare e registrare tutte le distanze tra gli elettrodi utilizzando gli strumenti di misurazione delle apparecchiature di imaging.

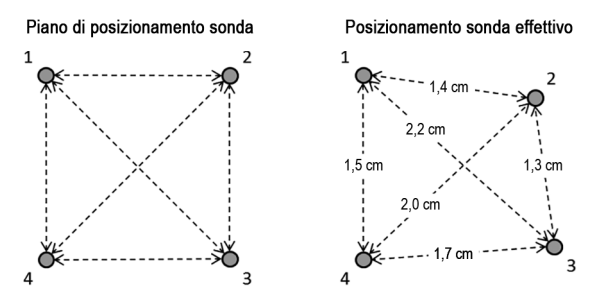

**Figura 5.1.6: Misurazione della distanza tra sonde**

- 37. Aggiornare la griglia di posizionamento sonde per riflettere le modifiche apportate al piano di posizionamento sonde iniziale.
- 38. Rivedere la tabella dei parametri degli impulsi per accertarsi che tutte le coppie di sonde attive previste siano incluse e tutte le coppie di sonde inattive previste siano escluse.
- 39. **Opzionale**: utilizzare il giudizio clinico per accettare o modificare i parametri degli impulsi predefiniti. Consultare la Sezione 5.3 Impostazioni dei parametri della procedura per ulteriori informazioni.

-NanoKnife

#### **5.1.6 Generazione impulsi**

- 40. Fare clic sul pulsante Avanti  $\rightarrow$  per passare alla schermata Generazione impulsi. Il generatore NanoKnife si carica alla tensione del test di conduttività (≈ 400 volt). Consultare la Sezione 12 Risoluzione dei problemi se si riscontra corrente elevata durante il test di conduttività.
- 41. Verificare che il paziente abbia un livello adeguato di paralisi monitorando le contrazioni (ad es. 0/4 contrazioni).
- 42. Confermare lo stato di "sincronizzazione ECG" sulla schermata Generazione impulsi.
- 43. Avviare il test di conduttività usando la pedaliera a doppio pedale. Il generatore NanoKnife erogherà gli impulsi per il test di conduttività.
- 44. Fare clic sul pulsante Procedi v dopo aver completato con successo il test di conduttività. Il generatore NanoKnife si caricherà alla massima tensione impostata nella tabella dei parametri degli impulsi (ad es., 3000 volt).
- 45. Iniziare l'erogazione degli impulsi utilizzando la pedaliera a doppio pedale. Il generatore NanoKnife avvierà l'erogazione degli impulsi. Consultare la Sezione 12 Risoluzione dei problemi se si incontrano difficoltà (comprese le avvertenze di corrente alta o bassa) durante l'erogazione degli impulsi.

**Nota:** monitorare il processo di erogazione degli impulsi per eventuali avvertenze durante il processo.

- 46. Una volta completata l'erogazione degli impulsi, rivedere i grafici della tensione e della corrente per accertarsi che siano stati erogati tutti gli impulsi desiderati.
- 47. Valutare l'area di ablazione utilizzando apparecchiature di imaging per accertarsi dell'efficacia della procedura e preservare le strutture critiche.
- 48. *Opzionale*: valutare i cambi di corrente visualizzati nella tabella dei parametri degli impulsi per ogni coppia di sonde attiva e utilizzare il giudizio clinico per determinare se sono necessari impulsi aggiuntivi per ogni coppia di sonde.
- 49. *Opzionale*: le sonde a elettrodo singolo NanoKnife possono essere riposizionate dopo l'erogazione degli impulsi per ablare un'area più ampia utilizzando una tecnica di ablazione mediante sovrapposizione e/o pull-back.

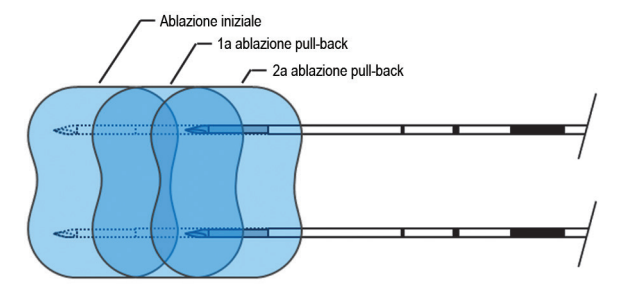

**Figura 5.1.7: Tecnica di ablazione mediante pull-back**

#### **5.1.7 Rimozione e smaltimento della sonda**

- 50. Utilizzare il cursore per pollice per cambiare l'impostazione di esposizione della sonda su 0 cm per ogni sonda a elettrodo singolo, coprendo quindi la regione di elettrodi esposta e la punta affilata.
- 51. Rimuovere ciascuna sonda a elettrodo singolo dal paziente.
- 52. Posizionare la sonda a elettrodo singolo sull'area di preparazione sterile.
- 53. *Opzionale*: esercitare pressione sul sito di puntura della sonda a elettrodo singolo NanoKnife fino a ottenere l'emostasi; in alternativa, se necessario, è possibile utilizzare un dispositivo di cauterizzazione.
- 54. Scollegare tutti i connettori del cavo della sonda a elettrodo singolo dal generatore NanoKnife.
- 55. *Opzionale*: eseguire le altre procedure previste sul paziente e suturare l'incisione chirurgica se necessario.
- 56. Le sonde a elettrodo singolo sono dispositivi taglienti. I dispositivi utilizzati o non utilizzati devono essere smaltiti in conformità con la prassi ospedaliera, amministrativa e/o locale per tali prodotti.

16795933-25 Rev. A - Italiano Sistema NanoKnife Manuale dell'utente Versione 3.0

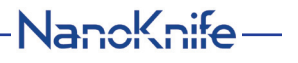

L'imballaggio non contaminato del dispositivo deve essere riciclato, se applicabile, oppure smaltito come rifiuto comune, in conformità con la prassi ospedaliera, amministrativa e/o locale per tali prodotti.

#### **5.1.8 Procedura finale**

- 57. Rimuovere i fili delle derivazioni del dispositivo di gating cardiaco dal paziente.
- 58. Controllare il livello di paralisi del paziente utilizzando un monitor per le contrazione fino a quando gli effetti del miorilassante si sono esauriti.
- 59. Dopo il risveglio del paziente dall'anestesia generale, trasportarlo per il recupero postoperatorio e l'assistenza monitorata.

#### **5.1.9 Spegnimento, pulizia e conservazione dell'apparecchiatura**

- 60. *Opzionale*: fare clic sul pulsante Esporta ed esportare i file di procedura dal generatore NanoKnife utilizzando un dispositivo di archiviazione USB esterno.
- 61. Fare clic sul pulsante Esci is ulla barra di navigazione e attendere che il generatore NanoKnife completi la sequenza di spegnimento.
- 62. Spegnere, scollegare e pulire il generatore NanoKnife, la pedaliera a doppio pedale e il dispositivo di gating cardiaco. Fare riferimento alla Sezione 13.3 per istruzioni dettagliate sulla pulizia.
- 63. Avvolgere ordinatamente il cavo di alimentazione del generatore NanoKnife attorno alla maniglia posteriore del generatore NanoKnife.
- 64. Scollegare e pulire il cavo del dispositivo di gating cardiaco e fili delle derivazioni. Avvolgere ordinatamente cavi e fili e riporli nella tasca laterale del generatore NanoKnife.
- 65. Avvolgere ordinatamente il cavo della pedaliera a doppio pedale e riporlo nella tasca laterale del generatore NanoKnife.
- 66. Trasportare con cautela il generatore NanoKnife e il dispositivo di gating cardiaco nell'area appropriata designata per l'immagazzinamento di apparecchiature mediche.

#### **5.2 Linee guida e raccomandazioni procedurali**

- Il Sistema NanoKnife richiede un blocco muscolare profondo e anestesia generale (0/4 contrazioni sul test con stimolazione TOF [Treno di quattro]).
- Le linee guida dell'ASA richiedono che un defibrillatore sia prontamente disponibile per l'anestesia generale (sono raccomandate le piastre per defibrillatore).
- Le derivazioni ECG per il dispositivo di gating cardiaco devono essere collocate nella posizione appropriata sul paziente prima di preparare il campo sterile.
- I monitor ECG per anestesia possono visualizzare artefatti sulla forma d'onda ECG durante l'erogazione degli impulsi; tuttavia, la saturazione dell'ossigeno capillare periferico (SpO2) e i tracciati della linea arteriosa non dovrebbero mostrare artefatti durante l'erogazione degli impulsi.
- I pazienti devono essere posizionati in modo da facilitare l'accesso alla lesione target (secondo giudizio clinico ed esperienza del medico curante).
- Per ridurre la frequenza delle condizioni di sovracorrente (cioè, l'erogazione degli impulsi si arresta a causa di una corrente elevata rilevata superiore a 50 amp), l'assorbimento di corrente previsto dopo il test di conduttività non deve superare i 35 amp.

**Attenzione:** l'assorbimento di amperaggio aumenta tipicamente durante l'erogazione degli impulsi.

- Gli impianti metallici (ad es. stent medicati o metallici nudi) posizionati entro 1 cm dall'area di ablazione target devono essere rimossi prima dell'erogazione degli impulsi per ridurre il rischio di ablazione incompleta.
- Una tecnica di ablazione mediante pull-back, definita come ablazione sequenziale eseguita con la retrazione di tutte le sonde a elettrodo singolo a una determinata distanza, può essere utilizzata per trattare aree di ablazione target più grandi. Per garantire un'adeguata sovrapposizione dell'ablazione, la distanza di pull-back non deve superare l'impostazione di esposizione della sonda. Ad esempio, se ciascuna sonda ha un'impostazione di esposizione di 1,5 cm, la distanza di pull-back di ciascuna sonda deve essere inferiore a 1,5 cm (ad esempio 1,3 cm).

-NanoKnife

• Per trattare aree di ablazione target più grandi, (> 4,0 cm) può essere utilizzata una tecnica di ablazione mediante sovrapposizione, definita in termini di ablazioni sequenziali eseguite dopo il riposizionamento di una o più sonde a elettrodo singolo.

**Attenzione:** è possibile che la visibilità della sonda a elettrodo singolo sotto ecografia sia ridotta dopo l'ablazione iniziale. La zona iperecoica, vista immediatamente dopo l'ablazione mediante ecografia, può impedire la possibilità di effettuare misurazioni della distanza tra coppie di sonde e di evitare di danneggiare le strutture vitali/critiche dopo il riposizionamento delle sonde a elettrodo singolo.

- Si sconsiglia di utilizzare una tecnica di ablazione mediante sovrapposizione utilizzando la matrice a due sonde in alternativa all'uso di un numero adeguato di sonde a elettrodo singolo per coprire l'intera area di ablazione target.
- Per ridurre il rischio di disseminazione tumorale, si consiglia di impostare l'esposizione della sonda su 0 cm per ciascuna sonda a elettrodo singolo prima di rimuoverla dal paziente.
- Per ridurre il rischio di perforazione meccanica durante l'erogazione degli impulsi e conseguente trombosi, le sonde devono essere posizionate parallelamente ai vasi sanguigni, ai dotti o ad altre strutture critiche.
- A ragione del metodo prolungato di morte cellulare dell'ablazione NanoKnife, l'imaging di follow-up mediante tomografia a emissione di positroni (PET) condotta a meno di 3 mesi dalla procedura NanoKnife può rilevare la naturale risposta immunitaria post-ablazione come indicazione positiva di attività metabolica.

#### **5.3 Impostazioni dei parametri della procedura**

Qualsiasi riferimento a impostazioni "tipiche" nella Tabella 5.3.1 non garantisce esiti migliori, ottimizzati o favorevoli. È esclusiva responsabilità del medico che effettua il trattamento determinare le impostazioni appropriate del dispositivo utilizzando il proprio miglior giudizio clinico.

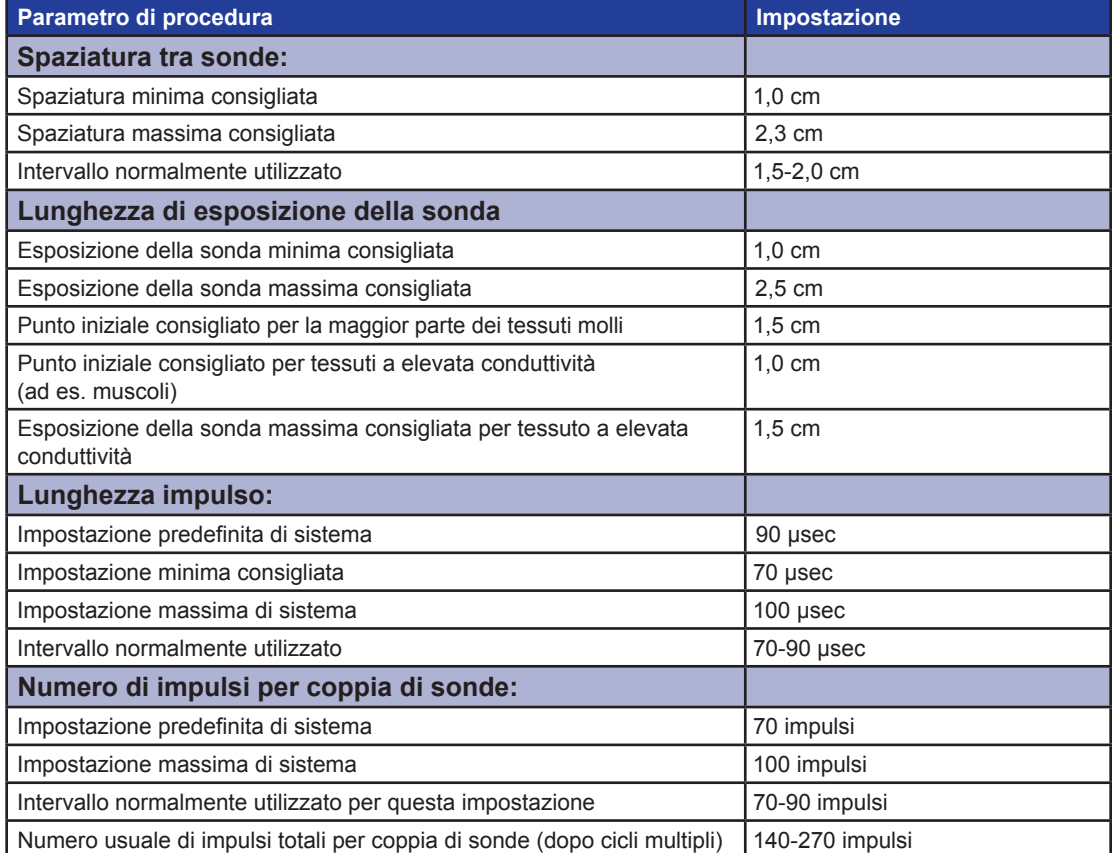

**Tabella 5.3.1: Impostazioni dei parametri della procedura**

16795933-25 Rev. A - Italiano Sistema NanoKnife Manuale dell'utente Versione 3.0

NanoKnife-

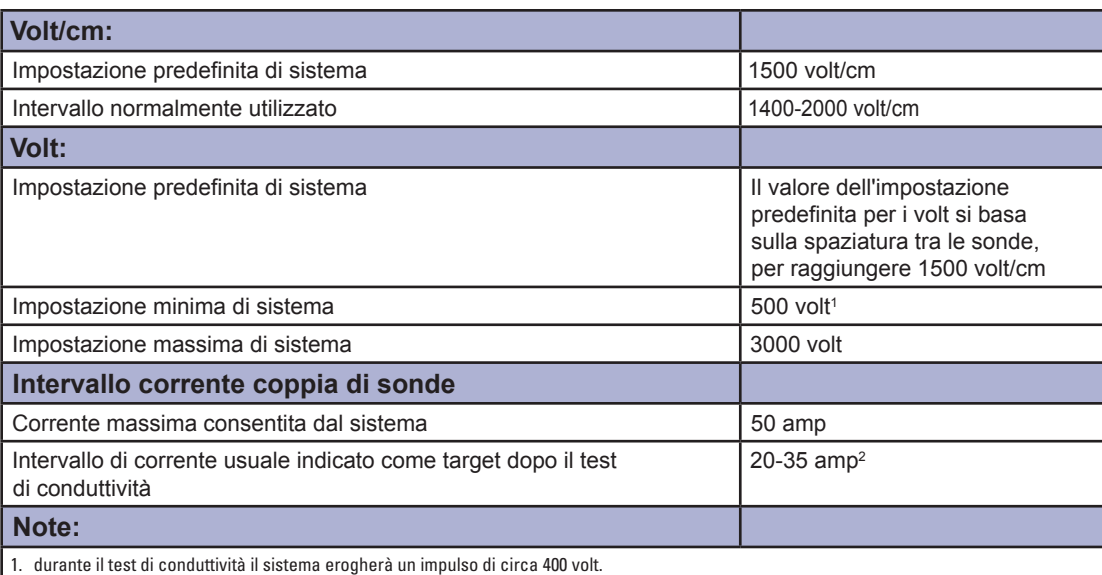

## **5.4 Tabella dei pulsanti**

Per un elenco dei pulsanti e delle icone che appaiono nel software NanoKnife e delle relative funzionalità, fare riferimento alla <u>Tabella 5.4.1</u> di seguito.

2. La corrente normalmente aumenta quando vengono erogati gli impulsi, consultare la sezione 8.2.6 per ulteriori informazioni.

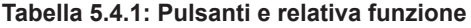

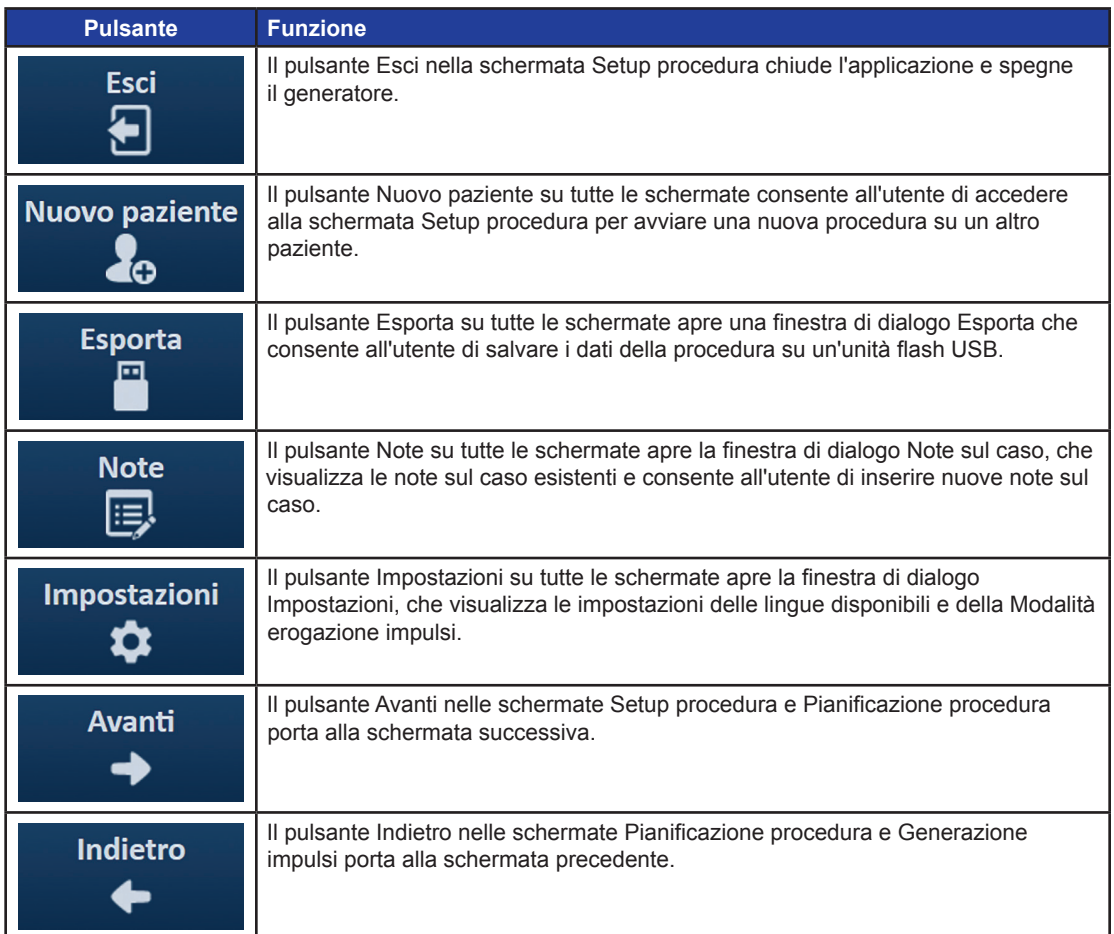

-NanoKnife

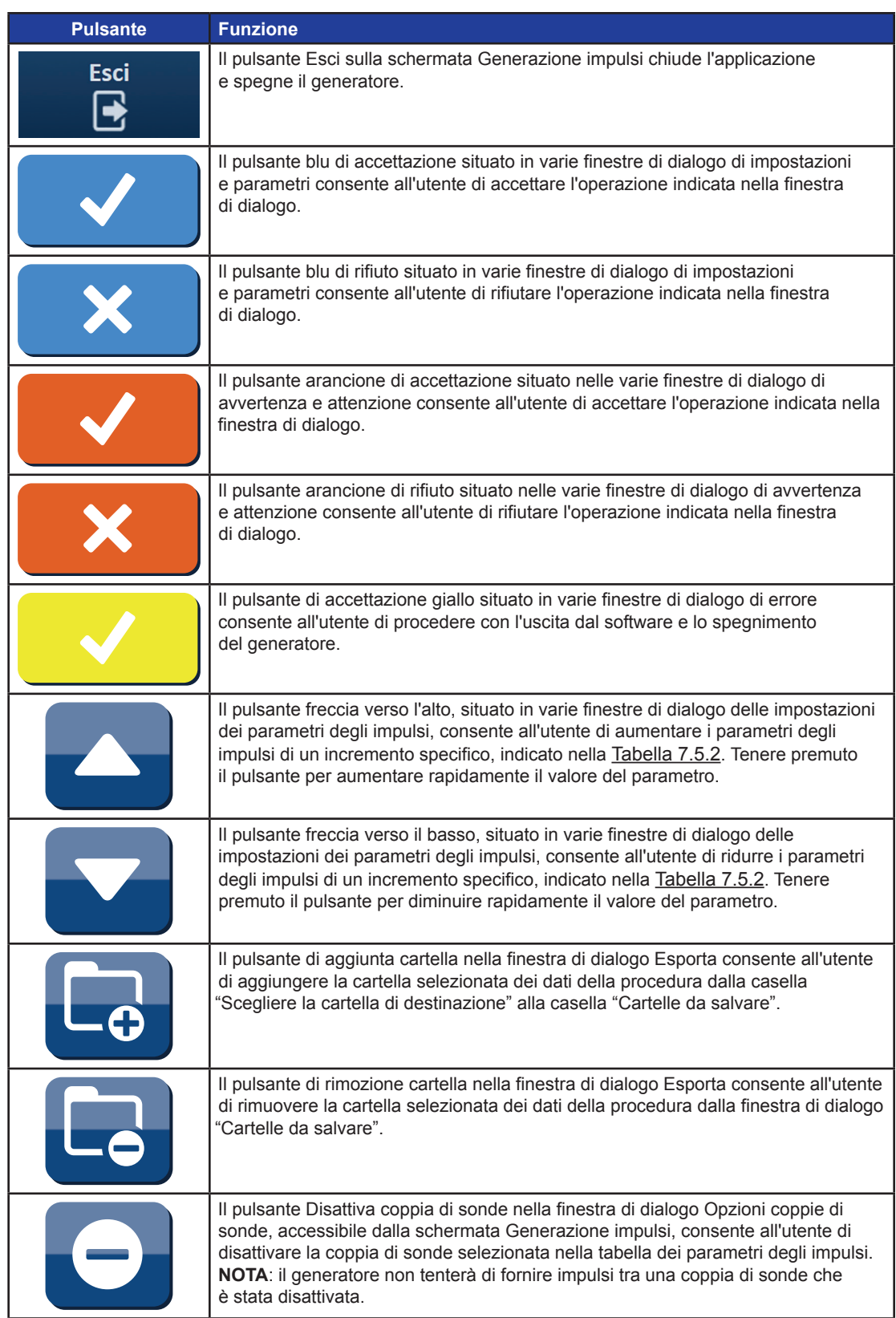

NanoKnife—

 $\mathbf{I}$ 

Sezione 5

 $\overline{\phantom{a}}$ 

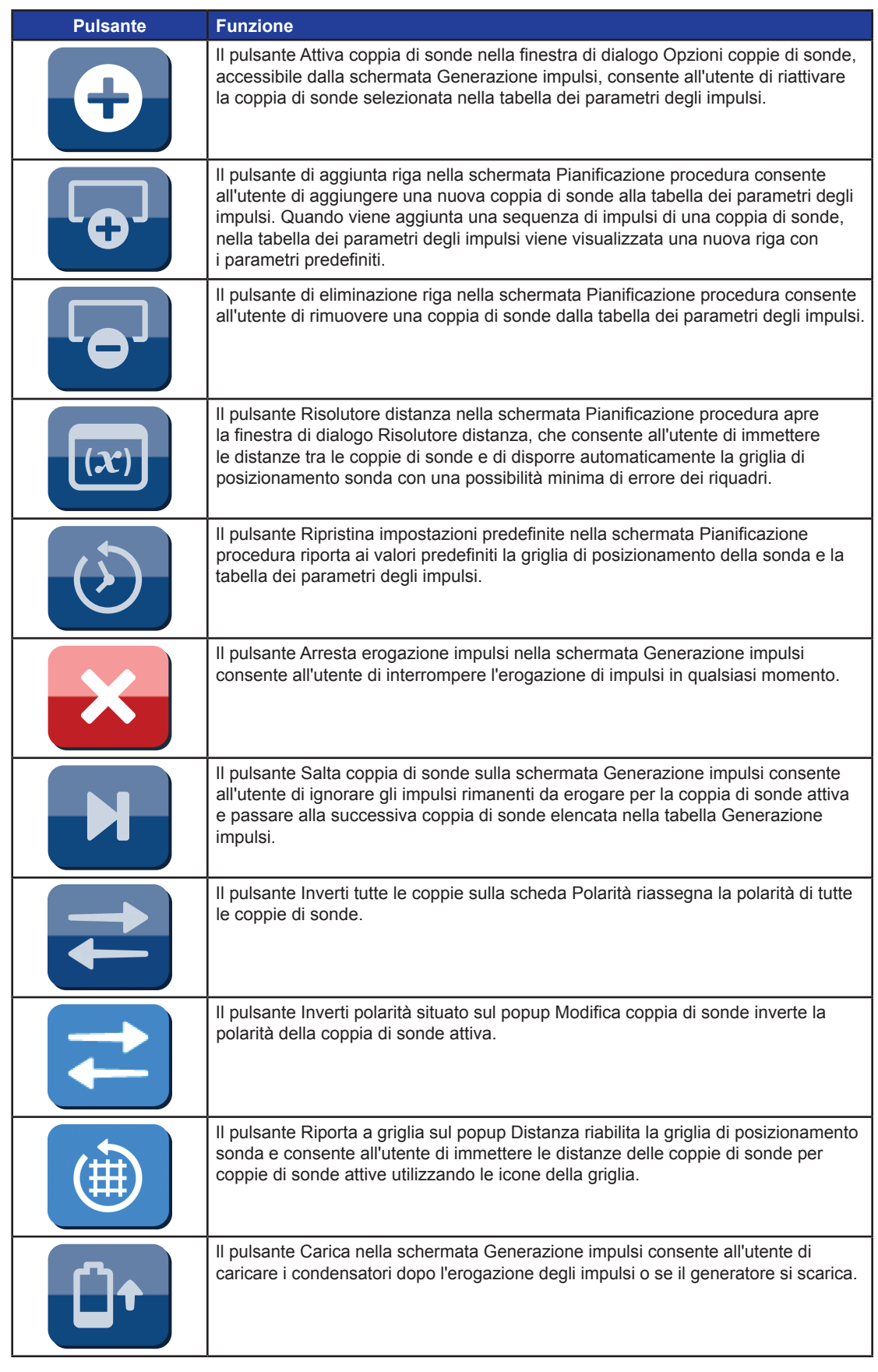

-NanoKnife

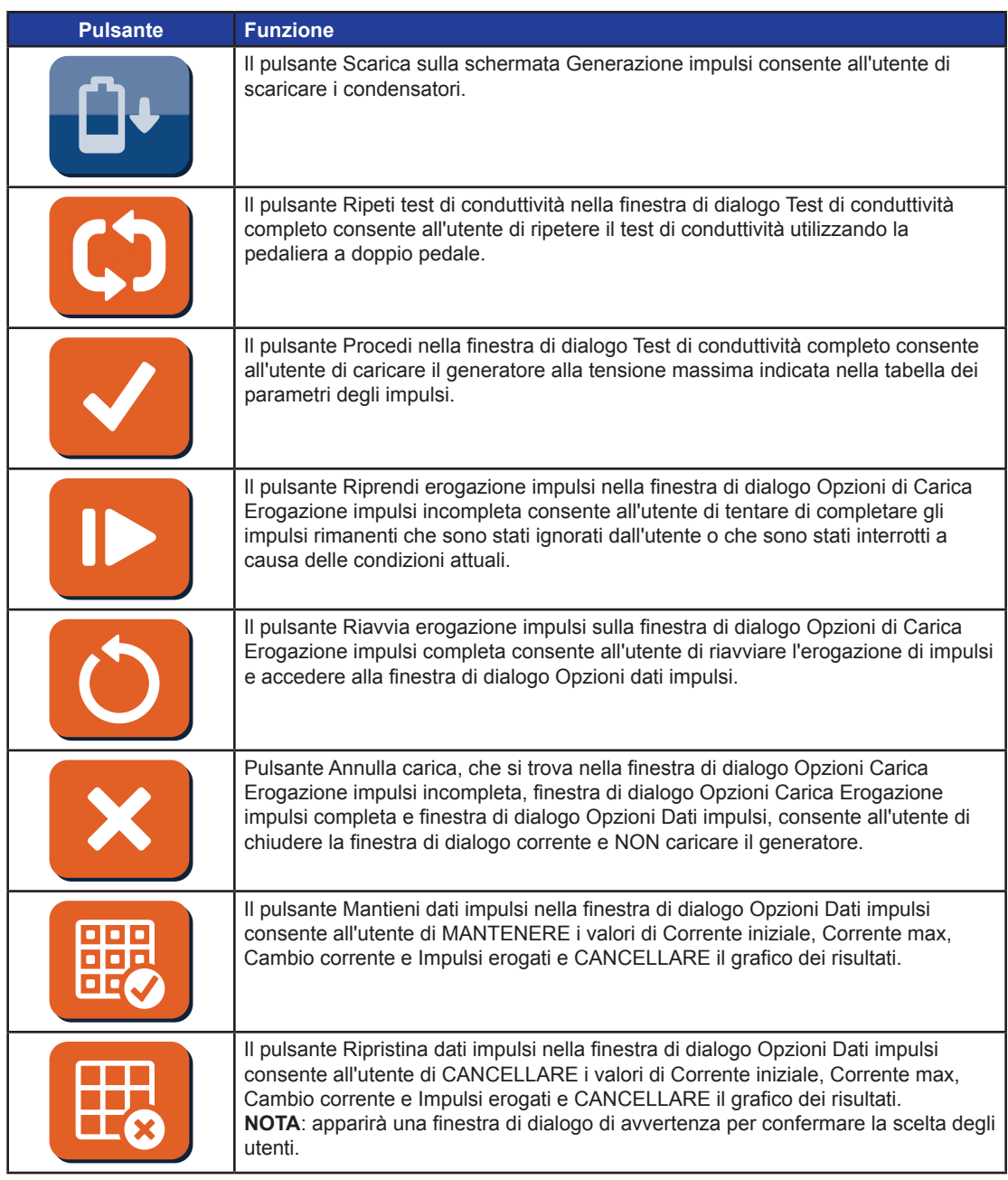

## **5.5 Tabella dei simboli di stato**

Fare riferimento alla Tabella 5.5.1 di seguito per un elenco di simboli di stato visualizzati nel software NanoKnife e relative definizioni.

#### **Tabella 5.5.1: Icone di stato e relativa definizione**

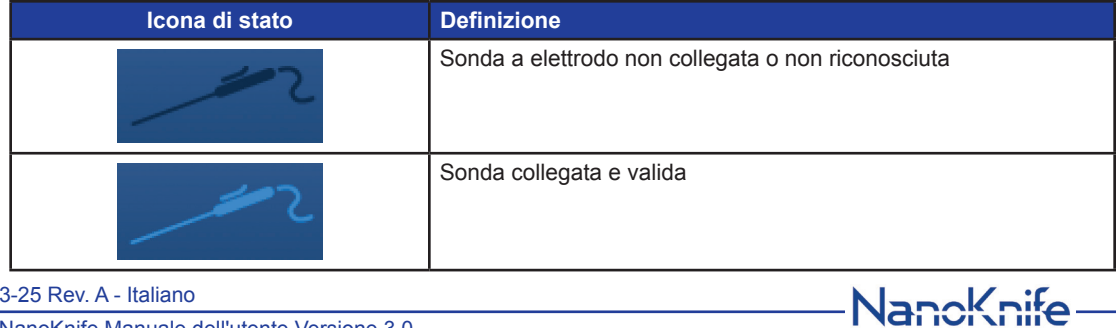

16795933-25 Rev. A - Italiano

Sistema NanoKnife Manuale dell'utente Versione 3.0

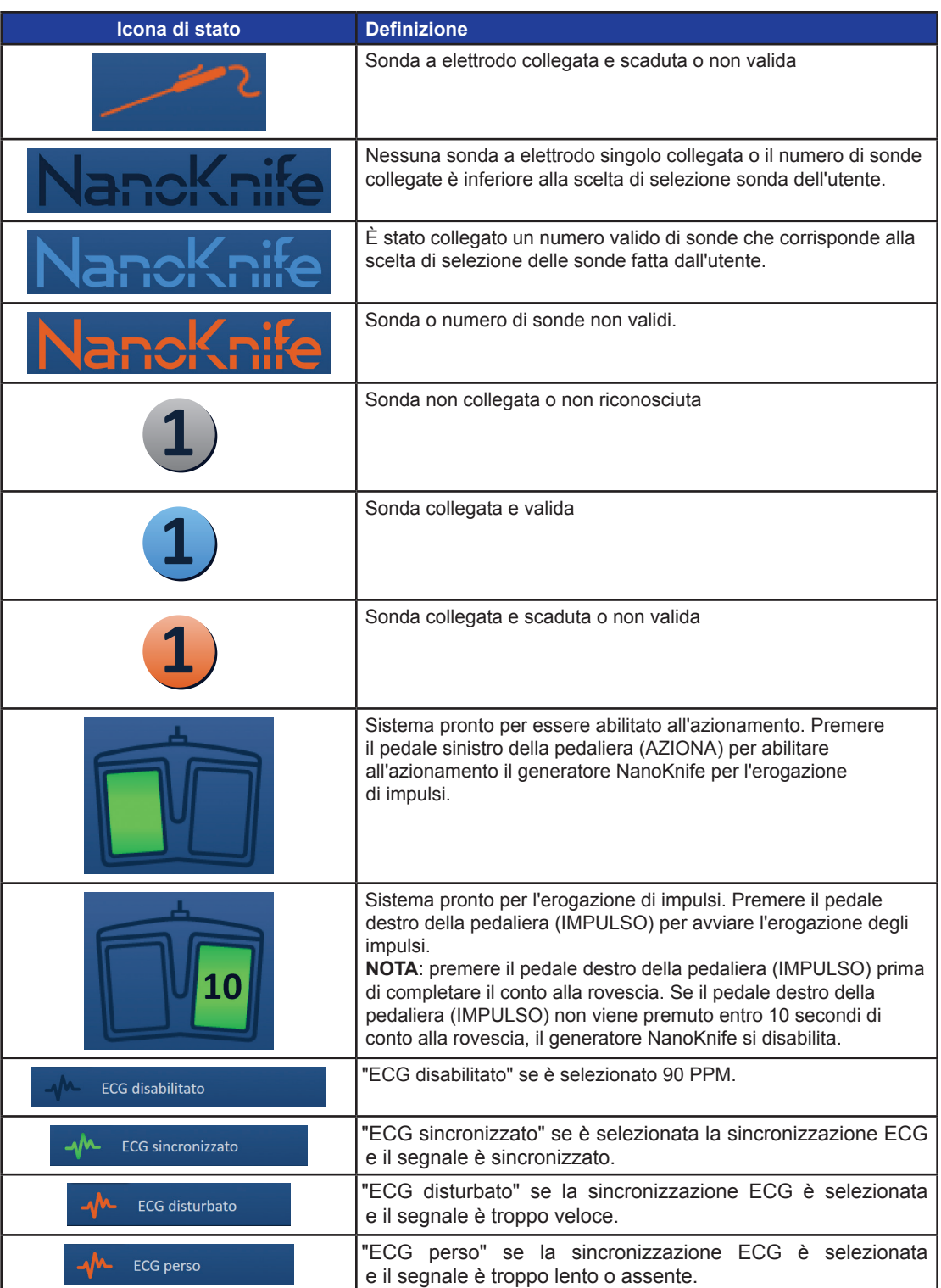

-NanoKnife

# **SEZIONE 6: SETUP PROCEDURA**

#### **6.1 Panoramica della schermata Setup procedura**

La schermata Setup procedura viene visualizzata dopo che il generatore NanoKnife è stato acceso e l'autodiagnosi è stata completata correttamente. Lo schermo include i seguenti quattro riquadri: Informazioni paziente, Informazioni sul caso, Selezione sonda e Stato connessione sonda, ciascuno dei quali è descritto nelle seguenti sottosezioni, Figura 6.1.1.

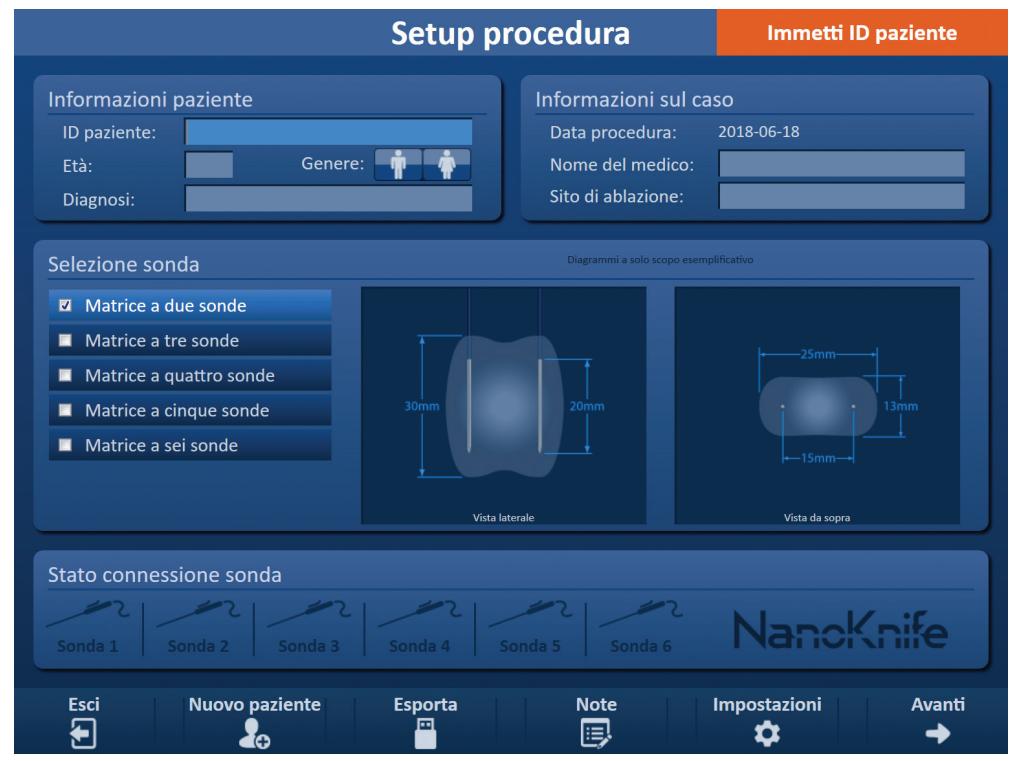

**Figura 6.1.1: Schermata Setup procedura**

**NOTA:** l'utente si interfaccia con il software NanoKnife utilizzando una combinazione di immissioni della tastiera, clic del touchpad e tocchi del touchscreen. In tutto il resto di questo documento, i termini "Selezionare" e/o "Fare clic" si riferiscono a una selezione effettuata dall'utente, impartita tramite una tastiera o i pulsanti del touchpad o toccando fisicamente lo schermo.

Il riquadro **Informazioni paziente** consente all'utente di inserire o specificare le informazioni sul paziente:

- L'ID paziente: obbligatorio, testo inserito tramite tastiera. L'utente deve inserire l'ID paziente per passare alla schermata successiva.
- Età (in anni): opzionale, regolata usando i pulsanti  $\blacktriangle / \blacktriangledown$  sul popup.
- Genere: opzionale, inserito facendo clic sul pulsante  $\mathbf{\hat{T}}$  o sul pulsante  $\mathbf{\hat{T}}$ .

• Diagnosi: opzionale, testo immesso tramite tastiera.

Il riquadro **Informazioni sul caso** consente all'utente di inserire le informazioni sulla procedura:

- Data procedura: impostata automaticamente.
- Nome del medico: opzionale, testo immesso tramite tastiera.
- Sito di ablazione: opzionale, testo immesso tramite tastiera.

Il riquadro **Selezione sonda** consente all'utente di selezionare un numero di sonde, indicato come matrice di sonde selezionata. A destra viene visualizzata una vista laterale e una vista dall'alto della matrice di sonde selezionata.

16795933-25 Rev. A - Italiano Sistema NanoKnife Manuale dell'utente Versione 3.0

NanoKnife-
Sezione 6

Il riquadro Selezione sonda include un elenco del numero di sonde e due riquadri di immagine. Ciò consente all'Utente di selezionare il numero di sonde, visualizzare le viste laterale e superiore della forma e della dimensione della zona di ablazione. È disponibile il numero di sonde seguente tra cui scegliere:

- Matrice a due sonde: una matrice di sonde di forma ovale costituita da due (2) sonde a elettrodo singolo
- Matrice a tre sonde: una matrice di sonde di forma triangolare costituita da tre (3) sonde a elettrodo singolo
- Matrice a quattro sonde: una matrice di sonde di forma quadrata costituita da quattro (4) sonde a elettrodo singolo
- Matrice a cinque sonde: una matrice di sonde di forma trapezoidale costituita da cinque (5) sonde a elettrodo singolo
- Matrice a sei sonde: una matrice di sonde di forma rettangolare costituita da sei (6) sonde a elettrodo singolo

**Attenzione:** per NanoKnife 3.0 è supportata solo la configurazione con matrice rettangolare a sei sonde. L'opzione con matrice a stella a sei sonde (con una sonda centrale) precedentemente offerta con NanoKnife 2.2 non è disponibile. Selezionare una matrice a sei sonde non fornirà una configurazione che include una sonda centrale.

Il riquadro di **Stato connessione sonda** include le icone delle sonde e il logo NanoKnife e indica il numero di sonde collegate al generatore NanoKnife. Le sei icone della sonda rappresentano i sei connettori sonda situati sul pannello anteriore del generatore NanoKnife. Il software NanoKnife verifica la scadenza e l'autenticità di ciascuna sonda collegata.

Le istruzioni dettagliate su come utilizzare la schermata di Setup procedura sono descritte nelle sottosezioni seguenti.

#### **6.2 Informazioni paziente**

Il riquadro Informazioni paziente include la casella di testo ID paziente, la casella di testo Età, i pulsanti di commutazione Genere e la casella di testo Diagnosi, Figura 6.2.1. Un ID paziente è necessario per procedere alla schermata Pianificazione procedura. L'età, il genere e la diagnosi non devono essere necessariamente inseriti.

Con la tastiera inserire l'ID del paziente nella casella di testo ID paziente. L'ID paziente può contenere numeri e/o lettere.

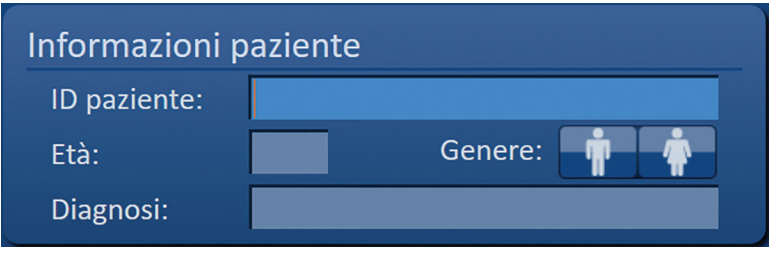

**Figura 6.2.1: Riquadro Informazioni Paziente**

-NanoKnife

Se l'utente lascia vuota la casella di testo ID paziente e tenta di passare alla schermata successiva, apparirà un popup, Figura 6.2.2. Fare clic sul pulsante  $\blacklozenge$  per chiudere il popup. L'utente deve inserire l'ID paziente prima di passare alla schermata successiva.

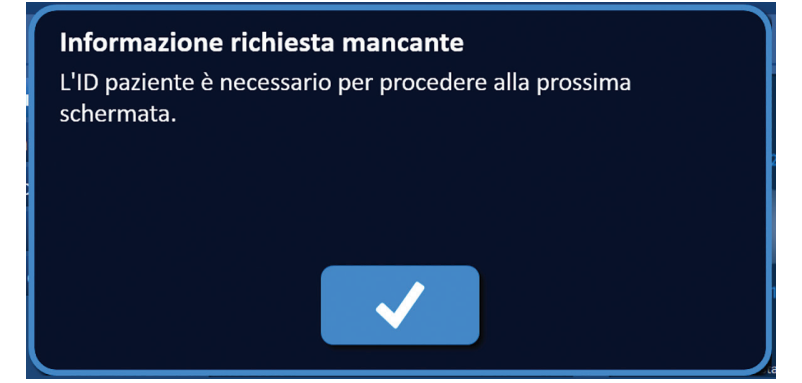

**Figura 6.2.2: Popup Informazione richiesta mancante - ID paziente necessario**

Per inserire l'età del paziente, fare clic sulla casella di testo Età che apre il popup Età, Figura 6.2.3. Utilizzare i pulsanti  $\blacktriangle/\blacktriangledown$  sul popup per immettere l'età del paziente in anni. Fare clic sul pulsante  $\blacktriangle$  per memorizzare il valore e chiudere il popup. Facendo clic sul pulsante X si ignora il valore e si chiude il popup.

**NOTA:** per regolare rapidamente il valore, fare clic e tenere premuti i pulsanti  $\triangle / \blacktriangledown$ .

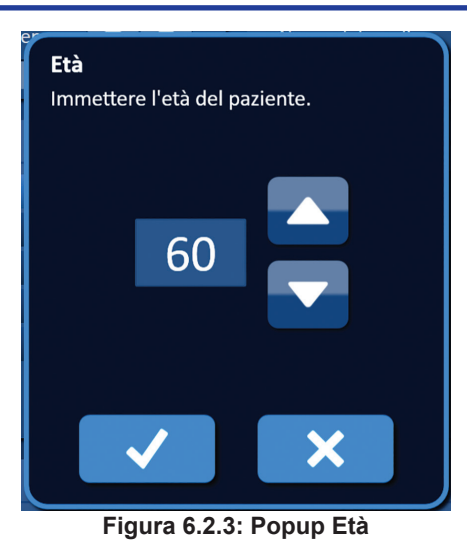

Per immettere il genere del paziente, fare clic sul pulsante  $\hat{\mathbf{\Psi}}$  o  $\hat{\mathbf{\Phi}}$  che corrisponde al genere del paziente, Tabella 6.2.1.

#### **Tabella 6.2.1: Pulsanti di commutazione genere**

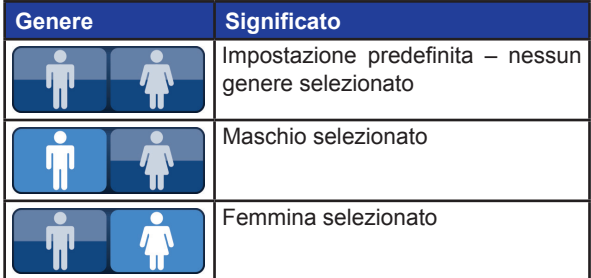

Per immettere la diagnosi del paziente, fare clic sulla casella di testo Diagnosi e immettere la diagnosi del paziente utilizzando la tastiera.

NanoKnife-

### **6.3 Informazioni sul caso**

Il riquadro Informazioni sul caso contiene la data della procedura, la casella di testo Nome del medico e la casella di testo Sito di ablazione, Figura 6.3.1. La data della procedura è impostata automaticamente. Il nome del medico e il sito di ablazione non devono essere necessariamente inseriti.

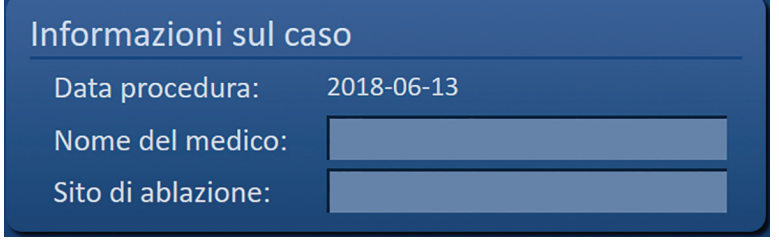

**Figura 6.3.1: Sezione Informazioni sul caso**

Per immettere il nome del medico, fare clic sulla casella di testo Nome del medico e immettere il nome del medico utilizzando la tastiera.

Per immettere il sito di ablazione, fare clic sulla casella di testo Sito di ablazione e immettere il sito di ablazione utilizzando la tastiera.

# **6.4 Selezione sonda**

Il riquadro Selezione sonda include un elenco del numero di sonde e due riquadri di immagine, Figura 6.4.1. Il riquadro Selezione sonda consente all'utente di selezionare un numero di sonde, indicato come matrice di sonde selezionata. A destra viene visualizzata una vista laterale e una vista dall'alto della matrice di sonde selezionata.

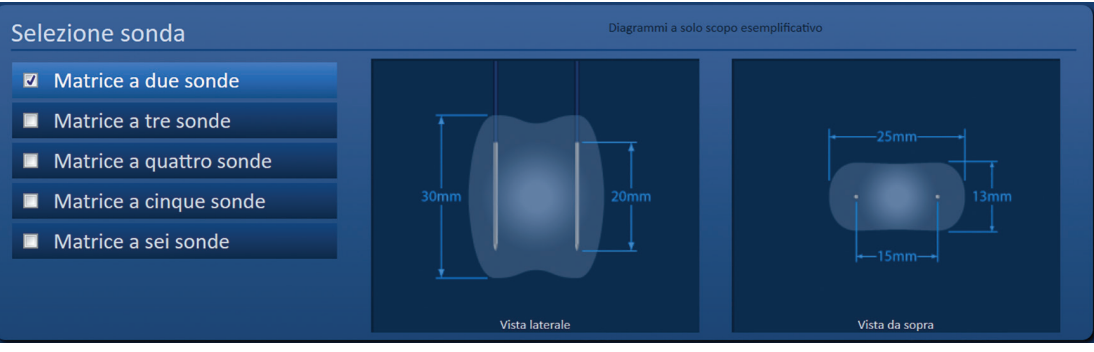

**Figura 6.4.1: Selezione sonda**

L'utente deve selezionare un numero di sonde in base alla dimensione e alla forma dell'area di ablazione target. Tutte le procedure di ablazione che utilizzano il Sistema NanoKnife devono basarsi su misurazioni mediante imaging e sull'uso del giudizio clinico.

Il riquadro Selezione sonda include un elenco del numero di sonde: Matrice a due sonde, Matrice a tre sonde, Matrice a quattro sonde, Matrice a cinque sonde e Matrice a sei sonde.

Per selezionare un numero di sonde, fare clic sul numero di sonde. Verrà visualizzato  $\blacklozenge$  nella casella di controllo a sinistra della matrice della sonda selezionata.

-NanoKnife

Sezione 6

AngioDynamics, Master Manual Template 8.5 in 11in, 156T8511 Rev/Ver. A, Manual, NanoKnife System User Manual Ver 3.0, 16795933-25A\_Italian

Le matrici di sonde disponibili tra cui scegliere nel riquadro di selezione sonda sono elencate nella Figura 6.4.2.

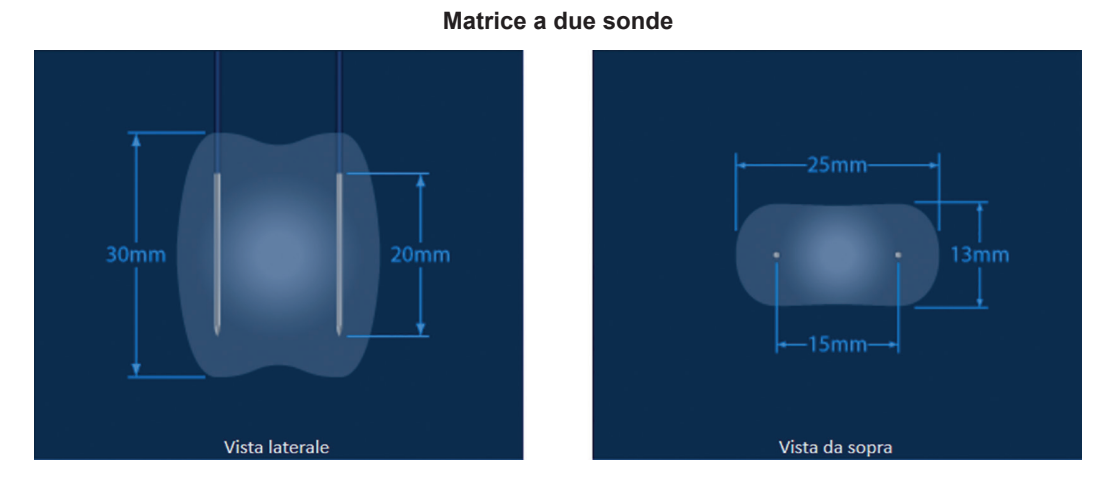

**Matrice a tre sonde**

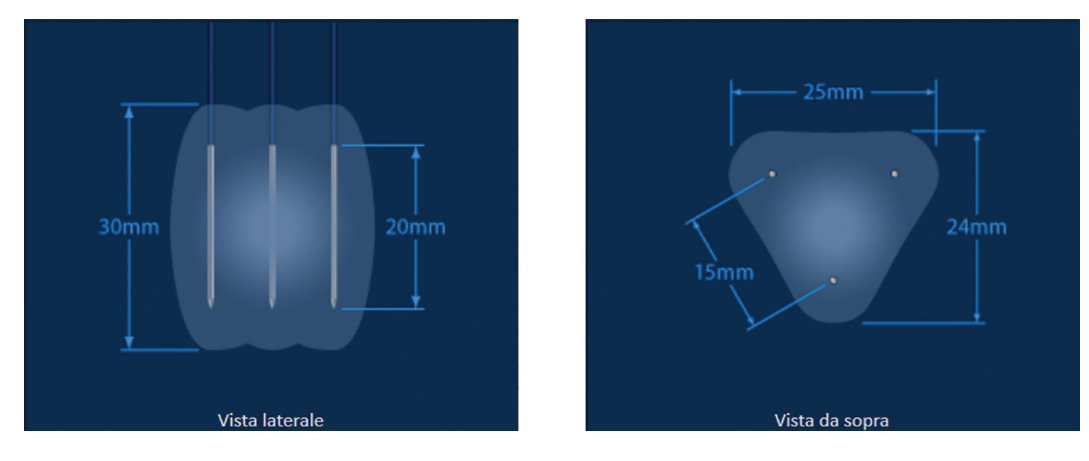

**Matrice a quattro sonde**

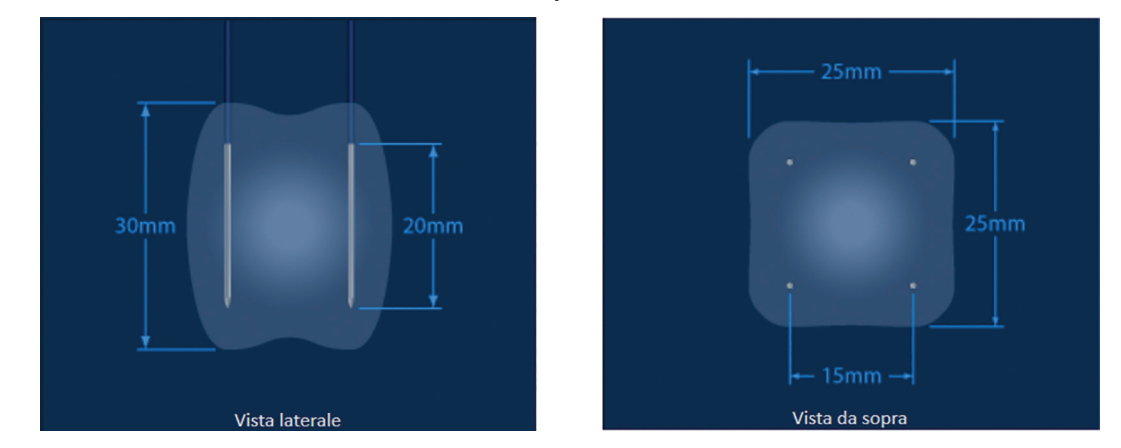

NanoKnife-

### **Matrice a cinque sonde**

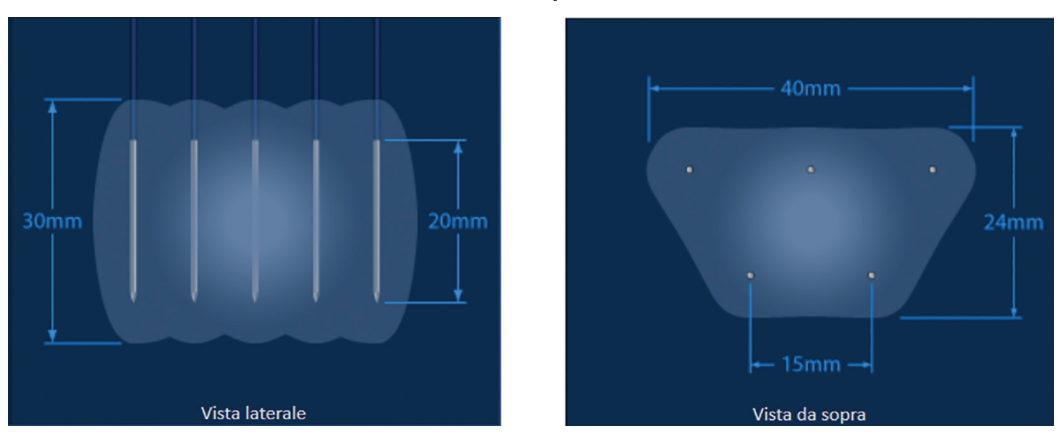

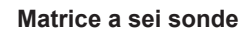

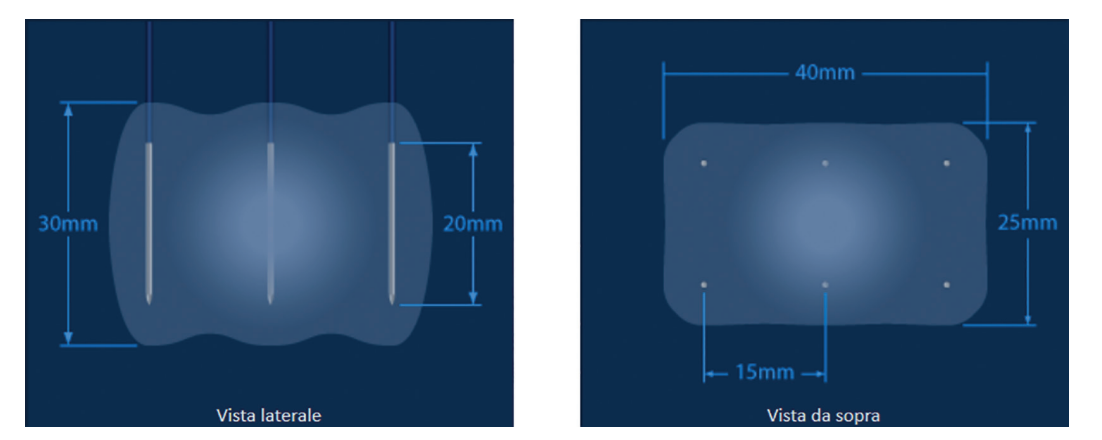

**Figura 6.4.2: Numero di sonde**

# **6.5 Stato connessione sonda**

Il riquadro Stato connessione sonda include le icone delle sonde e il logo NanoKnife e indica il numero di sonde collegate al generatore NanoKnife. Le sei icone della sonda rappresentano i sei connettori sonda situati sul pannello anteriore del generatore NanoKnife, Figura 6.5.1. Il software NanoKnife verifica la scadenza e l'autenticità di ciascuna sonda collegata.

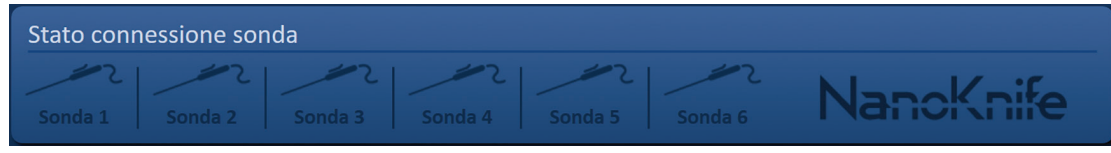

**Figura 6.5.1: Stato connessione sonda**

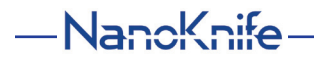

Lo stato di ogni sonda a elettrodo singolo è identificato in modo univoco dal software NanoKnife, Tabella 6.5.1.

**Tabella 6.5.1: Stato connessione sonda - Icona sonda**

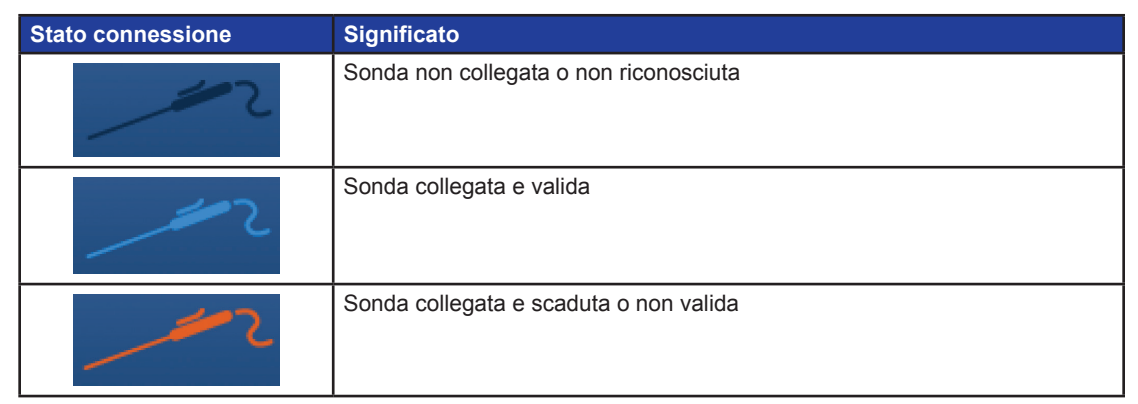

Il software NanoKnife può impiegare fino a 10 secondi per determinare lo stato della connessione di ciascuna sonda che è stata collegata. Una volta collegata una sonda, l'icona della sonda cambia colore per indicare che è stata collegata una sonda.

| Stato connessione sonda                         |  |  |                  |
|-------------------------------------------------|--|--|------------------|
| Sonda 1 Sonda 2 Sonda 3 Sonda 4 Sonda 5 Sonda 6 |  |  | <b>NanoKnife</b> |

**Figura 6.5.2: Stato connessione sonda - Sonde convalidate**

Un'icona arancione della sonda indica che la sonda connessa è scaduta o non è valida. Ogni sonda a elettrodo singolo ha una durata operativa di otto ore, che inizia quando il software NanoKnife riconosce che la sonda è stata collegata. Alla fine della durata operativa di otto ore le sonde saranno scadute, Figura 6.5.3.

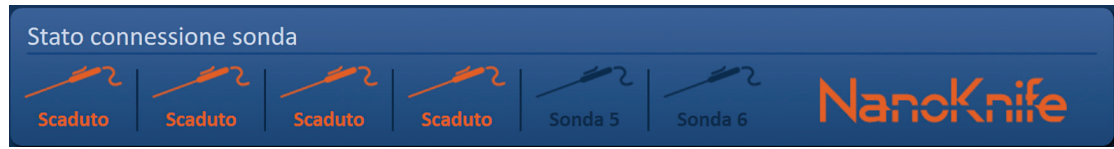

**Figura 6.5.3: Stato connessione sonda - Sonde scadute**

**NOTA:** prima di continuare, le sonde scadute e non valide devono essere sostituite.

Per accedere alla schermata Generazione impulsi devono essere soddisfatti i seguenti requisiti di connessione della sonda.

- 1. Il numero di sonde collegate al generatore NanoKnife corrisponde alla matrice di sonde selezionata nel pannello Selezione sonda.
- 2. Le sonde collegate al generatore NanoKnife non sono scadute o non valide.
- 3. Le sonde sono collegate in ordine sequenziale (ad es., quattro sonde sono collegate ai connettori 1, 2, 3 e 4 della sonda).

NanoKnife-

35

Il logo NanoKnife cambierà colore per identificare se i requisiti di connessione della sonda sono stati soddisfatti, Tabella 6.5.2.

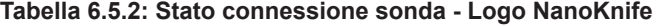

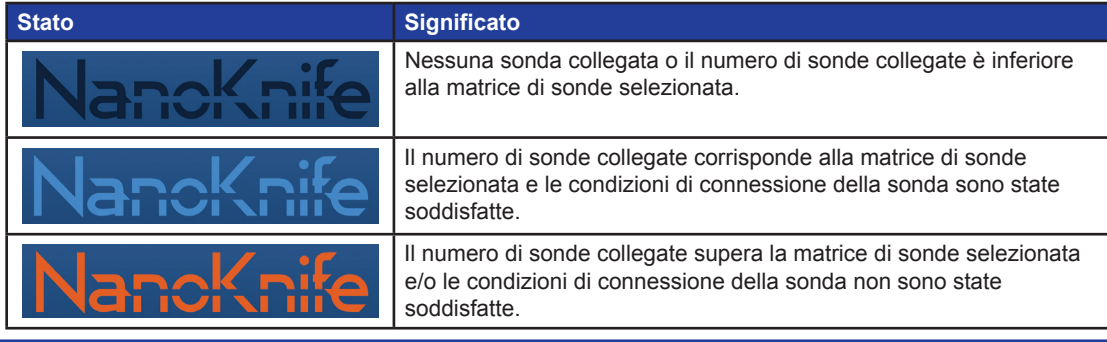

**NOTA:** l'utente può ancora accedere alla schermata Pianificazione procedura per inserire le informazioni sul paziente e sul caso senza un numero valido di sonde.

Se l'utente non soddisfa i requisiti di connessione della sonda e tenta di passare alla schermata Generazione impulsi, apparirà un popup, Eigura 6.5.4. Fare clic sul pulsante  $\blacktriangledown$  per chiudere il popup. L'utente deve soddisfare i requisiti di connessione sonda prima di passare alla schermata Generazione impulsi. Tornare alla schermata Setup procedura e verificare lo stato di connessione della sonda.

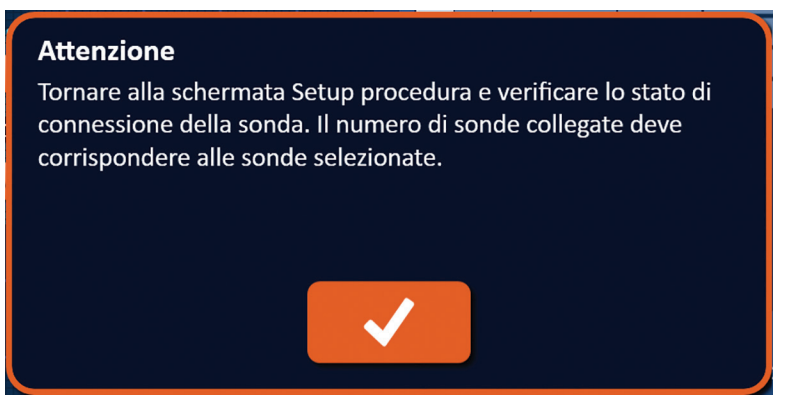

**Figura 6.5.4: Popup di verifica stato connessione sonda**

-Nancknife

Se il numero di sonde collegate supera la matrice di sonde selezionata, il logo NanoKnife diventa arancione, Figura 6.5.5. Rimuovere la sonda a elettrodo singolo dal connettore sonda 5 per soddisfare i requisiti di connessione della sonda.

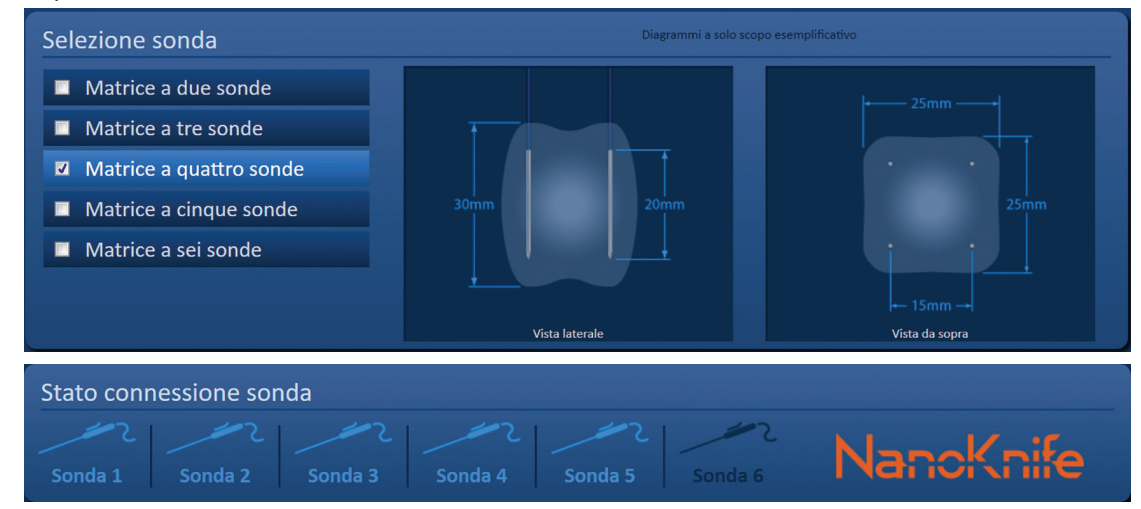

**Figura 6.5.5: Connessione sonda non valida - troppe sonde collegate**

**NOTA:** l'utente può tornare alla schermata Setup procedura per scegliere un tipo di sonda e un numero di sonde diversi in qualsiasi punto della procedura.

Se le sonde non sono collegate in ordine sequenziale, il logo NanoKnife diventa arancione, Figura 6.5.6. Per soddisfare i requisiti di connessione della sonda, riposizionare la sonda a elettrodo singolo dal connettore sonda 5 al connettore 4.

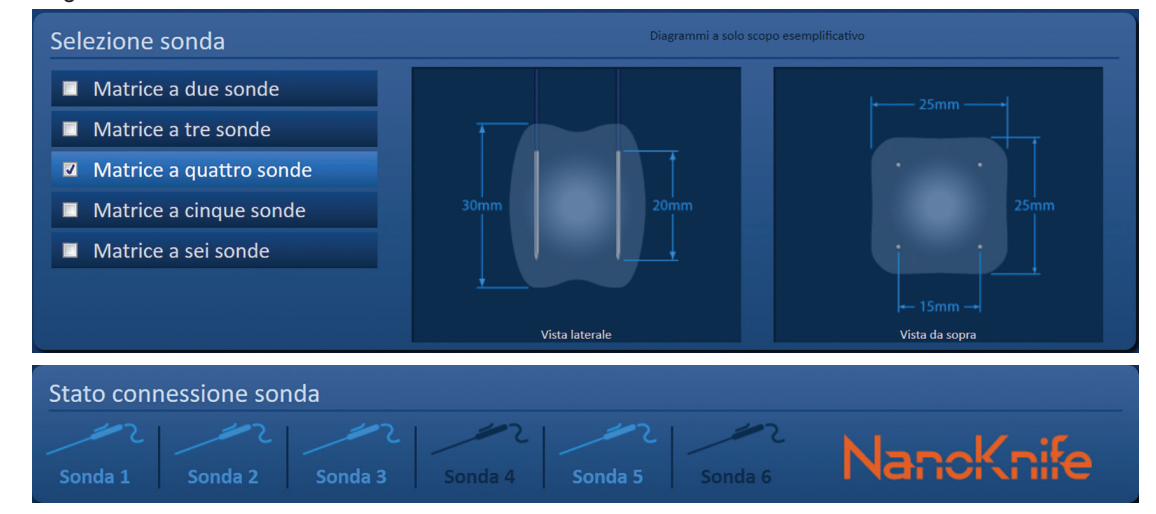

**Figura 6.5.6: Connessione sonda non valida - Sonde non collegate in sequenza**

**NOTA:** una sonda può essere utilizzata con un diverso generatore NanoKnife; tuttavia, le otto ore di durata operativa non cambieranno. La sonda scade otto ore dopo che è stata collegata e riconosciuta dal primo generatore NanoKnife.

NanoKnife-

# **6.6 Impostazione della modalità di erogazione impulsi**

L'utente può modificare la modalità di erogazione impulsi nella finestra di dialogo Impostazioni. Fare clic sul pulsante Impostazioni  $\spadesuit$  situato sulla barra di navigazione in tutte le schermate per accedere alla finestra di dialogo Impostazioni, Figure 6.6.1

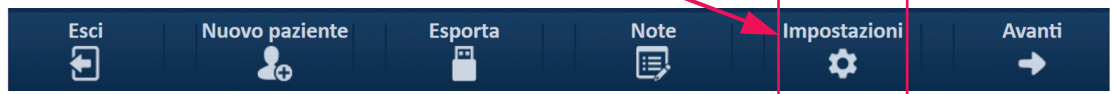

**Figura 6.6.1: Barra di navigazione – Pulsante Impostazioni**

La finestra di dialogo Impostazioni è composta da due modalità di erogazione impulsi, 1) ECG sincronizzato e 2) 90 impulsi al minuto. ECG sincronizzato è l'impostazione predefinita

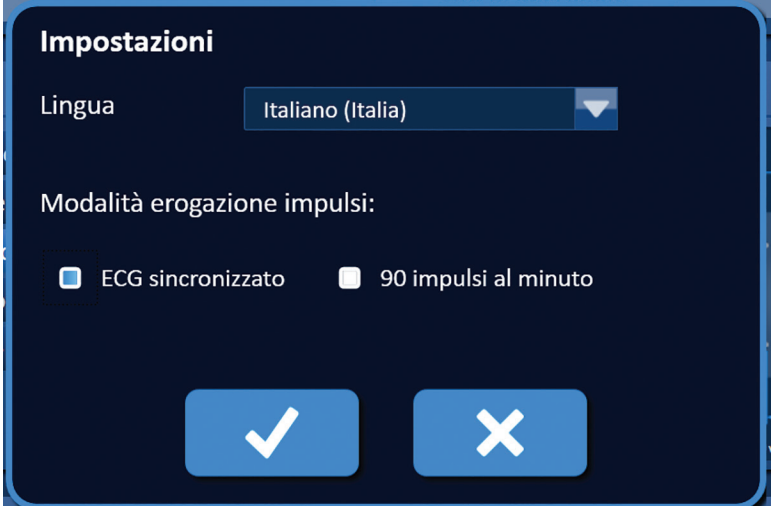

**Figura 6.6.2: Finestra di dialogo Impostazioni – Modalità ECG sincronizzato**

**Avvertenza:** ECG sincronizzato è l'impostazione preferita se l'area di ablazione target si trova nelle cavità addominale e toracica. La modalità 90 impulsi al minuto non deve essere utilizzata se l'area di ablazione target si trova nella cavità addominale o in quella toracica, poiché è associata a un significativo aumento del rischio di aritmia.

### **6.6.1 Come cambiare la Modalità di erogazione impulsi a 90 PPM**

Fare clic sul pulsante Impostazioni  $\spadesuit$  situato sulla barra di navigazione per accedere alla finestra di dialogo Impostazioni. Fare clic sul pulsante di opzione 90 impulsi al minuto. Apparirà un popup di avvertenza, Figura 6.6.3.

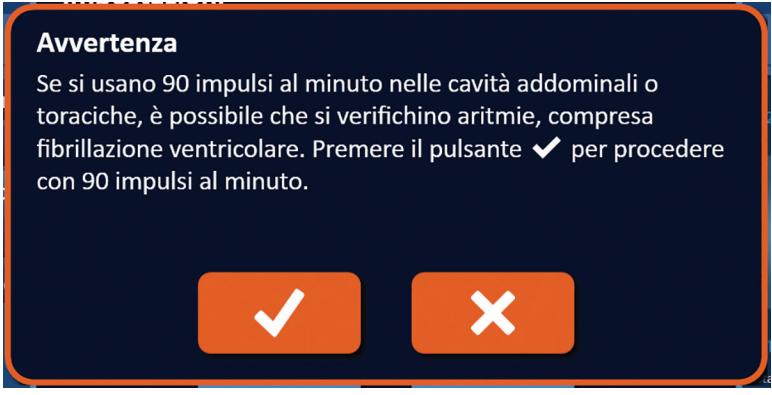

**Figura 6.6.3: Popup di avvertenza sincronizzazione impulsi**

-NanoKnife

Fare clic sul pulsante  $\blacktriangledown$  per modificare la Modalità erogazione impulsi su 90 impulsi al minuto e chiudere il popup di avvertenza. Facendo clic sul pulsante  $\blacktriangleright$  non si cambia la Modalità erogazione impulsi e si chiude il popup.

Fare clic sul pulsante  $\blacktriangledown$  nella finestra di dialogo Impostazioni per confermare la modifica della Modalità erogazione impulsi e chiudere la finestra di dialogo Impostazioni, Figura 6.6.4. Fare clic sul pulsante  $\blacktriangleright$  per non modificare la Modalità erogazione impulsi e chiudere la finestra di dialogo Impostazioni.

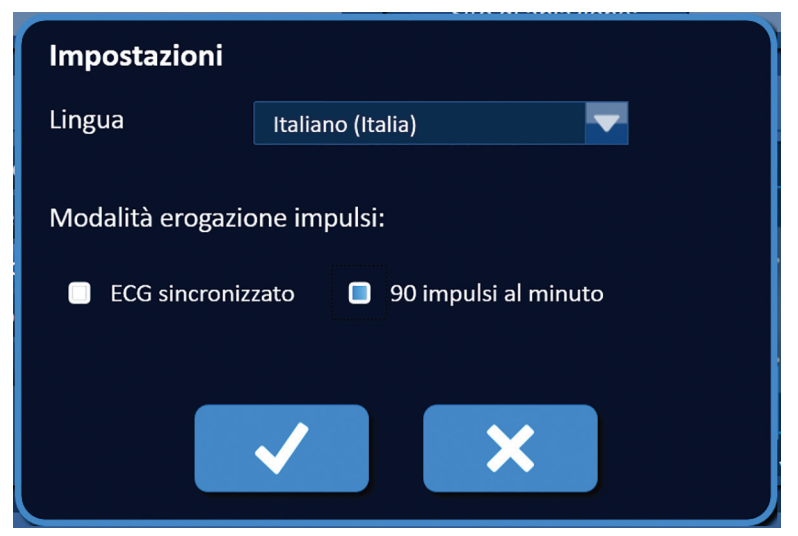

**Figura 6.6.4: Finestra di dialogo Impostazioni - Modalità 90 impulsi al minuto**

#### **6.6.2 Come cambiare la modalità di erogazione impulsi in ECG sincronizzato**

Fare clic sul pulsante Impostazioni  $\clubsuit$  situato sulla barra di navigazione per accedere alla finestra di dialogo Impostazioni. Fare clic sul pulsante di opzione ECG sincronizzato.

Fare clic sul pulsante  $\blacklozenge$  nella finestra di dialogo Impostazioni per confermare la modifica della Modalità erogazione impulsi in ECG sincronizzato e chiudere la finestra di dialogo Impostazioni.

# **6.7 Note sul caso**

L'utente può registrare le note sul caso durante la procedura utilizzando la finestra di dialogo Note sul caso. Fare clic sul pulsante Note  $\boxdot$  situato sulla barra di navigazione in tutte le schermate, per accedere alla finestra di dialogo Note sul caso, Figura 6.7.1.

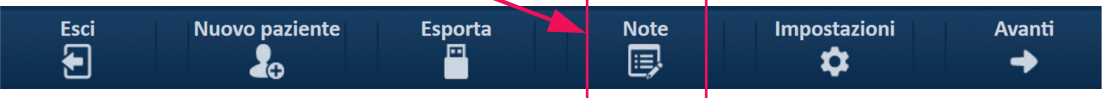

**Figura 6.7.1: Barra di navigazione – Pulsante Note**

La finestra di dialogo Note sul caso contiene due caselle di testo, Figura 6.7.2. La casella di testo blu scuro situata nella parte superiore della finestra di dialogo visualizza un record con data e ora delle note sul caso precedentemente inserite nel registro delle note sul caso. La casella di testo blu chiaro situata nella parte inferiore della finestra di dialogo è dove vengono inserite nuove note sul caso.

NanoKnife-

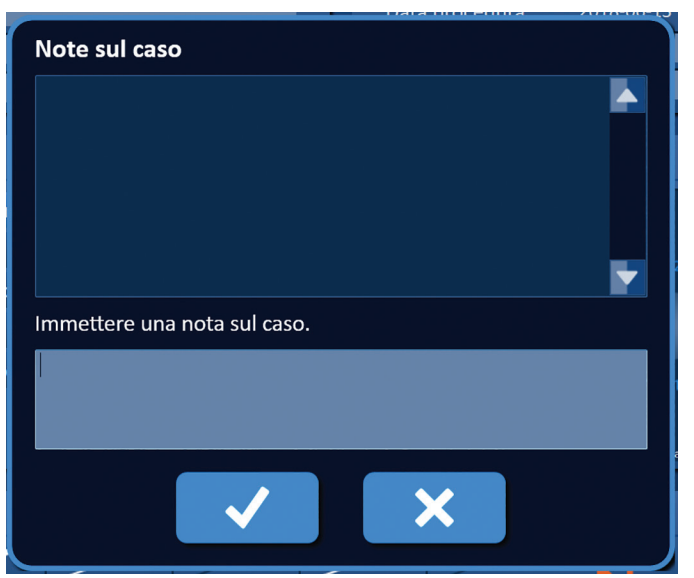

**Figura 6.7.2: Finestra di dialogo Note sul caso**

### **6.7.1 Come inserire le note sul caso**

Fare clic sul pulsante Note  $\mathbb{F}$  per visualizzare la finestra di dialogo del pulsante Note sul caso. Inserire una nuova nota nella casella di testo blu chiaro con l'etichetta "Immettere una nota sul caso", Figura 6.7.3.

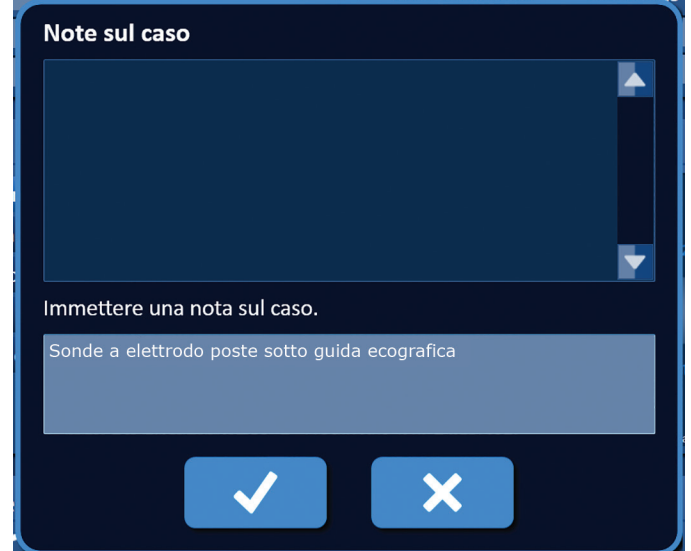

**Figura 6.7.3: Finestra di dialogo Note sul caso: nuova nota sul caso** 

Fare clic sul pulsante  $\blacktriangledown$  per registrare la nota e chiudere la finestra di dialogo Note sul caso. Facendo clic sul pulsante  $\blacktriangleright$  si registrerà la nuova nota e si chiuderà la finestra di dialogo Note sul caso.

-NanoKnife

Per registrare ulteriori note sul caso o verificare che la nota sul caso precedente sia stata registrata, fare clic sul pulsante Note per visualizzare la finestra di dialogo Note sul caso. Le note sul caso immesse in precedenza vengono visualizzate nella casella di testo blu scuro insieme a un indicatore di data e ora che indica quando la nota sul caso è stata aggiunta al registro delle note sul caso, Figura 6.7.4.

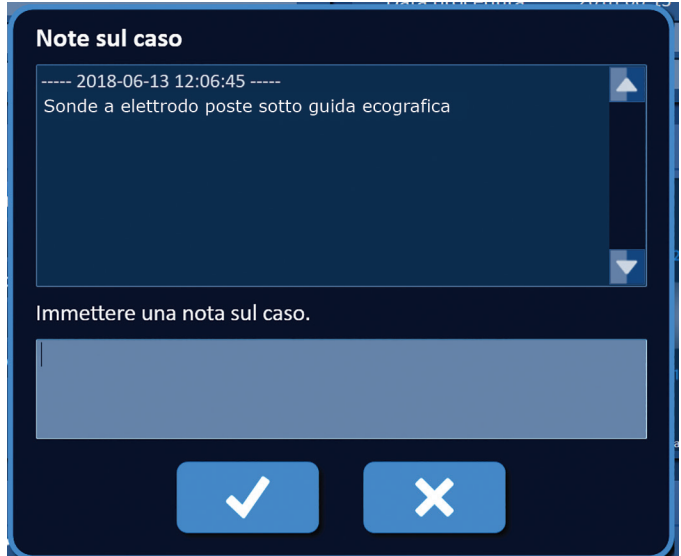

**Figura 6.7.4: Finestra di dialogo Note sul caso - Note con data e ora**

# **6.8 Passare alla schermata successiva**

Dopo aver completato le sezioni Informazioni, fare clic sul pulsante Avanti → per passare alla schermata Pianificazione procedura.

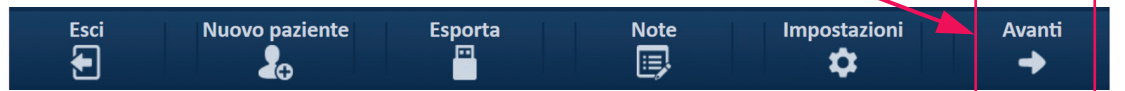

**Figura 6.8.1: Barra di navigazione - Pulsante Avanti**

NanoKnife-

# **SEZIONE 7: PIANIFICAZIONE PROCEDURA**

### **7.1 Schermata Pianificazione procedura**

La schermata Pianificazione procedura è il dove viene pianificato e immesso il posizionamento della sonda e vengono definiti i parametri dell'impulso. La schermata include la griglia di posizionamento sonda, le impostazioni dell'area di ablazione target e le schede Parametri e Opzioni, Figura 7.1.1.

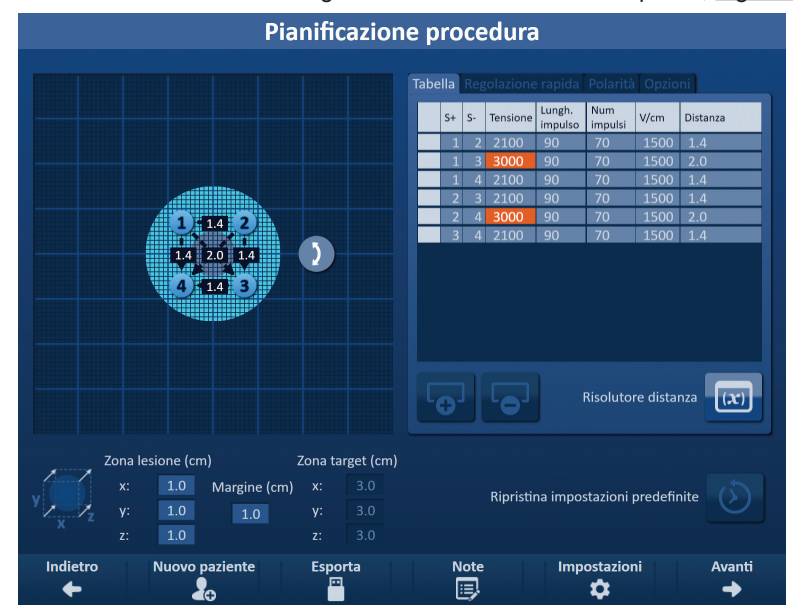

**Figura 7.1.1: Schermata Pianificazione procedura**

La **Griglia di posizionamento sonda** è una griglia di 8 x 8 cm che visualizza la matrice di sonde selezionata che copre un'area di ablazione target. La matrice di sonde selezionata viene visualizzata come set di icone della griglia. Il numero di icone sulla griglia di posizionamento sonda è lo stesso di quello delle sonde nella matrice di sonde selezionata. Le icone della griglia possono essere spostate all'interno della griglia di posizionamento sonda per inserire le Distanze coppie di sonde misurate utilizzando l'apparecchiatura di imaging.

Le **Impostazioni dell'area di ablazione target** contengono le caselle di testo delle dimensioni di Zona lesione, Margine e Zona target. Le dimensioni Zona lesione e Margine possono essere regolate usando i pulsanti  $\triangle$ / $\blacktriangledown$  sul popup. Le dimensioni della Zona target sono calcolate in base ai valori di Lesione e Margine.

Le schede **Parametri e opzioni** consentono all'utente di modificare i parametri degli impulsi e attivare o disattivare le funzioni della griglia di posizionamento della sonda. Il riquadro dei parametri e delle opzioni include le seguenti quattro schede: Tabella, Regolazione rapida, Polarità e Opzioni.

- Tabella: visualizza i parametri dettagliati degli impulsi.
- Regolazione rapida: regola facilmente i parametri degli impulsi per tutte le coppie di sonde.
- Polarità: regola facilmente la polarità di una coppia di sonde o di tutte le coppie di sonde.
- Opzioni: attiva o disattiva le funzionalità della griglia di posizionamento sonda.

Le istruzioni dettagliate su come utilizzare la schermata Pianificazione procedura sono descritte nelle sottosezioni seguenti.

-NanoKnife

Italian

# **7.2 Griglia di posizionamento sonda**

La **Griglia di posizionamento sonda** è una griglia di 8 x 8 cm che visualizza la matrice di sonde selezionata che racchiude un'area di ablazione target, Figura 7.2.1.

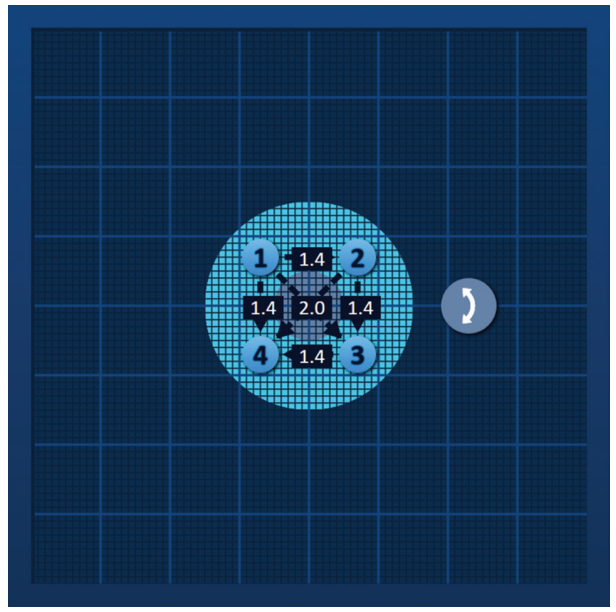

**Figura 7.2.1: Griglia di posizionamento sonda**

Le Linee principali della griglia sono linee blu distanziate di 1 cm l'una dall'altra. Le Linee secondarie della griglia sono linee blu scuro distanziate di 1 mm. Al di sotto delle linee della griglia è presente un'area di ablazione target bidimensionale. Il cerchio grigio scuro al centro della griglia di posizionamento sonda è la zona della lesione. La zona target circonda la zona della lesione a una distanza stabilita indicata come margine. Istruzioni dettagliate sulla modifica delle impostazioni dell'area di ablazione target sono descritte nella Sezione 7.3.

Ogni icona circolare con un numero, indicata come un'icona della griglia, rappresenta una sonda della matrice di sonde selezionata. Le icone della griglia predefinite sono centrate sulla griglia di posizionamento sonda e sono allineate all'area di ablazione target. Il numero di icone sulla griglia di posizionamento sonda è lo stesso di quello delle sonde nella matrice di sonde selezionata. Ogni icona della griglia è colorata e numerata per rappresentare lo stato di connessione della sonda, Tabella 7.2.1.

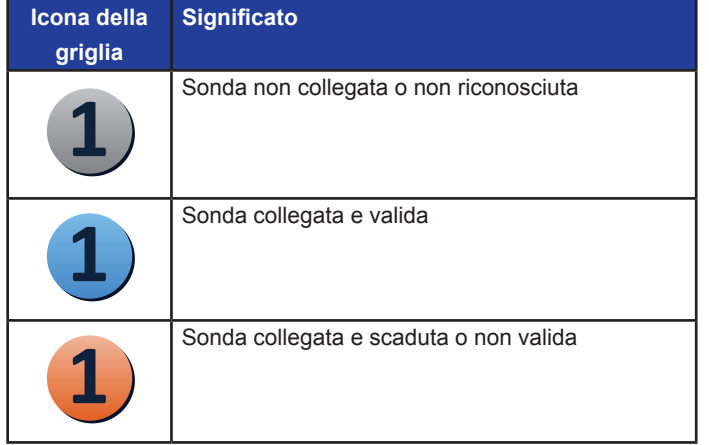

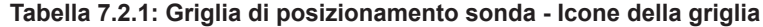

NanoKnife-

Le linee tratteggiate che collegano le icone della griglia rappresentano le coppie di sonde attive. Le coppie di sonde attive sono incluse nella tabella dei parametri degli impulsi. Ogni coppia di sonde attiva visualizza un valore di distanza delle coppie di sonde in centimetri, arrotondato al decimo più vicino. Le punte delle frecce tratteggiate sono rivolte verso la sonda negativa (S-) per rappresentare la polarità della coppia di sonde attiva, Figura 7.2.2.

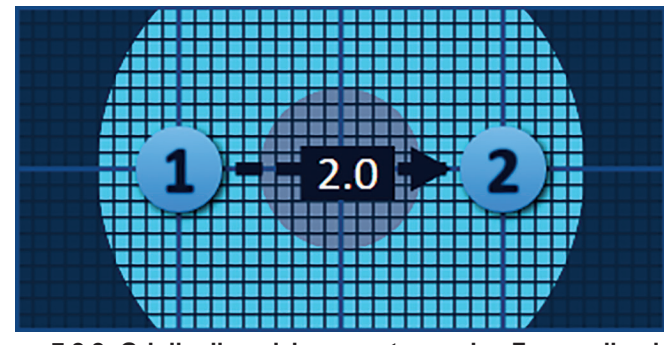

**Figura 7.2.2: Griglia di posizionamento sonda - Frecce di polarità**

Le icone della griglia possono essere spostate all'interno della griglia di posizionamento sonda per inserire le Distanze coppie di sonde misurate utilizzando l'apparecchiatura di imaging. Fare clic e trascinare un'icona della griglia per selezionarla e spostarla. Il numero dell'icona diventerà verde chiaro, a indicare che è stata selezionata e può essere spostata. L'icona della griglia può essere deselezionata facendovi clic di nuovo sopra.

**Nota:** le icone della griglia possono essere spostate in incrementi di 1 mm utilizzando i tasti freccia della tastiera.

È possibile selezionare e spostare contemporaneamente più icone della griglia. Tenere premuto il tasto Ctrl sulla tastiera e fare clic su ciascuna icona da spostare. Utilizzare i tasti freccia della tastiera per spostare le icone della griglia selezionate come gruppo, Figura 7.2.3.

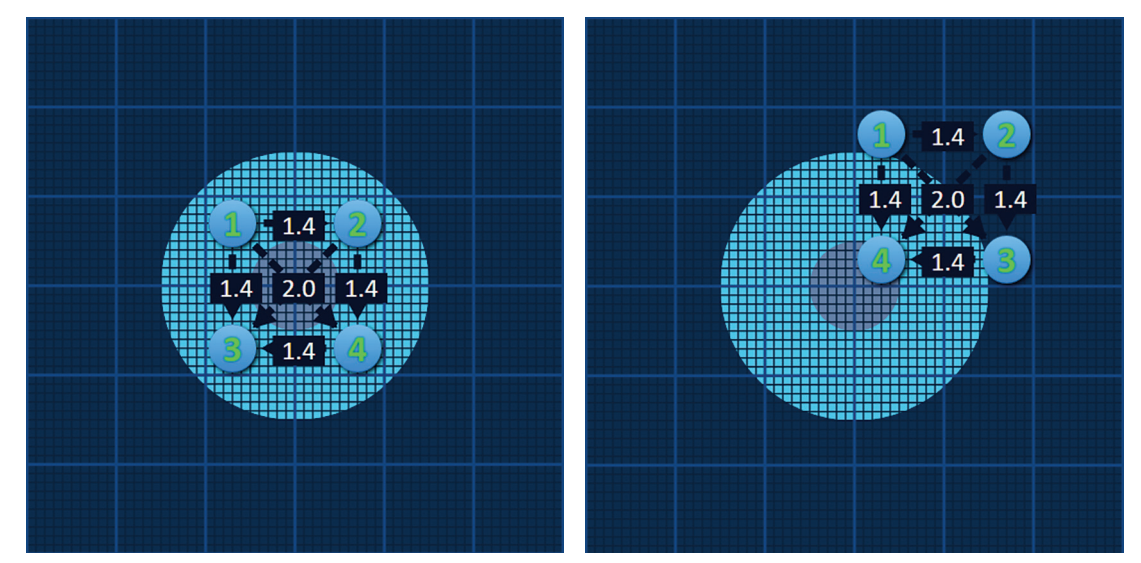

**Figura 7.2.3: Griglia di posizionamento sonda - Selezione e spostamento di più icone della griglia**

**NOTA:** facendo clic sul pulsante Ripristina impostazioni predefinite  $\ddot{\mathcal{O}}$  la griglia di posizionamento sonda e la tabella dei parametri degli impulsi saranno riportate ai valori predefiniti.

-Nancknife

### **7.3 Impostazioni dell'area di ablazione target**

Le impostazioni dell'area di ablazione target si trovano direttamente sotto la griglia di posizionamento sonda e contengono le caselle di testo delle dimensioni di Zona lesione, Margine e Zona target, Figura 7.3.1.

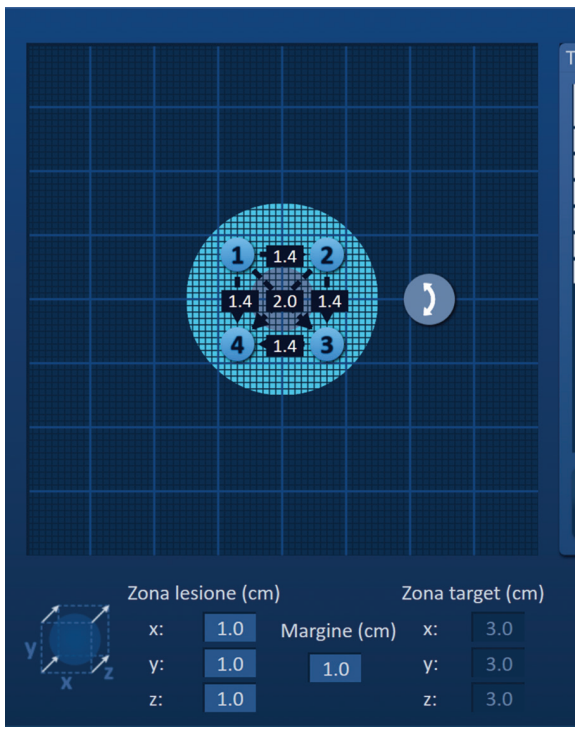

**Figura 7.3.1: Impostazioni dell'area di ablazione target e griglia di posizionamento sonda**

La zona della lesione è rappresentata da un cerchio grigio scuro situato al centro della griglia di posizionamento sonda. La zona target circonda la zona della lesione a una distanza stabilita indicata come margine. Le dimensioni predefinite della zona della lesione sono 1,0 cm x 1,0 cm x 1,0 cm, Figura 7.3.2. Il margine predefinito è impostato su 1,0 cm. La zona target viene calcolata utilizzando le impostazioni di Zona lesione e Margine.

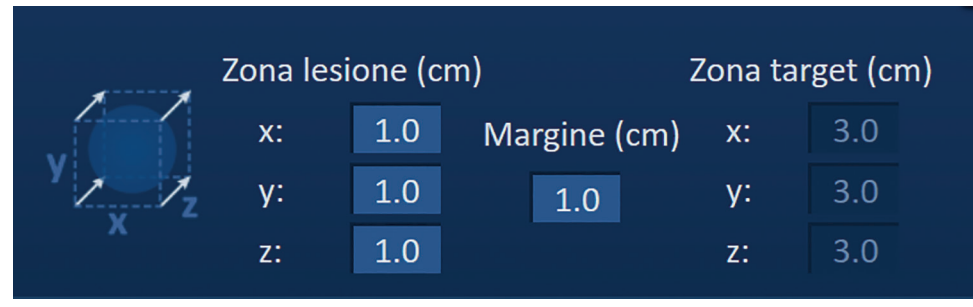

**Figura 7.3.2: Impostazioni della zona di ablazione target – Valori predefiniti**

**NOTA:** le modifiche alle impostazioni dell'area di ablazione target sono facoltative e non modificano alcun parametro di erogazione impulsi.

Le impostazioni della Zona lesione hanno tre caselle di testo che rappresentano i 3 diametri della lesione target negli assi X, Y e Z. I valori della Zona lesione X e Y sono i diametri della larghezza e dell'altezza della lesione target perpendicolari alla traiettoria di posizionamento della sonda prevista. Il valore della Zona lesione Z è il diametro della lesione target che corre lungo la traiettoria di posizionamento della sonda prevista. Il cubo di Pianificazione procedura a sinistra delle impostazioni della Zona lesione è una rappresentazione grafica di quattro sonde che coprono una lesione per aiutare l'utente a determinare la lesione target e l'orientamento del posizionamento della sonda.Per modificare la larghezza della Zona

NanoKnife-

lesione, fare clic sulla casella di testo etichettata "x:" per visualizzare il popup della Zona lesione, Figura 7.3.3. Utilizzare i pulsanti ▲/▼ sul popup per inserire la Zona lesione in centimetri. Fare clic sul pulsante per memorizzare il valore e chiudere il popup. Facendo clic sul pulsante  $\blacktriangleright$  si ignora il valore e si chiude il popup. Regolare l'altezza e la profondità della Zona lesione usando lo stesso metodo.

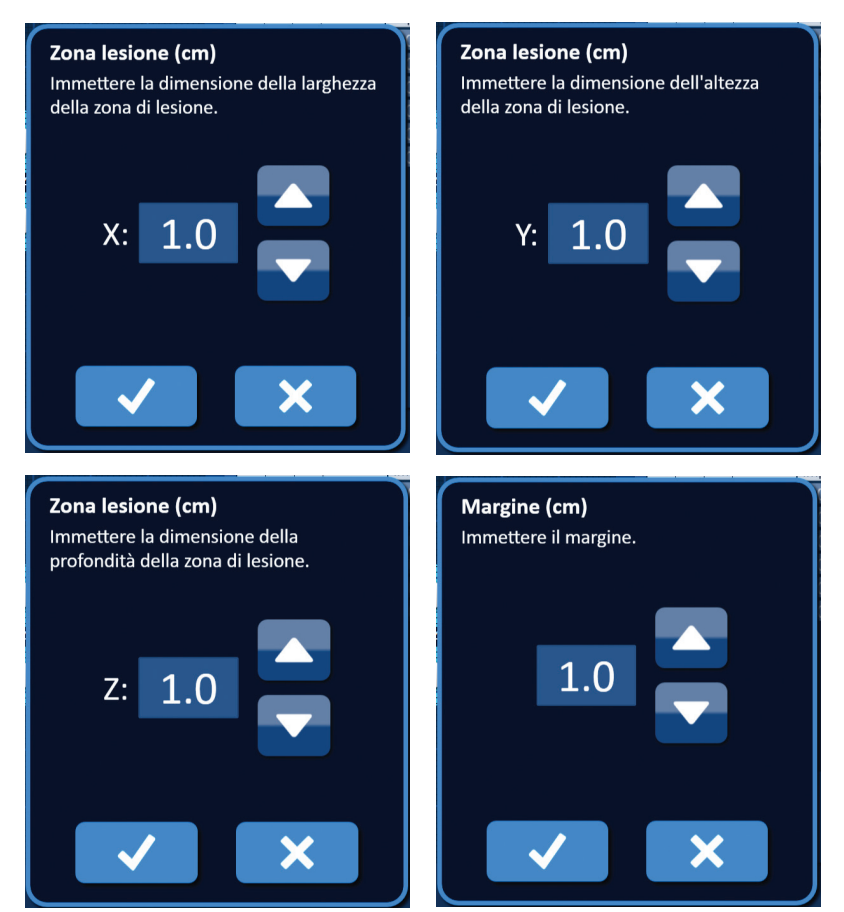

**Figura 7.3.3: Popup delle impostazioni di Zona lesione e Margine**

Quando le impostazioni della Zona lesione o Margine vengono modificate, il software NanoKnife aggiorna automaticamente le dimensioni della zona Target, Figura 7.3.4.

| Zona lesione (cm) |     |              | Zona target (cm) |    |  |  |  |
|-------------------|-----|--------------|------------------|----|--|--|--|
| X:                | 1.9 | Margine (cm) | $X$ :            |    |  |  |  |
| v:                | 2.7 | 1.0          | v:               |    |  |  |  |
| z:                | 15  |              | z:               | 35 |  |  |  |

**Figura 7.3.4: Impostazioni della Zona lesione modificate**

Il margine è la distanza tra la zona lesione e la zona target.

**ATTENZIONE:** la modifica dell'impostazione del Margine dovrebbe essere basata sulla determinazione clinica da parte del medico curante.

-NanoKnife

Italian

Sezione 7

AngioDynamics, Master Manual Template 8.5 in 11in, 156T8511 Rev/Ver. A, Manual, NanoKnife System User Manual Ver 3.0, 16795933-25A\_Italian

AngioDynamics, Master Manual Template 8.5 in 11in, 156TB511 RevVer. A, Manual, Nanoknife System User Manual Ver 3.0, 1679593-25A\_

Per modificare l'impostazione Margine, fare clic sulla casella di testo sotto "Margine (cm)" per visualizzare il popup Margine, Figura 7.3.3. Utilizzare i pulsanti A/▼ sul popup per inserire il margine in centimetri. Fare clic sul pulsante  $\blacktriangledown$  per memorizzare il valore e chiudere il popup. Facendo clic sul pulsante si ignora il valore e si chiude il popup. La griglia di posizionamento sonda si aggiornerà per riflettere il cambiamento, Figura 7.3.5.

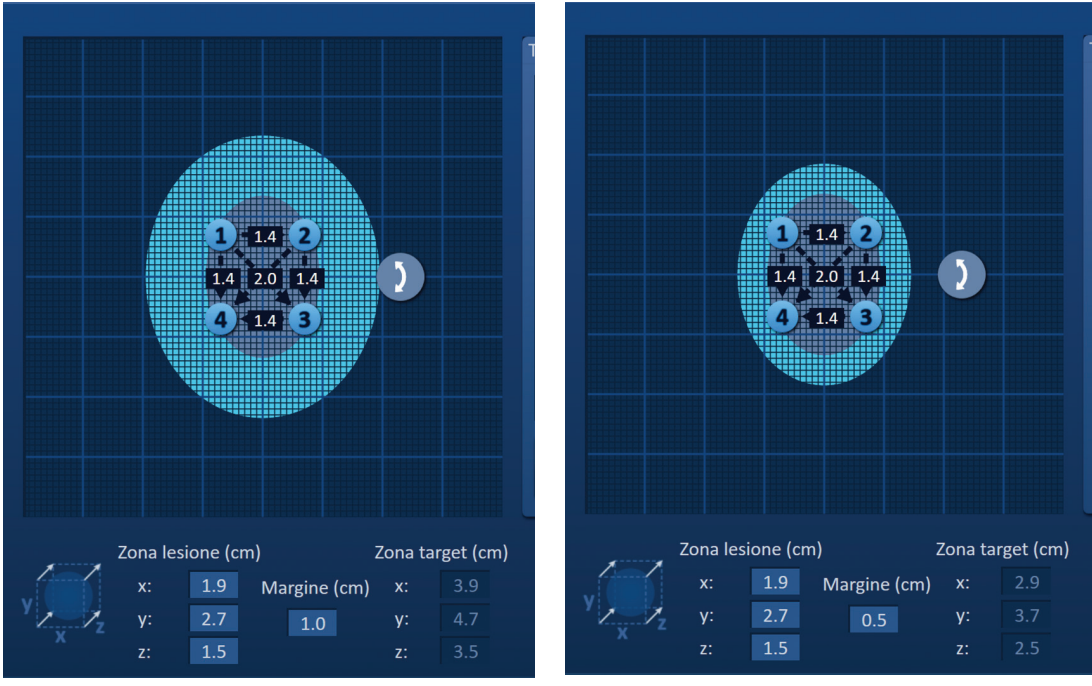

**Figura 7.3.5: Modifica dell'impostazione del margine**

# **7.4 Punto manipolazione rotazione zona target**

Quando il punto di manipolazione rotazione zona target visualizza il simbolo  $\lambda$ , è in modalità rotazione. L'utente può ruotare l'area della zona lesione e della zona target fino a 360 gradi, in senso orario o antiorario, utilizzando la tecnica del clic e trascina. L'area di ablazione target ruoterà attorno al punto centrale della zona della lesione nella stessa direzione del movimento di trascinamento dell'utente, Figura 7.4.1.

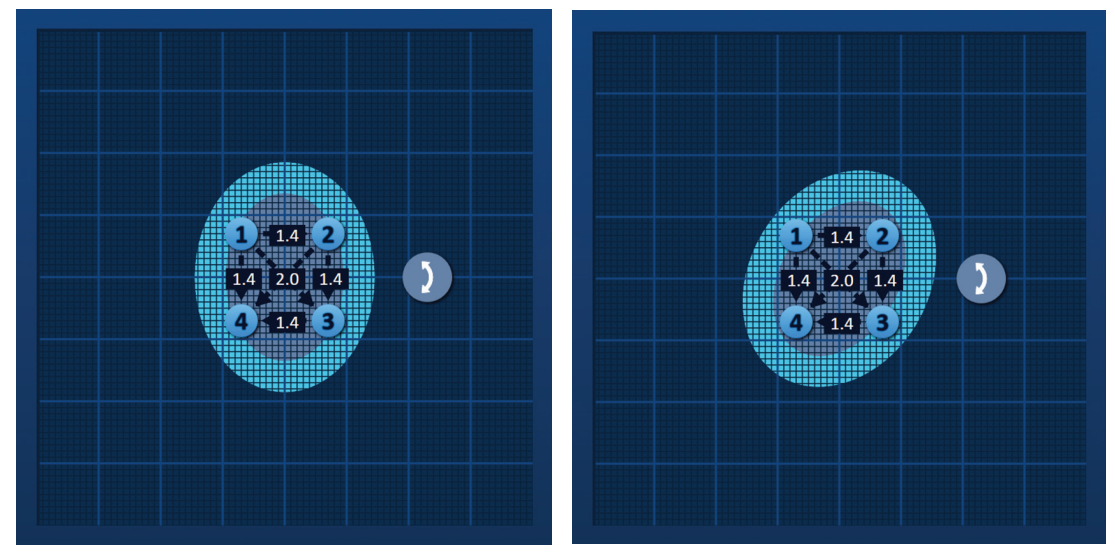

**Figura 7.4.1: Rotatore della zona di procedura - Modalità di rotazione**

NanoKnife-

47

**NOTA:** il punto di manipolazione rotazione zona target non si sposta dalla posizione corrente quando si opera in modalità rotazione.

Fare clic con il pulsante destro del mouse sul punto di manipolazione rotazione zona target per abilitare

la modalità di traslazione. L'icona del punto di manipolazione rotazione zona target cambierà da  $\mathbf 1$  a  $\bigoplus$ , indicando che è stata attivata la modalità di traslazione. L'utente può spostare (cioè traslare) l'area di ablazione target in una posizione diversa all'interno della griglia di posizionamento sonda usando la tecnica del clic e trascina, Figura 7.4.2.

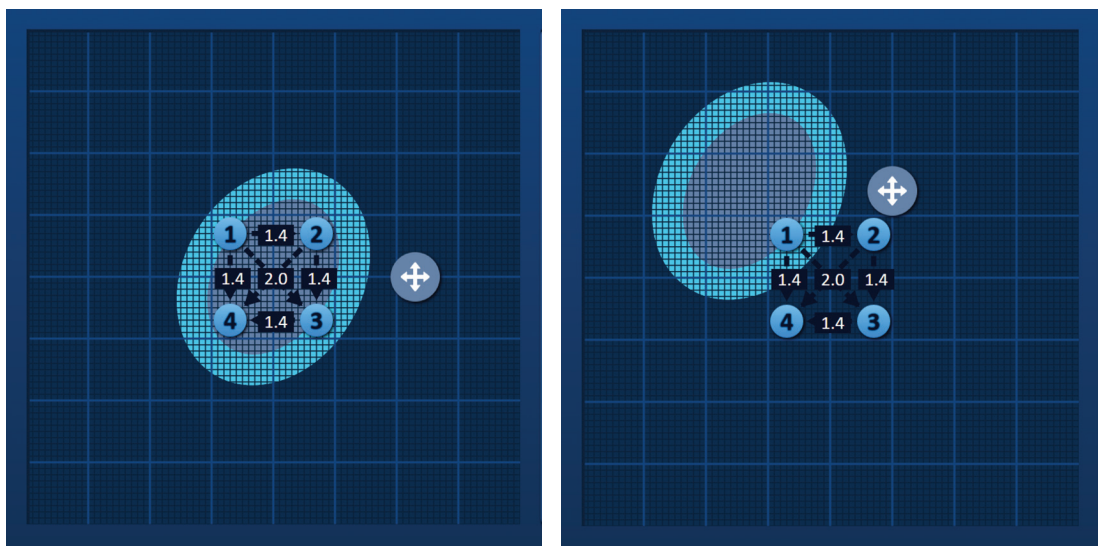

**Figura 7.4.2: Rotatore della zona di procedura - Modalità di traslazione**

**NOTA:** il punto di manipolazione rotazione zona target si sposta dalla sua posizione corrente quando funziona in modalità di traslazione ed è confinato dai bordi esterni della griglia di posizionamento sonda.

L'utente può riportare il punto di manipolazione rotazione zona target alla modalità di rotazione facendo clic con il pulsante destro sul punto di manipolazione rotazione zona target . L'icona del punto di manipolazione rotazione zona target cambierà da  $\clubsuit$  a  $\geq$ , indicando che è stata attivata la modalità di rotazione.

**NOTA:** facendo clic sul pulsante Ripristina impostazioni predefinite  $\circled{O}$  la griglia di posizionamento sonda e la tabella dei parametri degli impulsi saranno riportate ai valori predefiniti.

### **7.5 Tabella dei parametri degli impulsi**

La tabella dei parametri degli impulsi si trova nella scheda Tabella e visualizza i parametri degli impulsi predefiniti per la matrice di sonde selezionata, *Figura 7.5.1*. Per ottenere un effetto di ablazione, il generatore NanoKnife eroga una serie di brevi impulsi elettrici ad alta tensione tra una coppia di sonde a elettrodo singolo, indicate come coppia di sonde attiva. Ogni riga della tabella dei parametri degli impulsi rappresenta una coppia di sonde attiva.

**NOTA:** le coppie di sonde attive incluse nella tabella dei parametri degli impulsi sono elencate in ordine sequenziale. Le coppie di sonde attive verranno riordinate dalla tensione più alta a quella più bassa nella schermata Generazione impulsi.

-NanoKnife

Italian

|                     |                |                         | Tabella Regolazione rapida Polarità Opzioni |                   |                       |      |                 |  |  |  |  |
|---------------------|----------------|-------------------------|---------------------------------------------|-------------------|-----------------------|------|-----------------|--|--|--|--|
|                     | $S+$           | $S-$<br><b>Tensione</b> |                                             | Lungh.<br>impulso | <b>Num</b><br>impulsi | V/cm | <b>Distanza</b> |  |  |  |  |
|                     | $\mathbf{1}$   | $\overline{2}$          | 2100                                        | 90                | 70                    | 1500 | 1.4             |  |  |  |  |
|                     | 1              | 3                       | 3000                                        | 90                | 70                    | 1500 | 2.0             |  |  |  |  |
|                     | $\mathbf{1}$   | 4                       | 2100                                        | 90                | 70                    | 1500 | 1.4             |  |  |  |  |
|                     | $\overline{2}$ | 3                       | 2100                                        | 90                | 70                    | 1500 | 1.4             |  |  |  |  |
|                     | $\overline{2}$ | $\overline{4}$          | 3000                                        | 90                | 70                    | 1500 | 2.0             |  |  |  |  |
|                     | 3              | 4                       | 2100                                        | 90                | 70                    | 1500 | 1.4             |  |  |  |  |
|                     |                |                         |                                             |                   |                       |      |                 |  |  |  |  |
| Risolutore distanza |                |                         |                                             |                   |                       |      |                 |  |  |  |  |

**Figura 7.5.1: Tabella dei parametri degli impulsi**

La tabella dei parametri degli impulsi include: Colonne S+, S-, Tensione, Lungh. impulso, Num impulsi, V/cm e Distanza. Sotto la tabella ci sono i pulsanti Aggiungi riga, Elimina riga e Risolutore distanza. Ogni parametro degli impulsi è definito nella Tabella 7.5.1.

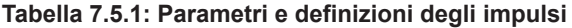

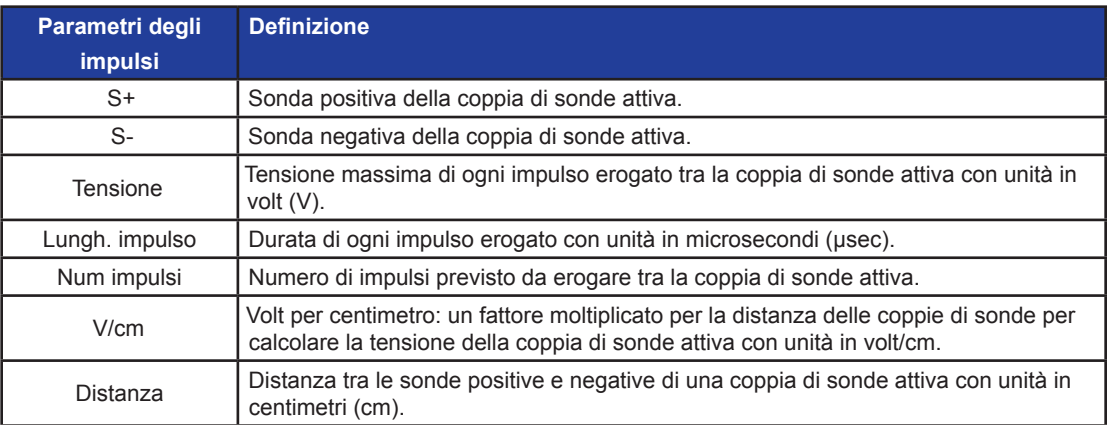

NanoKnife-

49

# **7.5.1 Vincoli dei parametri degli impulsi**

I vincoli per ciascuno dei valori dei parametri degli impulsi sono visualizzati nella Tabella 7.5.2.

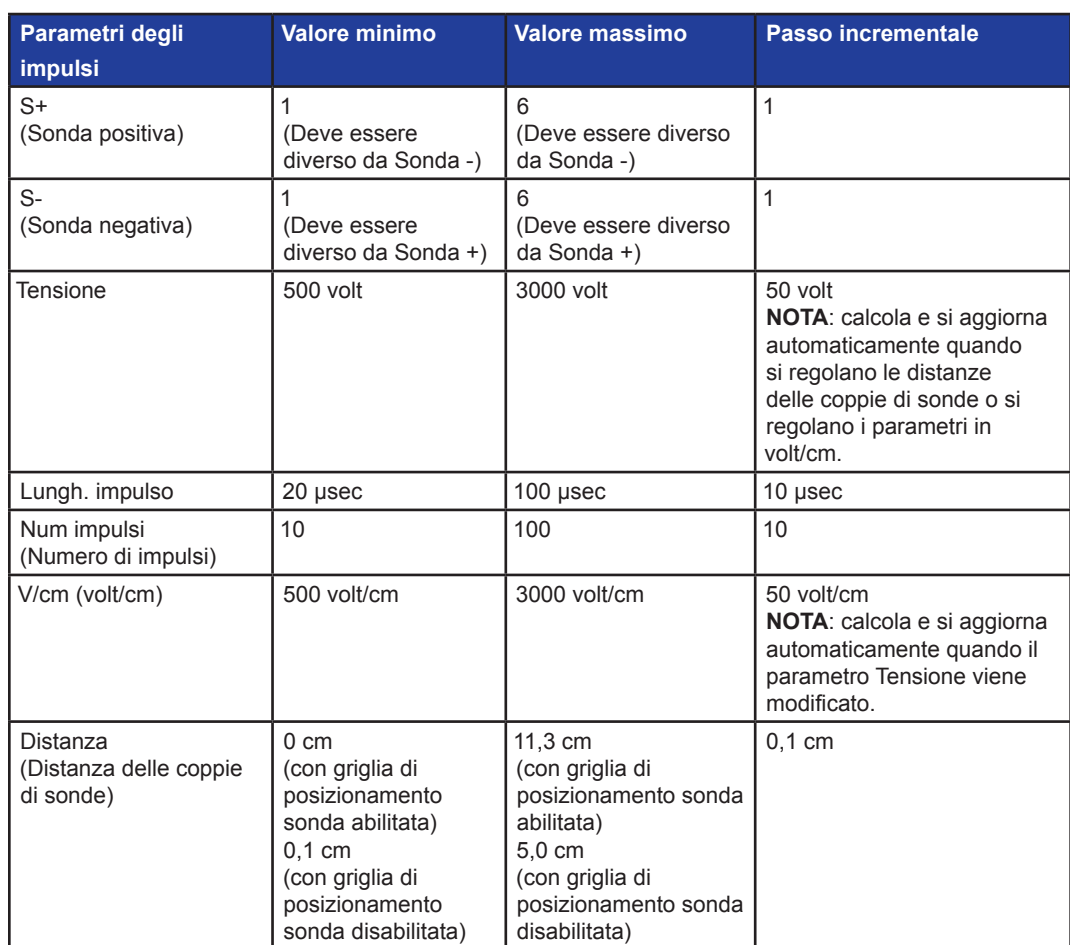

# **Tabella 7.5.2: Vincoli dei parametri degli impulsi**

50

#### **7.5.2 Come modificare i parametri degli impulsi**

**ATTENZIONE:** la modifica dei parametri degli impulsi si deve basare sulla determinazione clinica da parte del medico che effettua il trattamento.

Per modificare un parametro di Tensione, Lungh. impulso, Num impulsi o V/cm, fare clic sulla cella contenente il parametro dell'impulso per visualizzare un popup.

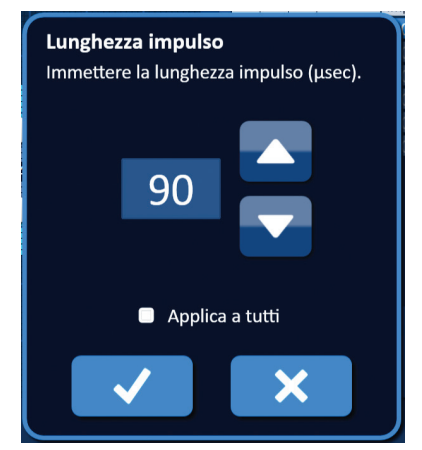

**Figura 7.5.2: Esempio di popup del parametro di un impulso**

Utilizzare i pulsanti  $\blacktriangle/\blacktriangledown$  sul popup per regolare il parametro dell'impulso Fare clic sul pulsante  $\blacktriangle/\blacktriangledown$ per memorizzare il valore e chiudere il popup. Facendo clic sul pulsante  $\bigtimes$  si ignora il valore e si chiude il popup. La tabella dei parametri degli impulsi si aggiornerà per riflettere la modifica.

La cella del parametro degli impulsi diventerà gialla indicando che il parametro è stato modificato dall'utente. Le celle dei parametri degli impulsi arancioni indicano che un parametro è impostato al massimo o al minimo. I colori di riempimento delle celle dei parametri degli impulsi e il loro significato sono visualizzati nella Tabella 7.5.3.

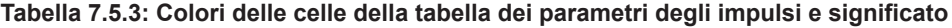

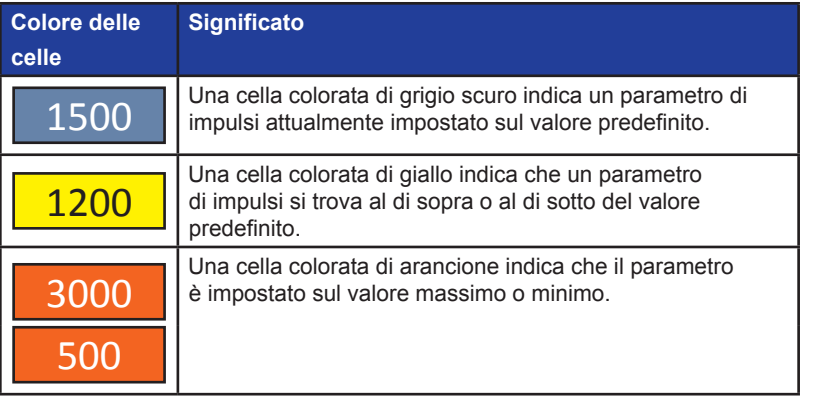

**NOTA:** facendo clic sul pulsante Ripristina impostazioni predefinite  $\ddot{\mathcal{O}}$  la griglia di posizionamento sonda e la tabella dei parametri degli impulsi saranno riportate ai valori predefiniti.

NanoKnife-

51

### **7.5.3 Come modificare i parametri degli impulsi per tutte le coppie di sonde attive**

**ATTENZIONE:** la modifica dei parametri degli impulsi si deve basare sulla determinazione clinica da parte del medico che effettua il trattamento.

Per modificare un parametro di Tensione, Lungh. impulso, Num impulsi o V/cm per tutte le coppie di sonde attive, fare clic sulla cella contenente il parametro dell'impulso per visualizzare un popup. Utilizzare i pulsanti  $\blacktriangle/\blacktriangledown$  sul popup per regolare il parametro dell'impulso. Fare clic sul pulsante di opzione Applica a tutti. Fare clic sul pulsante  $\blacklozenge$  per memorizzare il valore e chiudere il popup. Facendo clic sul pulsante  $\bigtimes$  si ignora il valore e si chiude il popup. La tabella dei parametri degli impulsi si aggiornerà per riflettere la modifica, Figura 7.5.3.

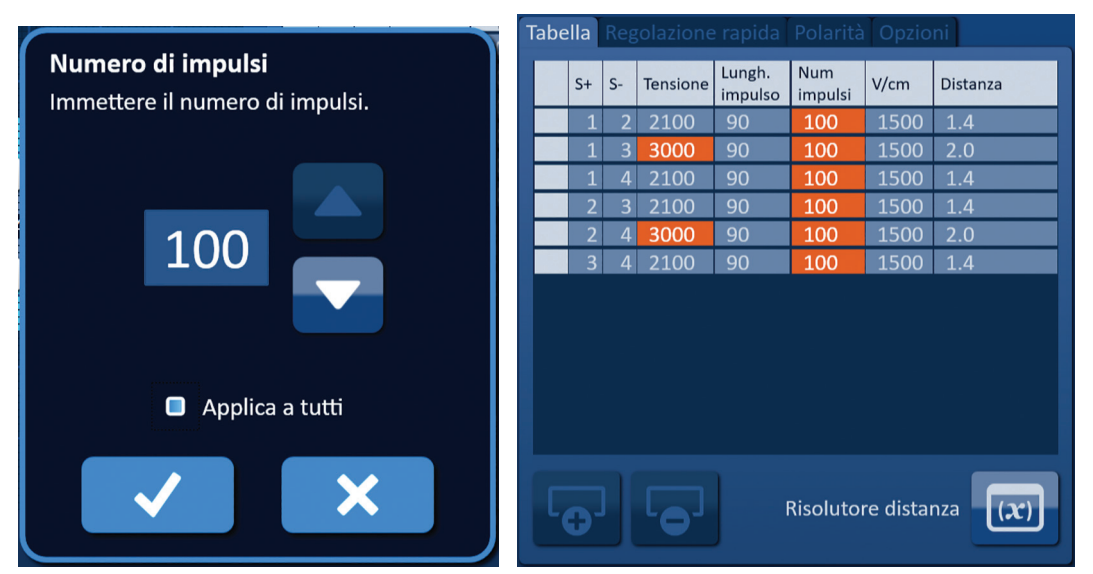

**Figura 7.5.3: Parametro impulsi - Applica a tutti**

### **7.5.4 Come riassegnare i parametri S+ e S-**

**ATTENZIONE:** la modifica dei parametri degli impulsi si deve basare sulla determinazione clinica da parte del medico che effettua il trattamento.

Per riassegnare i parametri S+ e S- per coppie di sonde attive, fare clic su una cella nella colonna S+ o S- che contiene il parametro per visualizzare il popup Modifica coppia di sonde, Figura 7.5.4.

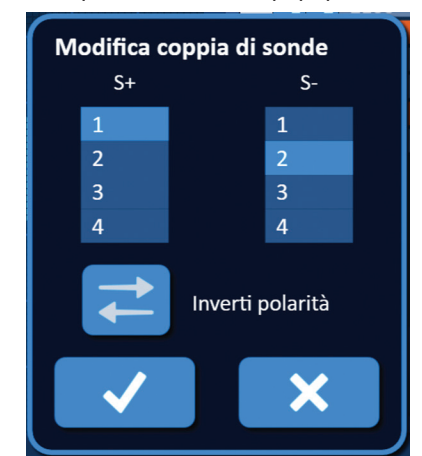

**Figura 7.5.4: Popup Modifica coppia di sonde**

-NanoKnife

Italian

Sezione 7

AngioDynamics, Master Manual Template 8.5 in 11in, 156T8511 Rev/Ver. A, Manual, NanoKnife System User Manual Ver 3.0, 16795933-25A\_Italian

AngioDynamics, Master Manual Template 8.5 in 11in, 156TB511 RevVer. A, Manual, Nanoknife System User Manual Ver 3.0, 1679593-25A\_

Fare clic su un altro valore S+ o S- per modificare il parametro. Fare clic sul pulsante  $\blacklozenge$  per memorizzare i valori e chiudere il popup. Facendo clic sul pulsante  $\bigtimes$  si ignorano i valori e si chiude il popup. La tabella dei parametri degli impulsi si aggiornerà per riflettere la modifica.

**NOTA:** se l'utente tenta di inserire valori S+ e S- identici comparirà un popup di Attenzione, Figura 7.5.5.

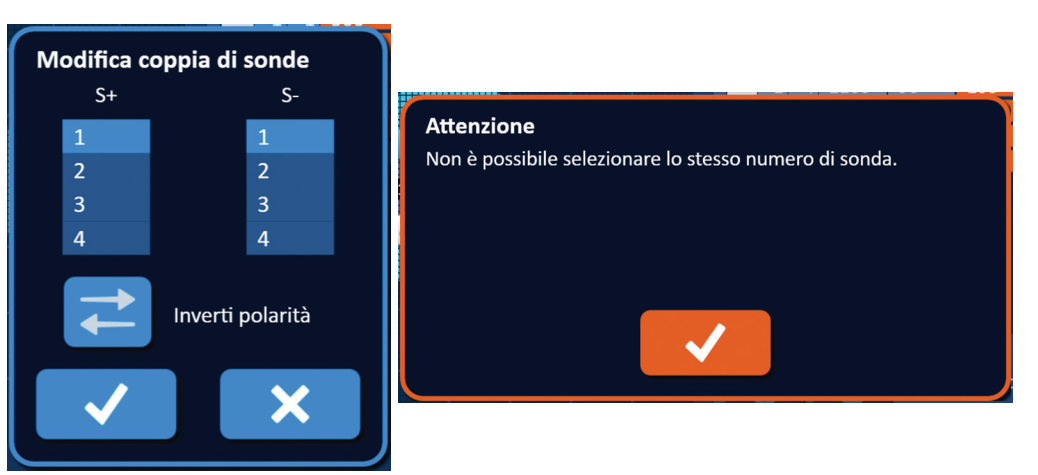

**Figura 7.5.5: Popup Attenzione - Valore sonda identico**

Fare clic sul pulsante ↓ per chiudere il popup Attenzione. I valori S+ e S- torneranno ai valori originali.

**NOTA:** se l'utente tenta di inserire una coppia di sonde già elencata nella Tabella dei parametri degli impulsi, verrà visualizzato un popup di Avvertenza, Figura 7.5.6.

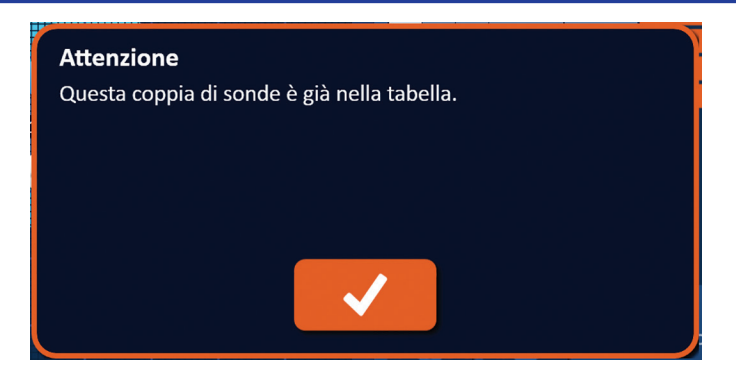

**Figura 7.5.6: Popup Attenzione - Coppia di sonde identiche**

Fare clic sul pulsante  $\blacklozenge$  per chiudere il popup Attenzione. I valori S+ e S- torneranno ai valori originali.

Sezione 7

16795933-25 Rev. A - Italiano

NanoKnife-

### **7.5.5 Come invertire la polarità di coppie di sonde attive**

Per invertire la polarità di una coppia di sonde attiva, fare clic su una cella nella colonna S+ o Srelativa alla coppia della sonde attiva per visualizzare la finestra di dialogo Modifica coppia di sonde, Figura 7.5.4. Fare clic sul pulsante Inverti polarità  $\rightleftarrows$ , Figura 7.5.7.

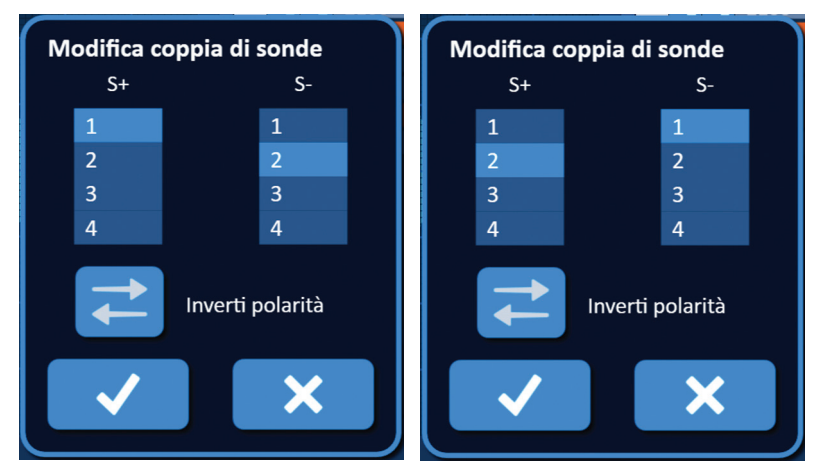

**Figura 7.5.7: Inversione della polarità di una coppia di sonde**

Fare clic sul pulsante  $\blacktriangledown$  per memorizzare i valori e chiudere il popup. Facendo clic sul pulsante  $\blacktriangledown$  si ignorano i valori e si chiude il popup. La tabella dei parametri degli impulsi si aggiornerà per riflettere la modifica.

**NOTA:** facendo clic sul pulsante Ripristina impostazioni predefinite  $\ddot{\mathcal{Q}}$  la griglia di posizionamento sonda e la tabella dei parametri degli impulsi saranno riportate ai valori predefiniti.

#### **7.5.6 Come immettere manualmente le distanze delle coppie di sonde**

Le distanze delle coppie di sonde vengono solitamente immesse spostando le icone della griglia all'interno della griglia di posizionamento sonda. Il software NanoKnife consente all'utente di ignorare la griglia di posizionamento sonda e di inserire manualmente le distanze delle coppie di sonde nella tabella dei parametri degli impulsi. Per ignorare la griglia di posizionamento sonda e immettere le distanze delle coppie di sonde per coppie di sonde attive, fare clic sulla cella nella colonna Distanza che contiene il valore per visualizzare un popup di Attenzione Figura 7.5.8.

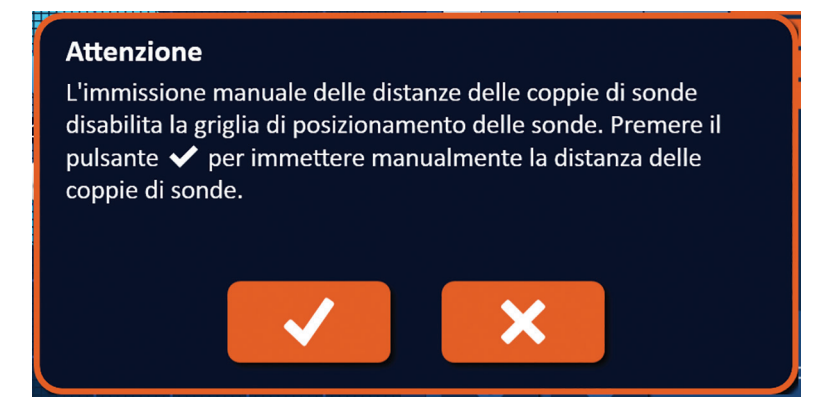

**Figura 7.5.8: Popup Attenzione - Disattivazione della griglia di posizionamento sonda**

Italian

Fare clic sul pulsante *v* per disattivare la griglia di posizionamento sonda, chiudere il popup di Attenzione e visualizzare il popup Distanza, Figura 7.5.9. Facendo clic sul pulsante  $\blacktriangleright$  si annullerà e si chiuderà il popup Attenzione.

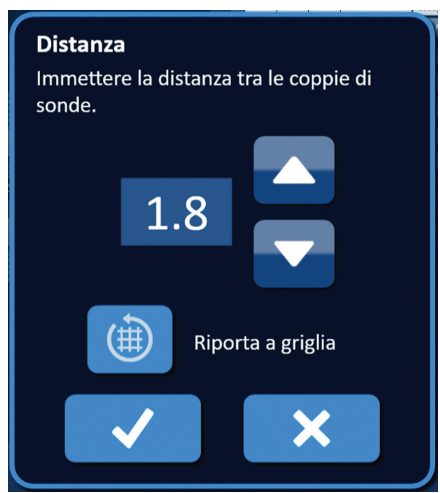

**Figura 7.5.9: Popup Distanza**

Utilizzare i pulsanti  $\blacktriangle/\blacktriangledown$  sul popup Distanza per regolare il valore di distanza. Fare clic sul pulsante  $\blacktriangledown$  per memorizzare il valore e chiudere il popup. Facendo clic sul pulsante  $\blacktriangledown$  si ignora il valore e si chiude il popup. La Tabella dei parametri degli impulsi si aggiornerà per riflettere il cambiamento e la griglia di posizionamento sonda sarà disattivata, Figura 7.5.10.

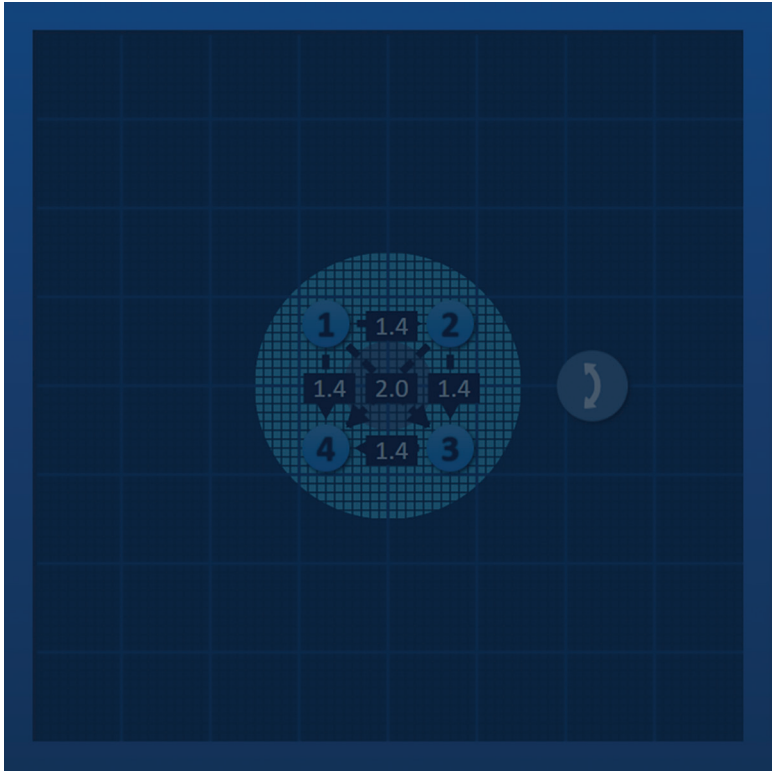

**Figura 7.5.10: Griglia di posizionamento sonda - Disattivata**

**NOTA:** facendo clic sul pulsante Ripristina impostazioni predefinite  $\ddot{\mathcal{O}}$  si riattiva la griglia di posizionamento sonda e si riportano la griglia di posizionamento sonda e la tabella dei parametri degli impulsi ai valori predefiniti.

16795933-25 Rev. A - Italiano Sistema NanoKnife Manuale dell'utente Versione 3.0

NanoKnife-

#### **7.5.7 Come riattivare la griglia di posizionamento sonda**

Per riattivare la griglia di posizionamento sonda e inserire le distanze delle coppie di sonde per le coppie di sonde attive utilizzando le icone della griglia, fare clic sulla cella nella colonna Distanza per visualizzare il popup Distanza, Figura 7.5.9. Fare clic sul pulsante Riporta a griglia (+) per visualizzare un popup Attenzione, Figura 7.5.11.

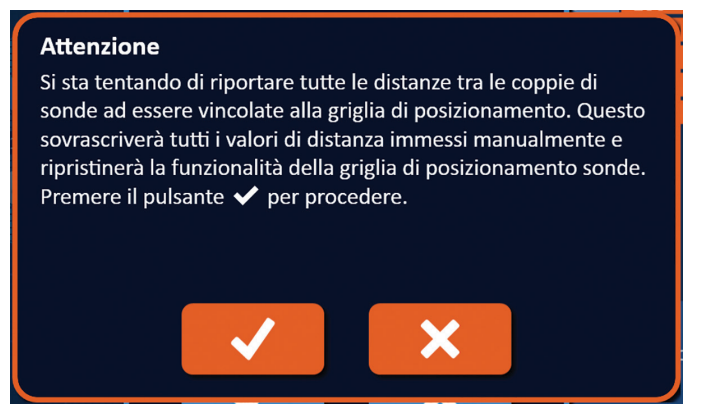

**Figura 7.5.11: Popup Attenzione – Riporta a griglia**

Fare clic sul pulsante  $\blacktriangledown$  per ripristinare i valori della distanza definiti dalla griglia di posizionamento sonda e chiudere la finestra popup. Facendo clic sul pulsante  $\mathsf{\hat{X}}$  si annulla e si chiude il popup.

# **7.6 Pulsanti di aggiunta ed eliminazione riga**

I pulsanti di aggiunta ed eliminazione riga consentono all'utente di aggiungere ed eliminare coppie di sonde attive dalla tabella dei parametri degli impulsi. Ad esempio, se l'utente determina che non è necessario erogare impulsi tra la sonda 1 e la sonda 2, può utilizzare il pulsante di eliminazione riga  $\Theta$  per eliminare la coppia di sonde attiva dalla tabella dei parametri degli impulsi. Se l'utente desidera erogare impulsi tra una coppia di sonde che non è attualmente elencata nella tabella dei parametri degli impulsi, può utilizzare il pulsante di aggiunta riga  $\overline{\omega}$  per aggiungere la coppia di sonde alla tabella dei parametri degli impulsi.

# **7.6.1 Come eliminare coppie di sonde dalla tabella dei parametri degli impulsi**

**ATTENZIONE:** l'aggiunta o l'eliminazione di coppie di sonde deve essere basata sulla determinazione clinica da parte del medico che esegue il trattamento.

Fare clic sulla cella grigio chiaro nella prima colonna della riga da eliminare. Nella cella grigio chiaro della prima colonna apparirà un triangolo e il colore di riempimento della riga selezionata passerà da grigio scuro a blu brillante, Figura 7.6.1.

|                                       |                |      | Tabella Regolazione rapida Polarità Opzioni |                   |                       |      |                 |  |                          |                          | Tabella Regolazione rapida Polarità Opzioni |                   |                     |      |                 |
|---------------------------------------|----------------|------|---------------------------------------------|-------------------|-----------------------|------|-----------------|--|--------------------------|--------------------------|---------------------------------------------|-------------------|---------------------|------|-----------------|
|                                       | $S+$           | $S-$ | Tensione                                    | Lungh.<br>impulso | <b>Num</b><br>impulsi | V/cm | <b>Distanza</b> |  | $S+$                     | $S-$                     | Tensione                                    | Lungh.<br>impulso | Num<br>impulsi      | V/cm | <b>Distanza</b> |
|                                       |                |      | 2100                                        | 90                | 70                    | 1500 | 1.4             |  |                          | $\overline{\phantom{a}}$ | 2100                                        | 90                | 70                  | 1500 | 1.4             |
|                                       |                |      | 3000                                        | 90                | 70                    | 1500 | 2.0             |  |                          |                          | 3000                                        | 90                | 70                  | 1500 | 2.0             |
|                                       |                |      | 2100                                        | 90                | 70                    | 1500 | 1.4             |  |                          |                          | 2100                                        | 90                | 70                  | 1500 | 1.4             |
|                                       | 2              | 3    | 2100                                        | 90                | 70                    | 1500 | 1.4             |  | $\overline{\phantom{a}}$ | З                        | 2100                                        | 90                | 70                  | 1500 | 1.4             |
|                                       | $\overline{2}$ |      | 3000                                        | 90                | 70                    | 1500 | 2.0             |  | $\overline{2}$           |                          | 3000                                        | 90                | 70                  | 1500 | 2.0             |
|                                       | $\overline{3}$ | Δ    | 2100                                        | 90                | 70                    | 1500 | 1.4             |  | $\overline{3}$           | 4                        | 2100                                        | 90                | 70                  | 1500 | 1.4             |
|                                       |                |      |                                             |                   |                       |      |                 |  |                          |                          |                                             |                   |                     |      |                 |
| Risolutore distanza<br>$ \mathbf{x} $ |                |      |                                             |                   |                       |      |                 |  |                          |                          |                                             |                   | Risolutore distanza |      |                 |

**Figura 7.6.1: Cambiamento di colore dello sfondo**

-NanoKnife

16795933-25 Rev. A - Italiano

Italian

Fare clic sul pulsante  $\overline{\Theta}$  per visualizzare un popup di Attenzione, Figura 7.6.2.

|  |           | <b>abella</b> Regolazione rapida Polarita Opzioni |        |                       |      |                  |
|--|-----------|---------------------------------------------------|--------|-----------------------|------|------------------|
|  | $S+$ $S-$ | Tensione impulso                                  | Lungh. | <b>Num</b><br>impulsi | V/cm | Distanza         |
|  |           | 2100                                              | 90     | 70                    | 1500 | 1.4              |
|  |           | 3000                                              | 90     | 70                    | 1500 | 2.0              |
|  |           | 2100                                              | 90     | 70                    | 1500 | 1.4              |
|  |           | 2100                                              | 90     | 70                    | 1500 | 1.4              |
|  |           | 3000                                              | 90     | 70                    | 1500 | 2.0              |
|  |           | 2100                                              | 90     | 70                    | 1500 | $\vert$ 1.4      |
|  |           |                                                   |        |                       |      |                  |
|  |           |                                                   |        | Risolutore distanza   |      | $\overline{(x)}$ |

**Figura 7.6.2: Casella di conferma eliminazione**

Fare clic sul pulsante  $\blacklozenge$  per rimuovere la coppia di sonde selezionata dalla tabella dei parametri degli impulsi e chiudere il popup. Facendo clic sul pulsante  $\bigtimes$  si annulla e si chiude il popup.

**NOTA:** facendo clic sul pulsante Ripristina impostazioni predefinite  $\Omega$  la griglia di posizionamento sonda e la tabella dei parametri degli impulsi saranno riportate ai valori predefiniti.

#### **7.6.2 Come aggiungere coppie di sonde alla tabella dei parametri degli impulsi**

**ATTENZIONE:** l'aggiunta o l'eliminazione di coppie di sonde deve essere basata sulla determinazione clinica da parte del medico che esegue il trattamento.

Fare clic sul pulsante  $\overline{\mathbf{o}}$  per aggiungere una nuova coppia di sonde alla tabella dei parametri degli impulsi. La nuova riga della coppia di sonde verrà selezionata e avrà un colore di riempimento blu brillante, Figura 7.6.3.

| Tabella Regolazione rapida Polarità Opzioni |                                        |                |      |          |                   |                       |      |                 |  |   |      |                |          |                   | Tabella Regolazione rapida Polarità Opzioni |      |                 |  |
|---------------------------------------------|----------------------------------------|----------------|------|----------|-------------------|-----------------------|------|-----------------|--|---|------|----------------|----------|-------------------|---------------------------------------------|------|-----------------|--|
|                                             |                                        | $S+$           | $S-$ | Tensione | Lungh.<br>impulso | <b>Num</b><br>impulsi | V/cm | <b>Distanza</b> |  |   | $S+$ | $S-$           | Tensione | Lungh.<br>impulso | <b>Num</b><br>impulsi                       | V/cm | <b>Distanza</b> |  |
|                                             |                                        |                | ٩    | 3000     | 90                | 70                    | 1500 | 2.0             |  |   |      | $\overline{2}$ | 2100     | 90                | 70                                          | 1500 | 1.4             |  |
|                                             |                                        |                |      | 2100     | 90                | 70                    | 1500 | 1.4             |  |   |      | $\mathbf{a}$   | 3000     | 90                | 70                                          | 1500 | 2.0             |  |
|                                             |                                        | 2              | R    | 2100     | 90                | 70                    | 1500 | 1.4             |  |   |      | 4              | 2100     | 90                | 70                                          | 1500 | 1.4             |  |
|                                             |                                        | 2              | Δ    | 3000     | 90                | 70                    | 1500 | 2.0             |  |   | 2    | 3              | 2100     | 90                | 70                                          | 1500 | 1.4             |  |
|                                             |                                        | $\overline{3}$ | 4    | 2100     | 90                | 70                    | 1500 | 1.4             |  |   |      |                | 3000     | 90                | 70                                          | 1500 | 2.0             |  |
|                                             |                                        |                |      |          |                   |                       |      |                 |  |   | 3    | 41             | 2100     | 90                | 70                                          | 1500 | $\vert$ 1.4     |  |
|                                             |                                        |                |      |          |                   |                       |      |                 |  |   |      |                |          |                   |                                             |      |                 |  |
|                                             |                                        |                |      |          |                   |                       |      |                 |  |   |      |                |          |                   |                                             |      |                 |  |
|                                             |                                        |                |      |          |                   |                       |      |                 |  |   |      |                |          |                   |                                             |      |                 |  |
|                                             |                                        |                |      |          |                   |                       |      |                 |  |   |      |                |          |                   |                                             |      |                 |  |
|                                             |                                        |                |      |          |                   |                       |      |                 |  |   |      |                |          |                   |                                             |      |                 |  |
|                                             |                                        |                |      |          |                   |                       |      |                 |  |   |      |                |          |                   |                                             |      |                 |  |
|                                             | Risolutore distanza<br>$\vert x \vert$ |                |      |          |                   |                       |      |                 |  | O |      |                |          |                   | Risolutore distanza                         |      |                 |  |

**Figura 7.6.3: Aggiungere una riga alla tabella dei parametri degli impulsi**

**NOTA:** facendo clic sul pulsante Ripristina impostazioni predefinite  $\ddot{\mathcal{O}}$  la griglia di posizionamento sonda e la tabella dei parametri degli impulsi saranno riportate ai valori predefiniti.

NanoKnife-

57

# **7.7 Risolutore distanza**

Il Risolutore distanza è un'utilità che permette all'utente di inserire le distanze delle sonde e di disporle automaticamente sulla griglia. Ciò consente all'utente di immettere le distanze effettive delle coppie di sonde misurate da un dispositivo di imaging anziché utilizzare il touchpad o il touchscreen per spostare manualmente le sonde sulla griglia, Figura 7.7.1.

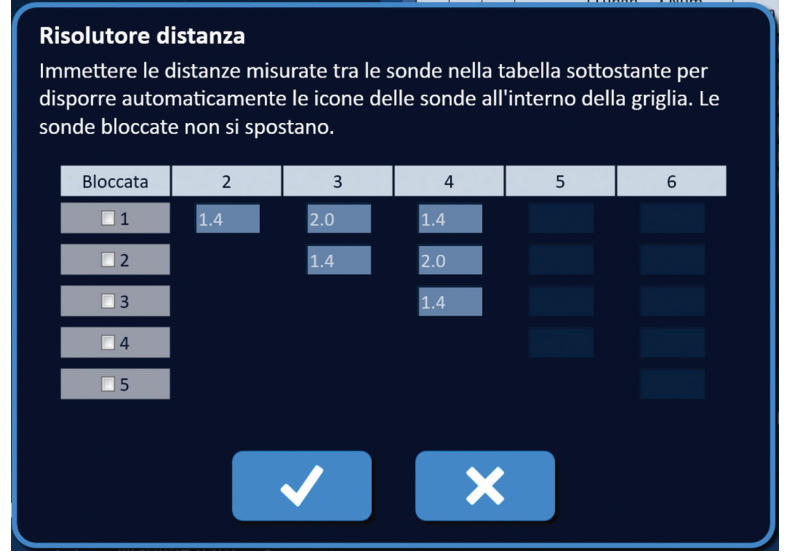

**Figura 7.7.1: Regolatore di distanza delle sonde**

#### **7.7.1 Come utilizzare il Risolutore distanza**

**NOTA:** il Risolutore distanza non accetta valori superiori a 5 cm.

**NOTA:** il Risolutore distanza accetta valori di immissione con una risoluzione di 0,1 cm.

**NOTA:** dati imprecisi immessi nel Risolutore distanza produrranno risultati imprecisi.

**NOTA:** il Risolutore distanza potrebbe non raggiungere una soluzione se vengono immessi valori di immissione errati.

Fare clic sul pulsante Risolutore distanza  $\boxed{\infty}$  per visualizzare la finestra di dialogo Risolutore distanza. Immettere le distanze desiderate tra le sonde nelle caselle grigio scuro della finestra di dialogo Risolutore distanza, Figura 7.7.2.

| Tabella Regolazione rapida Polarità Opzioni<br><b>Risolutore distanza</b> |      |          |                   |                       |      |          |  |  |  |  |  |  |  |
|---------------------------------------------------------------------------|------|----------|-------------------|-----------------------|------|----------|--|--|--|--|--|--|--|
| $S+$                                                                      | $S-$ | Tensione | Lungh.<br>impulso | <b>Num</b><br>impulsi | V/cm | Distanza |  |  |  |  |  |  |  |
|                                                                           |      | 2250     | 90                | 70                    | 1500 | 1.5      |  |  |  |  |  |  |  |
|                                                                           |      | 3000     | 90                | 70                    | 1500 | 2.1      |  |  |  |  |  |  |  |
|                                                                           |      | 2550     | 90                | 70                    | 1500 | 1.7      |  |  |  |  |  |  |  |
|                                                                           |      | 2550     | 90                | 70                    | 1500 | 1.7      |  |  |  |  |  |  |  |
|                                                                           |      | 3000     | 90                | 70                    | 1500 | 2.5      |  |  |  |  |  |  |  |
|                                                                           |      | 2250     | 90                | 70                    | 1500 | 1.5      |  |  |  |  |  |  |  |
|                                                                           |      |          |                   |                       |      |          |  |  |  |  |  |  |  |
|                                                                           |      |          |                   |                       |      |          |  |  |  |  |  |  |  |
|                                                                           |      |          |                   |                       |      |          |  |  |  |  |  |  |  |
|                                                                           |      |          |                   |                       |      |          |  |  |  |  |  |  |  |
|                                                                           |      |          |                   |                       |      |          |  |  |  |  |  |  |  |
|                                                                           |      |          |                   |                       |      |          |  |  |  |  |  |  |  |
|                                                                           |      |          |                   |                       |      |          |  |  |  |  |  |  |  |
|                                                                           |      |          |                   | Risolutore distanza   |      |          |  |  |  |  |  |  |  |
|                                                                           |      |          |                   |                       |      |          |  |  |  |  |  |  |  |

**Figura 7.7.2: Tabella dei parametri degli impulsi e regolatore**

-NanoKnife

Italian

Sezione 7

AngioDynamics, Master Manual Template 8.5 in 11in, 156T8511 Rev/Ver. A, Manual, NanoKnife System User Manual Ver 3.0, 16795933-25A\_Italian

Ad esempio, se la Distanza coppie di sonde tra Sonda 1 e Sonda 3 è attualmente 2,4 cm e l'utente determina che la Distanza coppie di sonde tra Sonda 1 e Sonda 3 dovrebbe essere 2,0 cm, l'utente deve fare clic sulla casella di testo Riga 1/Colonna 3 della finestra di dialogo Risolutore distanza per visualizzare il popup Distanza. Utilizzare i pulsanti  $\blacktriangle/\blacktriangledown$  sul popup Distanza per inserire un valore di 2.0, Figura 7.7.3.

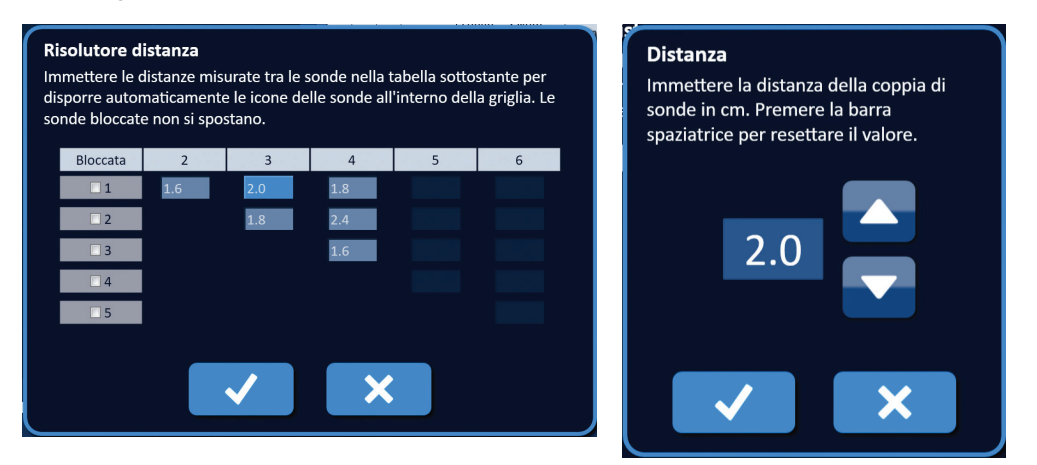

**Figura 7.7.3: Risolutore distanza – Popup Distanza coppia di sonde**

*Opzionale*: fare clic sul pulsante di scelta nella colonna Bloccata per impedire che specifiche icone della griglia vengano riposizionate all'interno della griglia di posizionamento sonda.

Fare clic sul pulsante  $\blacklozenge$  per memorizzare il valore e chiudere il popup Distanza. Facendo clic sul pulsante  $\blacktriangleright$  si ignorano i valori e si chiude il popup. La finestra di dialogo Risolutore distanza si aggiornerà per riflettere la modifica.

Dopo aver apportato tutte le modifiche desiderate, fare clic sul pulsante  $\blacktriangledown$  per chiudere la finestra di dialogo Risolutore distanza e visualizzare la finestra di dialogo Risultati del Risolutore distanza.

**NOTA:** durante il calcolo di una soluzione può essere visualizzata la finestra di dialogo Stato del Risolutore distanza, Figura 7.7.4.

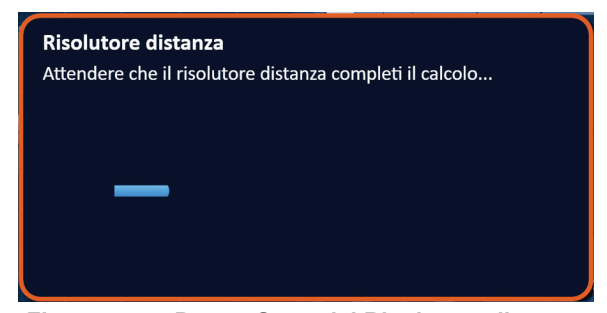

**Figura 7.7.4: Popup Stato del Risolutore distanza**

NanoKnife-

Dopo che il Risolutore distanza ha completato il calcolo, nella finestra di dialogo dei risultati del Risolutore distanza verranno visualizzate la distanza immessa dall'utente, la distanza calcolata del risolutore e la deviazione tra i due valori, Figura 7.7.5.

| <b>Attenzione</b>                                              |                 |      |      |          |                   | Tabella Regolazione rapida Polarità Opzioni |      |                 |
|----------------------------------------------------------------|-----------------|------|------|----------|-------------------|---------------------------------------------|------|-----------------|
| Il risolutore distanza ha approssimato una soluzione usando il |                 | $S+$ | $S-$ | Tensione | Lungh.<br>impulso | <b>Num</b><br>impulsi                       | V/cm | <b>Distanza</b> |
| metodo dei minimi quadrati. Premere il pulsante ↓ per          |                 |      |      | 2250     | 90                | 70                                          | 1500 | 1.5             |
| accettare i valori della distanza risolutore.                  |                 |      |      | 3000     | 90                | 70                                          | 1500 | 2.1             |
| Distanza utente<br>Distanza risolutore<br>$S-$<br>$S+$         | Deviazione (cm) |      |      | 2550     | 90                | 70                                          | 1500 | 1.7             |
| 1.6<br>1.5                                                     | 0.1             |      |      | 2550     | 90                | 70                                          | 1500 | 1.7             |
| 2.0<br>2.1                                                     | 0.1             |      |      | 3000     | 90                | 70                                          | 1500 | 2.5             |
| 1.7<br>1.8                                                     | 0.1             |      |      | 2250     | 90                | 70                                          | 1500 | 1.5             |
| 1.7<br>1.8                                                     | 0.1             |      |      |          |                   |                                             |      |                 |
| 2.5<br>2.4                                                     | 0.1             |      |      |          |                   |                                             |      |                 |
| 1.5<br>1.6<br>$\overline{4}$                                   | 0.1             |      |      |          |                   |                                             |      |                 |
|                                                                |                 |      |      |          |                   |                                             |      |                 |
|                                                                |                 |      |      |          |                   |                                             |      |                 |
|                                                                |                 |      |      |          |                   |                                             |      |                 |
|                                                                |                 |      |      |          |                   |                                             |      |                 |
|                                                                |                 |      |      |          |                   |                                             |      |                 |
|                                                                |                 |      |      |          |                   | Risolutore distanza                         |      |                 |
|                                                                |                 |      |      |          |                   |                                             |      |                 |

**Figura 7.7.5: Tabella dei risultati del Risolutore distanza e parametri degli impulsi**

Le celle di colore giallo nella colonna Deviazione indicano le deviazioni tra il valore immesso e il valore calcolato. Facendo clic sul pulsante  $\mathsf{\mathsf{X}}$  si rifiutano i risultati del Risolutore distanza, si chiude la finestra di dialogo dei risultati del Risolutore distanza e si torna alla finestra di dialogo Risolutore distanza per apportare ulteriori modifiche.

Fare clic sul pulsante V per accettare i risultati del Risolutore distanza, chiudere la finestra di dialogo dei risultati del Risolutore distanza e aggiornare la tabella dei parametri degli impulsi. Le icone della griglia si riposizionano automaticamente all'interno della griglia di posizionamento sonda per riflettere le modifiche apportate dal calcolo del Risolutore distanza.

**NOTA:** facendo clic sul pulsante Ripristina impostazioni predefinite  $\Omega$  la griglia di posizionamento sonda e la tabella dei parametri degli impulsi saranno riportate ai valori predefiniti.

# **7.8 Scheda Regolazione rapida**

La scheda Regolazione rapida visualizza una serie di controlli che consentono all'utente di aggiungere o rimuovere rapidamente coppie di sonde, modificare i parametri degli impulsi per tutte le coppie di sonde attive e immettere le impostazioni di Esposizione sonda, Figura 7.8.1.

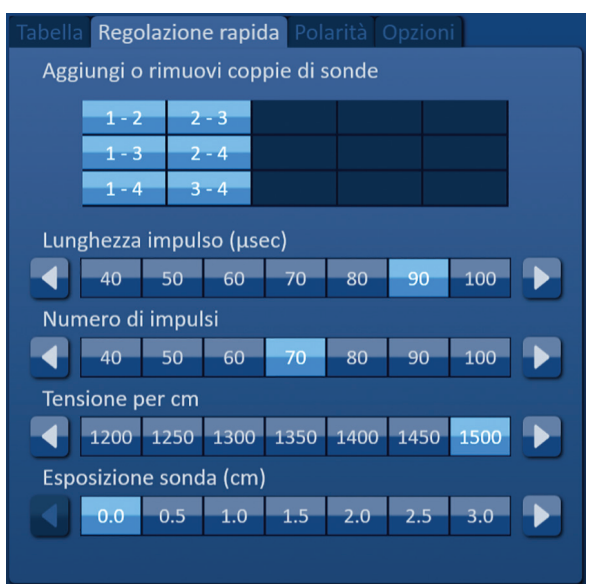

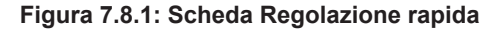

-NanoKnife

16795933-25 Rev. A - Italiano

**ATTENZIONE:** la modifica dei parametri degli impulsi si deve basare sulla determinazione clinica da parte del medico che effettua il trattamento.

**NOTA:** facendo clic sul pulsante Ripristina impostazioni predefinite  $\Omega$  la griglia di posizionamento sonda e la tabella dei parametri degli impulsi saranno riportate ai valori predefiniti.

#### **7.8.1 Come aggiungere o rimuovere coppie di sonde rapidamente**

Fare clic sulla scheda Regolazione rapida per visualizzare i controlli di Regolazione rapida. Ogni cella blu brillante nella tabella etichettata come "Aggiungi o rimuovi coppie di sonde" rappresenta una coppia di sonde attiva; le celle blu opaco nella tabella rappresentano coppie di sonde inattive. Facendo clic su una cella blu brillante, la cella diventa blu opaco e viene rimossa dalla tabella dei parametri degli impulsi. Facendo clic su una cella blu opaco, questa diventa blu brillante e viene aggiunta alla tabella dei parametri degli impulsi.

**NOTA:** almeno una coppia di sonde deve essere attiva. Se l'utente tenta di disattivare tutte le coppie di sonde, verrà visualizzato un popup di avvertenza, Figura 7.8.2.

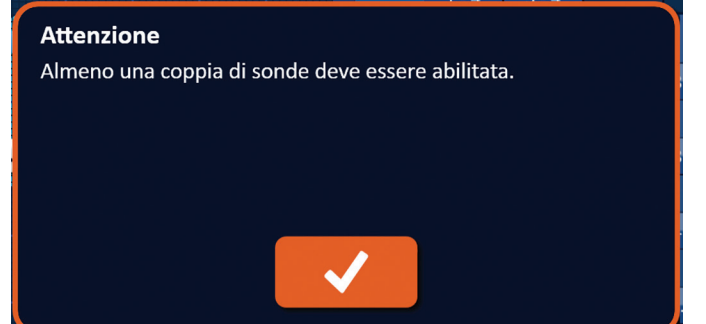

**Figura 7.8.2: Popup Attenzione - Rimuovere coppia di sonde**

Fare clic sul pulsante  $\blacktriangledown$  per chiudere il popup Attenzione. La coppia di sonde rimarrà attiva.

#### **7.8.2 Come modificare rapidamente la lunghezza degli impulsi per tutte le coppie di sonde**

Fare clic sulla scheda Regolazione rapida per visualizzare i controlli di Regolazione rapida. Ogni cella blu brillante nella tabella sotto l'etichetta "Lunghezza impulso (µsec)" rappresenta l'impostazione corrente del parametro; celle blu opache nella tabella rappresentano i parametri disponibili tra cui scegliere. Fare clic su una cella blu opaco per modificare rapidamente il parametro per tutte le coppie di sonde. La cella diventerà blu brillante indicando che il parametro è cambiato.

**NOTA:** non vengono visualizzate tutte le opzioni dei parametri. Utilizzare i pulsanti  $\triangleleft\mathcal{P}$  per modificare il parametro e accedere ai parametri degli impulsi sopra o sotto quello visualizzato. Un pulsante  $\triangleleft$  o  $\blacktriangleright$  che diventa blu notte indica che il parametro è impostato sul valore minimo o massimo.

#### **7.8.3 Come modificare rapidamente il numero di impulsi per tutte le coppie di sonde**

Fare clic sulla scheda Regolazione rapida per visualizzare i controlli di Regolazione rapida. Ogni cella blu brillante nella tabella sotto l'etichetta "Numero di impulsi" rappresenta l'impostazione corrente del parametro; celle blu opache nella tabella rappresentano i parametri disponibili tra cui scegliere. Fare clic su una cella blu opaco per modificare rapidamente il parametro per tutte le coppie di sonde. La cella diventerà blu brillante indicando che il parametro è cambiato.

NOTA: non vengono visualizzate tutte le opzioni dei parametri. Utilizzare i pulsanti 4/ $\blacktriangleright$  per modificare il parametro e accedere ai parametri degli impulsi sopra o sotto quello visualizzato. Un pulsante  $\triangleleft$  o  $\triangleright$  che diventa blu notte indica che il parametro è impostato sul valore minimo o massimo.

NanoKnife-

#### **7.8.4 Come modificare rapidamente l'impostazione della tensione per tutte le coppie di sonde**

Fare clic sulla scheda Regolazione rapida per visualizzare i controlli di Regolazione rapida. Ogni cella blu brillante nella tabella sotto l'etichetta "Tensione per cm" rappresenta l'impostazione corrente del parametro; celle blu opache nella tabella rappresentano i parametri disponibili tra cui scegliere. Fare clic su una cella blu opaco per modificare rapidamente il parametro per tutte le coppie di sonde. La cella diventerà blu brillante indicando che il parametro è cambiato.

**NOTA:** non vengono visualizzate tutte le opzioni dei parametri. Utilizzare i pulsanti  $\langle \rangle$  per modificare il parametro e accedere ai parametri degli impulsi sopra o sotto quello visualizzato. Un pulsante  $\triangleleft$  o  $\blacktriangleright$  che diventa blu notte indica che il parametro è impostato sul valore minimo o massimo.

#### **7.8.5 Come inserire l'esposizione della sonda per tutte le coppie di sonde**

Fare clic sulla scheda Regolazione rapida per visualizzare i controlli di Regolazione rapida. Ogni cella blu brillante nella tabella sotto l'etichetta "Esposizione sonda (cm)" rappresenta l'impostazione corrente del parametro; celle blu opache nella tabella rappresentano i parametri disponibili tra cui scegliere. L'impostazione predefinita dell'esposizione della sonda è 0,0 cm. Fare clic su una cella blu opaco per modificare rapidamente il parametro per tutte le coppie di sonde. La cella diventerà blu brillante indicando che il parametro è cambiato.

**NOTA:** non vengono visualizzate tutte le opzioni dei parametri. Utilizzare i pulsanti  $\triangleleft\mathcal{P}$  per modificare il parametro e accedere ai parametri degli impulsi sopra o sotto quello visualizzato. Un pulsante  $\triangleleft$  o  $\blacktriangleright$  che diventa blu notte indica che il parametro è impostato sul valore minimo o massimo.

**NOTA:** l'immissione dell'impostazione dell'esposizione della sonda è facoltativa e non modifica nessuno dei parametri di erogazione impulsi.

La casella di testo della Guida fornisce ulteriori informazioni. Per aprire la schermata della guida selezionare il simbolo ? nella parte superiore destra della schermata Pianificazione procedura.

# Guida Aggiungi o rimuovi coppie di sonde Selezionare le singole coppie di sonde per attivarle/disattivarle. Lunghezza impulso (usec) Per regolare la lunghezza impulso per ogni coppia di sonde, immettere il valore desiderato oppure usare i pulsanti direzionali. Numero di impulsi Per regolare il numero di impulsi per ogni coppia di sonde, immettere il valore desiderato oppure usare i pulsanti direzionali. Impostazione della tensione (V/cm) Per regolare l'impostazione della tensione per ogni coppia di sonde, immettere il valore desiderato oppure usare i pulsanti direzionali. Esposizione sonda (cm) Per registrare l'esposizione della sonda per ogni coppia di sonde, immettere il valore desiderato oppure usare i pulsanti direzionali.

**Figura 7.8.3: Scheda dei parametri Regolazione rapida - Popup Guida**

-NanoKnife

Sezione 7

Italian

### **7.9 Scheda Polarità**

La scheda Polarità visualizza un insieme di controlli che consente all'utente di riassegnare rapidamente la polarità di ciascuna coppia di sonde individualmente o a tutte le coppie di sonde contemporaneamente, Figura 7.9.1.

**ATTENZIONE:** la modifica dei parametri degli impulsi si deve basare sulla determinazione clinica da parte del medico che effettua il trattamento.

**NOTA:** facendo clic sul pulsante Ripristina impostazioni predefinite  $\Omega$  la griglia di posizionamento sonda e la tabella dei parametri degli impulsi saranno riportate ai valori predefiniti.

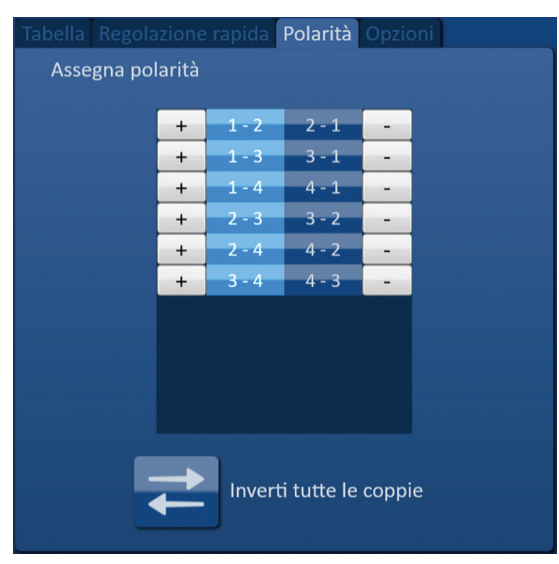

**Figura 7.9.1: Scheda Polarità**

#### **7.9.1 Come riassegnare la polarità di una coppia di sonde**

Fare clic sulla scheda Polarità per visualizzare i controlli Assegna polarità. Ogni riga presente nella tabella rappresenta una coppia di sonde attiva. L'assegnazione della polarità corrente è indicata dal colore blu brillante della cella. Fare clic sulla cella blu contenente i numeri invertiti oppure utilizzare i pulsanti + o - per riassegnare la polarità di una coppia di sonde.

#### **7.9.2 Come riassegnare la polarità di tutte le coppie di sonde**

Fare clic sul pulsante Inverti tutte le coppie  $\rightleftarrows$  per riassegnare la polarità di tutte le coppie di sonde.

# **7.10 Scheda Opzioni**

La scheda Opzioni visualizza un insieme di controlli che consente all'utente di modificare elementi visivi all'interno della griglia di posizionamento della sonda, Figura 7.10.1.

**NOTA:** facendo clic sul pulsante Ripristina impostazioni predefinite  $\ddot{\odot}$  la griglia di posizionamento sonda e la tabella dei parametri degli impulsi saranno riportate ai valori predefiniti.

NanoKnife-

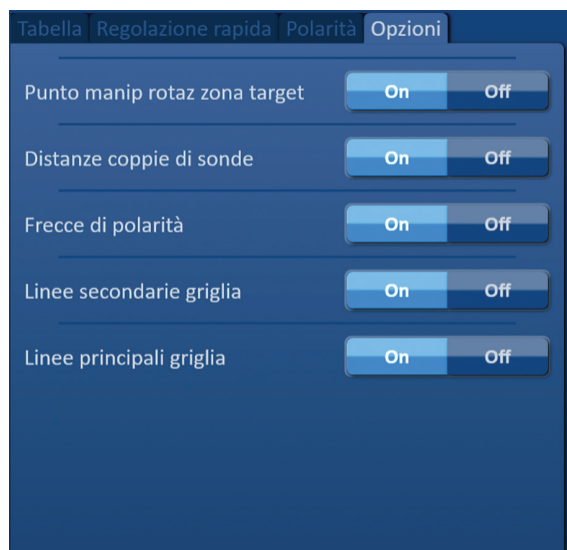

**Figura 7.10.1: Scheda Opzioni della schermata Pianificazione procedura**

# **7.10.1 Opzioni della griglia di posizionamento sonda**

Le descrizioni di ciascuna opzione sono visualizzate in Tabella 7.10.1.

# **Tabella 7.10.1 Opzioni della griglia di posizionamento sonda**

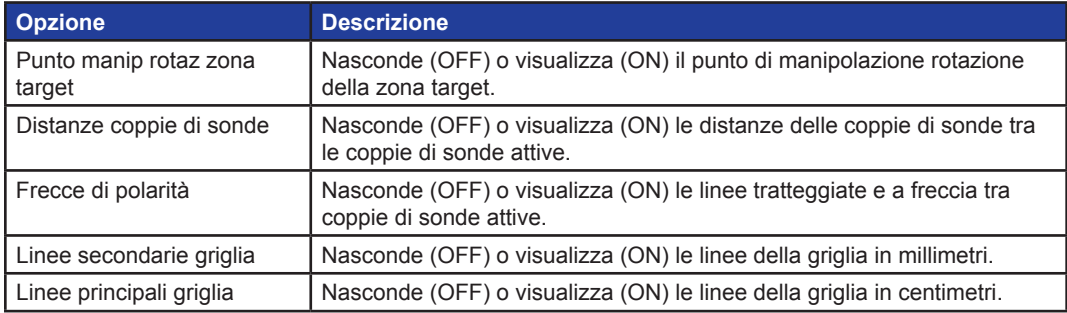

### **7.10.2 Come modificare le opzioni della griglia di posizionamento sonda**

Fare clic sul pulsante ON/OFF accanto a un'opzione per attivare o disattivare un elemento visivo, Figura 7.10.2.

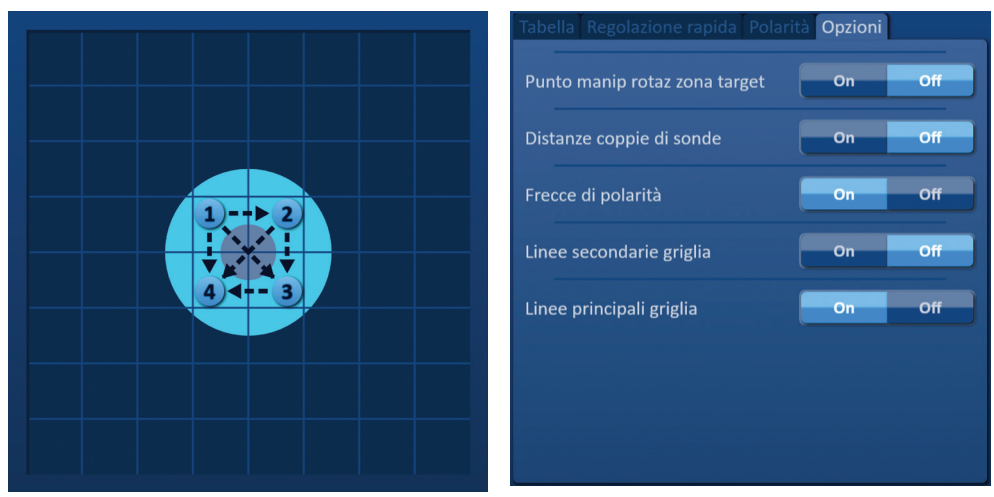

**Figura 7.10.2: Opzioni della griglia di posizionamento sonda** 

-NanoKnife

16795933-25 Rev. A - Italiano Sistema NanoKnife Manuale dell'utente Versione 3.0

# **7.11 Ripristino delle impostazioni predefinite**

Il pulsante Ripristina impostazioni predefinite  $\odot$  porta in primo piano un popup di Attenzione che permette all'utente di riportare le sonde alle loro impostazioni predefinite relative alla procedura, posizionate intorno al centro della dimensione della lesione immessa dal medico che effettua il trattamento. Facendo clic sul pulsante di ripristino alle impostazioni predefinite, la griglia di posizionamento sonda e la tabella dei parametri degli impulsi torneranno ai valori predefiniti; comprese le impostazioni dell'area di ablazione target, le posizioni delle icone della griglia, la polarità della sonda e le opzioni della griglia di posizionamento sonda.

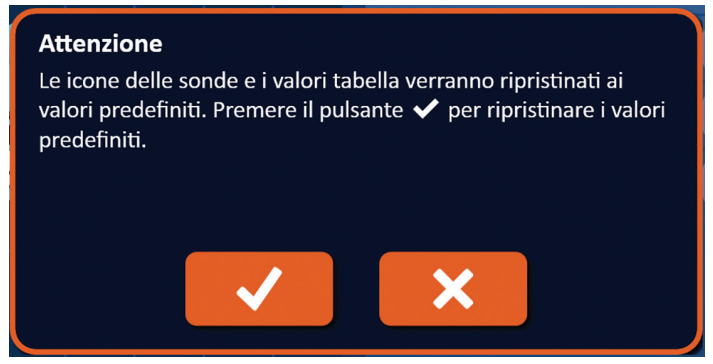

**Figura 7.11.1: Popup Ripristina impostazioni predefinite**

# **7.12 Passare alla schermata successiva**

Dopo aver immesso il piano di posizionamento sonda nella schermata Pianificazione procedura, fare clic sul pulsante Avanti  $\blacktriangleright$  per passare alla schermata Generazione impulsi, Figura 7.12.1.

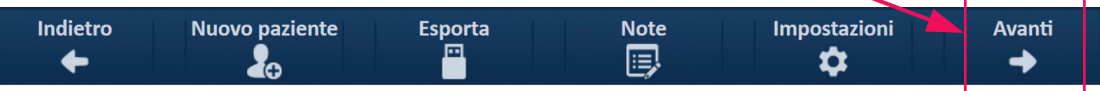

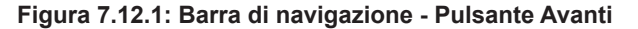

**AVVERTENZA:** è molto importante che il numero della sonda corrisponda al numero indicato sul generatore, cosicché il connettore sia collegato in modo tale che la procedura eseguita rispetti la procedura pianificata.

**ATTENZIONE:** assicurarsi che le sonde siano correttamente collegate al generatore e collocate nel tessuto target prima dell'erogazione degli impulsi. Il tentativo di procedere alla schermata Generazione impulsi senza il numero corretto di sonde collegate al generatore apre un popup di Attenzione, Figura 7.12.2.

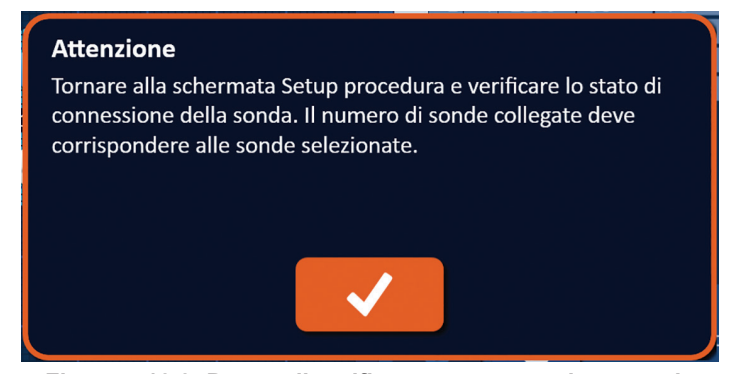

**Figura 7.12.2: Popup di verifica stato connessione sonda**

NanoKnife-
# **SEZIONE 8: GENERAZIONE IMPULSI**

# **8.1 Schermata Generazione impulsi**

La schermata Generazione impulsi è la schermata dalla quale viene controllata e monitorata l'erogazione degli impulsi. La schermata include la tabella di generazione impulsi, la griglia di stato delle coppie di sonde, il grafico dei risultati elettrici, l'indicatore di tensione e il riquadro di controllo di erogazione degli impulsi, Figura 8.1.1.

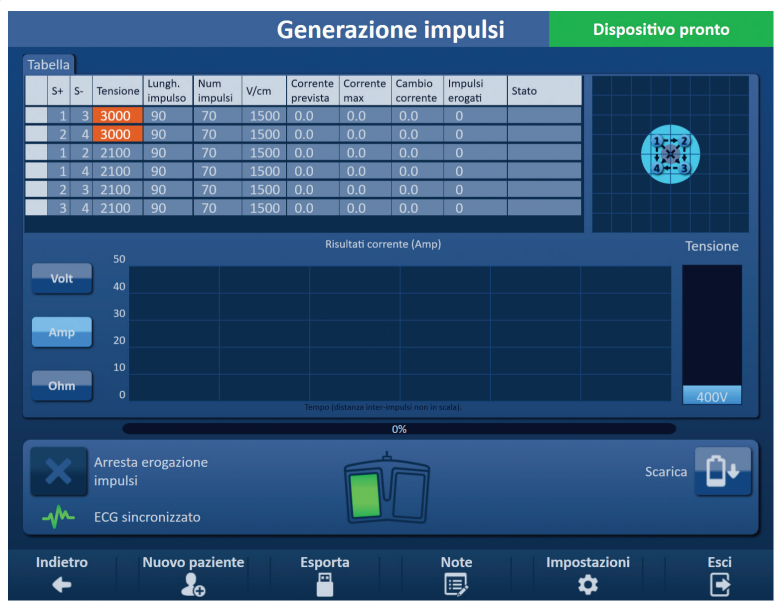

**Figura 8.1.1: Schermata Generazione impulsi**

Nella **tabella Generazione impulsi** vengono visualizzati i parametri degli impulsi, le misurazioni della corrente e gli stati di erogazione degli impulsi. I parametri degli impulsi visualizzati nella tabella sono gli stessi parametri visualizzati nella tabella dei parametri degli impulsi che si trova nella schermata Pianificazione procedura; tuttavia, sono ordinati per tensione, dalla più alta alla più bassa. L'utente può modificare i parametri degli impulsi e attivare o disattivare le coppie di sonde prima e dopo l'erogazione degli impulsi. Le misurazioni di corrente prevista per ciascuna coppia di sonde vengono visualizzate nella tabella Generazione impulsi dopo il completamento di un test di conduttività dei tessuti. Le misurazioni di corrente prevista saranno sostituite con misurazioni di corrente iniziale dopo l'inizio dell'erogazione degli impulsi. La corrente massima e il cambio dei valori della corrente per ciascuna coppia di sonde verranno aggiornati durante l'erogazione degli impulsi. Viene inoltre visualizzato il numero totale di impulsi erogati per ciascuna coppia di sonde con una barra di stato.

La **griglia di stato della coppia di sonde** è una rappresentazione grafica della griglia di posizionamento della sonda visualizzata nella schermata di posizionamento sonda. Due etichette con l'icona della sonda cambieranno lentamente colore da blu scuro a verde, indicando la coppia di sonde attiva durante l'erogazione degli impulsi.

Il **grafico dei risultati elettrici** consente all'utente di passare tra i grafici di tensione, corrente e resistenza durante e dopo l'erogazione degli impulsi. I grafici si aggiornano dopo l'erogazione di ogni impulso durante l'erogazione degli impulsi.

L'**indicatore di tensione** visualizza la tensione in tempo reale presente sui condensatori prima, durante e dopo l'erogazione degli impulsi.

Dal riquadro di **controllo erogazione impulsi** l'utente può interrompere l'erogazione degli impulsi, saltare una coppia di sonde durante l'erogazione degli impulsi e caricare o scaricare i condensatori. Il riquadro contiene anche un indicatore di stato di sincronizzazione ECG e una finestra dei messaggi. La finestra dei messaggi visualizza informazioni utili durante e dopo l'erogazione degli impulsi.

Le istruzioni dettagliate su come utilizzare la schermata Generazione impulsi sono descritte nelle sottosezioni seguenti.

-NanoKnife

Sezione 8

# **8.2 Tabella di generazione impulsi**

Nella tabella di generazione impulsi vengono visualizzati i parametri degli impulsi, le misurazioni della corrente e gli stati di erogazione impulsi, Figura 8.2.1.

| <b>Tabella</b> |                |          |                   |                       |      |                      |                 |                    |                    |              |
|----------------|----------------|----------|-------------------|-----------------------|------|----------------------|-----------------|--------------------|--------------------|--------------|
| $S+$           | $S-$           | Tensione | Lungh.<br>impulso | <b>Num</b><br>impulsi | V/cm | Corrente<br>prevista | Corrente<br>max | Cambio<br>corrente | Impulsi<br>erogati | <b>Stato</b> |
| $\mathbf 1$    | 3              | 3000     | 90                | 70                    | 1500 | 0.0                  | 0.0             | 0.0                | $\mathbf{0}$       |              |
| 2              | 4              | 3000     | 90                | 70                    | 1500 | 0.0                  | 0.0             | 0.0                | $\Omega$           |              |
| 1              | $\overline{2}$ | 2100     | 90                | 70                    | 1500 | 0.0                  | 0.0             | 0.0                | $\overline{0}$     |              |
| 1              | 4              | 2100     | 90                | 70                    | 1500 | 0.0                  | 0.0             | 0.0                | $\overline{0}$     |              |
| $\overline{2}$ | 3              | 2100     | 90                | 70                    | 1500 | 0.0                  | 0.0             | 0.0                | $\overline{0}$     |              |
| 3              | 4              | 2100     | 90                | 70                    | 1500 | 0.0                  | 0.0             | 0.0                | $\Omega$           |              |
|                |                |          |                   |                       |      |                      |                 |                    |                    |              |

**Figura 8.2.1: Tabella di generazione impulsi**

La tabella di generazione impulsi include le colonne S+, S-, Tensione, Lungh. impulso, Num impulsi, V/cm, Corrente prevista, Corrente iniziale, Corrente max, Cambio corrente, Impulsi erogati e Stato. Ogni parametro è definito nella Tabella 8.2.1.

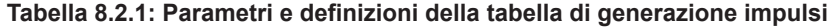

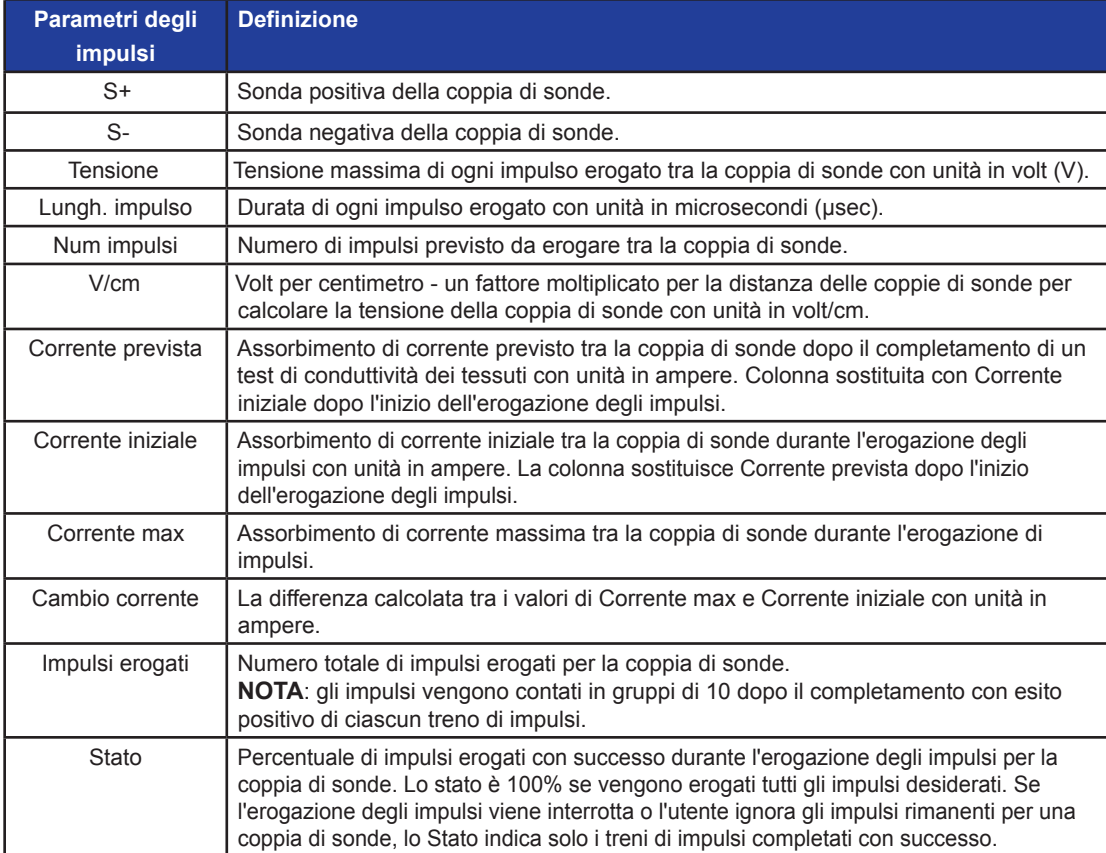

NanoKnife-

Sezione 8

AngioDynamics, Master Manual Template 8.5 in 11in, 156T8511 Rev/Ver. A, Manual, NanoKnife System User Manual Ver 3.0, 16795933-25A\_Italian

# **8.2.1 Come modificare i parametri degli impulsi**

**ATTENZIONE:** la modifica dei parametri degli impulsi si deve basare sulla determinazione clinica da parte del medico che effettua il trattamento.

L'utente può modificare i parametri degli impulsi e attivare o disattivare le coppie di sonde prima e dopo l'erogazione degli impulsi. Per modificare un parametro di Tensione, Lungh. impulso, Num impulsi o V/cm, fare clic sulla cella contenente il parametro dell'impulso per visualizzare un popup, Figure 8.2.2.

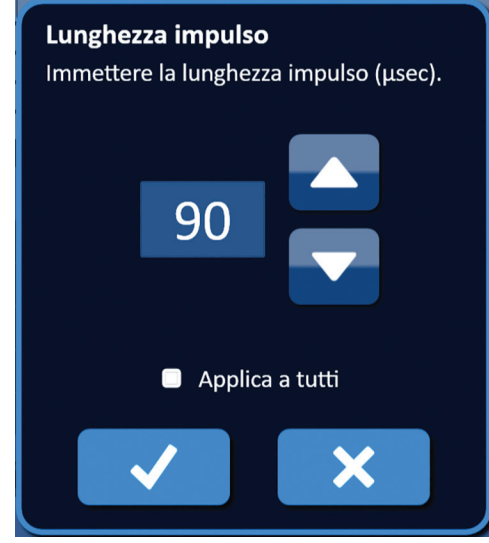

**Figura 8.2.2: Esempio di popup del parametro di un impulso**

Utilizzare i pulsanti  $\triangle$ / $\blacktriangledown$  sul popup per regolare il parametro dell'impulso Fare clic sul pulsante  $\blacktriangledown$ per memorizzare il valore e chiudere il popup. Facendo clic sul pulsante  $\bm{\mathsf{X}}$  si ignora il valore e si chiude il popup. La tabella Generazione impulsi si aggiornerà per riflettere la modifica.

La cella del parametro degli impulsi diventerà gialla indicando che il parametro è stato modificato dall'utente. Le celle dei parametri degli impulsi arancioni indicano che un parametro è impostato al massimo o al minimo. I colori di riempimento delle celle dei parametri degli impulsi e il loro significato sono visualizzati nella Tabella 8.2.2.

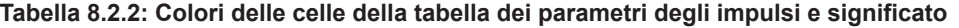

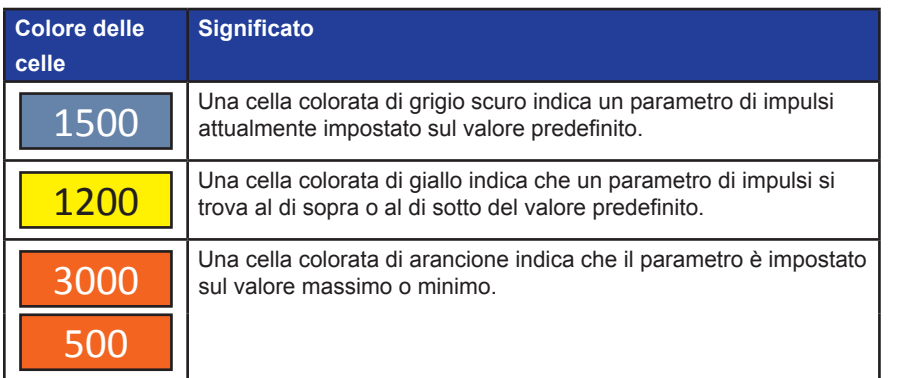

-Nancknife

AngioDynamics, Master Manual Template 8.5 in 11in, 156T8511 Rev/Ver. A, Manual, NanoKnife System User Manual Ver 3.0, 16795933-25A\_Italian

#### **8.2.2 Come modificare i parametri degli impulsi per tutte le coppie di sonde**

**ATTENZIONE:** la modifica dei parametri degli impulsi si deve basare sulla determinazione clinica da parte del medico che effettua il trattamento.

Per modificare un parametro di Tensione, Lungh. impulso, Num impulsi e V/cm per tutte le coppie di sonde, fare clic su una cella contenente il parametro della generazione di impulsi per visualizzare un popup. Utilizzare i pulsanti  $\blacktriangle/\blacktriangledown$  sul popup per regolare il parametro dell'impulso Fare clic sul pulsante di opzione Applica a tutti. Fare clic sul pulsante  $\blacklozenge$  per memorizzare il valore e chiudere il popup. Facendo clic sul pulsante  $\blacktriangleright$  si ignora il valore e si chiude il popup. La tabella Generazione impulsi si aggiornerà per riflettere la modifica, Figura 8.2.3.

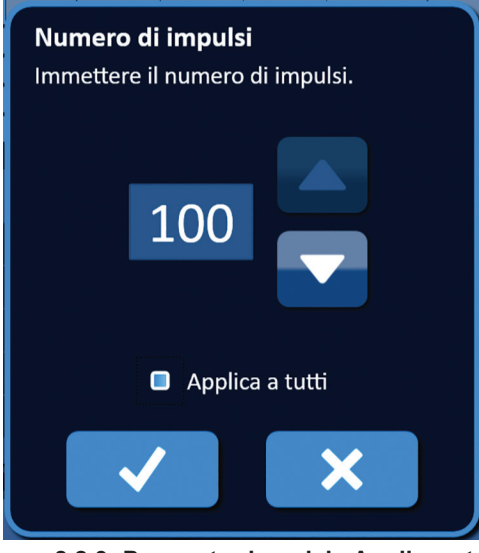

**Figura 8.2.3: Parametro impulsi - Applica a tutti**

### **8.2.3 Come invertire la polarità di coppie di sonde attive**

Per invertire la polarità di una coppia di sonde attiva, fare clic su una cella nella colonna S+ o Srelativa alla coppia di sonde attiva per visualizzare la finestra di dialogo Modifica coppia di sonde, Figura 8.2.4. Fare clic sul pulsante Inverti polarità  $\rightleftarrows$ , Figura 8.2.4.

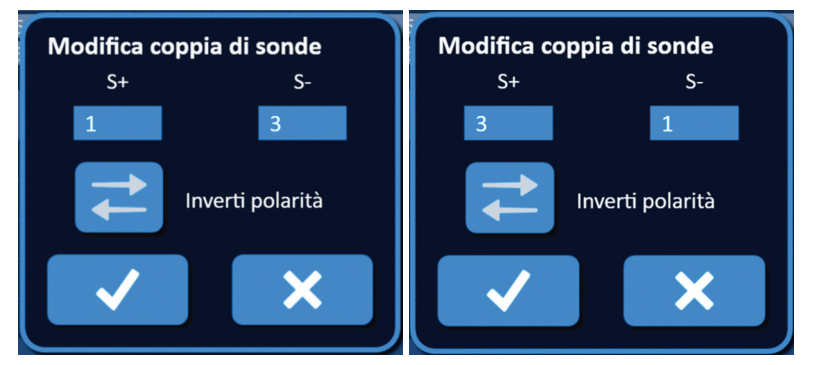

**Figura 8.2.4: Inversione della polarità di una coppia di sonde**

Fare clic sul pulsante  $\blacktriangledown$  per memorizzare i valori e chiudere il popup. Facendo clic sul pulsante  $\blacktriangledown$ si ignorano i valori e si chiude il popup. La tabella Generazione impulsi si aggiornerà per riflettere la modifica.

NanoKnife-

# **8.2.4 Come disattivare coppie di sonde**

**ATTENZIONE:** l'attivazione o la disattivazione di coppie di sonde deve essere basata sulla determinazione clinica da parte del medico curante.

Fare clic sulla cella grigio chiaro nella prima colonna della riga da eliminare. Nella cella grigio chiaro della prima colonna apparirà un triangolo e il colore di riempimento della riga selezionata passerà da grigio scuro a blu brillante, Figura 8.2.5.

| <b>Tabella</b> |                |          |                   |                       |      |                      |                 |                    |                    |              |
|----------------|----------------|----------|-------------------|-----------------------|------|----------------------|-----------------|--------------------|--------------------|--------------|
| $S+$           | $S-$           | Tensione | Lungh.<br>impulso | <b>Num</b><br>impulsi | V/cm | Corrente<br>prevista | Corrente<br>max | Cambio<br>corrente | Impulsi<br>erogati | <b>Stato</b> |
| 1              | 3              | 3000     | 90                | 70                    | 1500 | 0.0                  | 0.0             | 0.0                | $\overline{0}$     |              |
| n              | 4              | 3000     | 90                | 70                    | 1500 | 0.0                  | 0.0             | 0.0                | $\overline{0}$     |              |
|                | 2.             | 2100     | 90                | 70                    | 1500 | 0.0                  | 0.0             | 0.0                | $\Omega$           |              |
| 1              | 4              | 2100     | 90                | 70                    | 1500 | 0.0                  | 0.0             | 0.0                | $\Omega$           |              |
| $\overline{2}$ | $\overline{3}$ | 2100     | 90                | 70                    | 1500 | 0.0                  | 0.0             | 0.0                | $\mathbf 0$        |              |
| $\mathbf{3}$   | 4              | 2100     | 90                | 70                    | 1500 | 0.0                  | 0.0             | 0.0                | $\Omega$           |              |
|                |                |          |                   |                       |      |                      |                 |                    |                    |              |

**Figura 8.2.5: Cambiamento di colore dello sfondo**

Viene visualizzato il popup Opzioni coppie di sonde, Figura 8.2.6.

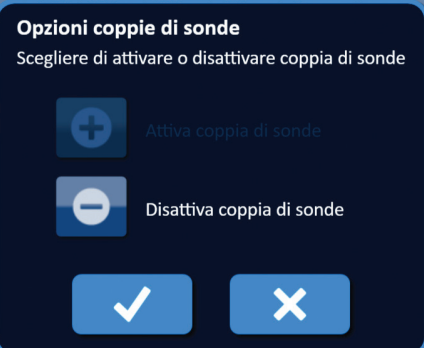

**Figura 8.2.6: Popup Opzioni coppie di sonde - Disattiva coppia di sonde**

Fare clic sul pulsante  $\bullet$  per disattivare la coppia di sonde selezionata nella tabella Generazione impulsi. Fare clic sul pulsante  $\blacktriangledown$  per confermare la disattivazione della coppia di sonde e chiudere il popup. Facendo clic sul pulsante  $\mathsf{\textbf{X}}$  si ignorano le modifiche e si chiude il popup. La tabella Generazione impulsi si aggiornerà per riflettere la modifica, Figura 8.2.7.

|                     | Tabella         |              |          |                   |                       |      |                      |                 |                    |                    |              |
|---------------------|-----------------|--------------|----------|-------------------|-----------------------|------|----------------------|-----------------|--------------------|--------------------|--------------|
|                     | $S+$            | $S-$         | Tensione | Lungh.<br>impulso | <b>Num</b><br>impulsi | V/cm | Corrente<br>prevista | Corrente<br>max | Cambio<br>corrente | Impulsi<br>erogati | <b>Stato</b> |
|                     | -1              | $\mathbf{R}$ | 3000     | 90                | 70                    | 1500 | 0.0                  | 0.0             | 0.0                | 0                  |              |
| $\mathbb{I} \times$ |                 | 4            | 3000     | 90                | 70                    | 1500 | 0.0                  | 0.0             | 0.0                | 0                  |              |
|                     | -1              | っ            | 2100     | 90                | 70                    | 1500 | 0.0                  | 0.0             | 0.0                | $\mathbf{0}$       |              |
|                     |                 | 4            | 2100     | 90                | 70                    | 1500 | 0.0                  | 0.0             | 0.0                | $\overline{0}$     |              |
|                     | っ               | $\mathbf{3}$ | 2100     | 90                | 70                    | 1500 | 0.0                  | 0.0             | 0.0                | $\mathbf 0$        |              |
|                     | $\vert 3 \vert$ | $\mathbf 4$  | 2100     | 90                | 70                    | 1500 | 0.0                  | 0.0             | 0.0                | $\Omega$           |              |
|                     |                 |              |          |                   |                       |      |                      |                 |                    |                    |              |

**Figura 8.2.7: Coppia di sonde disattivata**

-Nancknife

#### **8.2.5 Come attivare coppie di sonde**

**ATTENZIONE:** l'attivazione o la disattivazione di coppie di sonde deve essere basata sulla determinazione clinica da parte del medico curante.

Fare clic sulla cella grigio chiaro nella prima colonna della riga che contiene il simbolo  $\bm{\mathsf{X}}$ . Il colore di riempimento della riga selezionata cambia da blu scuro a blu brillante e viene visualizzato il popup Opzioni coppie di sonde, Figura 8.2.8.

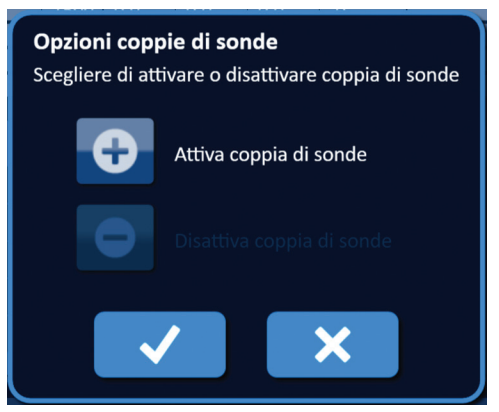

**Figura 8.2.8: Popup Opzioni coppie di sonde - Attiva coppia di sonde**

Fare clic sul pulsante  $\bullet$  per attivare la coppia di sonde selezionata nella tabella Generazione impulsi. Fare clic sul pulsante  $\blacklozenge$  per confermare l'attivazione della coppia di sonde e chiudere il popup. Facendo clic sul pulsante  $\mathsf{\hat{X}}$  si ignorano le modifiche e si chiude il popup. La tabella Generazione impulsi si aggiornerà per riflettere la modifica.

### **8.2.6 Come vengono calcolate le misurazioni di corrente**

Le misurazioni di corrente prevista per ciascuna coppia di sonde vengono visualizzate nella tabella Generazione impulsi dopo il completamento di un test di conduttività dei tessuti. Le misurazioni di corrente prevista saranno sostituite con misurazioni di corrente iniziale dopo l'inizio dell'erogazione degli impulsi. I valori di misurazione della corrente massima e il cambio dei valori della corrente per ciascuna coppia di sonde verranno aggiornati durante l'erogazione degli impulsi. Il valore di cambio della corrente per ogni coppia di sonde viene calcolato sottraendo il valore di corrente massima dal valore di corrente iniziale, come mostrato nella Figura 8.2.9

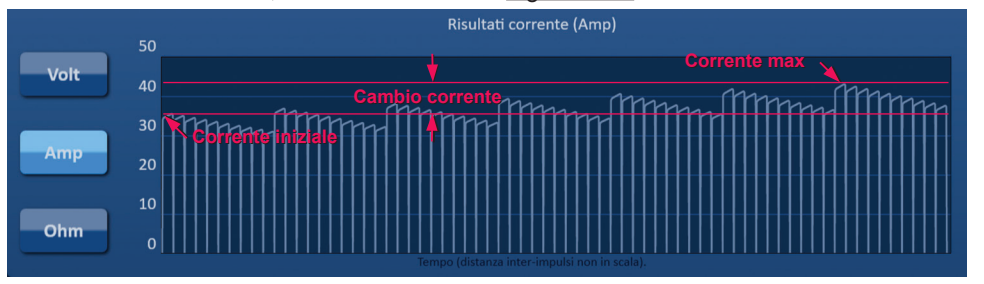

**Figura 8.2.9: Corrente iniziale, Corrente max e Cambio di corrente**

NanoKnife-

71

# **8.2.7 Come valutare gli impulsi erogati e lo stato**

Durante e dopo l'erogazione degli impulsi viene visualizzato il numero totale di impulsi erogati per ciascuna coppia di sonde insieme a una barra di stato. Le colonne degli impulsi erogati e dello stato della tabella dei parametri di Generazione impulsi si aggiornano ogni volta che viene erogato un gruppo di 10 impulsi, Figura 8.2.10.

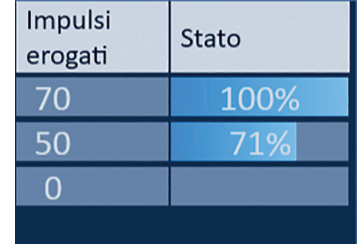

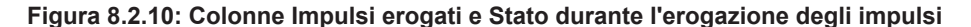

**NOTA:** gli impulsi erogati con successo all'interno dello stesso treno di impulsi, gruppo di 10 impulsi, che portano a una condizione di sovracorrente non saranno conteggiati nella colonna Impulsi erogati.

La barra di stato si trova sotto il grafico dei risultati elettrici e indica l'avanzamento complessivo attraverso l'erogazione di impulsi e la percentuale di completamento, Figura 8.2.11.

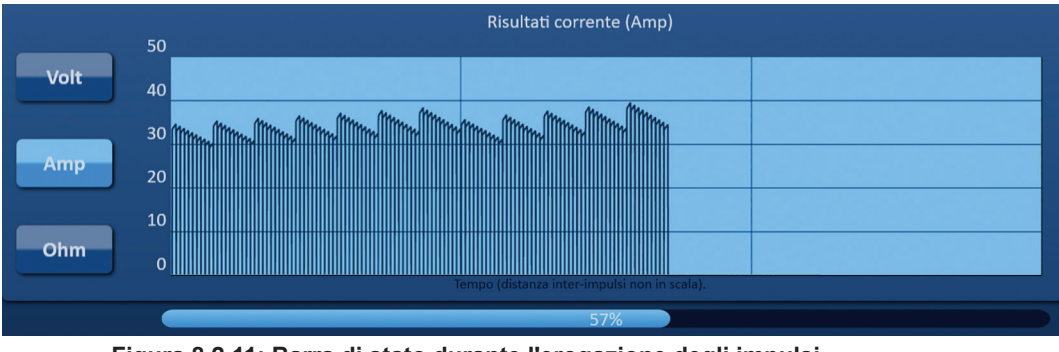

**Figura 8.2.11: Barra di stato durante l'erogazione degli impulsi**

La barra di stato è sincronizzata con il grafico dei risultati elettrici. La barra di stato si aggiornerà dopo l'erogazione di ogni impulso.

-Nancknife

# **8.3 Griglia di stato della coppia di sonde**

La griglia di stato della coppia di sonde è una rappresentazione grafica della griglia di posizionamento della sonda visualizzata nella schermata di posizionamento sonda. Due etichette sull'icona della sonda cambieranno lentamente il colore da blu scuro a verde, indicando la coppia di sonde attiva durante l'erogazione degli impulsi, Figura 8.3.1. La sonda positiva cambia colore da blu scuro a verde prima della la sonda negativa che indica la polarità della coppia di sonde.

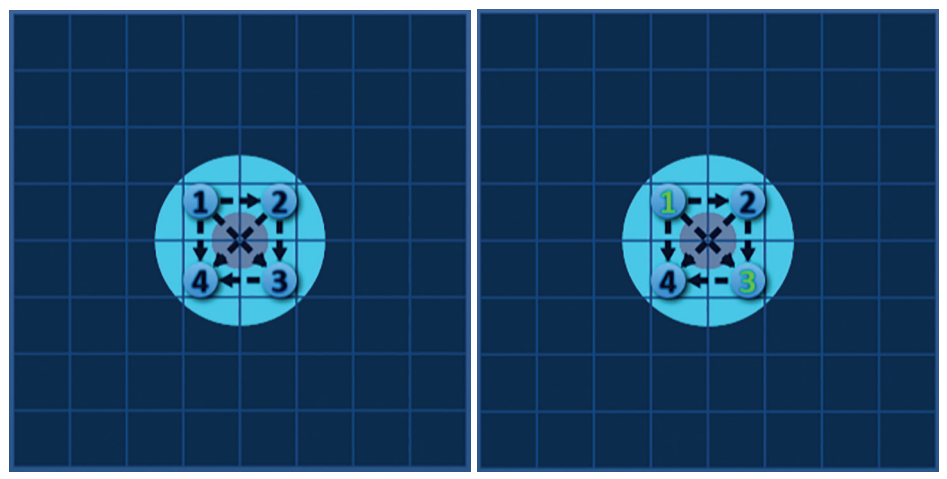

**Figura 8.3.1: Griglia di stato della coppia di sonde**

# **8.4 Grafico dei risultati elettrici**

Il grafico dei risultati elettrici consente all'utente di passare tra i grafici di tensione, corrente e resistenza durante e dopo l'erogazione degli impulsi. Fare riferimento alla Tabella 8.4.1 seguente per un elenco dei pulsanti che appaiono accanto al grafico dei risultati elettrici e le loro funzionalità.

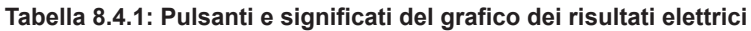

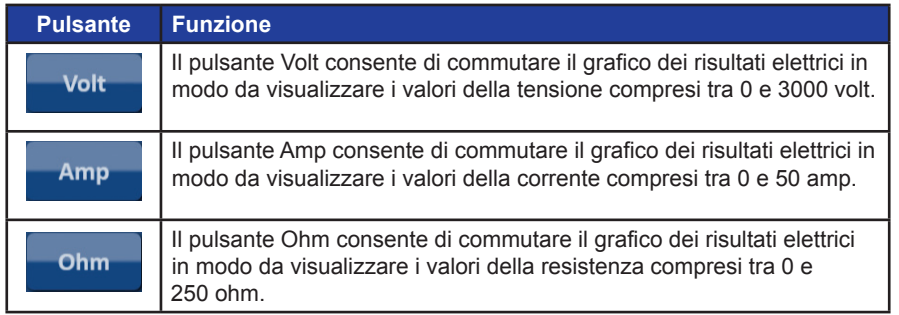

I grafici dei risultati elettrici comprendono linee verticali della griglia che rappresentano le transizioni tra ciascuna coppia di sonde elencate nella tabella Generazione impulsi, Figura 8.4.1.

|              | Risultati tensione (Volt)                    |
|--------------|----------------------------------------------|
| 3000         |                                              |
| 2500         |                                              |
| 2000         |                                              |
| 1500         |                                              |
| 1000         |                                              |
| 500          |                                              |
| $\mathbf{0}$ |                                              |
|              | Tempo (distanza inter-impulsi non in scala). |

**Figura 8.4.1: Grafici dei risultati della tensione con linee di griglia verticali** 

NanoKnife-

# **8.4.1 Come passare da un grafico dei risultati elettrici all'altro**

Il grafico dei risultati elettrici consente di passare tra tensione, corrente e resistenza prima, durante e dopo l'erogazione degli impulsi. Fare clic sul pulsante Volt per visualizzare il grafico dei risultati della Tensione. Fare clic sul pulsante Amp per visualizzare il grafico dei risultati della corrente. Fare clic sul pulsante Ohm per visualizzare il grafico dei risultati della resistenza. Quando si fa clic il pulsante diventa blu brillante, Figura 8.4.2.

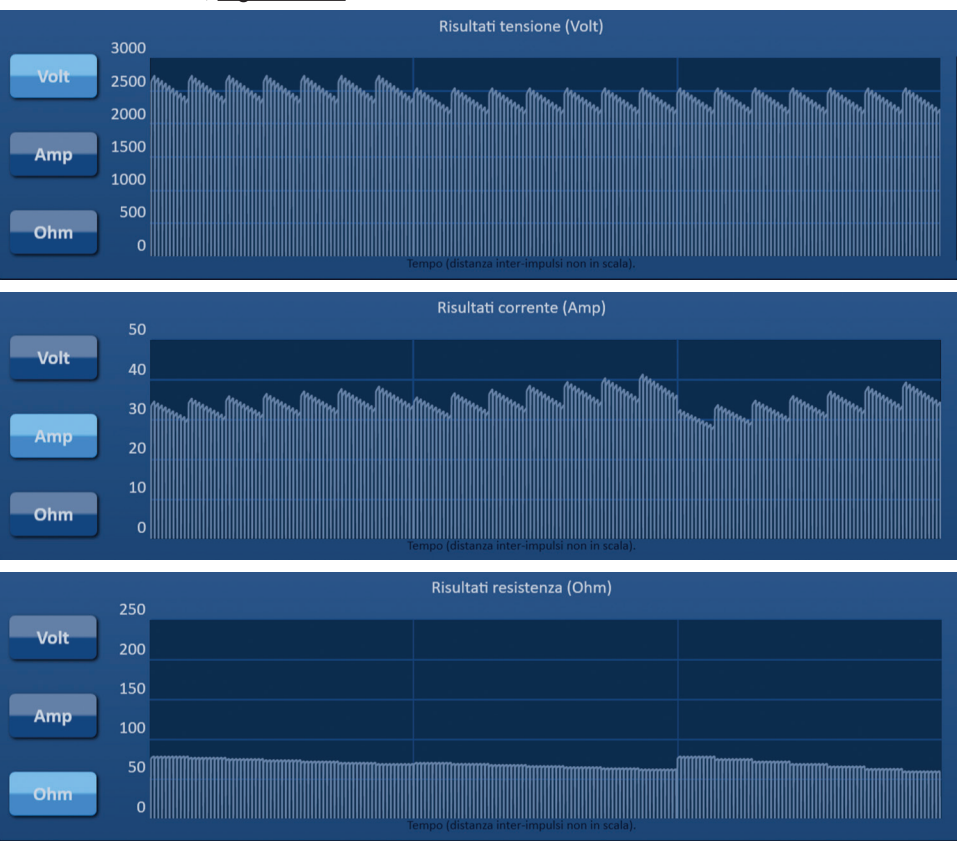

**Figura 8.4.2: Grafici dei risultati elettrici**

# **8.4.2 Grafico dei risultati elettrici durante l'erogazione degli impulsi**

La combinazione dei colori del grafico dei risultati elettrici cambia durante l'erogazione degli impulsi. Il colore dello sfondo diventerà azzurro e i dati dell'impulso diventeranno blu scuro. Una barra di stato sincronizzata posizionata sotto il grafico dei risultati elettrici indica l'avanzamento complessivo dell'erogazione degli impulsi, Figura 8.4.3.

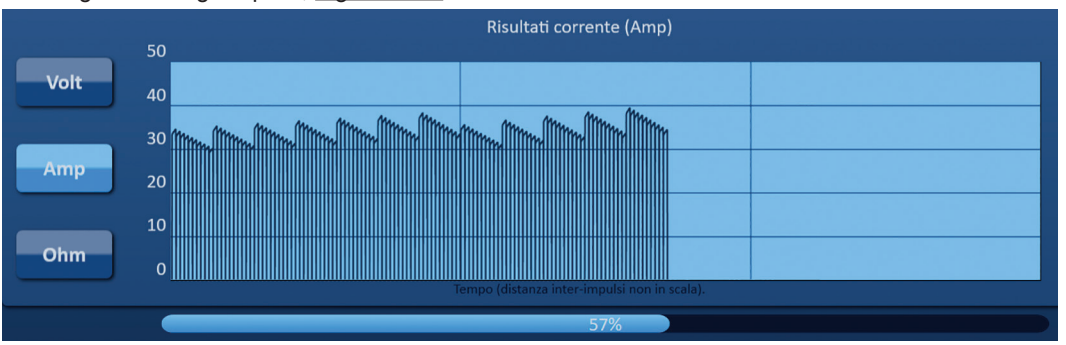

**Figura 8.4.3: Grafico dei risultati della corrente durante l'erogazione degli impulsi**

-Nancknife

AngioDynamics, Master Manual Template 8.5 in 11in, 156T8511 Rev/Ver. A, Manual, NanoKnife System User Manual Ver 3.0, 16795933-25A\_Italian

Il grafico dei risultati elettrici si aggiorna dopo l'erogazione di ogni impulso, fornendo una misurazione elettrica all'utente. L'utente può scegliere di interrompere l'erogazione degli impulsi, se le misurazioni di corrente si avvicinano al limite di 50 Ampere, ed evitare una condizione di corrente elevata.

**ATTENZIONE:** condizioni di corrente elevata possono causare un'ablazione inefficace o un'erogazione eccessiva di energia. Consultare la Sezione 8.7.11 per ulteriori informazioni sulle condizioni di corrente elevata.

#### **8.4.3 Grafico dei risultati elettrici dopo l'erogazione degli impulsi**

I grafici dei risultati elettrici continueranno a visualizzare le misurazioni elettriche dopo il completamento dell'erogazione degli impulsi e dopo che l'erogazione degli impulsi è stata interrotta dall'utente, Figura 8.4.4.

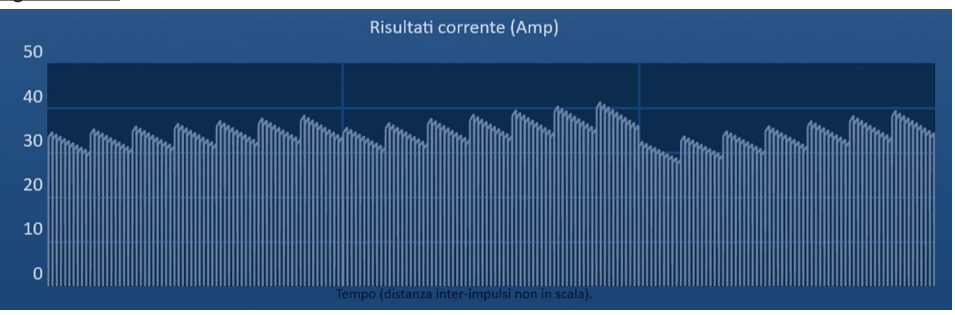

**Figura 8.4.4: Grafico dei risultati elettrici - Tutte le coppie di sonde**

L'utente può ingrandire una specifica coppia di sonde facendo clic sull'area all'interno del grafico che corrisponde alla coppia di sonde. Il titolo del grafico dei risultati elettrici cambierà indicando quale coppia di sonde viene visualizzata, Figura 8.4.5.

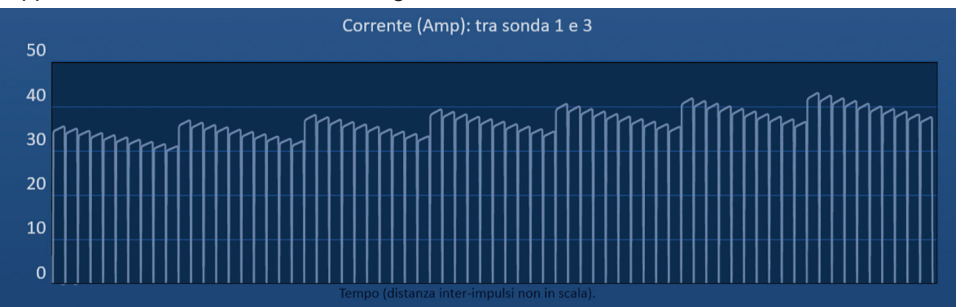

**Figura 8.4.5: Grafico dei risultati elettrici - Una coppia di sonde**

L'utente può ingrandire ulteriormente uno specifico treno di impulsi di 10 impulsi facendo clic sull'area all'interno del grafico che corrisponde al treno di impulsi. Il titolo del grafico dei risultati elettrici cambierà indicando quale coppia di sonde e quale treno di impulsi vengono visualizzati, Figura 8.4.6.

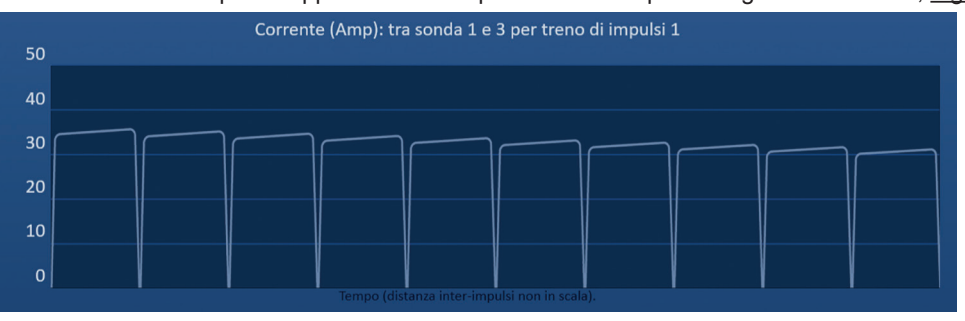

**Figura 8.4.6: Grafico dei risultati elettrici - Un treno di impulsi**

L'utente può ridurre lo zoom per visualizzare le misurazioni elettriche per tutte le coppie di sonde facendo clic in qualsiasi punto all'interno dell'area del grafico.

NanoKnife-

# **8.5 Opzioni dell'indicatore di tensione e di carica**

L'indicatore di tensione visualizza la tensione in tempo reale presente sui condensatori prima, durante e dopo l'erogazione degli impulsi. I vari stati dell'indicatore di tensione sono mostrati in Tabella 8.5.1.

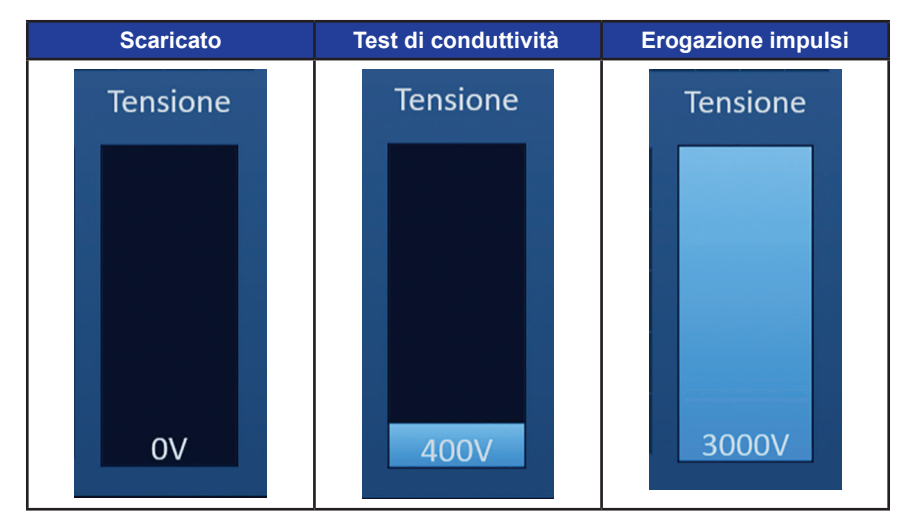

**Tabella 8.5.1: Stati dell'indicatore di tensione**

**NOTA:** i condensatori si scaricano se il Sistema NanoKnife viene lasciato inattivo sulla schermata Generazione impulsi per 5 minuti.

# **8.5.1 Come scaricare i condensatori**

Fare clic sul pulsante  $\mathbb{G}^*$  per scaricare i condensatori. La finestra dei messaggi mostrerà il testo indicato di seguito nella Figura 8.5.1.

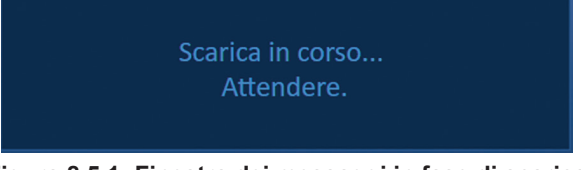

**Figura 8.5.1: Finestra dei messaggi in fase di scarica**

Un indicatore a bandierina blu chiaro apparirà inoltre nell'angolo in alto a destra dello schermo, come mostrato nella Figura 8.5.2.

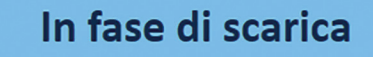

**Figura 8.5.2: Indicatore di stato di scarica**

### **8.5.2 Come caricare i condensatori**

Quando i condensatori vengono scaricati, la finestra dei messaggi chiede all'utente di premere il pulsante di carica per iniziare, Figura 8.5.3.

Premere il pulsante "Carica" per avviare.

**Figura 8.5.3: Finestra dei messaggi quando i condensatori sono scaricati**

-NanoKnife

16795933-25 Rev. A - Italiano Sistema NanoKnife Manuale dell'utente Versione 3.0

Fare clic sul pulsante  $\mathbb{D}^*$  per caricare i condensatori. La finestra dei messaggi mostrerà il testo indicato di seguito nella Figura 8.5.4.

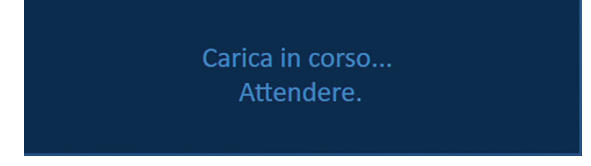

**Figura 8.5.4: Finestra dei messaggi in fase di carica**

Un indicatore a bandierina blu chiaro apparirà inoltre nell'angolo in alto a destra dello schermo, come mostrato nella Figura 8.5.5.

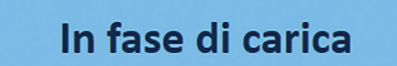

**Figura 8.5.5: Indicatore di stato di carica**

### **8.6 Indicazioni acustiche durante l'erogazione degli impulsi**

Il generatore produce quattro diverse indicazioni acustiche. Fare riferimento alla Tabella 8.6.1 di seguito per un elenco dei segnali acustici e del loro significato.

#### **Tabella 8.6.1: Indicazioni acustiche**

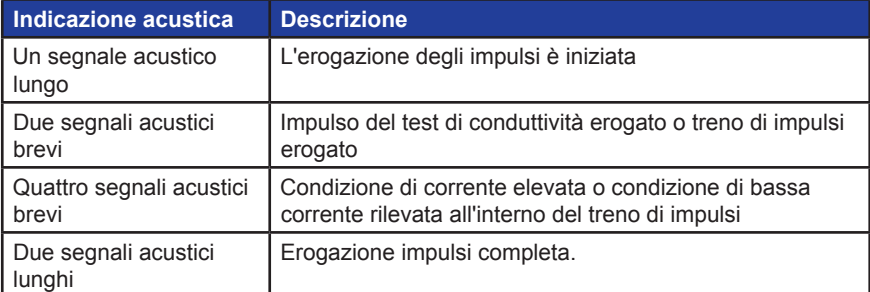

# **8.7 Riquadro di controllo Erogazione impulsi**

Dal riquadro di controllo Erogazione impulsi l'utente può interrompere l'erogazione degli impulsi, ignorare una coppia di sonde durante l'erogazione degli impulsi e caricare o scaricare i condensatori, Figura 8.7.1.

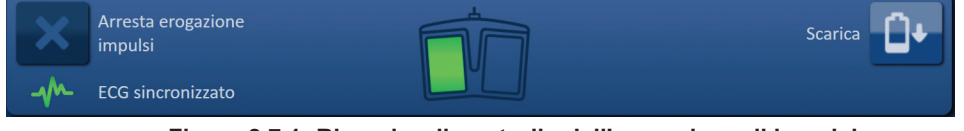

**Figura 8.7.1: Riquadro di controllo dell'erogazione di impulsi**

NanoKnife-

Fare riferimento alla Tabella 8.7.1 seguente per un elenco dei pulsanti che appaiono sul riquadro di controllo Erogazione impulsi e delle loro funzionalità.

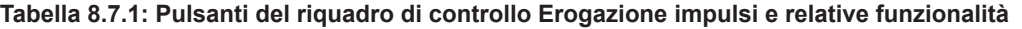

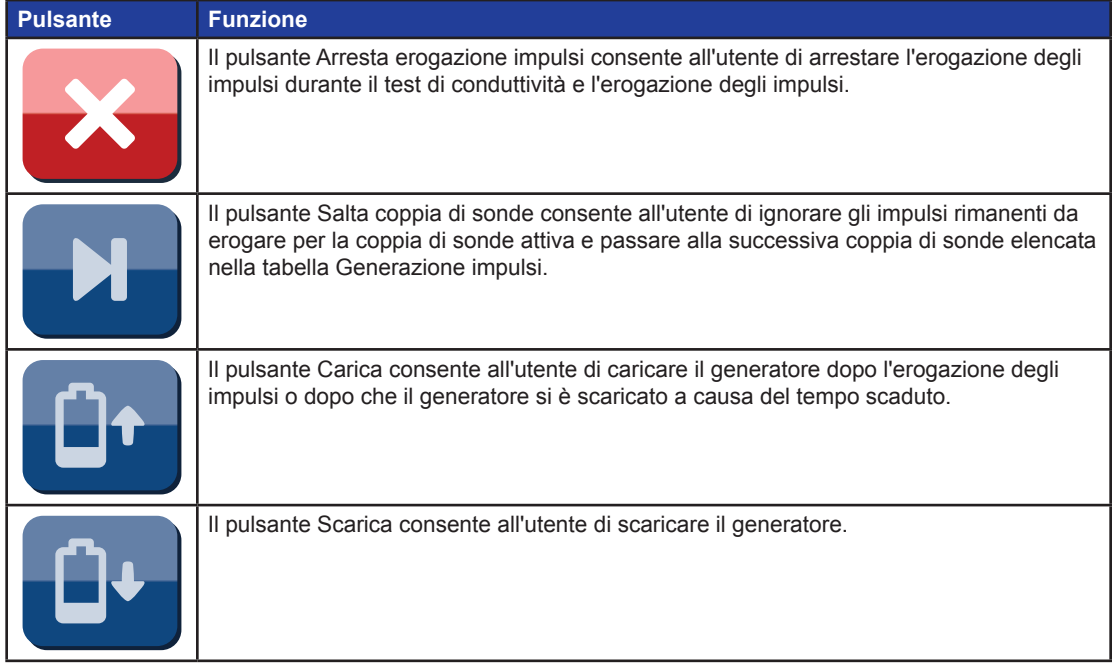

Il riquadro contiene anche un indicatore di stato di sincronizzazione ECG. Fare riferimento alla Tabella 8.7.2 seguente per un elenco degli indicatori di stato di sincronizzazione ECG che appaiono sul riquadro di controllo Erogazione impulsi e del loro significato.

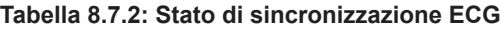

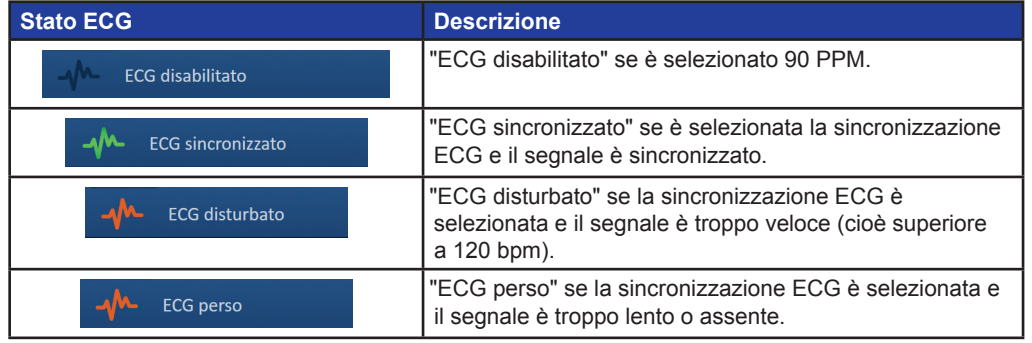

-NanoKnife

Il riquadro di controllo Erogazione impulsi mostrerà un'icona della pedaliera a doppio pedale che chiede all'utente di premere il pedale della pedaliera sinistro (AZIONA) o destro (IMPULSO). Fare riferimento alla Tabella 8.7.3 seguente per un elenco delle icone della pedaliera a doppio pedale che appaiono sul riquadro di controllo Erogazione impulsi e del loro significato.

**Tabella 8.7.3: Icone della pedaliera a doppio pedale e descrizione**

| <b>Icona</b> | <b>Descrizione</b>                                                                                                    |
|--------------|----------------------------------------------------------------------------------------------------|
|              | Sistema pronto per essere abilitato all'azionamento. Premere il pedale sinistro<br>della pedaliera (AZIONA) per abilitare all'azionamento il generatore NanoKnife<br>per l'erogazione di impulsi. |
|              | Sistema pronto per l'erogazione di impulsi. Premere il pedale destro della<br>pedaliera (IMPULSO) per avviare l'erogazione degli impulsi.                                                         |

Una finestra dei messaggi apparirà al posto dell'icona della pedaliera a doppio pedale quando il sistema non è pronto. La finestra dei messaggi visualizza il testo per informare o istruire l'utente.

### **8.7.1 Come iniziare il test di conduttività**

Il test di conduttività consiste nell'erogare un impulso a bassa energia tra ogni coppia di sonde attiva attraverso l'area di ablazione target, per verificare che l'impedenza del tessuto rientri in un intervallo accettabile. La tensione del test di conduttività è di circa 400 volt. L'esecuzione del test di conduttività inizia con l'uso della pedaliera a doppio pedale.

Il generatore si carica per il test di conduttività quando l'utente passa alla schermata Generazione impulsi. Quando i condensatori si caricano a 400 Volt, il riquadro di controllo Erogazione impulsi visualizza l'icona della pedaliera a pedale doppio con il pedale sinistro illuminato in verde, Figura 8.7.2.

| Arresta erogazione<br>impulsi | Scarica |
|-------------------------------|---------|
| <b>ECG</b> sincronizzato      |         |

**Figura 8.7.2: Icona della pedaliera a pedale doppio - Pedale sinistro illuminato**

Un indicatore a bandierina verde apparirà inoltre nell'angolo in alto a destra dello schermo, come mostrato nella Figura 8.7.3.

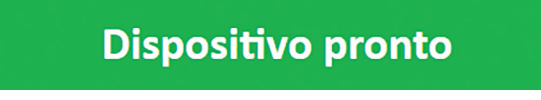

**Figura 8.7.3: Indicatore di stato Dispositivo pronto**

Premere il pedale sinistro (AZIONA) della pedaliera per abilitare il generatore all'azionamento. Il riquadro di controllo Erogazione impulsi mostrerà l'icona della pedaliera a doppio pedale con il pedale destro illuminato in verde con un conto alla rovescia di 10 secondi, Figura 8.7.4.

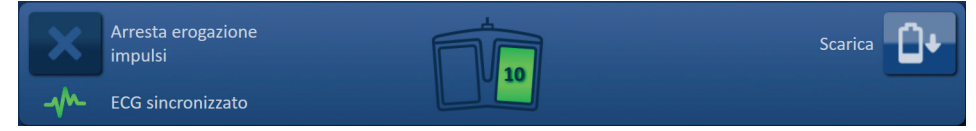

**Figura 8.7.4: Icona della pedaliera a pedale doppio - Pedale destro illuminato**

16795933-25 Rev. A - Italiano Sistema NanoKnife Manuale dell'utente Versione 3.0

79

Premere il pedale destro della pedaliera (IMPULSO) prima di completare il conto alla rovescia per avviare il test di conduttività.

**NOTA:** se il pedale destro della pedaliera (IMPULSO) non viene premuto entro 10 secondi di conto alla rovescia, il generatore NanoKnife si disabilita.

**NOTA:** la pressione del pedale destro della pedaliera (IMPULSO) senza che il generatore sia acceso non ha alcun effetto.

Dopo l'avvio del test di conduttività, viene visualizzata la finestra d'avviso con il testo riportato di seguito nella Figura 8.7.5.

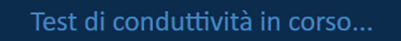

# **Figura 8.7.5: Finestra dei messaggi con il test di conduttività in corso**

Dopo il test di ciascuna coppia di sonde vengono emessi due brevi segnali acustici.

**NOTA:** l'utente può interrompere il test di conduttività premendo il pulsante Arresta erogazione impulsi in qualsiasi momento durante l'erogazione degli impulsi.

Durante il test di conduttività, la colonna Corrente prevista della tabella Generazione impulsi viene aggiornata con le misurazioni della corrente prevista, Figura 8.7.6.

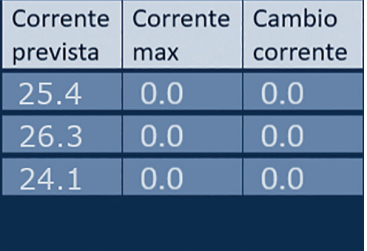

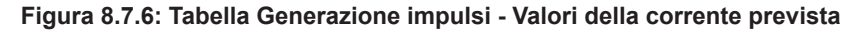

**ATTENZIONE:** l'utente deve considerare la possibilità di modificare i parametri degli impulsi o le impostazioni di esposizione della sonda se i valori di corrente prevista sono superiori a 35 A per evitare condizioni di sovracorrente durante l'erogazione degli impulsi. Consultare la Sezione 12 per ulteriori istruzioni sulla risoluzione dei problemi in condizioni di corrente elevata.

La barra di stato indicherà lo stato di avanzamento del test di conduttività e la percentuale di completamento. Al termine del test di conduttività, viene visualizzata la finestra dei messaggi con il testo riportato di seguito nella Figura 8.7.7.

Test di conduttività completo.

**Figura 8.7.7: Finestra dei messaggi al termine del test di conduttività**

-NanoKnife

AngioDynamics, Master Manual Template 8.5 in 11in, 156T8511 Rev/Ver. A, Manual, NanoKnife System User Manual Ver 3.0, 16795933-25A\_Italian

Se il test di conduttività ha esito positivo, viene visualizzato un popup di Attenzione che consente all'utente di ripetere il test di conduttività o di procedere all'erogazione di impulsi, Figura 8.7.8.

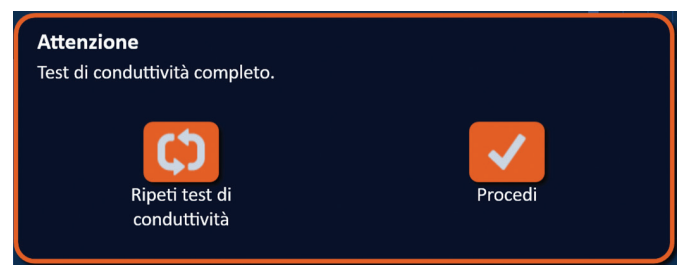

**Figura 8.7.8: Popup Test di conduttività completo**

Premere il pulsante  $\blacktriangledown$  per procedere e prepararsi all'erogazione degli impulsi. Premendo il pulsante si prepara il sistema a ripetere il test di conduttività.

**NOTA:** l'utente dovrà comunque utilizzare la pedaliera a doppio pedale per avviare il test di conduttività dopo aver premuto il pulsante Ripeti test di conduttività.

Dopo aver premuto il pulsante  $\blacktriangledown$ , il generatore carica i condensatori, la finestra d'avviso visualizza il testo mostrato nella Figura 8.5.4 e nell'angolo in alto a destra dello schermo appare inoltre un indicatore a bandierina blu chiaro, come mostrato nella **Figura 8.5.5**. L'indicatore di tensione si riempie progressivamente dal basso verso l'alto e visualizza la tensione in tempo reale presente sui condensatori. Il completamento della carica richiede in genere 30 secondi.

#### **8.7.2 Rilevata corrente alta durante il test di conduttività**

Se il test di conduttività non ha esito positivo, viene visualizzata una finestra popup che ne indica il motivo. Se il motivo è la rilevazione di corrente alta, apparirà un popup di Attenzione che chiederà all'utente di controllare le connessioni e le misurazioni della sonda, Figura 8.7.9.

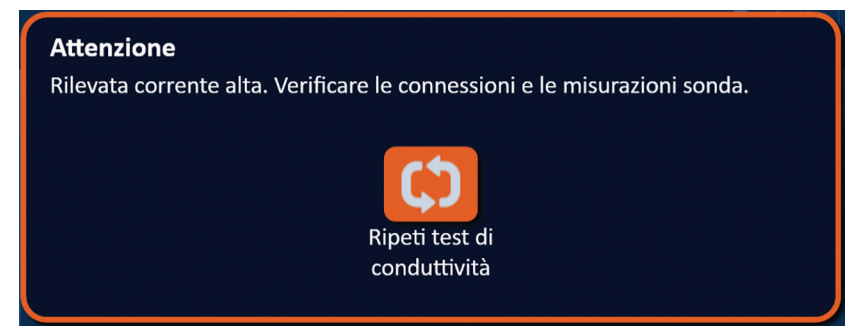

**Figura 8.7.9: Test di conduttività - Popup Rilevata corrente alta.**

La colonna Corrente prevista della tabella Generazione impulsi viene aggiornata con le misurazioni della corrente prevista durante il test di conduttività. La cella Corrente prevista diventerà arancione indicando che la corrente prevista è superiore a 45 A, Figura 8.7.10.

NanoKnife-

81

Sezione 8

AngioDynamics, Master Manual Template 8.5 in 11in, 156T8511 Rev/Ver. A, Manual, NanoKnife System User Manual Ver 3.0, 16795933-25A\_Italian

|          | Corrente   Corrente   Cambio |          |
|----------|------------------------------|----------|
| prevista | max                          | corrente |
| 100.0    | 0.0                          | 0.0      |
| 100.0    | 0.0                          | 0.0      |
| 100.0    | O O                          | 00       |
|          |                              |          |

**Figura 8.7.10: Tabella Generazione impulsi – Test di conduttività – Rilevata corrente alta**

Premere il pulsante  $\mathfrak{O}$  per preparare il sistema a ripetere il test di conduttività.

**ATTENZIONE:** l'utente deve modificare i parametri degli impulsi o le impostazioni di esposizione della sonda e ripetere il test di conduttività per procedere all'erogazione degli impulsi. Consultare la Sezione 8.7.11 per ulteriori istruzioni sulla risoluzione dei problemi in condizioni di corrente elevata.

# **8.7.3 Rilevata corrente bassa durante il test di conduttività**

Se il test di conduttività non ha esito positivo, viene visualizzata una finestra popup che ne indica il motivo. Se il motivo dell'insuccesso del test di conduttività è la rilevazione di corrente bassa, apparirà un popup di Attenzione che chiederà all'utente di controllare le connessioni della sonda, Figura 8.7.11. Consultare la Sezione 12 Risoluzione dei problemi se si riscontra bassa corrente durante il test di conduttività.

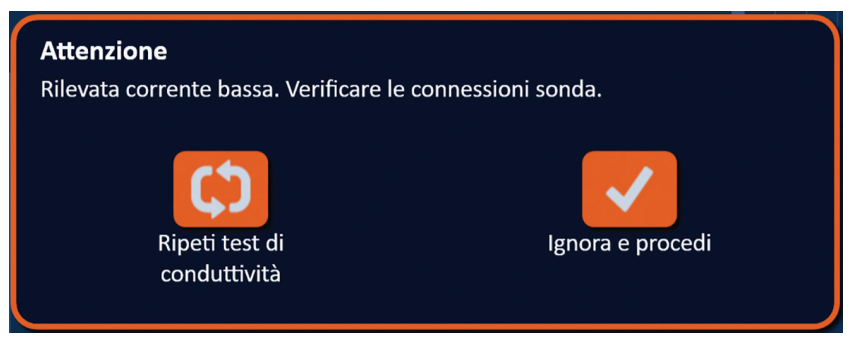

**Figura 8.7.11: Test di conduttività - Popup Rilevata corrente bassa.**

La colonna Corrente prevista della tabella Generazione impulsi viene aggiornata con le misurazioni della corrente prevista durante il test di conduttività. La cella Corrente prevista diventerà arancione indicando che la corrente prevista è superiore a 0,75 Amp, Figura 8.7.12.

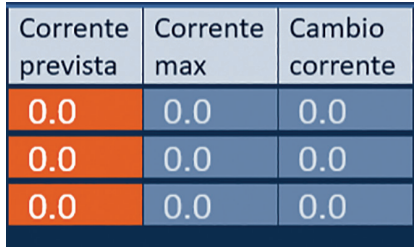

**Figura 8.7.12: Tabella Generazione impulsi – Test di conduttività – Rilevata corrente bassa**

Premere il pulsante  $\mathfrak o$  per preparare il sistema a ripetere il test di conduttività. Premendo il pulsante  $\blacktriangledown$ si ignorerà l'avvertenza di corrente bassa e si procederà a prepararsi per l'erogazione degli impulsi.

**ATTENZIONE:** si possono prevedere misurazioni di corrente bassa in base all'impedenza del tessuto target. Utilizzare il giudizio clinico per ignorare i risultati di conduttività e procedere.

-NanoKnife

#### **8.7.4 Come modificare i parametri degli impulsi dopo il test di conduttività**

**ATTENZIONE:** la modifica dei parametri degli impulsi si deve basare sulla determinazione clinica da parte del medico che effettua il trattamento.

L'utente può modificare i parametri degli impulsi e attivare o disattivare le coppie di sonde al termine del test di conduttività prima e dopo l'erogazione degli impulsi. Per modificare un parametro di Tensione, Lungh. impulso, Num impulsi o V/cm, fare clic sulla cella contenente il parametro dell'impulso per visualizzare un popup, Figura 8.2.2.

Utilizzare i pulsanti  $\triangle$ / $\blacktriangledown$  sul popup per regolare il parametro dell'impulso Fare clic sul pulsante  $\blacktriangledown$ per memorizzare il valore e chiudere il popup. Facendo clic sul pulsante  $\blacktriangleright$  si ignora il valore e si chiude il popup. La tabella Generazione impulsi si aggiornerà per riflettere la modifica.

La cella del parametro degli impulsi diventerà gialla indicando che il parametro è stato modificato dall'utente. Le celle dei parametri degli impulsi arancioni indicano che un parametro è impostato al massimo o al minimo. I colori di riempimento delle celle dei parametri degli impulsi e il loro significato sono visualizzati nella Tabella 8.2.2.

Quando un parametro degli impulsi è stato modificato dopo il test di conduttività, i condensatori si scaricano; la finestra dei messaggi visualizza il testo mostrato nella Figura 8.5.1.

Quando i condensatori vengono scaricati, la finestra dei messaggi chiede all'utente di premere il pulsante di carica per iniziare, Figura 8.5.3. Fare clic sul pulsante  $\mathbf{D}^*$  per caricare i condensatori. La finestra dei messaggi mostrerà il testo indicato di seguito nella Figura 8.5.4.

Quando i condensatori raggiungono la carica completa, il riquadro di controllo Erogazione impulsi visualizza l'icona della pedaliera a doppio pedale con il pedale sinistro illuminato di verde, Figura 8.7.13 e un indicatore a bandierina verde appare anche nell'angolo in alto a destra dello schermo, come mostrato nella Figura 8.7.14.

**NOTA:** per ripetere il test di conduttività con i nuovi parametri degli impulsi, fare clic sul pulsante Indietro  $\blacklozenge$  sulla barra di navigazione per visualizzare la schermata Pianificazione procedura. Fare clic sul pulsante Avanti  $\blacklozenge$  per passare alla schermata Generazione impulsi. Sarà richiesto un test di conduttività prima di procedere all'erogazione degli impulsi.

#### **8.7.5 Come iniziare l'erogazione degli impulsi**

L'erogazione degli impulsi comporta l'erogazione di più impulsi ad alta tensione tra ogni coppia di sonde attiva incluse nella tabella Generazione impulsi. Durante l'erogazione degli impulsi sarà attiva solo una coppia di sonde. L'erogazione di impulsi tra coppie di sonde avviene in sequenza, come elencato nella tabella Generazione impulsi dall'alto verso il basso.

Il generatore si ricarica dopo l'erogazione di ogni gruppo di 10 impulsi. Un gruppo di 10 impulsi viene definito treno di impulsi. Le tensioni di erogazione degli impulsi variano tra 500 e 3000 volt. L'erogazione degli impulsi viene avviata utilizzando la pedaliera a doppio pedale.

Dopo il superamento del test di conduttività, il generatore effettua la carica per l'erogazione degli impulsi. Quando i condensatori raggiungono la carica completa, il riquadro di controllo dell'erogazione di impulsi visualizza l'icona della pedaliera a pedale doppio con il pedale sinistro illuminato in verde, Figura 8.7.13.

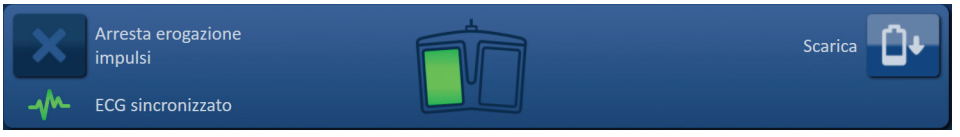

**Figura 8.7.13: Icona della pedaliera a pedale doppio - Pedale sinistro illuminato**

NanoKnife-

Un indicatore a bandierina verde apparirà inoltre nell'angolo in alto a destra dello schermo, come mostrato nella Figura 8.7.14.

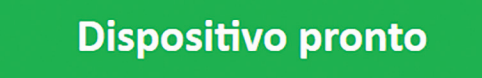

**Figura 8.7.14: Indicatore di stato Dispositivo pronto**

Premere il pedale sinistro (AZIONA) della pedaliera per abilitare il generatore all'azionamento. Il pannello di controllo Erogazione impulsi mostrerà l'icona della pedaliera a doppio pedale con il pedale destro illuminato in verde con un conto alla rovescia di 10 secondi, Figura 8.7.15.

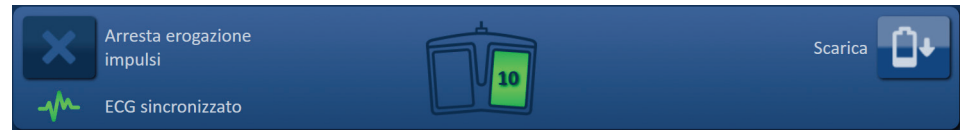

**Figura 8.7.15: Icona della pedaliera a pedale doppio - Pedale destro illuminato**

Premere il pedale destro della pedaliera (IMPULSO) prima di completare il conto alla rovescia per avviare l'erogazione degli impulsi

**NOTA:** se il pedale destro della pedaliera (IMPULSO) non viene premuto entro 10 secondi di conto alla rovescia, il generatore NanoKnife si disabilita.

**NOTA:** la pressione del pedale destro della pedaliera (IMPULSO) senza che il generatore sia acceso non ha alcun effetto.

Dopo l'inizio dell'erogazione degli impulsi, viene emesso un segnale acustico lungo e viene visualizzata la finestra dei messaggi con il testo riportato nella Figura 8.7.16.

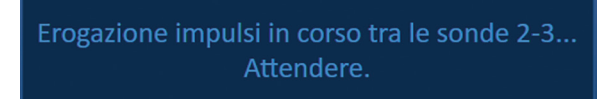

**Figura 8.7.16: Finestra dei messaggi mentre la trasmissione degli impulsi è in corso**

**ATTENZIONE:** l'utente deve osservare ed esaminare i messaggi visualizzati nella finestra dei messaggi per vedere se sono presenti notifiche durante l'emissione degli impulsi. Non individuare gli errori può comportare un'ablazione inefficace o un'erogazione di energia eccessiva.

**NOTA:** l'utente può arrestare l'erogazione degli impulsi premendo il pulsante Arresta erogazione impulsi in qualsiasi momento durante l'erogazione degli impulsi.

**ATTENZIONE:** se si sentono forti rumori scoppiettanti durante l'erogazione degli impulsi, si consiglia di interrompere l'operazione premendo il pulsante Arresta erogazione impulsi. Verificare che gli elettrodi siano posizionati interamente all'interno del tessuto target, che le sonde siano collegate al connettore corretto della sonda del generatore e che le distanze tra le sonde siano state inserite con precisione nella griglia di posizionamento sonda. Fare riferimento alla Sezione 12 per ulteriori istruzioni sulla risoluzione dei problemi.

-NanoKnife

Sezione 8

AngioDynamics, Master Manual Template 8.5 in 11in, 156T8511 Rev/Ver. A, Manual, NanoKnife System User Manual Ver 3.0, 16795933-25A\_Italian

Dopo aver avviato l'erogazione degli impulsi, la colonna Corrente prevista della tabella Generazione impulsi verrà sostituita da una colonna Corrente iniziale e aggiornata con le misurazioni della corrente iniziale durante l'erogazione degli impulsi. Anche le colonne Corrente max e Cambio corrente si aggiornano durante l'erogazione degli impulsi, Figura 8.7.17.

| Corrente<br>iniziale | Corrente | Cambio   |
|----------------------|----------|----------|
|                      | max      | corrente |
| 25.4                 | 35.2     | 9.8      |
| 26.3                 | 36.4     | 10.1     |
| 24.1                 | 33.8     | Q.       |
|                      |          |          |

**Figura 8.7.17: Tabella Generazione impulsi - Valori di Corrente iniziale**

**ATTENZIONE:** l'utente deve considerare la possibilità di arrestare l'erogazione degli impulsi se i valori di corrente massima si avvicinano ai 50 A per evitare condizioni di corrente elevata durante l'erogazione degli impulsi. Consultare la Sezione 8.7.11 e 12 per ulteriori istruzioni sulla risoluzione dei problemi in condizioni di corrente elevata.

Due etichette dell'icona della sonda all'interno della griglia di stato della coppia di sonde cambieranno lentamente colore da blu scuro a verde, indicando la coppia di sonde attiva durante l'erogazione degli impulsi. Il grafico dei risultati elettrici si aggiorna dopo l'erogazione di ogni impulso, fornendo una misurazione elettrica all'utente. Dopo che ciascun treno di impulsi è stato erogato con successo, vengono emessi due brevi segnali acustici. La barra di stato indica lo stato di avanzamento generale tramite l'erogazione degli impulsi e la percentuale completata. Le colonne Impulsi erogati e Stato si aggiornano ogni volta che viene erogato un gruppo di 10 impulsi, Figura 8.7.18.

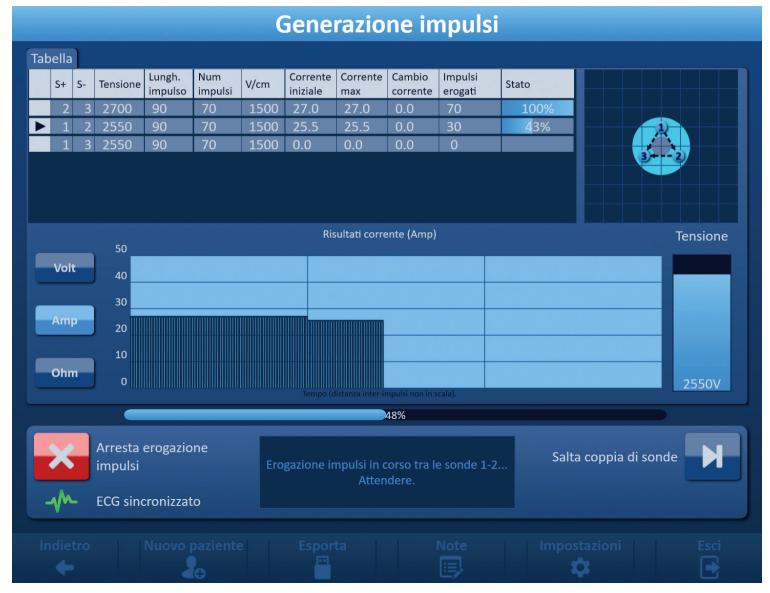

**Figura 8.7.18: Schermata Generazione impulsi durante l'erogazione degli impulsi**

**NOTA:** se è stata selezionata la sincronizzazione ECG e il segnale ECG è disturbato o perso durante l'erogazione degli impulsi, l'indicatore di stato della sincronizzazione ECG si aggiornerà per riflettere lo stato. Fare riferimento alla Tabella 8.7.2 per un elenco degli indicatori di stato della sincronizzazione ECG che appaiono sul riquadro di controllo dell'erogazione degli impulsi e il loro significato. L'erogazione degli impulsi si interrompe finché non viene ripristinato il segnale di sincronizzazione ECG. Fare riferimento alla Sezione 10: per ulteriori informazioni sull'erogazione degli impulsi dell'ECG sincronizzato.

NanoKnife-

Al termine dell'erogazione degli impulsi, viene emesso un doppio segnale acustico lungo, i condensatori si scaricano e la finestra dei messaggi visualizza il testo mostrato di seguito nella Figura 8.7.19.

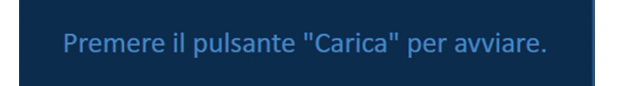

### **Figura 8.7.19: Finestra dei messaggi al termine dell'erogazione degli impulsi**

Fare riferimento alle Sezioni 8.7.12, 8.7.13 e 8.7.14 per istruzioni sul ripristino del generatore per ulteriori cicli di erogazione di impulsi.

### **8.7.6 Come interrompere l'erogazione degli impulsi**

In qualsiasi momento durante l'erogazione degli impulsi, l'utente può interromperla premendo il pulsante Arresta erogazione impulsi, Figura 8.7.20.

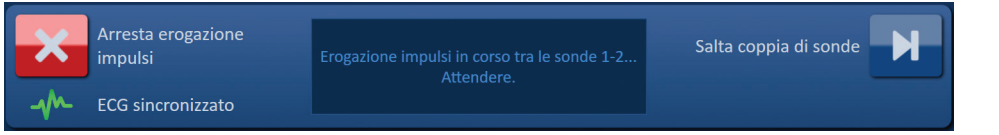

**Figura 8.7.20: riquadro di controllo erogazione impulsi – Pulsante Arresta erogazione impulsi** 

Al termine dell'erogazione degli impulsi, i condensatori si scaricano e la finestra dei messaggi visualizza il testo mostrato di seguito nella Figura 8.7.21.

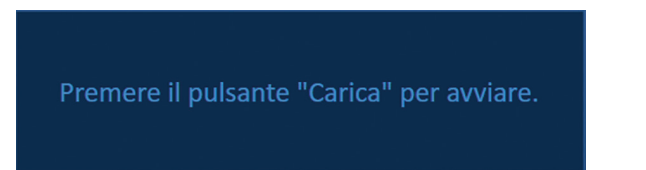

**Figura 8.7.21: Finestra dei messaggi dopo l'interruzione dell'erogazione impulsi** 

Fare riferimento alla Sezione 8.7.7 per istruzioni su come riprendere l'erogazione degli impulsi.

### **8.7.7 Come riprendere l'erogazione degli impulsi**

Per riprendere l'erogazione degli impulsi, fare clic sul pulsante  $\mathbb{G}^*$  per visualizzare il popup delle opzioni di carica mostrato di seguito nella Figura 8.7.22.

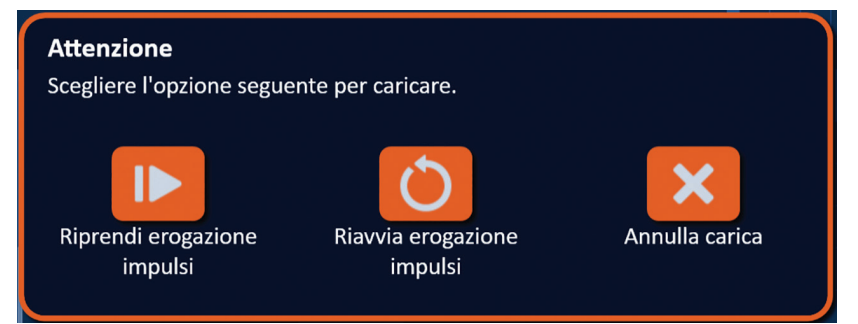

**Figura 8.7.22: Popup delle opzioni di carica - Durante l'erogazione degli impulsi**

Fare clic sul pulsante  $\blacksquare$  per caricare i condensatori e preparare il sistema all'erogazione degli impulsi per continuare dal punto in cui l'erogazione di impulsi è stata interrotta. Facendo clic sul pulsante  $\circ$  si riavvia l'erogazione degli impulsi. Facendo clic sul pulsante  $\bm{\times}$  si chiude il popup e non si caricano i condensatori.

Fare riferimento alla Sezione 8.7.8 per istruzioni su come riavviare l'erogazione degli impulsi.

Sezione 8

#### **8.7.8 Come reimpostare l'erogazione degli impulsi durante l'erogazione degli impulsi**

Per ripristinare l'erogazione degli impulsi, premere il pulsante Arresta erogazione impulsi per interromperne l'erogazione. Fare clic sul pulsante  $\mathbf{Q}^*$  per visualizzare il popup delle opzioni di carica mostrato nella Figura 8.7.22.

Fare clic sul pulsante  $\overline{O}$  per visualizzare il popup delle opzioni dei dati degli impulsi, mostrato di seguito nella Figura 8.7.23.

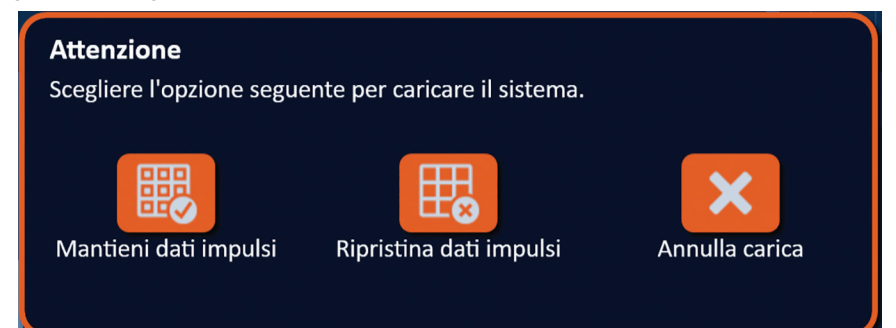

**Figura 8.7.23: Popup delle opzioni dei dati degli impulsi - Durante l'erogazione degli impulsi**

Per mantenere i valori di Corrente iniziale, Corrente massima, Cambio corrente e Impulsi erogati visualizzati nella tabella Generazione impulsi, fare clic sul pulsante <sup>pesseu</sup> per mantenere i dati degli impulsi. Il generatore carica i condensatori per l'erogazione degli impulsi.

Per ripristinare i valori di Corrente iniziale, Corrente massima, Cambio corrente e Impulsi erogati visualizzati nella tabella Generazione impulsi, fare clic sul pulsante  $\mathbb{B}_{\mathsf{o}}$  per ripristinare i dati degli impulsi. Apparirà un popup di avvertenza, Figura 8.7.24.

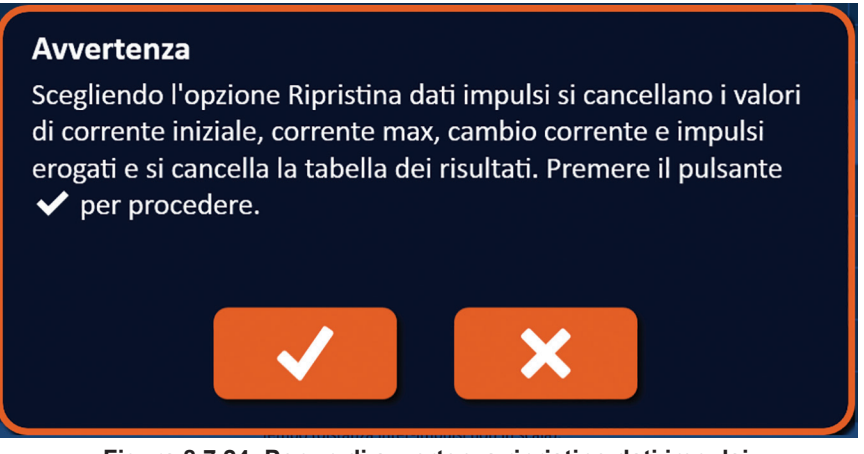

**Figura 8.7.24: Popup di avvertenza ripristino dati impulsi**

Fare clic sul pulsante  $\blacklozenge$  per ripristinare i dati degli impulsi, chiudere il popup di avvertenza e caricare i condensatori per l'erogazione degli impulsi. Facendo clic sul pulsante  $\blacktriangleright$  non si ripristinano i dati degli impulsi, si chiude la finestra popup e si ritorna alla finestra popup delle opzioni dei dati degli impulsi, Figura 8.7.23.

#### **8.7.9 Come ignorare le coppie di sonde durante l'erogazione degli impulsi**

In qualsiasi momento durante l'erogazione degli impulsi, l'utente può ignorare gli impulsi rimanenti da erogare per la coppia di sonde attiva premendo il pulsante Salta coppia di sonde, Figura 8.7.25.

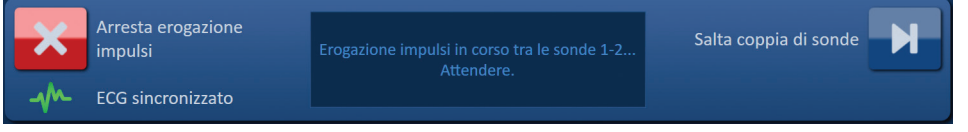

**Figura 8.7.25: Riquadro di controllo Erogazione impulsi – Pulsante Salta coppia di sonde** 

NanoKnife-

Dopo aver fatto clic sul pulsante Salta coppia di sonde, nella finestra dei messaggi viene visualizzato il testo mostrato nella Figura 8.7.26 di seguito.

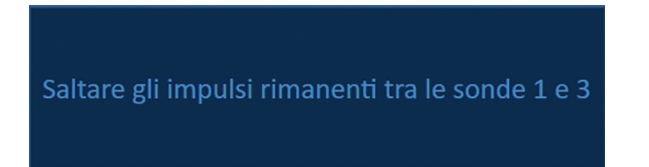

**Figura 8.7.26: Finestra dei messaggi dopo aver saltato una coppia di sonde** 

L'erogazione degli impulsi riprenderà dopo circa 5 secondi all'inizio della successiva coppia di sonde attiva elencata nella tabella Generazione impulsi. La tabella Risultati elettrici mostrerà uno spazio vuoto che rappresenta gli impulsi ignorati, Figura 8.7.27.

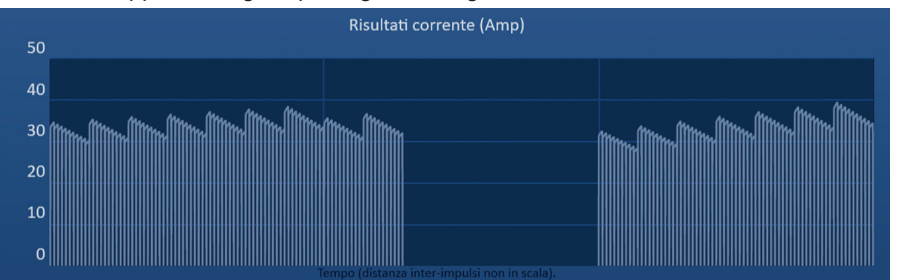

**Figura 8.7.27: Grafico dei risultati della corrente dopo aver saltato una coppia di sonde** 

Le colonne Impulsi erogati e Stato visualizzeranno il numero totale di impulsi erogati e la percentuale di completamento, Figura 8.7.28.

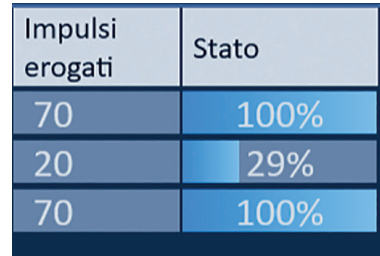

**Figura 8.7.28: Grafico dei risultati della corrente dopo aver saltato una coppia di sonde** 

**ATTENZIONE:** se l'utente interrompe e riprende l'erogazione degli impulsi dopo aver utilizzato il pulsante Salta coppia di sonde, il generatore tenterà di erogare gli impulsi non utilizzati in precedenza.

#### **8.7.10 Condizioni di corrente bassa durante l'erogazione degli impulsi**

Se il generatore rileva impulsi con una misurazione di corrente inferiore a 0,75 Amp, impedirà l'erogazione degli impulsi rimanenti all'interno dello stesso treno di impulsi. Questa viene definita condizione di corrente bassa. Dopo un breve lasso di tempo, il generatore cercherà di erogare un altro treno di impulsi con gli stessi parametri. Il generatore tenta di erogare tutti gli impulsi previsti, a meno che non venga premuto il pulsante Arresta erogazione impulsi.

Se durante l'erogazione degli impulsi viene rilevata una corrente bassa, nella finestra dei messaggi viene visualizzato il testo mostrato di seguito nella Figura 8.7.29. Consultare la Sezione 12 per ulteriori istruzioni sulla risoluzione dei problemi relativi al rilevamento di bassa corrente durante l'erogazione degli impulsi.

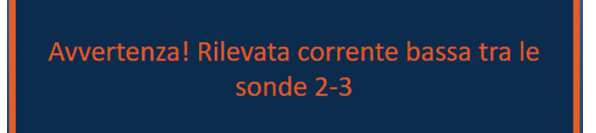

**Figura 8.7.29: Finestra dei messaggi - Rilevata corrente bassa durante l'erogazione di impulsi** 

Nano<sup>K</sup>nife

16795933-25 Rev. A - Italiano Sistema NanoKnife Manuale dell'utente Versione 3.0

88

Sezione 8

**ATTENZIONE:** utilizzare il giudizio clinico per arrestare l'erogazione di impulsi se si verificano più condizioni di corrente bassa durante l'erogazione di impulsi.

**ATTENZIONE:** tutti e 10 gli impulsi, all'interno di un treno di impulsi, devono essere erogati al di sopra delle impostazioni di corrente minima per essere aggiunti alla colonna Impulsi totali erogati. Ad esempio, se si verifica una condizione di bassa corrente durante il sesto impulso erogato, i restanti 4 impulsi non verranno erogati e non verranno aggiunti impulsi alla colonna Impulsi totali erogati. Gli impulsi erogati saranno comunque visualizzati nei grafici dei risultati elettrici.

Il grafico Risultati elettrici mostrerà uno spazio vuoto che rappresenta gli impulsi a corrente bassa, Figura 8.7.30.

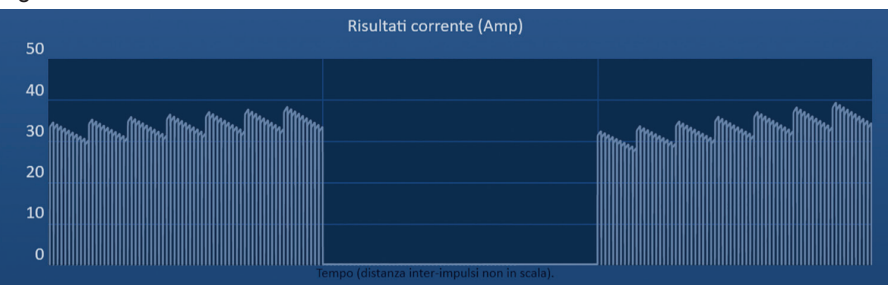

**Figura 8.7.30: Grafico dei risultati della corrente dopo che è stata rilevata corrente bassa** 

Possibili cause di misurazione di corrente bassa includono:

- Le sonde sono scollegate dal generatore
- Distanze tra le sonde misurate erroneamente
- Distanze tra le sonde immesse erroneamente nella griglia di posizionamento sonda
- Le regioni esposte degli elettrodi sono esposte all'aria
- Distanza tra le sonde superiore alle linee guida
- Tensione troppo bassa per il tessuto target
- Regione dell'elettrodo esposta insufficiente

Verificare i collegamenti, il posizionamento e i parametri degli impulsi delle sonde. Si raccomanda di identificare la causa e ripetere gli impulsi saltati a causa di impulsi a corrente bassa. Consultare la Sezione 12 per ulteriori istruzioni sulla risoluzione dei problemi relativi al rilevamento di bassa corrente durante l'erogazione degli impulsi.

**ATTENZIONE:** se l'utente sceglie di riprendere l'erogazione degli impulsi dopo aver riscontrato condizioni di corrente bassa, il generatore cercherà di erogare gli impulsi saltati a causa della corrente bassa.

Fare riferimento alla Sezione 8.7.7 per istruzioni su come riprendere l'erogazione degli impulsi.

#### **8.7.11 Condizioni di corrente elevata durante l'erogazione degli impulsi**

Se il generatore rileva impulsi che superano l'impostazione di corrente massima (50 A) il generatore terminerà il treno di impulsi e impedirà l'erogazione degli impulsi rimanenti all'interno dello stesso treno di impulsi. Questa viene definita condizione di sovracorrente. Dopo un breve lasso di tempo, il generatore cercherà di erogare un altro treno di impulsi con gli stessi parametri. Il generatore tenta di erogare tutti gli impulsi previsti, a meno che non venga premuto il pulsante Arresta erogazione impulsi.

NanoKnife-

Sezione 8

AngioDynamics, Master Manual Template 8.5 in 11in, 156T8511 Rev/Ver. A, Manual, NanoKnife System User Manual Ver 3.0, 16795933-25A\_Italian

Se durante l'erogazione degli impulsi viene rilevata corrente alta, vengono emessi 4 brevi segnali acustici e nella finestra d'avvertenza viene visualizzato il testo della Figura 8.7.31.

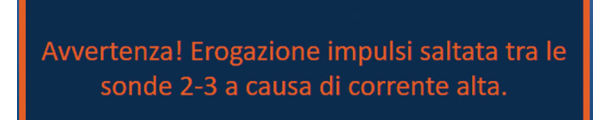

#### **Figura 8.7.31: Finestra dei messaggi - Rilevata corrente alta durante l'erogazione impulsi**

**ATTENZIONE:** utilizzare il giudizio clinico per arrestare l'erogazione di impulsi se si verificano più condizioni di sovracorrente durante l'erogazione di impulsi.

**NOTA:** tutti e 10 gli impulsi, all'interno di un treno di impulsi, devono essere erogati con le impostazioni di corrente massima da aggiungere alla colonna Impulsi totali erogati. Ad esempio, se si verifica una condizione di sovracorrente durante il sesto impulso erogato, i restanti 4 impulsi non verranno erogati e non verranno aggiunti impulsi alla colonna Impulsi totali erogati. Gli impulsi erogati saranno comunque visualizzati nei grafici dei risultati elettrici.

La tabella dei risultati elettrici mostrerà uno spazio vuoto con una linea arancione tracciata lungo l'asse orizzontale per rappresentare la condizione di corrente elevata, Figura 8.7.32.

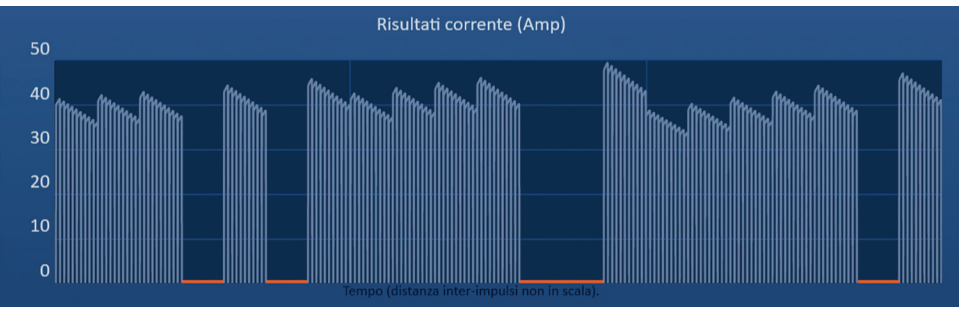

**Figura 8.7.32: Grafico dei risultati della corrente dopo che è stata rilevata corrente alta** 

Possibili cause di misurazione di corrente alta includono:

- Le sonde sono convergenti o le punte degli elettrodi si toccano
- L'impostazione dell'esposizione degli elettrodi è troppo ampia per i tessuti target
- Distanze tra le sonde misurate erroneamente
- Distanze tra le sonde immesse erroneamente nella griglia di posizionamento sonda
- Tensione troppo alta per il tessuto target
- Lunghezza dell'impulso eccessiva per il tessuto target

Verificare il posizionamento della sonda e i parametri degli impulsi. Si raccomanda di identificare la causa e ripetere gli impulsi saltati a causa di impulsi in condizioni di sovracorrente. Consultare la Sezione 12 per ulteriori istruzioni sulla risoluzione dei problemi relativi al rilevamento di corrente elevata durante l'erogazione degli impulsi.

**ATTENZIONE:** se l'utente sceglie di riprendere l'erogazione degli impulsi dopo aver riscontrato condizioni di sovracorrente, il generatore cercherà di erogare gli impulsi saltati a causa della corrente alta.

**ATTENZIONE:** l'uso di sonde con esposizioni più brevi riduce significativamente l'assorbimento di corrente durante l'erogazione degli impulsi. Per ridurre al minimo il verificarsi di condizioni di corrente alta e di sovracorrente, utilizzare sonde con esposizione più breve.

Fare riferimento alla Sezione 8.7.7 per istruzioni su come riprendere l'erogazione degli impulsi.

-NanoKnife

Sezione 8

#### **8.7.12 Come erogare impulsi aggiuntivi**

**ATTENZIONE:** utilizzare il giudizio clinico per determinare se sono necessari impulsi aggiuntivi.

Dopo aver completato con successo l'erogazione degli impulsi, fare clic sul pulsante U<sup>+</sup> per visualizzare il popup delle opzioni dei dati degli impulsi mostrato di seguito nella Figura 8.7.33.

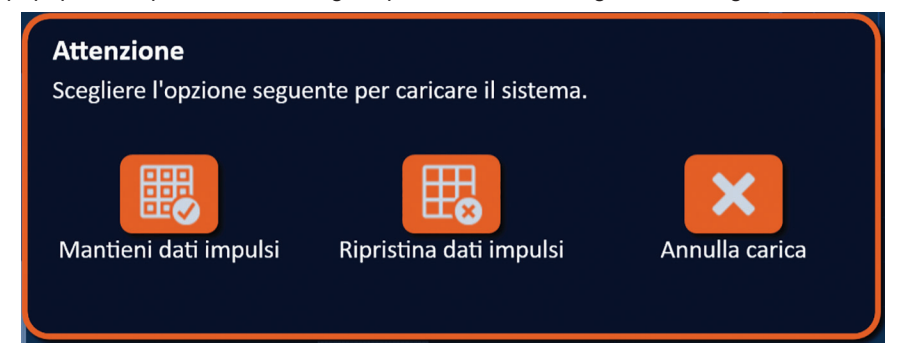

**Figura 8.7.33: Popup opzioni dati degli impulsi – Dopo l'erogazione degli impulsi**

Per mantenere i valori di Corrente iniziale, Corrente massima, Cambio corrente e Impulsi erogati visualizzati nella tabella Generazione impulsi, fare clic sul pulsante <sup>鼴</sup> per mantenere i dati degli impulsi. Il generatore carica i condensatori per l'erogazione degli impulsi.

#### **8.7.13 Come reimpostare l'erogazione di impulsi per un'ablazione con pull-back**

Una tecnica di ablazione mediante pull-back, definita come ablazione sequenziale eseguita con la retrazione di tutte le sonde a elettrodo singolo a una determinata distanza, può essere utilizzata per trattare aree di ablazione target più grandi. Per garantire un'adeguata sovrapposizione dell'ablazione, la distanza di pull-back non deve superare l'impostazione di esposizione della sonda. Ad esempio, se ciascuna sonda ha un'impostazione di esposizione di 1,5 cm, la distanza di pull-back di ciascuna sonda deve essere inferiore a 1,5 cm (ad esempio 1,3 cm).

Dopo aver completato con successo l'erogazione degli impulsi alla profondità di inserimento iniziale della sonda, ritirare ogni singolo elettrodo NanoKnife alla stessa distanza sotto guida con imaging. Fare clic sul pulsante  $\Box^*$  per visualizzare il popup delle opzioni dei dati degli impulsi, mostrato di seguito nella Figura 8.7.34.

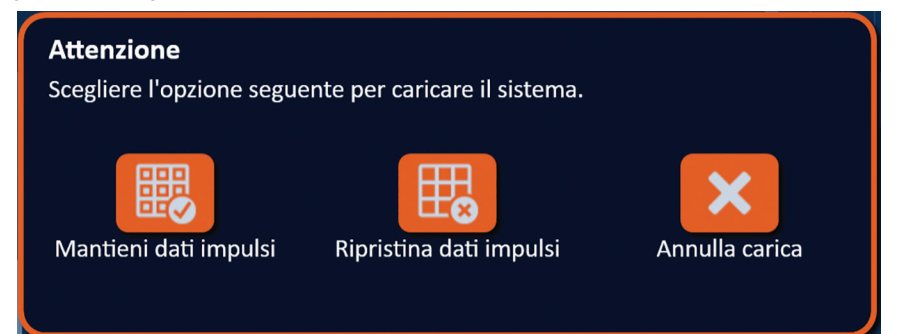

**Figura 8.7.34: Popup opzioni dati degli impulsi – Dopo l'erogazione degli impulsi**

Per ripristinare i valori di Corrente iniziale, Corrente massima, Cambio corrente e Impulsi erogati visualizzati nella tabella Generazione impulsi, fare clic sul pulsante  $\mathbb{E}_{\bullet}$  per ripristinare i dati degli impulsi. Apparirà un popup di avvertenza, Figura 8.7.24.

Fare clic sul pulsante  $\blacktriangledown$  per ripristinare i dati degli impulsi, chiudere il popup di avvertenza e caricare i condensatori per l'erogazione degli impulsi.

**NOTA:** ogni volta che i dati degli impulsi vengono ripristinati, deve essere ripetuto il test di conduttività prima di procedere all'erogazione degli impulsi.

NanoKnife-

#### **8.7.14 Come reimpostare l'erogazione di impulsi per un'ablazione sovrapposta**

Per ablare aree di ablazione target più grandi, può essere utilizzata una tecnica di ablazione mediante sovrapposizione, definita in termini di ablazioni sequenziali eseguite dopo il riposizionamento di una o più sonde a elettrodo singolo.

**ATTENZIONE:** è possibile che la visibilità della sonda a elettrodo singolo sotto ecografia sia ridotta dopo l'ablazione iniziale. La zona iperecoica, vista immediatamente dopo l'ablazione mediante ecografia, può impedire la possibilità di effettuare misurazioni della distanza tra coppie di sonde dopo il riposizionamento delle sonde a elettrodo singolo.

**ATTENZIONE:** si sconsiglia di utilizzare una tecnica di ablazione mediante sovrapposizione utilizzando la matrice a due sonde in alternativa all'uso di un numero adeguato di sonde a elettrodo singolo per coprire l'intera area di ablazione target.

Dopo aver completato con successo l'erogazione degli impulsi nella configurazione iniziale della sonda, fare clic sul pulsante Indietro  $\blacklozenge$  sulla Barra di navigazione per visualizzare la schermata Pianificazione procedura.

Riposizionare le sonde a elettrodo singolo NanoKnife e aggiornare il piano di posizionamento nella schermata Pianificazione procedura. Fare clic sul pulsante Avanti  $\rightarrow$  per passare alla schermata Generazione impulsi. Un test di conduttività deve essere eseguito prima di procedere all'erogazione degli impulsi.

#### **8.7.15 Come utilizzare il pulsante di ARRESTO rosso**

Il metodo preferito per interrompere l'erogazione di impulsi è utilizzare il pulsante Arresta erogazione impulsi. Fare riferimento alla Sezione 8.7.6: per ulteriori informazioni sull'uso del pulsante Arresta erogazione impulsi.

Un'alternativa all'utilizzo del pulsante Arresta erogazione impulsi è premere il pulsante di **ARRESTO rosso** situato sul pannello anteriore del generatore mostrato nella Figura 3.3.1.

Dopo aver premuto il pulsante **ARRESTO rosso**, il generatore scollega internamente il carico di energia e scarica automaticamente l'energia accumulata sui condensatori. Viene visualizzato il popup di guasto hardware/di comunicazione, Figura 8.7.35.

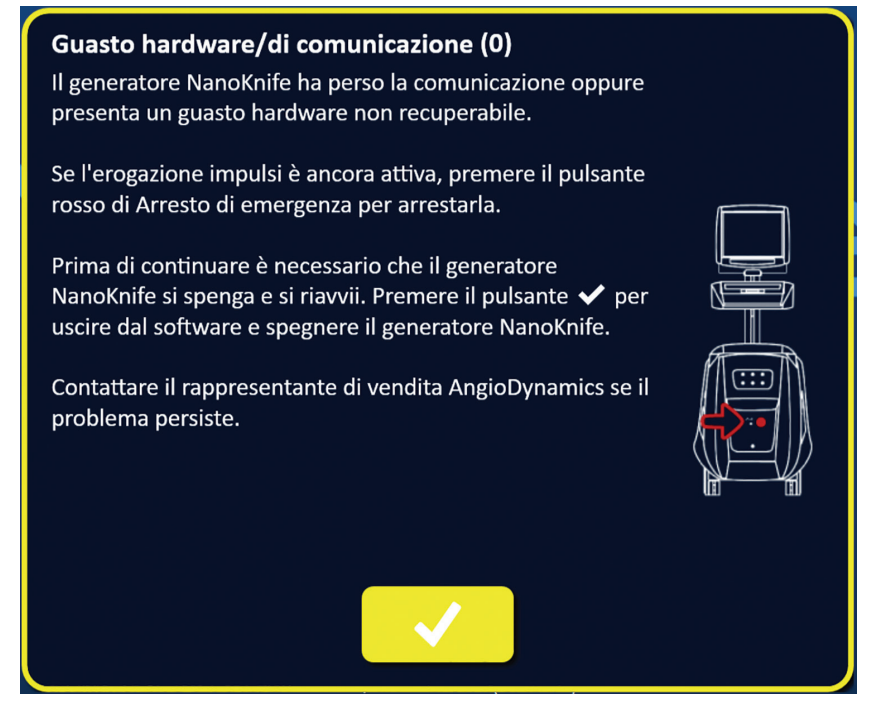

**Figura 8.7.35: Popup guasto hardware/di comunicazione**

-NanoKnife

Sezione 8

Dopo aver premuto il pulsante di **ARRESTO rosso** per arrestare l'erogazione di impulsi, è necessario procedere come segue:

- Fare clic sul pulsante  $\blacktriangledown$  per chiudere il popup Guasto hardware/di comunicazione, uscire dall'applicazione NanoKnife e spegnere il sistema operativo Windows.
	- Dopo che il display LCD touchscreen è diventato nero, portare l'interruttore di alimentazione di rete situato sul pannello posteriore in posizione OFF.
	- Rilasciare il pulsante di **ARRESTO rosso** ruotandolo in senso orario, come indicato dalle frecce.
	- Accendere l'unità con l'interruttore di alimentazione sul pannello posteriore del generatore e attendere il riavvio.

#### **8.7.16 Memorizzazione dei parametri degli impulsi e dei grafici dei risultati elettrici**

Il software NanoKnife memorizza informazioni sulla procedura, note sul caso, parametri degli impulsi e grafici dei risultati elettrici per ogni procedura completata. Le informazioni sulla procedura possono essere esportate in un dispositivo di archiviazione USB sotto forma di cartella zippata contrassegnata con la data della procedura nel formato "AAAA-MM-GG". Ogni cartella zippata contiene un file PDF e un file XML per ogni paziente. I nomi dei file PDF e XML sono costituiti dalla data della procedura nel formato "AAAA-MM-GG" e dall'ora di avvio dell'ablazione nel formato 24 ore "HH.MM-SS". Il file PDF viene denominato Report procedura NanoKnife, Figura 8.7.36.

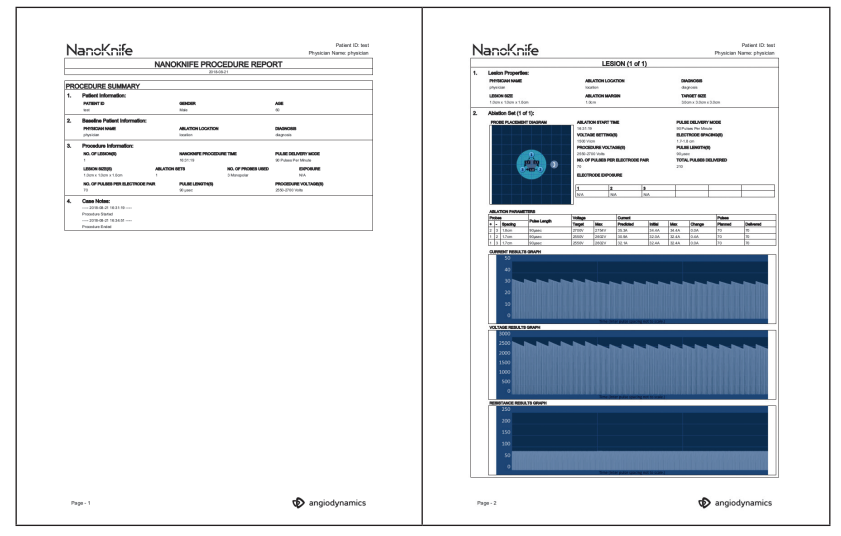

**Figura 8.7.36: PDF del report procedura NanoKnife**

NanoKnife-

Ogni file PDF contiene:

- ID, sesso, età e diagnosi del paziente
- Nome del medico
- Sito di ablazione
- Numero di lesioni
- Dimensione della lesione
- Set di ablazione per lesione
- Numero di sonde utilizzate
- Distanze tra gli elettrodi (distanze tra le sonde)
- Esposizioni degli elettrodi (lunghezza dell'esposizione della sonda)
- Lunghezze degli impulsi
- Impostazioni di tensione
- Tensioni della procedura
- Numero di impulsi per coppia di elettrodi
- Impulsi totali erogati
- Modalità erogazione impulsi
- Orari di inizio e fine ablazione
- Numero di condizioni di sovracorrente (determinate dalle immagini del grafico e dalle note sul caso)
- Immagine della griglia di posizionamento sonda
- Immagine del grafico dei risultati della corrente
- Immagine del grafico dei risultati della tensione
- Immagine del grafico dei risultati della resistenza
- Note sul caso

Oltre alle informazioni che si trovano nel file PDF, ogni file XML contiene:

- Misurazioni dettagliate della tensione
- Misurazioni dettagliate della corrente

**NOTA:** un file XML può essere aperto in applicazioni commerciali come Microsoft Excel 2003 o versioni successive, foglio elettronico Open Office, blocco note, ecc.

Fare riferimento alla Sezione 9.1.1 per ulteriori informazioni su come esportare i file delle procedure.

-Nancknife

# **SEZIONE 9: TERMINE DELLA PROCEDURA**

# **9.1 Esportazione dei file della procedura**

I file della procedura possono essere esportati dal generatore NanoKnife utilizzando un dispositivo di archiviazione USB (ad esempio un'unità flash USB) collegato a una delle porte USB situate sul lato della console. Fare clic sul pulsante Esporta situato sulla barra di navigazione per visualizzare la finestra di dialogo Esporta.

| <b>Indietro</b> | Nuovo paziente<br>s. k | <b>Esporta</b> | <b>Note</b> | <b>Impostazioni</b> | Esci |
|-----------------|------------------------|----------------|-------------|---------------------|------|
|                 |                        |                | 鳳           |                     |      |

**Figura 9.1.1: Barra di navigazione - Pulsante Esporta**

# **9.1.1 Come esportare i file di procedura:**

Fare clic sul pulsante Esporta  $\blacksquare$  sulla barra di navigazione per visualizzare la finestra di dialogo Esporta, Figura 9.1.2

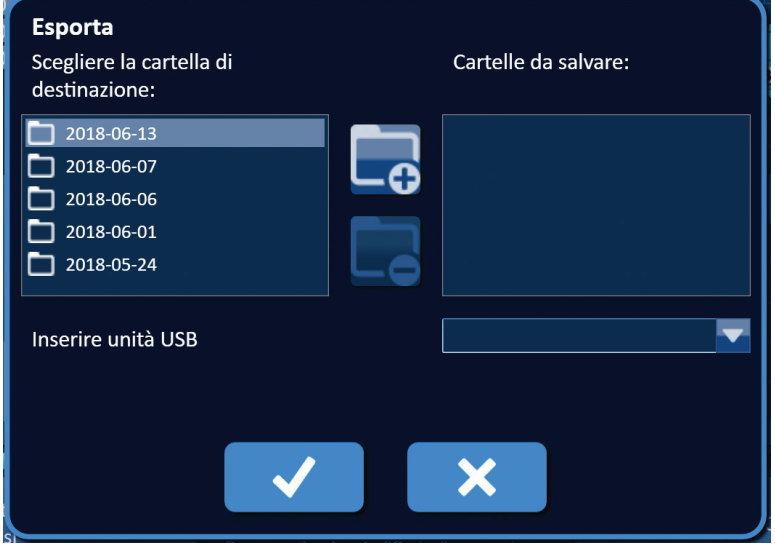

### **Figura 9.1.2: Finestra di dialogo Esporta**

Inserire un dispositivo di archiviazione USB (ad esempio un'unità flash USB) in una delle porte USB situate sul lato della console del generatore NanoKnife. Attendere 10 secondi che il software NanoKnife rilevi l'unità flash USB.

Se il software NanoKnife non seleziona automaticamente il dispositivo di archiviazione USB o se alla console sono collegati più dispositivi di archiviazione USB, fare clic sul menu a discesa per selezionare il dispositivo di archiviazione USB in cui si desidera esportare i file di procedura.

- 1. Selezionare la cartella o le cartelle  $\square$  da esportare dalla casella di testo "Scegliere la cartella di destinazione". Il nome della cartella è correlato al codice della data della procedura in formato AAAA-MM-GG. Ogni cartella contiene una serie di file di procedura per tutte le procedure eseguite in quella data.
- 2. Fare clic sul pulsante di aggiunta cartella **∟o** per aggiungere la cartella selezionata alla casella di testo "Cartelle da salvare", <u>Figura 9.1.3</u>.

NanoKnife-

Sezione 9

AngioDynamics, Master Manual Template 8.5 in 11in, 156T8511 Rev/Ver. A, Manual, NanoKnife System User Manual Ver 3.0, 16795933-25A\_Italian

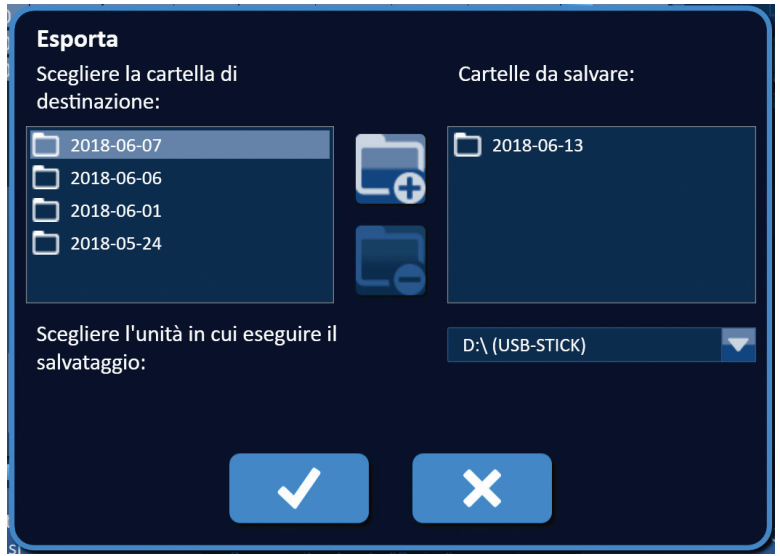

### **Figura 9.1.3: Finestra di dialogo Esporta - Aggiunta di cartelle**

- 3. Opzionale: per rimuovere una cartella dalla casella di testo "Cartelle da salvare", selezionare la/e cartella/e  $\Box$  da rimuovere dalla casella di testo "Cartelle da salvare" e fare clic sul pulsante Rimuovi cartella  $\square$ .
- 4. Fare clic sul pulsante ✔ per salvare una copia dei file di procedura sul dispositivo di archiviazione USB e chiudere la finestra di dialogo Esporta. Una volta esportati i file, viene visualizzato un popup di Attenzione, Figura 9.1.4, e il dispositivo di archiviazione USB può essere rimosso in modo sicuro.

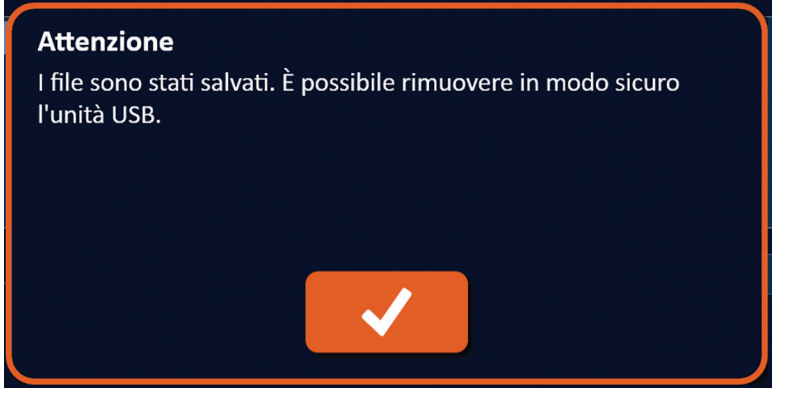

**Figura 9.1.4: Popup dei file di procedura salvati**

5. Rimuovere il dispositivo di archiviazione USB dal generatore NanoKnife.

**NOTA:** l'esportazione dei file di procedura in un dispositivo di archiviazione USB non rimuove i file dal generatore NanoKnife.

-Nancknife

Sezione 9

AngioDynamics, Master Manual Template 8.5 in 11in, 156T8511 Rev/Ver. A, Manual, NanoKnife System User Manual Ver 3.0, 16795933-25A\_Italian

AngioDynamics, Master Manual Template 8.5 in 11in, 156T8511 RewVer. A, Manual, NanoKnife System User Manual Ver 3.0, 16795933-25A\_Italian

96

# **9.2 Scollegare le sonde a elettrodo**

 $\sim$   $\sim$   $\sim$ 

Scollegare ogni sonda a elettrodo singolo dai connettori della sonda del generatore NanoKnife ruotando in senso orario e mantenendo l'anello del connettore del cavo della sonda a elettrodo, quindi staccare il connettore del cavo dal generatore NanoKnife. Le sonde a elettrodo sono solo per uso monopaziente e devono essere smaltite correttamente dopo ogni procedura.

# **9.3 Reimpostare il software NanoKnife per un nuovo paziente**

Fare clic sul pulsante Nuovo paziente do situato sulla barra di navigazione, Figura 9.3.1.

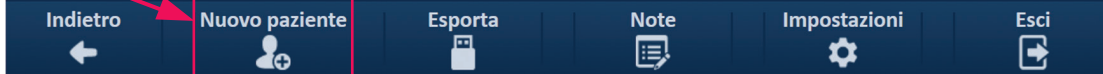

# **Figura 9.3.1: Barra di navigazione - Pulsante Nuovo paziente**

Apparirà un popup di avvertenza, Figura 9.3.2.

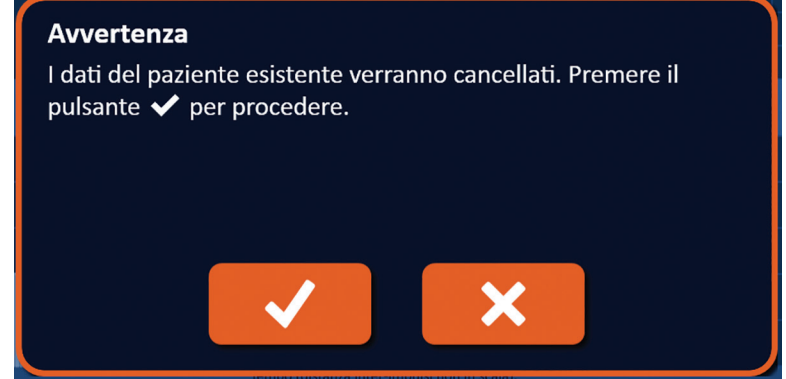

**Figura 9.3.2: Popup di avvertenza - Pulsante Nuovo paziente**

Fare clic sul pulsante  $\blacklozenge$  per cancellare i dati del paziente esistenti e tornare alla schermata Setup procedura. Facendo clic sul pulsante  $\mathsf{\hat X}$  si chiude il popup e non si cancellano i dati del paziente.

# **9.4 Spegnere il generatore NanoKnife**

Fare clic sul pulsante Esci  $\Xi/\Xi$  situato sulla barra di navigazione delle schermate Setup procedura o Generazione impulsi, Figura 9.4.1.

| <b>Indietro</b><br><b>Impostazioni</b><br><b>Note</b><br>Nuovo paziente<br>Esporta<br>œ | Esci<br>R<br>7 |  |
|-----------------------------------------------------------------------------------------|----------------|--|
|-----------------------------------------------------------------------------------------|----------------|--|

**Figura 9.4.1: Barra di navigazione - Pulsante Esci**

NanoKnife-

Apparirà un popup di conferma uscita, Figura 9.4.2.

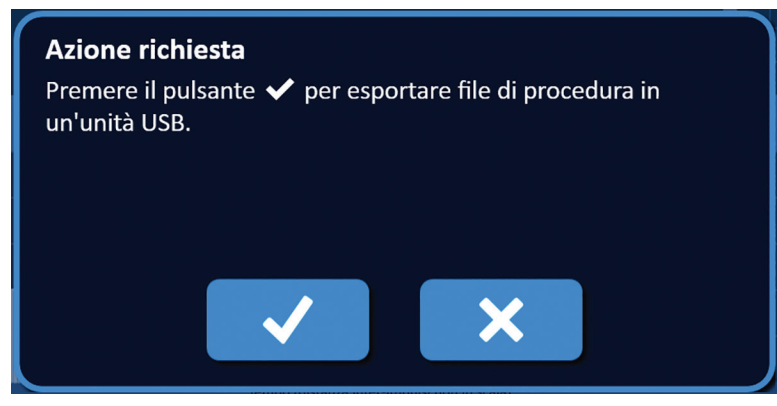

**Figura 9.4.2: Popup di conferma uscita**

Fare clic sul pulsante  $\blacktriangledown$  sul popup di conferma uscita. Facendo clic sul pulsante  $\blacktriangledown$  si chiude il popup e non si spegne il generatore NanoKnife.

Quando si chiude l'applicazione NanoKnife, il sistema operativo Windows si spegne. Dopo che il display LCD touchscreen è diventato nero, viene emesso un segnale acustico lungo per indicare che è possibile portare l'interruttore di alimentazione posto sul pannello posteriore in posizione OFF.

**ATTENZIONE:** lo spostamento dell'interruttore di alimentazione in posizione OFF prima di sentire il segnale acustico potrebbe danneggiare il generatore NanoKnife.

-Nancknife

Sezione 9

# **SEZIONE 10: SINCRONIZZAZIONE ECG**

## **10.1 Panoramica**

Il generatore si avvia nella modalità ECG sincronizzato (impostazione predefinita). Quando si lavora in questa modalità, il generatore deve essere collegato a un rilevatore di onde R esterno.

### **10.2 Rivelatore di onde R/dispositivo di gating cardiaco esterni**

il rilevatore delle onde R esterno deve essere un dispositivo IVY modello 7600, numero di parte AngioDynamics 3303-30-15

• Il connettore di sincronizzazione esterno è un innesto per connettore BNC femmina situato sul pannello posteriore del generatore ed etichettato con il simbolo  $\ ^\blacklozenge$ .

Il generatore erogherà un impulso di energia di 50 ms dopo il fronte di salita del segnale di attivazione, a condizione che l'intervallo di attivazione sia superiore a 500 ms.

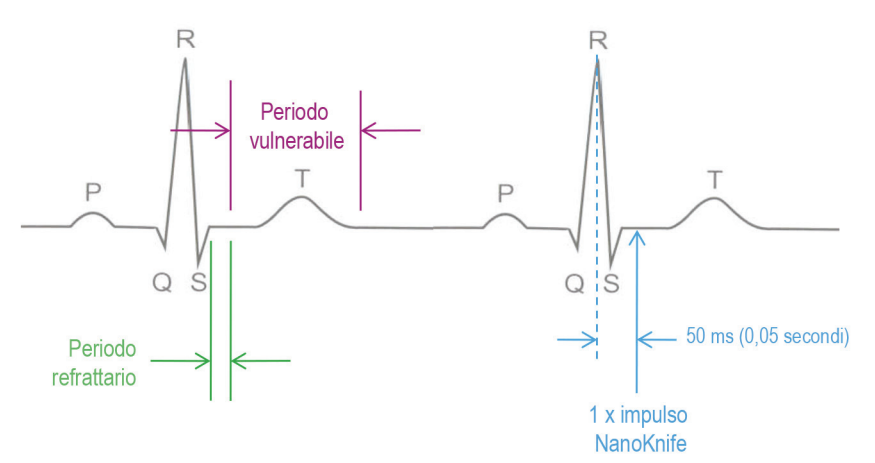

**Figura 10.2.1: Erogazione di impulsi di ECG sincronizzato**

# **10.3 Sincronizzazione ECG**

Ci sono tre condizioni in cui può trovarsi il segnale di attivazione dell'ECG:

- 1. ECG sincronizzato
- 2. ECG disturbato
- 3. ECG perso

Le ultime due condizioni impediranno l'avvio o il proseguimento dell'erogazione di energia (se già iniziata). Le seguenti sezioni includono una breve descrizione di queste tre condizioni per vari stati della schermata Generazione impulsi.

# **10.4 Prima del test di conduttività**

#### **10.4.1 ECG sincronizzato**

La sincronizzazione ECG viene verificata dal software NanoKnife quando l'utente passa alla schermata Generazione impulsi. In questa schermata, il riquadro di controllo Erogazione impulsi visualizza un indicatore di stato di sincronizzazione ECG. Se il segnale rientra nell'intervallo accettabile, l'indicatore di stato di sincronizzazione ECG verrà visualizzato come mostrato nella Figura 10.4.1.

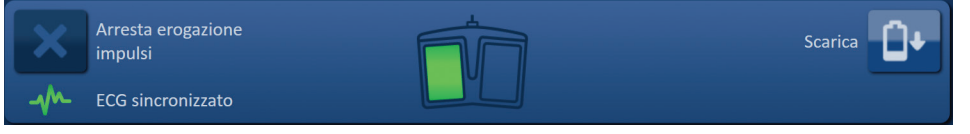

**Figura 10.4.1: ECG sincronizzato prima del test di conduttività**

NanoKnife-

#### **10.4.2 ECG perso**

Se il segnale ECG è lento o assente, il generatore non consentirà all'utente di avviare il test di conduttività. Una finestra di messaggio apparirà al posto dell'icona della pedaliera a doppio pedale. Apparirà la finestra dei messaggi e visualizzerà il testo mostrato di seguito nella Figura 10.4.2.

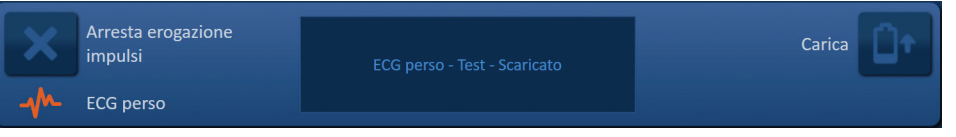

**Figura 10.4.2: ECG perso prima del test di conduttività**

Possibili cause di ECG perso includono:

- Il cavo ECG si è staccato dall'elettrodo adesivo ECG
- Il dispositivo di gating cardiaco non genera un segnale di sincronizzazione sull'onda R
- La coppia di derivazioni del gating cardiaco ha un'onda R di ampiezza bassa
- Gli elettrodi adesivi ECG si sono staccati dal paziente
- Gli elettrodi adesivi ECG sono nella posizione sbagliata
- Il cavo ECG del dispositivo di gating cardiaco è scollegato
- Il cavo BNC tra il dispositivo di gating cardiaco e il generatore è scollegato
- La frequenza cardiaca del paziente è inferiore a 17 bpm (battiti al minuto)

#### **10.4.3 ECG disturbato**

Se il segnale ECG è troppo veloce, il generatore non consentirà all'utente di avviare il test di conduttività. Una finestra di messaggio apparirà al posto dell'icona della pedaliera a doppio pedale. Apparirà la finestra dei messaggi e visualizzerà il testo mostrato di seguito nella Figura 10.4.3.

| Arresta erogazione<br>impulsi | ECG disturbato - Test - Scaricato | <b>Carica</b> |
|-------------------------------|-----------------------------------|---------------|
| <b>ECG disturbato</b>         |                                   |               |

**Figura 10.4.3: ECG disturbato prima del test di conduttività**

Possibili cause di ECG disturbato includono:

- La frequenza cardiaca del paziente è superiore a 120 bpm (battiti al minuto).
- Visualizzazione di interferenze elettriche sul monitor del dispositivo di gating cardiaco
- Cavo ECG che attraversa il cavo di un dispositivo elettrico (ad esempio un dispositivo per elettrocauterizzazione)
- Dispositivo di gating cardiaco che genera un segnale di sincronizzazione sull'onda R e sull'onda T.
- La coppia di derivazioni del dispositivo di gating cardiaco ha un'onda P di ampiezza elevata.

# **10.5 Durante il test di conduttività**

### **10.5.1 ECG sincronizzato**

Se il segnale rientra nell'intervallo accettabile durante il test di conduttività, l'indicatore di stato di sincronizzazione ECG apparirà come nella Figura 10.5.1.

| Arresta erogazione       | Test di conduttività in corso |
|--------------------------|-------------------------------|
| <b>ECG sincronizzato</b> |                               |

**Figura 10.5.1: ECG sincronizzato durante il test di conduttività**

-NanoKnife

Sezione 10

#### **10.5.2 ECG perso**

Se il segnale ECG è lento o assente durante il test di conduttività, il test di conduttività si interrompe e inizia il conto alla rovescia di 10 secondi. Apparirà la finestra dei messaggi e visualizzerà il testo mostrato di seguito nella Figura 10.5.2.

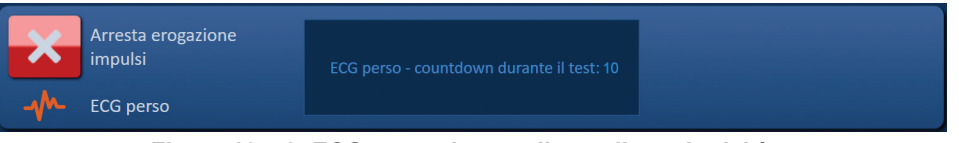

**Figura 10.5.2: ECG perso durante il test di conduttività**

Se il segnale ECG viene ripristinato entro il conto alla rovescia di 10 secondi, il test di conduttività riprenderà automaticamente.

Se il segnale ECG non viene ripristinato durante il conto alla rovescia di 10 secondi, i condensatori si scaricheranno. Dopo che il segnale ECG è stato ripristinato, il pulsante Carica apparirà come nella Figura 10.5.3.

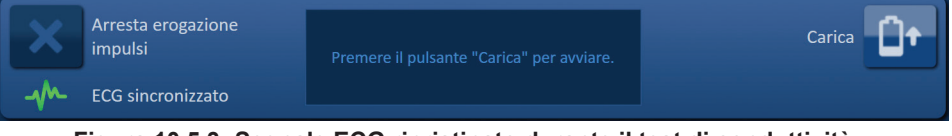

**Figura 10.5.3: Segnale ECG ripristinato durante il test di conduttività** 

Fare clic sul pulsante  $\mathsf{D}^\bullet$  per caricare i condensatori alla tensione del test della conduttività. Il generatore è pronto per riavviare il test di conduttività. Fare riferimento alla Sezione 8.7.1 per ulteriori istruzioni sull'inizio del test di conduttività.

# **10.5.3 ECG disturbato**

Se il segnale ECG è troppo veloce durante il test di conduttività, il test di conduttività si interrompe e inizia il conto alla rovescia di 10 secondi. Apparirà la finestra dei messaggi e visualizzerà il testo mostrato di seguito nella Figura 10.5.4.

| Arresta erogazione          | ECG disturbato - countdown durante il test:10 |
|-----------------------------|-----------------------------------------------|
| $\mathbf{A}$ ECG disturbato |                                               |

**Figura 10.5.4: Segnale ECG disturbato durante il test di conduttività**

Se il segnale ECG viene ripristinato entro il conto alla rovescia di 10 secondi, il test di conduttività riprenderà automaticamente.

Se il segnale ECG non viene ripristinato durante il conto alla rovescia di 10 secondi, i condensatori si scaricheranno. Dopo che il segnale ECG è stato ripristinato, il pulsante Carica apparirà come nella Figura 10.5.5.

| Arresta erogazione<br>impulsi | Premere il pulsante "Carica" per avviare. | Carica |
|-------------------------------|-------------------------------------------|--------|
| <b>ECG</b> sincronizzato      |                                           |        |

**Figura 10.5.5: Segnale ECG ripristinato durante il test di conduttività**

Fare clic sul pulsante  $\mathbb{D}^\bullet$  per caricare i condensatori alla tensione del test della conduttività. Il generatore è pronto per riavviare il test di conduttività. Fare riferimento alla Sezione 8.7.1 per ulteriori istruzioni sull'inizio del test di conduttività.

NanoKnife-

101
# **10.6 Durante l'erogazione degli impulsi**

#### **10.6.1 ECG sincronizzato**

Se il segnale ECG rientra nell'intervallo accettabile durante l'erogazione degli impulsi, l'indicatore di stato di sincronizzazione ECG apparirà come nella Figura 10.6.1.

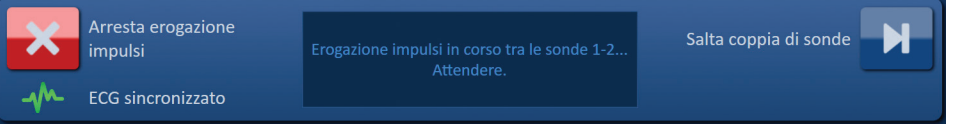

**Figura 10.6.1: ECG sincronizzato durante l'erogazione degli impulsi**

### **10.6.2 ECG perso**

Se il segnale ECG è lento o assente durante l'erogazione degli impulsi, l'erogazione si interrompe e inizia il conto alla rovescia di 10 secondi. Apparirà la finestra dei messaggi e visualizzerà il testo mostrato di seguito nella Figura 10.6.2.

| $\overline{\phantom{a}}$ | Arresta erogazione<br>impulsi | ECG perso - countdown durante l'erogazione<br>degli impulsi: 10 | Salta coppia di sonde<br>Н |
|--------------------------|-------------------------------|-----------------------------------------------------------------|----------------------------|
| <b>CANA</b>              | ECG perso                     |                                                                 |                            |
|                          | --<br>.                       | .                                                               |                            |

**Figura 10.6.2: ECG perso durante l'erogazione degli impulsi**

Se il segnale ECG viene ripristinato entro il conto alla rovescia di 10 secondi, l'erogazione degli impulsi riprende automaticamente.

Se il segnale ECG non viene ripristinato durante il conto alla rovescia di 10 secondi, i condensatori si scaricano e nella finestra dei messaggi viene visualizzato il testo mostrato nella Figura 10.6.3 di seguito.

| Arresta erogazione<br>impulsi | ECG perso - Erogazione impulsi - Scaricato | Carica <sup>'</sup> |
|-------------------------------|--------------------------------------------|---------------------|
| <b>ECG</b> perso              |                                            |                     |

**Figura 10.6.3: ECG perso durante l'erogazione degli impulsi - Scaricato**

Dopo che il segnale ECG è stato ripristinato, il pulsante Carica apparirà come nella Figura 10.6.4.

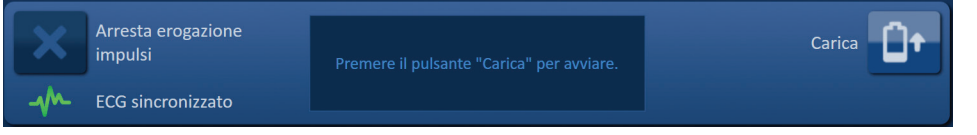

**Figura 10.6.4: Segnale ripristinato durante l'erogazione degli impulsi**

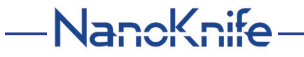

Per riprendere l'erogazione degli impulsi, fare clic sul pulsante  $\mathbb{G}^*$  per visualizzare il popup delle opzioni di carica mostrato di seguito nella Figura 10.6.5.

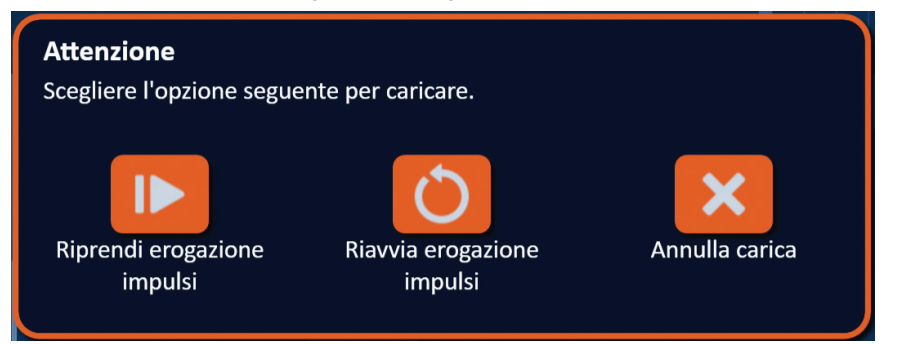

**Figura 10.6.5: Popup delle opzioni di carica - Durante l'erogazione degli impulsi**

Fare clic sul pulsante  $\blacksquare$  per caricare i condensatori e preparare il sistema all'erogazione degli impulsi per continuare dal punto in cui l'erogazione di impulsi è stata interrotta. Fare riferimento alla Sezione 8.7.7 per ulteriori istruzioni su come riprendere l'erogazione di impulsi.

#### **10.6.3 ECG disturbato**

Se il segnale ECG è troppo veloce durante l'erogazione degli impulsi, l'erogazione si interrompe e inizia il conto alla rovescia di 10 secondi. Apparirà la finestra dei messaggi e visualizzerà il testo mostrato di seguito nella Figura 10.6.6.

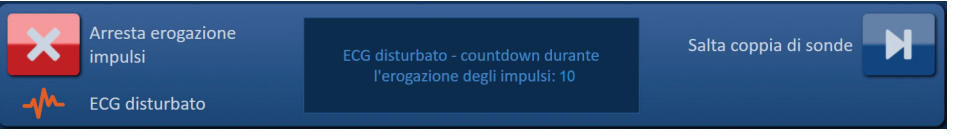

**Figura 10.6.6: ECG disturbato durante l'erogazione degli impulsi**

Se il segnale ECG viene ripristinato entro il conto alla rovescia di 10 secondi, l'erogazione degli impulsi riprende automaticamente.

Se il segnale ECG non viene ripristinato durante il conto alla rovescia di 10 secondi, i condensatori si scaricano e nella finestra dei messaggi viene visualizzato il testo mostrato nella Figura 10.6.7 di seguito.

| Arresta erogazione<br>impulsi | ECG disturbato - Erogazione impulsi - Scaricato | Carica |
|-------------------------------|-------------------------------------------------|--------|
| AM ECG disturbato             |                                                 |        |

**Figura 10.6.7: ECG disturbato durante l'erogazione di impulsi - Scaricato**

Dopo che il segnale ECG è stato ripristinato, il pulsante Carica apparirà come nella Figura 10.6.8.

| Arresta erogazione<br>impulsi | Premere il pulsante "Carica" per avviare. | Carica |
|-------------------------------|-------------------------------------------|--------|
| <b>ECG</b> sincronizzato      |                                           |        |

**Figura 10.6.8: Segnale ripristinato durante l'erogazione degli impulsi**

103

NanoKnife-

Per riprendere l'erogazione degli impulsi, fare clic sul pulsante L<sup>or</sup> per visualizzare il popup delle opzioni di carica mostrato di seguito nella Figura 10.6.9.

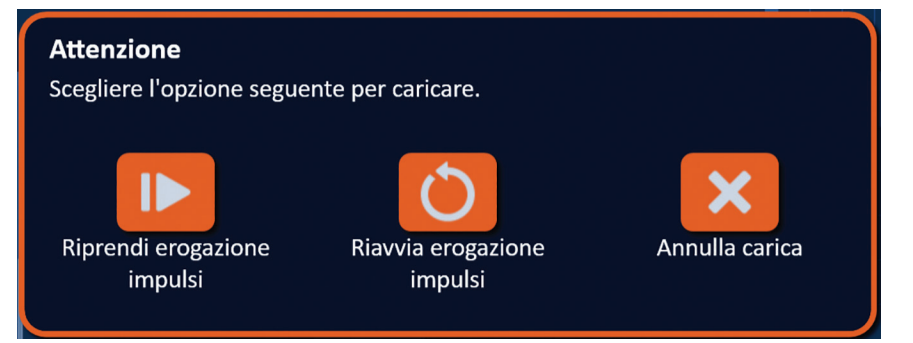

**Figura 10.6.9: Popup delle opzioni di carica - Durante l'erogazione degli impulsi**

Fare clic sul pulsante **IP** per caricare i condensatori e preparare il sistema all'erogazione degli impulsi per continuare dal punto in cui l'erogazione di impulsi è stata interrotta. Fare riferimento alla Sezione 8.7.7 per ulteriori istruzioni su come riprendere l'erogazione di impulsi.

Sezione 10

 $\approx$ 

-NanoKnife

# **SEZIONE 11: SONDE A ELETTRODO**

## **11.1 Sonde a elettrodo singolo NanoKnife**

Le sonde a elettrodo singolo NanoKnife sono monopolari, nel senso che possono agire solo come anodo o catodo; pertanto, per eseguire una procedura con NanoKnife è necessario utilizzare almeno due sonde a elettrodo singolo NanoKnife. Le sonde a elettrodo singolo NanoKnife sono posizionate all'interno di un'area target di tessuto utilizzando un approccio a inclusione. Il generatore NanoKnife è dotato di algoritmi di impulso pre-programmati che possono contenere fino a sei sonde a elettrodo singolo NanoKnife in una procedura. Il numero di sonde a elettrodo singolo NanoKnife richieste per una procedura dipende dalla dimensione e dalla forma dell'area target del tessuto. Il generatore NanoKnife è progettato per fornire energia solo tra una coppia di elettrodi alla volta. Per le procedure NanoKnife che coinvolgono tre o più sonde a elettrodo singolo NanoKnife, l'erogazione degli impulsi è suddivisa in coppie di sonde sequenziali, alternando la polarità tra ciascun accoppiamento di sonda, Figura 11.1.1.

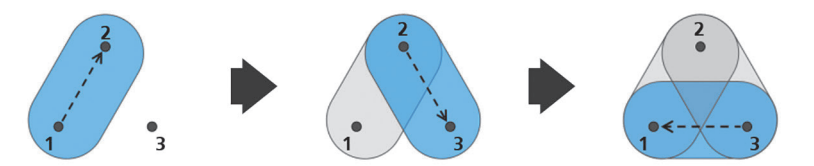

Coppia di sonde 1→2 Coppia di sonde 2→3 Coppia di sonde 3→1 **Figura 11.1.1: Procedura NanoKnife con sonde a elettrodo singolo**

Durante l'erogazione degli impulsi, il generatore NanoKnife monitora la corrente erogata tra le sonde a elettrodo singolo NanoKnife attive. L'erogazione degli impulsi viene sospesa se i valori di corrente raggiungono i 50 ampere. La lunghezza dell'esposizione della sonda attiva, la lunghezza dell'impulso e i parametri di tensione possono essere modificati per garantire che l'emissione degli impulsi rimanga entro il normale intervallo operativo.

Durante l'uso, più sonde a elettrodo singolo NanoKnife sono posizionate intorno a un'area target di tessuto, in modo tale che l'esposizione dell'elettrodo attivo includa l'area target, utilizzando un approccio percutaneo, laparoscopico o laparotomico (cioè con chirurgia aperta). Il posizionamento della sonda a elettrodo singolo NanoKnife è guidato mediante imaging tramite TC, fluoroscopia o ecografia. Una volta che le sonde a elettrodo singolo NanoKnife sono state manovrate in posizione, l'erogazione degli impulsi viene avviata utilizzando una sequenza della pedaliera a doppio pedale. Dopo che l'erogazione degli impulsi è completa, le sonde vengono rimosse e l'area target di tessuto risultante viene visualizzata utilizzando apparecchiature di imaging.

**Attenzione:** monitorare la posizione degli elettrodi durante l'erogazione degli impulsi per assicurare che la profondità della sonda non cambi a causa della reazione del tessuto. Se necessario, interrompere l'erogazione degli impulsi e riposizionare le sonde.

La sonda a elettrodo singolo NanoKnife da utilizzare con il generatore NanoKnife 3.0 ha un'impugnatura di colore blu ed è disponibile in lunghezze di 15 cm e 25 cm. Per completare una procedura sono necessarie almeno due sonde a elettrodo singolo NanoKnife. A seconda delle dimensioni dell'area target, è possibile utilizzare fino a sei sonde a elettrodo singolo NanoKnife per una procedura. Le sonde possono essere riposizionate dopo l'erogazione di impulsi andata a buon fine per coprire un'area più ampia utilizzando una tecnica di ablazione mediante sovrapposizione e/o pull-back.

NanoKnife-

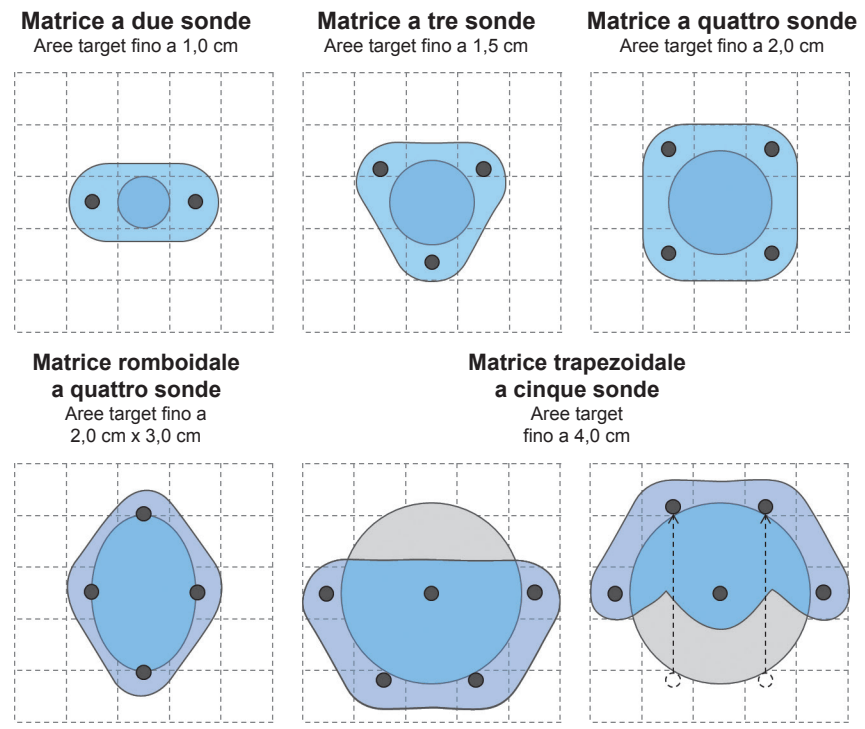

**Figura 11.1.2: Esempi di configurazione della sonda a elettrodo singolo NanoKnife**

Il generatore NanoKnife può essere utilizzato solo con le sonde a elettrodo fornite da AngioDynamics, Inc. che sono specificate per l'uso con il generatore NanoKnife, con il software attualmente più disponibile.

-NanoKnife

# **SEZIONE 12: RISOLUZIONE DEI PROBLEMI**

# **12.1 Panoramica**

Le seguenti tabelle delineano alcuni dei problemi di processo e dei messaggi di errore del generatore NanoKnife e come risolverli.

# **12.2 Problemi e soluzioni documentati**

## **Tabella 12.2.1: Problemi e soluzioni documentati**

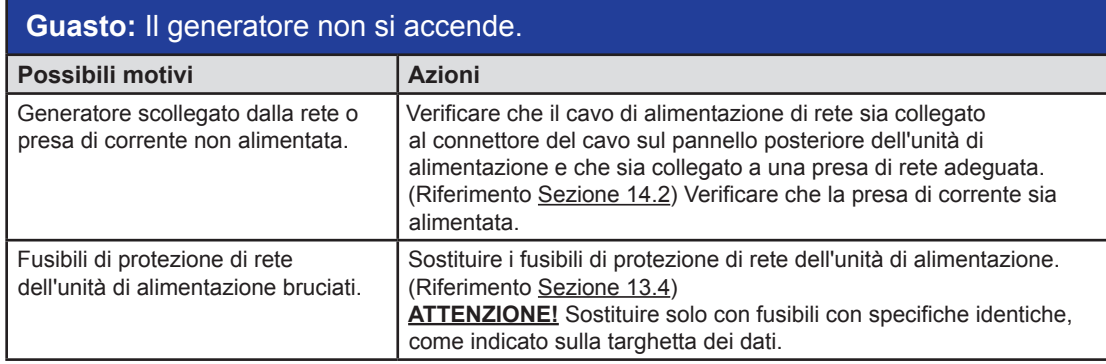

# **Guasto:** Il generatore non supera l'autodiagnosi.

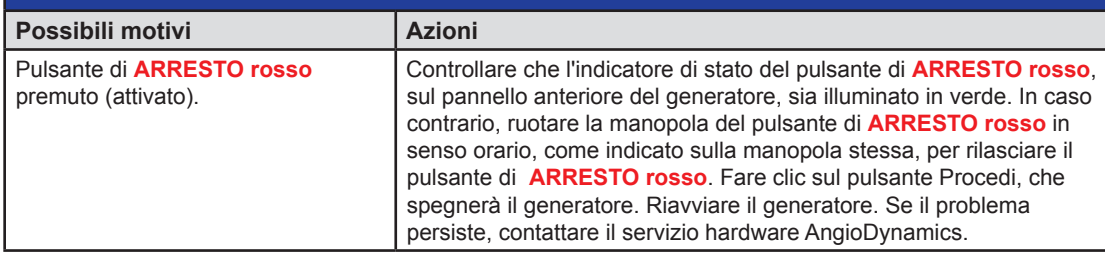

# **Guasto:** Il touchpad non funziona o non funziona correttamente.

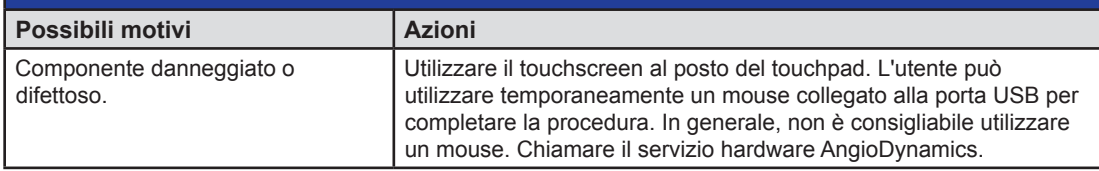

# **Guasto:** Impossibile abilitare all'azionamento o attivare il test di conduttività o l'erogazione impulsi.

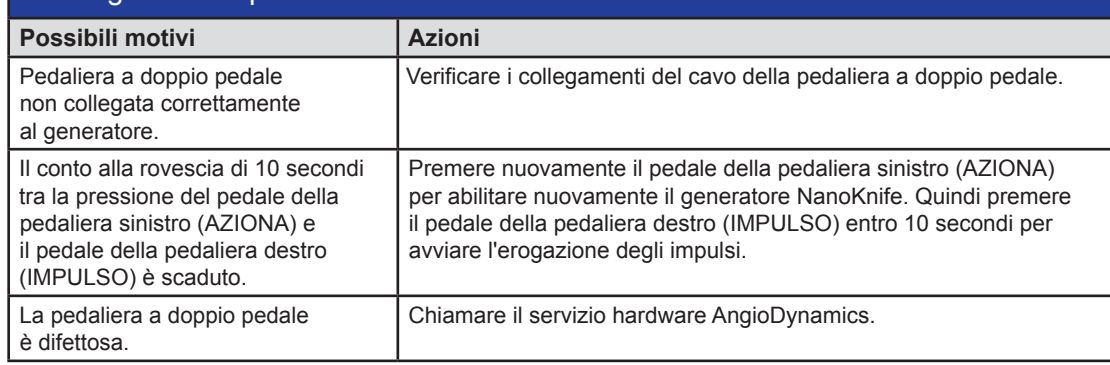

16795933-25 Rev. A - Italiano Sistema NanoKnife Manuale dell'utente Versione 3.0

NanoKnife-

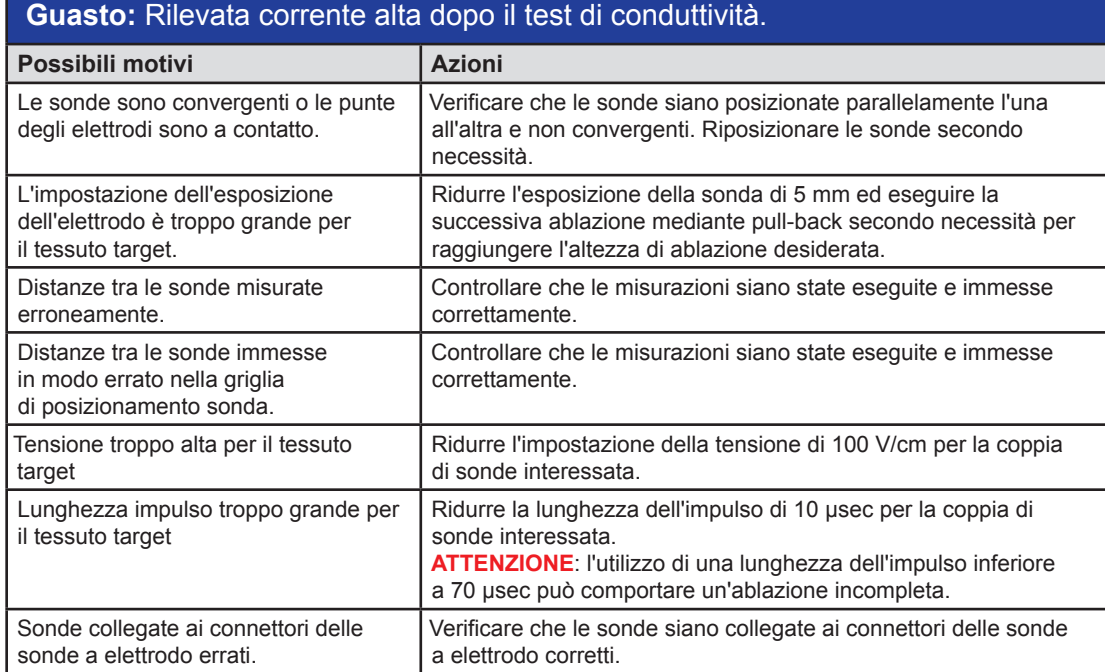

# **Guasto:** Rilevata corrente alta durante l'erogazione impulsi

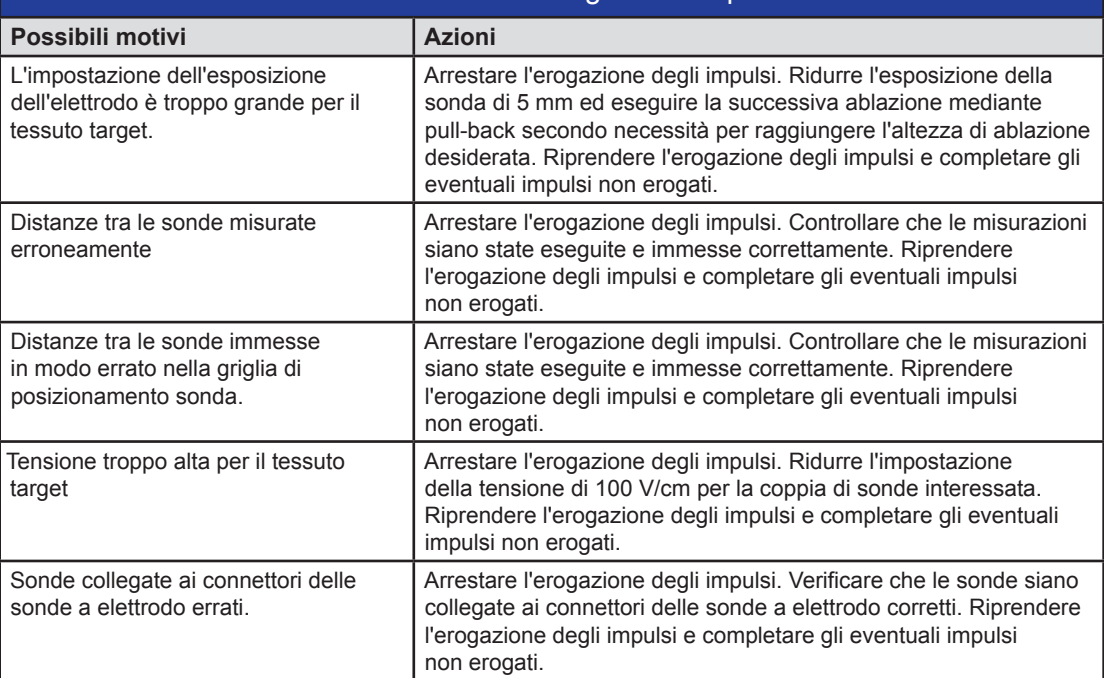

-NanoKnife

Sezione 12

# **Guasto:** Forti rumori scoppiettanti durante l'erogazione degli impulsi.

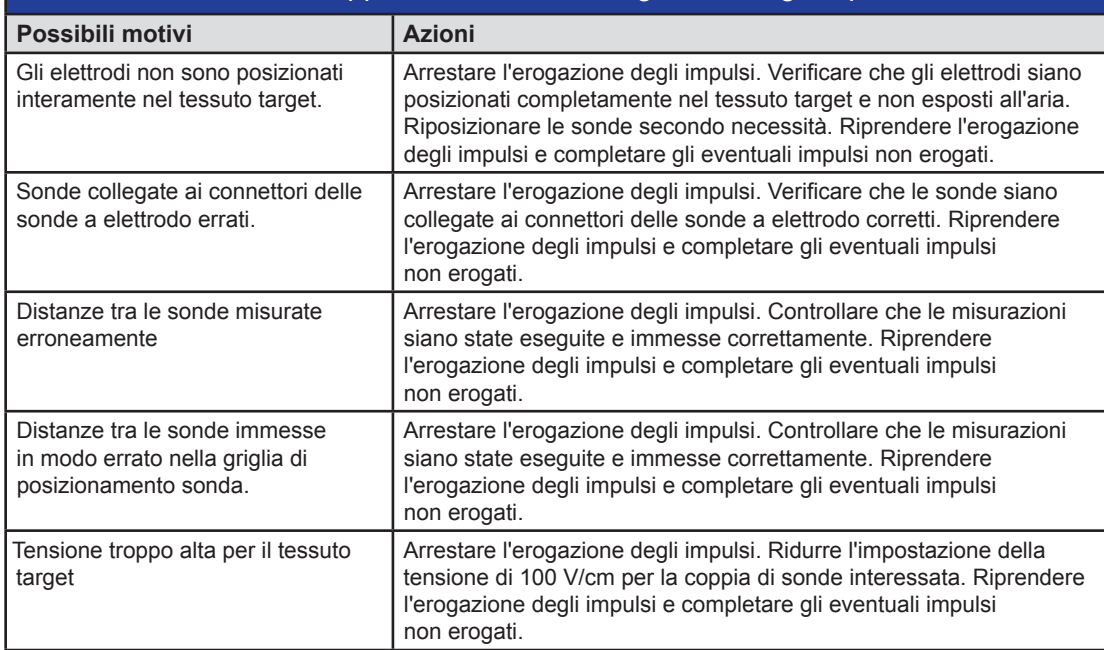

# **Guasto:** Rilevata corrente bassa.dopo il test di conduttività.

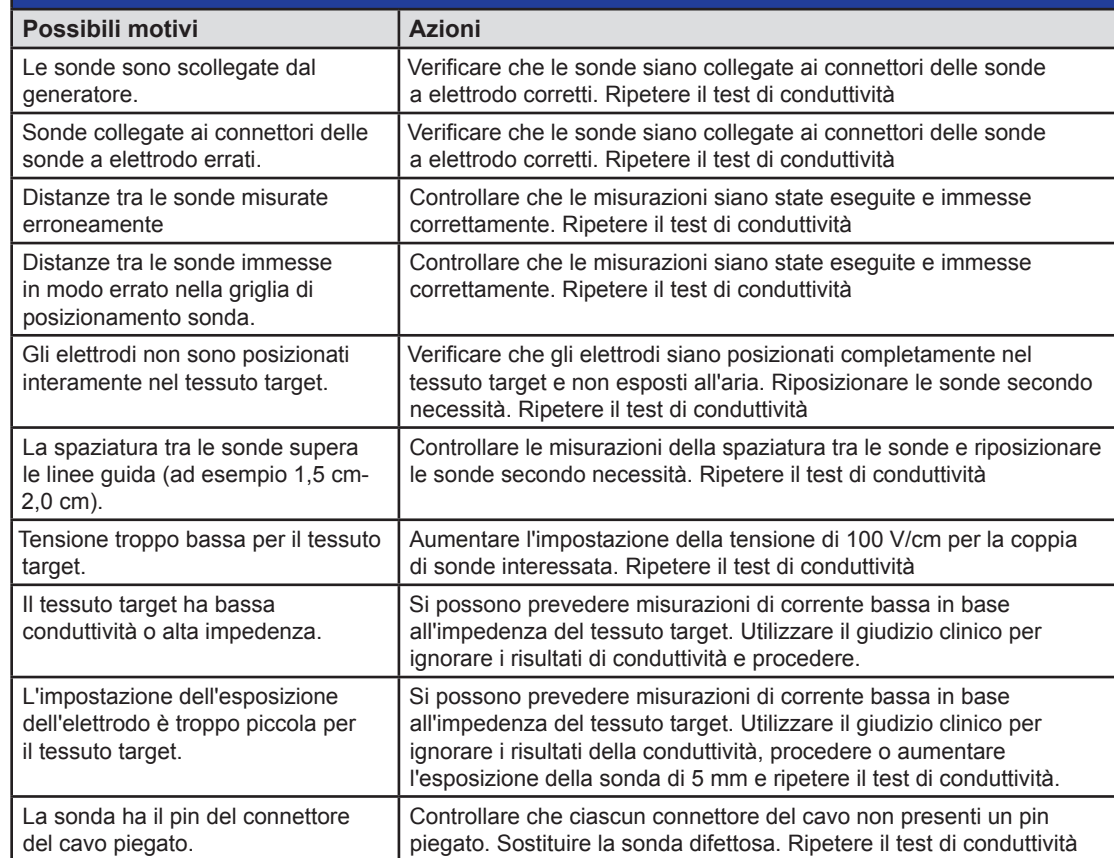

16795933-25 Rev. A - Italiano Sistema NanoKnife Manuale dell'utente Versione 3.0

NanoKnife-

Sezione 12

Sezione 12

109

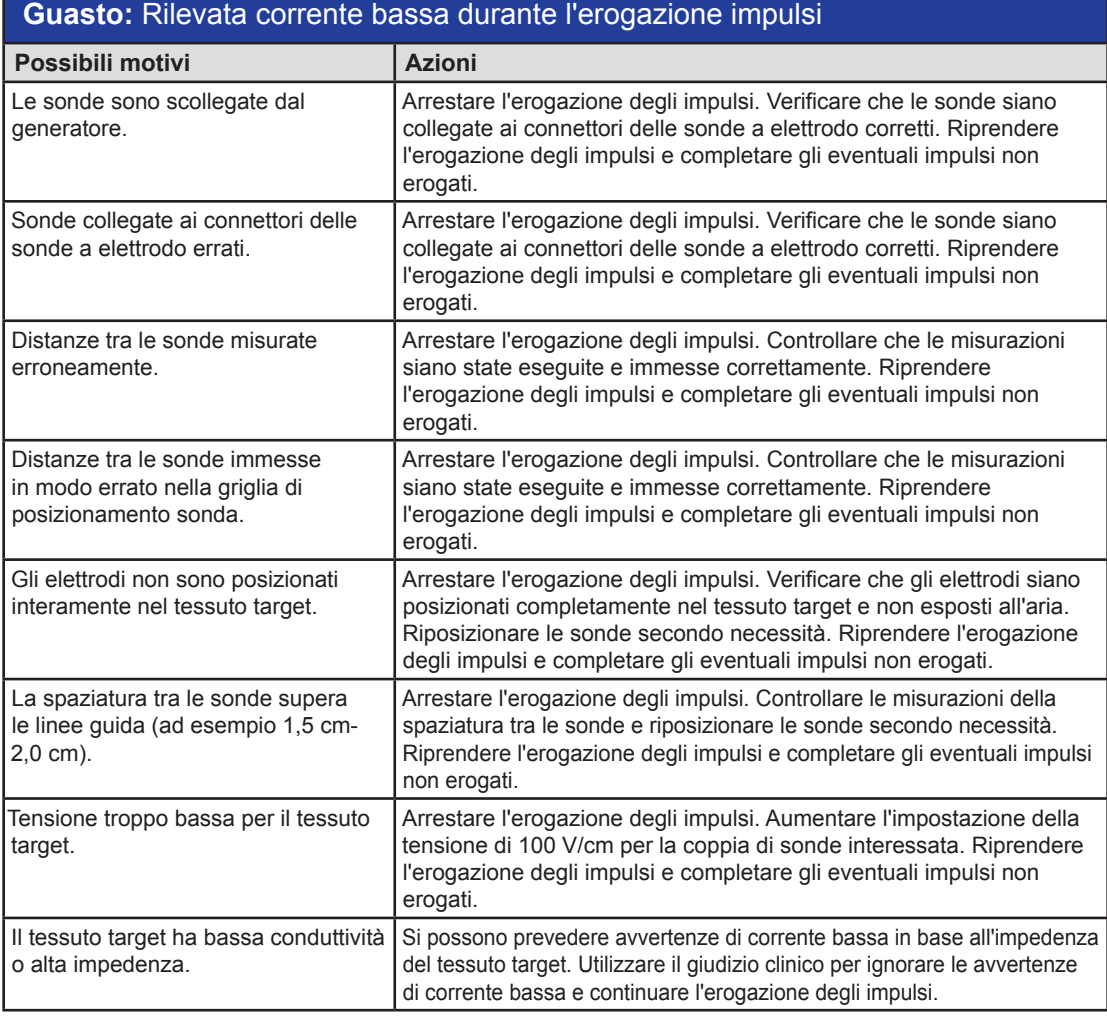

# **12.3 Messaggi di errore**

**Tabella 12.3.1: Messaggi di errore**

**Messaggio:** Errore: Impossibile individuare il controller NanoKnife. Accertarsi che il pulsante di arresto sia rilasciato e che la spia sia accesa di luce verde.

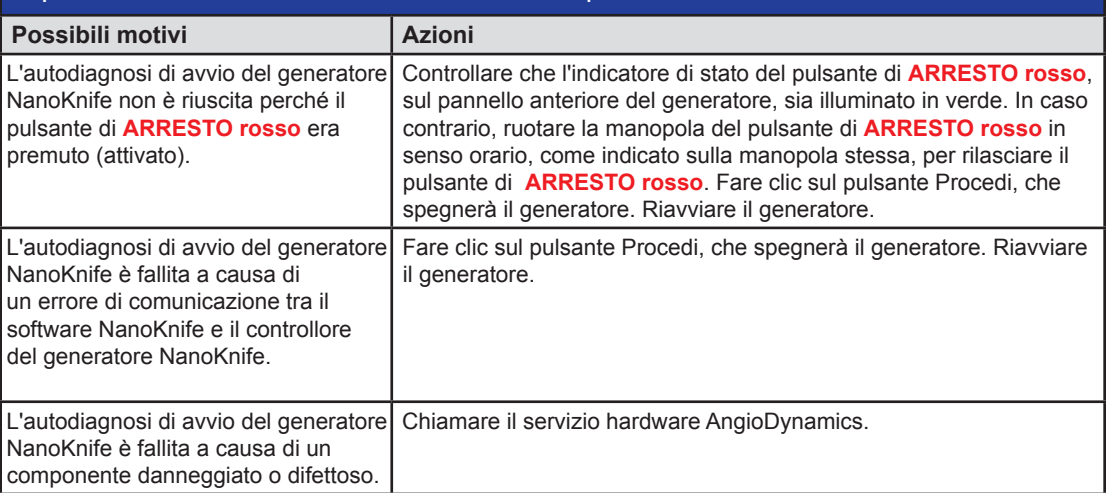

-NanoKnife

Sezione 12

# **Messaggio:** Errore: Impossibile individuare controller RFID.

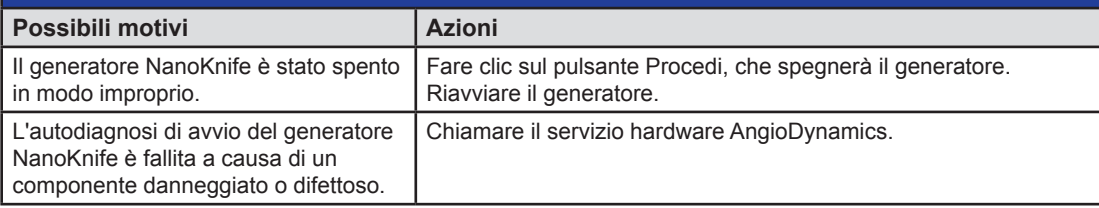

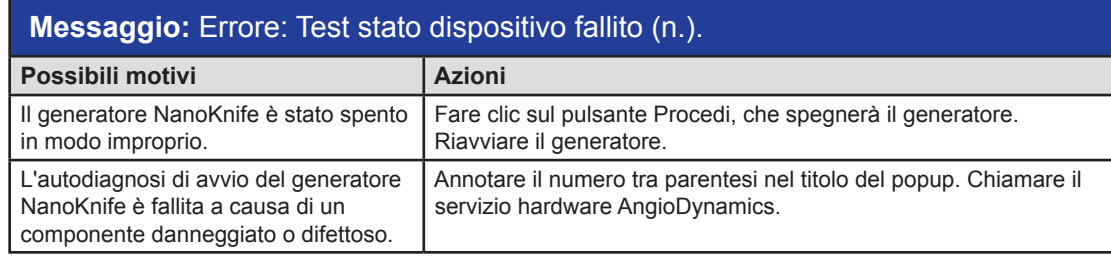

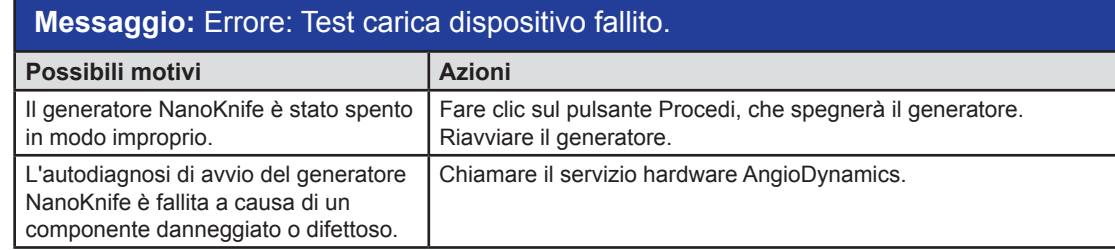

# **Messaggio:** Attenzione: Rilevata corrente alta. Verificare le connessioni e le misurazioni sonda.

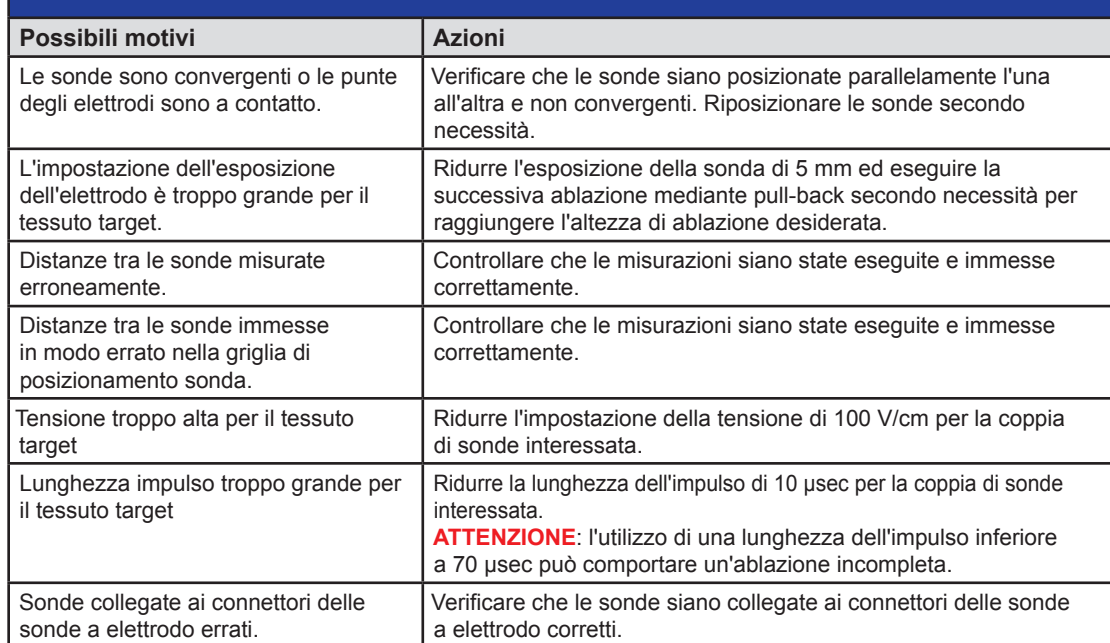

NanoKnife-

Sezione 12

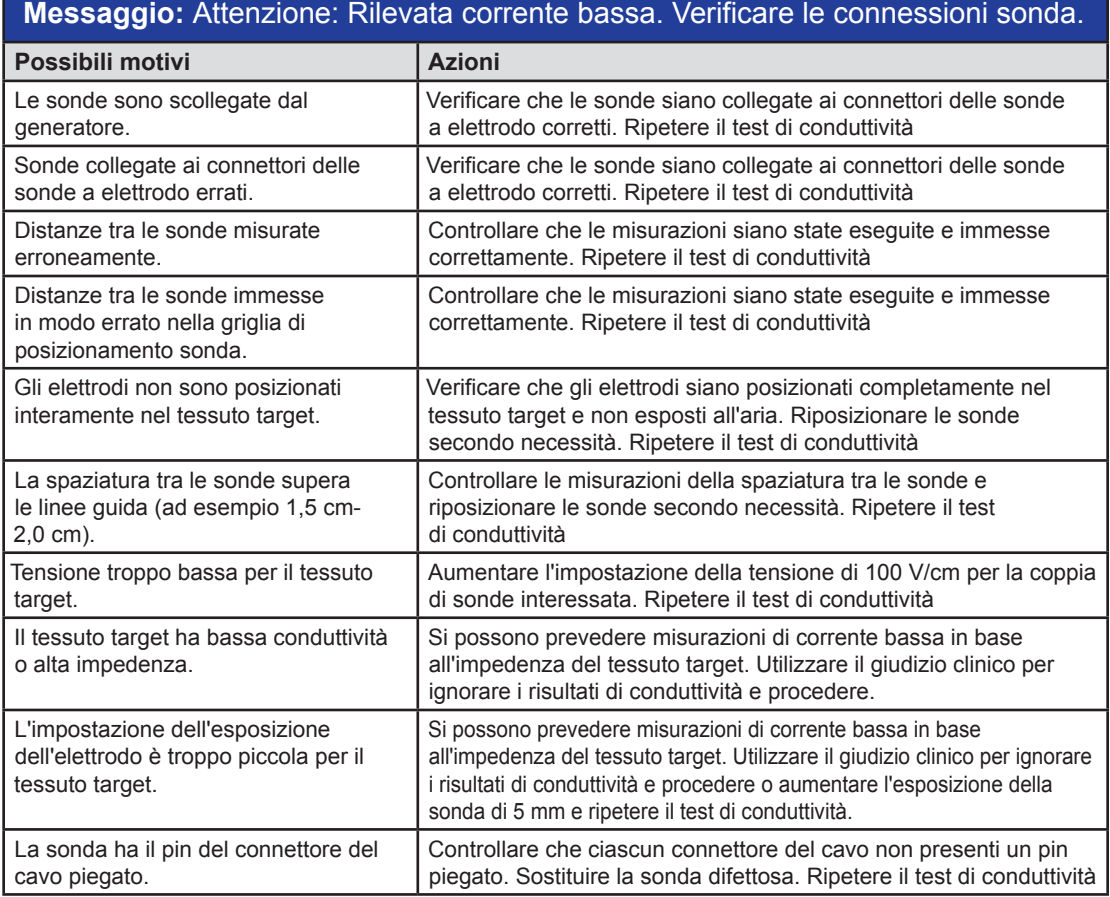

# **Messaggio:** ECG disturbato

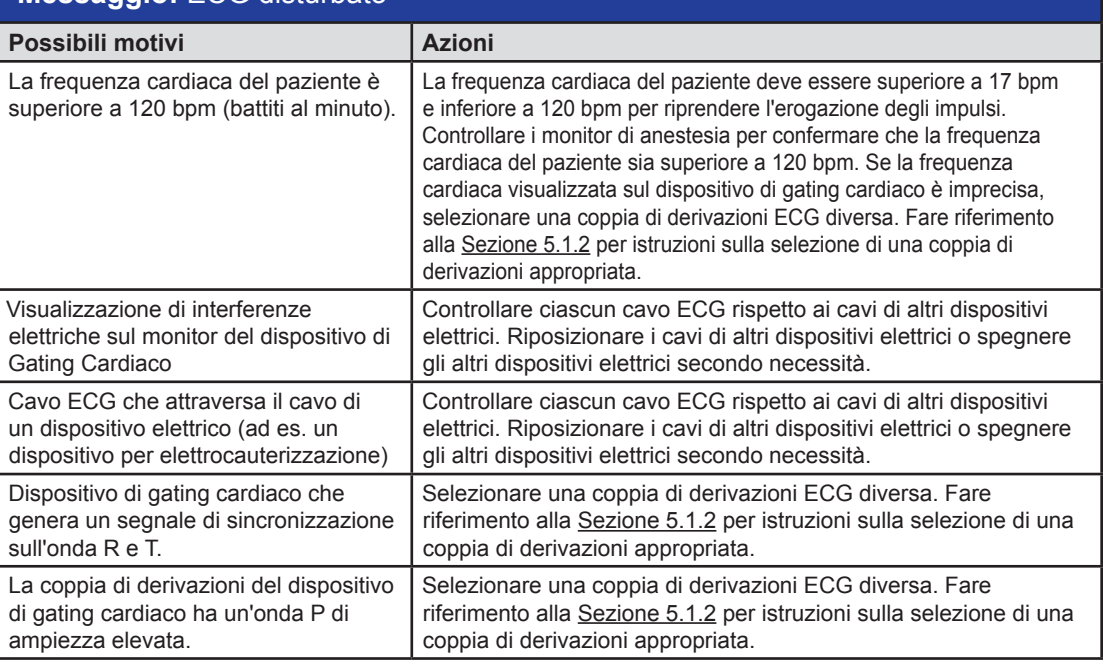

-NanoKnife

Sezione 12

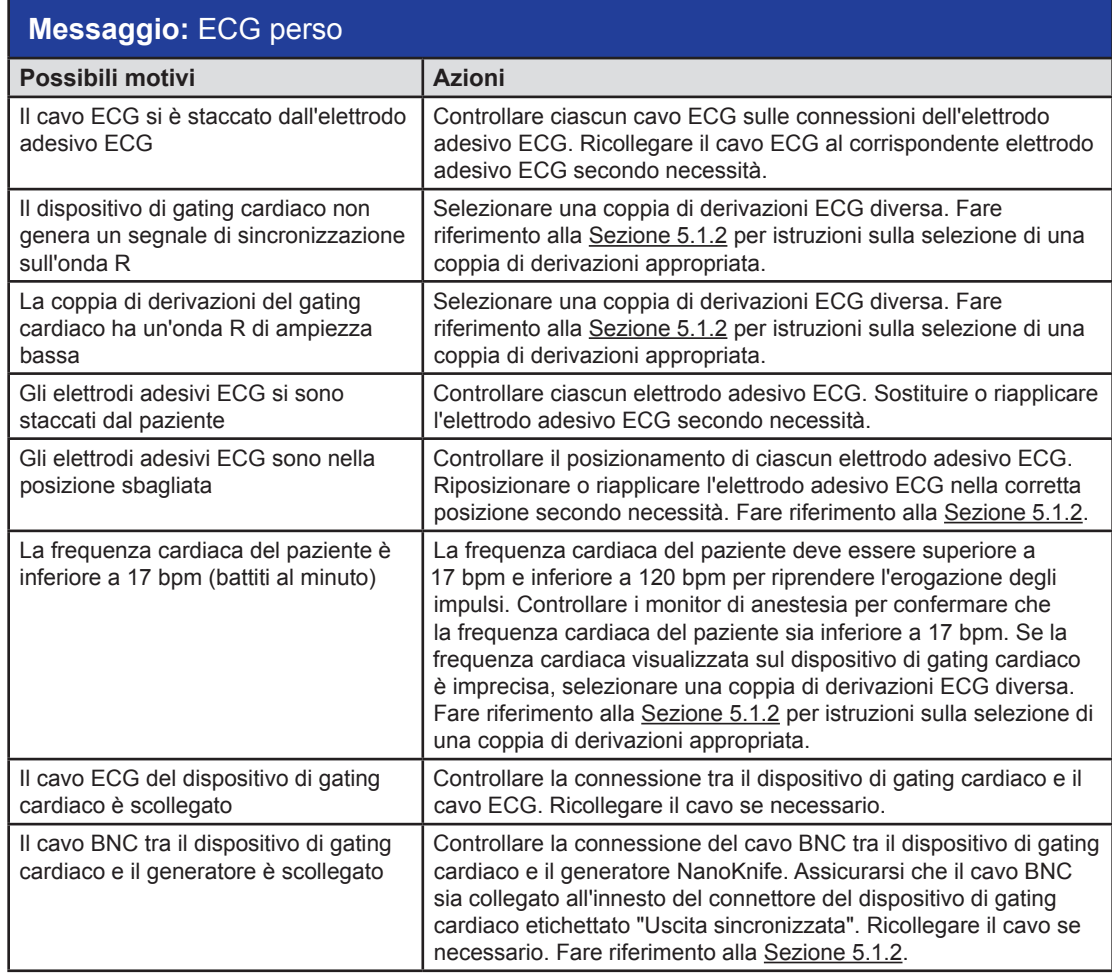

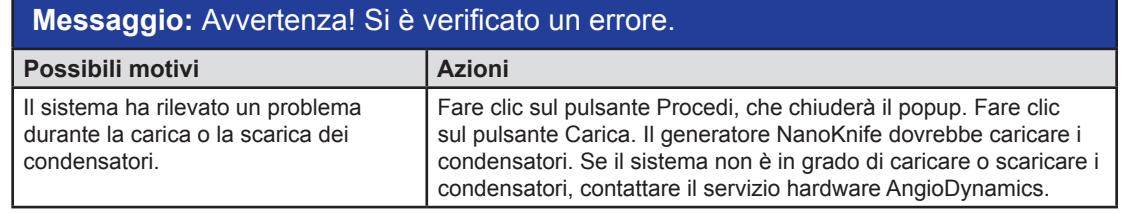

 $\overline{\phantom{a}}$ 

 $\overline{\phantom{0}}$ 

Sezione 12

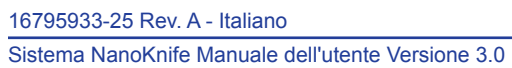

NanoKnife—

# **Messaggio:** Guasto hardware/di comunicazione (n.)

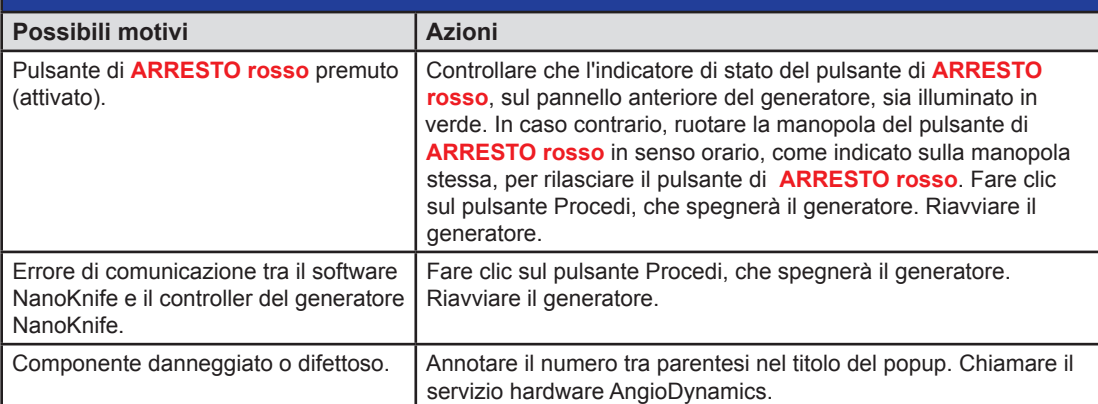

# **Messaggio:** Avvertenza! Rilevata corrente bassa tra le sonde {X}-{Y}

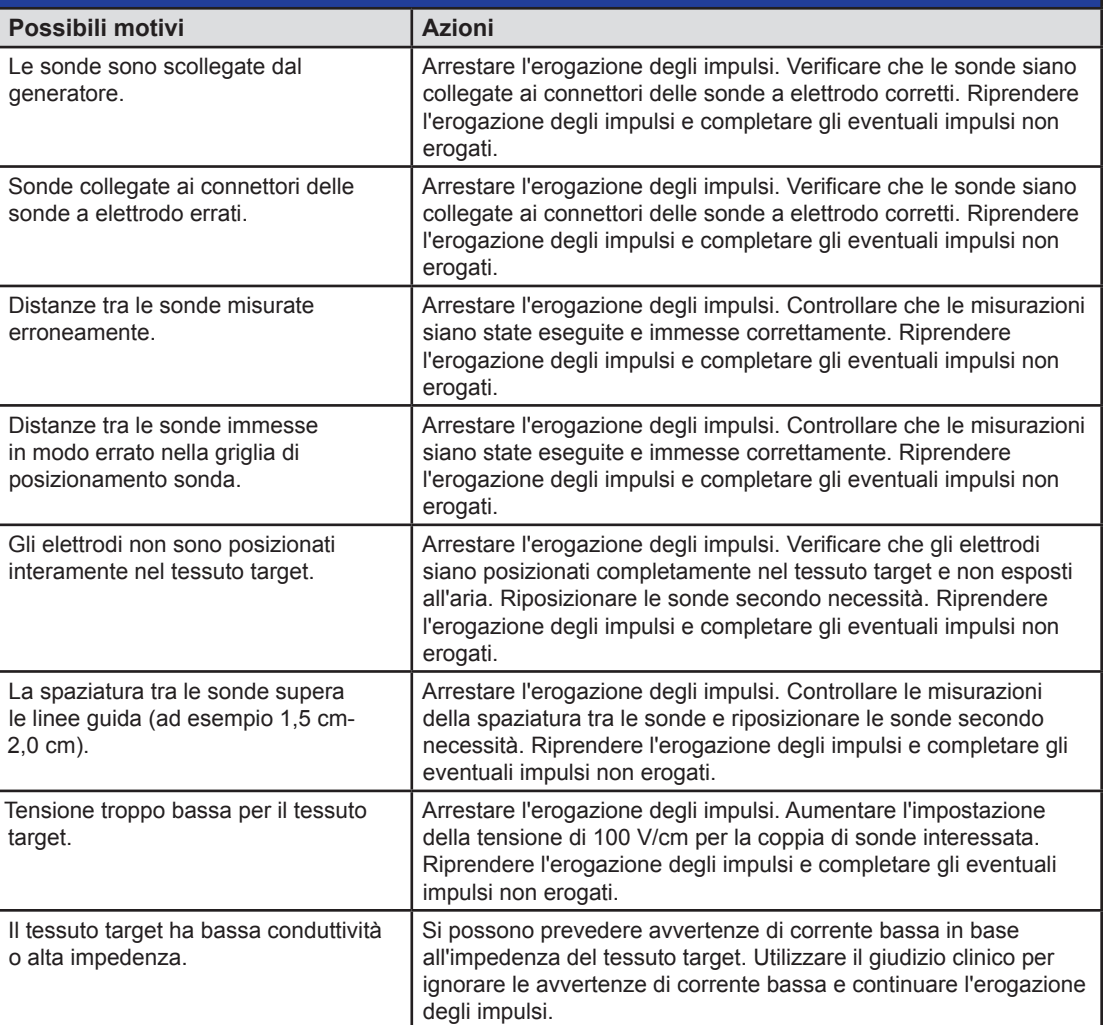

-NanoKnife-

Sezione 12

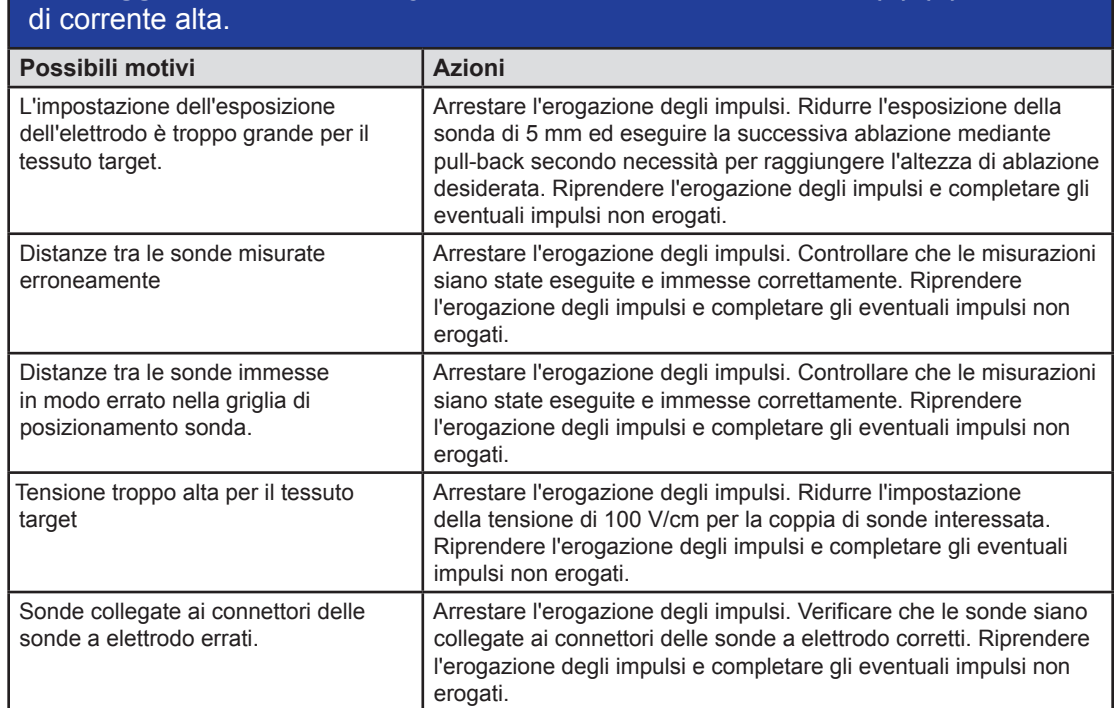

# **Messaggio:** Avvertenza! Erogazione impulsi saltata tra le sonde {X}-{Y} a causa

 $\mathbf{I}$ 

NanoKnife—

# **SEZIONE 13: MANUTENZIONE E ASSISTENZA**

# **13.1 Panoramica**

Questa sezione descrive i controlli periodici e la manutenzione preventiva raccomandati che l'utente deve completare per garantire che il Sistema NanoKnife svolga in modo soddisfacente la funzione prevista.

Non ci sono parti riparabili dall'utente all'interno del generatore. Qualora l'unità venga aperta e/o il sigillo di garanzia rotto, la garanzia sarà invalidata.

Per tutti i servizi di assistenza o manutenzione, contattare direttamente il distributore locale o AngioDynamics:

Telefono per gli Stati Uniti: +1-866-883-8820 Fax: 1-518-932-0660 E-mail: service@angiodynamics.com

# **13.2 Manutenzione preventiva e verifiche periodiche**

La seguente Tabella 13.2.1 indica i controlli periodici e la manutenzione preventiva raccomandati.

#### **Tabella 13.2.1: Programma di manutenzione preventiva**

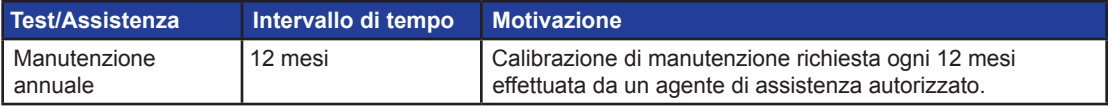

## **13.3 Pulizia**

- Per pulire periodicamente il dispositivo, utilizzare un panno morbido e privo di lanugine, asciutto o leggermente inumidito con una soluzione detergente al 70% di alcool isopropilico.
- Non versare acqua o altri liquidi direttamente sul dispositivo.
- Non utilizzare solventi o altri prodotti aggressivi per pulire il dispositivo! L'uso di detergenti aggressivi può scolorire o danneggiare la vernice.
- Lo sporco residuo tra i tasti della tastiera può essere rimosso con un piccolo aspirapolvere (potenza ridotta).
- Lo schermo della console può essere pulito con un panno morbido inumidito con acqua. Non utilizzare spray o prodotti aerosol sullo schermo, per evitare che il liquido penetri all'interno della console e danneggi i componenti.

# **13.4 Sostituzione dei fusibili di rete**

# **ATTENZIONE!**

Questa operazione deve essere eseguita da personale tecnico qualificato.

## **AVVERTENZA!**

Utilizzare esclusivamente fusibili di protezione del tipo, valore di corrente e tensione specificati dal produttore e indicati sull'etichetta della targhetta del dispositivo.

Non procedere se il Generatore non carica o scarica correttamente i condensatori quando si preme il pulsante Carica o Scarica.

Dopo aver premuto il pulsante Scarica, la tensione indicata dall'indicatore digitale dei condensatori ad alta tensione deve essere inferiore a 70 V.

-NanoKnife

I fusibili si trovano nel portafusibili all'interno del modulo di ingresso alimentazione/interruttore/fusibile situato nella parte posteriore del generatore. Vedere la Figura 13.4.1 di seguito.

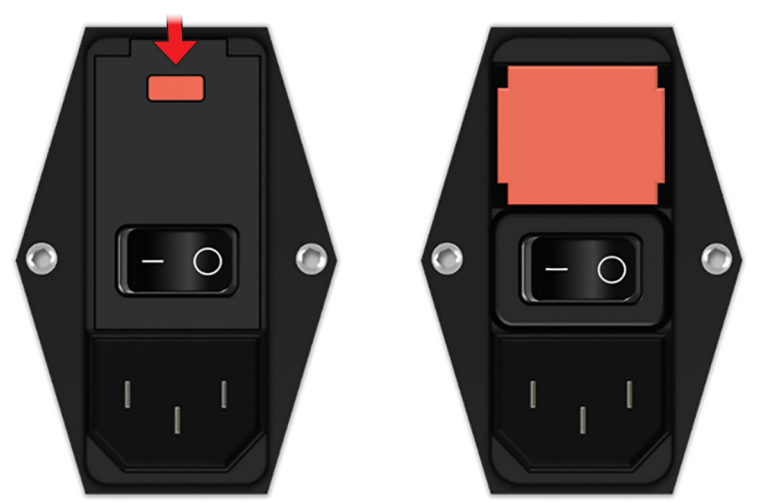

## **Figura 13.4.1: Modulo di ingresso alimentazione/interruttore/fusibile per sostituzione fusibili**

I fusibili sono posizionati all'interno del portafusibili di colore rosso.

Per sostituire i fusibili di rete, procedere come segue:

- 1. Assicurarsi che l'interruttore di alimentazione sia sulla posizione "O", cioè posizione OFF.
- 2. Scollegare il cavo di alimentazione di rete dal generatore.
- 3. Aprire il coperchio del modulo Ingresso alimentazione/interruttore/fusibile utilizzando un cacciavite a lama piatta nelle fessure superiori per aprire il coperchio come illustrato nella Figura 13.4.1.
- 4. Estrarre il portafusibili "Rosso" con un cacciavite a punta piatta.
- 5. Sostituire i due fusibili contenuti nel portafusibili con fusibili nuovi, come indicato sull'etichetta della targhetta del dispositivo.
- 6. Riposizionare il portafusibili nel gruppo di alimentazione e chiudere il coperchio.
- 7. Ricollegare il cavo di alimentazione di rete.

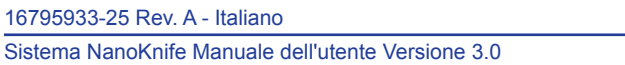

NanoKnife-

# **SEZIONE 14: DATI TECNICI**

I dati tecnici definiti in questa sezione contengono le specifiche funzionali generali del sistema e del generatore NanoKnife.

# **14.1 Informazioni generali**

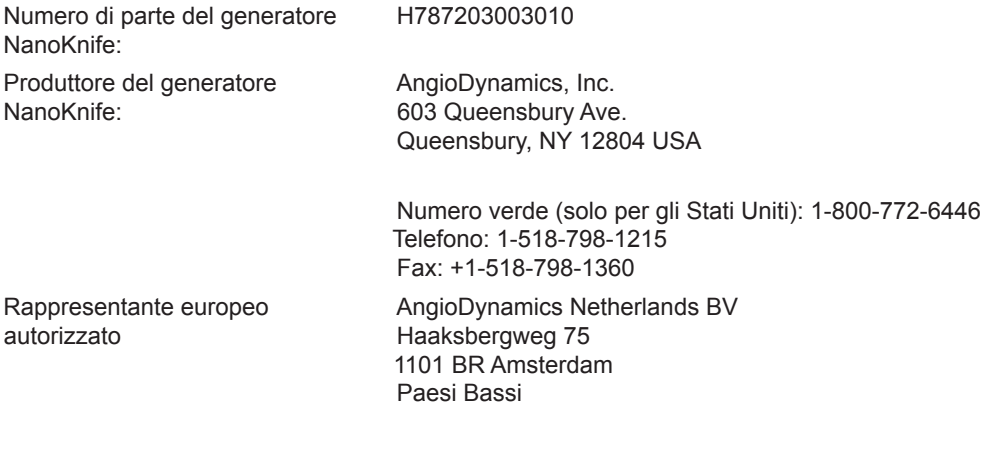

Telefono: +31(0)20 753 2949 Fax: +31(0)20 753 2939

# **14.2 Specifiche dell'alimentazione**

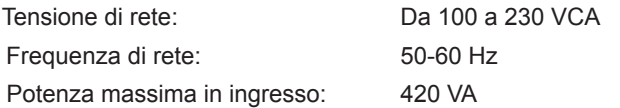

# **14.3 Specifiche del tipo di fusibile**

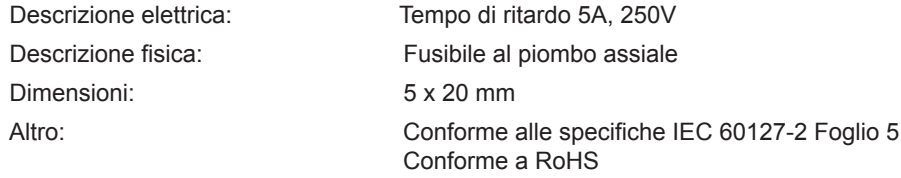

# **14.4 Condizioni ambientali**

## **14.4.1 Condizioni operative**

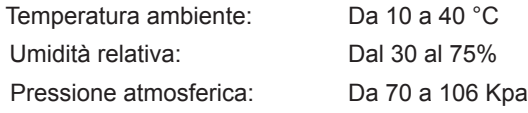

# **14.4.2 Condizioni di trasporto e conservazione**

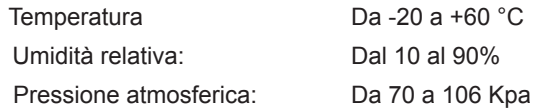

-NanoKnife-

# **14.5 Classificazioni**

#### **14.5.1 Classificazione EN 60601-1**

Protezione contro la folgorazione: Classe I CISPR 11 Classe A (EMC)

**14.5.2 Protezione contro la folgorazione** Parte applicata BF

## **14.5.3 Ingresso di liquidi**

IPX0 – Nessuna protezione speciale

Pedaliera a doppio pedale: IPX8

# **14.5.4 Livello di sicurezza**

Il generatore NON È ADATTO a essere impiegato in regioni in cui possono essere presenti miscele anestetiche infiammabili, specificate da EN 60601-1.

#### **14.5.5 Direttiva 93/42/CEE del Consiglio concernente i dispositivi medici.**

Classe II b

## **14.5.6 Classificazione FDA**

Classe II

# **14.5.7 Parti applicate**

Il generatore NanoKnife non contiene parti applicate. Tutte le parti applicate sono contenute nelle sonde a elettrodo singolo monopaziente e monouso.

## **14.6 Condizioni d'uso**

Il generatore è adatto per il funzionamento continuo. Si consiglia all'utente di spegnere il dispositivo alla fine di ogni procedura.

#### **14.6.1 Specifiche fisiche (senza imballaggio)**

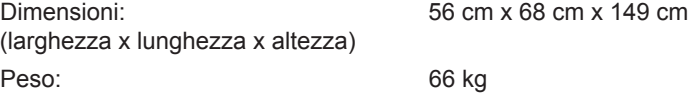

#### **14.7 Specifiche tecniche**

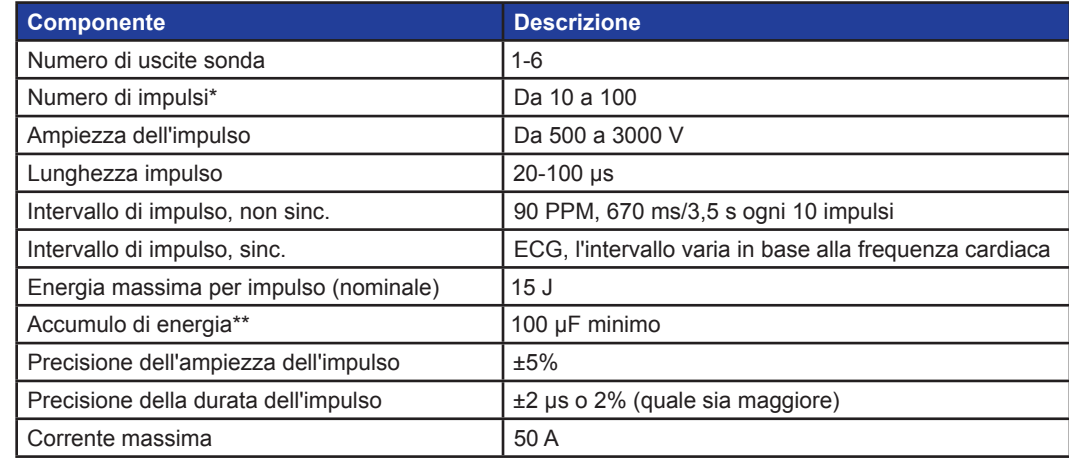

\*Numero di impulsi per ciascuna coppia di elettrodi.

\*\*Tra una ricarica e l'altra

16795933-25 Rev. A - Italiano Sistema NanoKnife Manuale dell'utente Versione 3.0

NanoKnife-

Sezione 14

# **14.8 Prestazioni essenziali**

Il sistema deve erogare energia entro la tolleranza di tensione nominale di ± 15% della tensione per l'impulso richiesta dall'utente.

Il sistema deve fornire impulsi di lunghezza indicati con una tolleranza di ± 2 μs della lunghezza dell'impulso richiesta dall'utente.

Il sistema deve erogare impulsi a onda quadra con tempi di salita e discesa <10 μs.

Il sistema non deve erogare impulsi quando lo stato di sincronizzazione dell'ECG è disturbato o perso.

# **14.9 Identificazione della radiofrequenza**

#### ID FCC: YHS-600-104443

La scheda RFID con l'etichetta dell'ID FCC si trova all'interno del generatore NanoKnife. Le antenne RFID si trovano intorno ai connettori della sonda sul pannello anteriore del dispositivo.

RFID è utilizzato per identificare e autenticare in modalità wireless le sonde monouso NanoKnife. Un tag RFID è integrato in ogni connettore per sonda NanoKnife. I tag contengono un circuito integrato e un'antenna, utilizzati per trasmettere dati crittografati. Le informazioni vengono quindi decriptate e lette da un lettore RFID, che salva le informazioni raccolte dai tag in un database, per effettuare ulteriori analisi. RFID opera a una frequenza di 13,56MHz e ha una distanza di intervallo operativo di 1,47 cm ± 0,38 cm  $(0.58 \pm 0.15 \text{ pollici}).$ 

Per garantire la qualità del servizio (Quality of Service, QoS), rilevamento, lettura e scrittura di un tag presso una specifica antenna hanno il 99% di affidabilità. Nel caso in cui due tag fossero rilevati nell'intervallo della stessa antenna, essi saranno ignorati fino a che sarà rilevato un solo tag.

Per ragioni di sicurezza, il Sistema NanoKnife utilizza tag crittografati con lettori RFID sicuri. Le comunicazioni con i tag sono crittografate utilizzando 128 bit AES overlaying 3-DES. Il codice del file salvato nel tag è crittografato, così come tutti i dati salvati sul tag. Lo stesso vale per il lettore RFID, su cui tutti i codici sono crittografati utilizzando AES a 128 bit.

Il Sistema NanoKnife può impiegare fino a 10 secondi per l'elaborazione. Qualora dovessero verificarsi problemi di comunicazione e il sistema non fosse in grado di leggere il tag, oppure questo fosse non valido o non riconosciuto, il sistema informerà l'utente dello stato della sonda e non permetterà all'utente di procedere al passaggio successivo. L'utente dovrà tentare di riconnettere la sonda al generatore NanoKnife. Qualora questo processo non andasse a buon fine, l'utente dovrà tentare con una nuova sonda. Se nessuna di queste soluzioni dovesse funzionare, l'utente dovrà contattare il centro assistenza clienti.

Questo dispositivo è conforme alla parte 15 delle norme FCC. Il funzionamento è soggetto alle due condizioni seguenti: (1) il dispositivo non deve causare interferenze dannose e (2) deve accettare qualsiasi interferenza ricevuta, comprese quelle che possono causare un funzionamento indesiderato.

Cambiamenti o modifiche non espressamente approvate dalla parte responsabile della conformità possono invalidare il diritto dell'utente all'utilizzo dell'apparecchiatura.

## **14.10 Riepilogo delle specifiche dell'applicazione**

#### **14.10.1 Condizioni mediche previste**

Il Sistema NanoKnife è progettato per distruggere le cellule all'interno di regioni target dei tessuti, compreso il tessuto prostatico tumorale. Le regioni target e le patologie per la procedura sono determinate dal medico secondo le esigenze specifiche del paziente. Il dispositivo può essere inserito per erogare la terapia per via percutanea, laparoscopica o laparotomica (approcci chirurgici aperti).

#### **14.10.2 Popolazione di pazienti di destinazione**

La popolazione di pazienti a cui è destinato il Sistema NanoKnife può includere una vasta gamma di età, pesi, razze, nazionalità, salute generale e condizioni mediche. I pazienti devono essere considerati candidati per l'anestesia generale secondo le linee guida dell'ASA (American Society of Anesthesiologists) o equivalenti.

#### **14.10.3 Parte del corpo di destinazione**

Il sistema sarà utilizzato per trattare vari tessuti all'interno del corpo. Ciò include gli organi all'interno della cavità peritoneale e gli arti, così come altre cavità e posizioni in tutto il corpo che mostrano tessuti aberranti idonei al trattamento con NanoKnife.

-NanoKnife

## **14.10.4 Profilo dei destinatari**

Gli utenti del Sistema NanoKnife includeranno chirurghi, radiologi interventisti, infermieri, specializzandi, tecnici di radiologia, specialisti clinici (in base alle linee guida ospedaliere) e altri assistenti clinici in genere. Gli utenti principali e secondari possono utilizzare l'interfaccia utente per controllare il generatore NanoKnife e le periferiche associate, inclusa l'impostazione fisica della procedura (che può includere l'azionamento di apparecchiature e dispositivi, il collegamento di elettrodi, le connessioni ECG, il collegamento all'alimentazione, ecc.), stabilendo protocolli di procedura, monitorando il progresso della procedura e interrompendo le procedure sotto la supervisione e la direzione del medico curante principale.

#### **14.10.5 Condizioni d'uso previste**

- Condizioni ambientali: il Sistema NanoKnife funzionerà in condizioni ambientali, di umidità e di illuminazione dell'ambiente ospedaliero standard. Il dispositivo funziona in prossimità di apparecchiature chirurgiche, radiologiche e anestetiche standard.
- Requisiti igienici: il Sistema NanoKnife deve essere pulito e in condizioni adatte all'uso.
- Frequenza di utilizzo: il Sistema NanoKnife è un dispositivo multiuso.
- Posizione: il Sistema NanoKnife deve essere utilizzato all'interno di una suite operativa o radiologica, in base al metodo di guida del posizionamento previsto (posizionamento aperto o laparoscopico, vs. posizionamento percutaneo guidato mediante imaging).
- Mobilità: il Sistema NanoKnife può essere spostato da una stanza all'altra all'interno di un ospedale. Deve rimanere all'interno dell'ospedale, ma può essere trasportato da una stanza all'altra e da un reparto all'altro a seconda delle necessità, per vari approcci procedurali e lo stoccaggio.
- Identificazione di altri dispositivi/apparecchiature: il Sistema NanoKnife è progettato per interagire con le sonde monopolari NanoKnife.
- Identificazione dei fluidi ai quali il dispositivo verrà esposto o con cui può venire a contatto: il generatore può inavvertitamente venire a contatto con acqua, soluzione salina, liquidi corporei e altre soluzioni fisiologiche (LRS, soluzione Krebs modificata, ecc.). Il sistema potrebbe essere esposto anche a varie soluzioni detergenti. Tutti i contatti dovrebbero avvenire solo con l'esterno del dispositivo.

#### **14.10.6 Principio operativo**

Dopo aver posizionato gli elettrodi ed effettuato i necessari collegamenti ai dispositivi al di fuori del campo sterile, l'utente utilizza il generatore NanoKnife (NK) tramite un'interfaccia utente grafica (GUI) per inserire i dati del paziente rilevanti per la documentazione. Il medico procede alla selezione del numero di sonde NK desiderato tra le opzioni disponibili. Dopo la selezione della sonda e le impostazioni dei parametri, al paziente viene somministrato il paralitico (ad esempio un miorilassante) e l'utente procede quindi alla schermata di generazione degli impulsi sulla GUI. Dopo aver confermato la paralisi (cioè il rilassamento muscolare), viene emesso un impulso di test a bassa tensione (test di conduttività) per garantire che i collegamenti elettrici siano corretti e verificare se vi è un rischio significativo di arco elettrico (cioè avvertenza di corrente alta) quando si utilizzano i parametri selezionati. Il generatore NanoKnife si carica quindi alla tensione determinata, viene azionato tramite una pedaliera azionata dall'utente e viene impostato per erogare gli impulsi elettrici terapeutici tramite una pedaliera azionata dall'utente. Tutti gli impulsi dei test e terapeutici vengono erogati entro il periodo di eccitazione saturo di 50 millisecondi dopo l'onda R, in cui il tempo di impulso relativo al ritmo cardiaco del paziente viene determinato utilizzando un dispositivo accessorio esterno di gating cardiaco. Il Sistema NanoKnife eroga gli impulsi secondo il protocollo prestabilito, ma può essere fermato o interrotto dall'utente o automaticamente dal sistema in caso di arco elettrico. Per le sonde NK monopolari, in condizioni di corrente elevata, l'utente può regolare manualmente i parametri della procedura in risposta alle condizioni dell'arco. Dopo l'erogazione degli impulsi finali, il generatore NanoKnife si scarica e le sonde NanoKnife vengono rimosse dal sito target. Il paziente viene quindi chiuso secondo la pratica clinica standard e risvegliato dall'anestesia.

NanoKnife-

# **15.1 Garanzia**

Il generatore NanoKnife è garantito privo di difetti di materiale e di fabbricazione in condizioni d'uso normali e corrette per un periodo di dodici mesi. I dettagli completi di questa garanzia limitata sono descritti nel libretto di Garanzia limitata di 12 mesi e Garanzia estesa fornito con ciascun prodotto.

Non ci sono parti riparabili dall'utente all'interno del generatore. Qualora l'unità venga aperta e/o il sigillo di garanzia rotto, la garanzia sarà invalidata.

# **15.2 Compatibilità elettromagnetica**

Il Generatore è stato testato ed è conforme alle direttive rilevanti per la compatibilità elettromagnetica delle apparecchiature medicali (IEC 60601-1-2 ED 4).

- Le caratteristiche di emissione di questa apparecchiatura la rendono adatta per l'uso in aree industriali e ospedali (CISPR 11 classe A). Se utilizzata in un ambiente residenziale (per il quale è normalmente richiesta la classe B), questa apparecchiatura potrebbe non offrire una protezione adeguata ai servizi di comunicazione a radiofrequenza. L'utente potrebbe dover adottare misure di mitigazione, come il trasferimento o il riorientamento dell'apparecchiatura.
- Le apparecchiature elettromedicali richiedono speciali precauzioni per quanto riguarda la compatibilità elettromagnetica (EMC) e devono essere installate e messe in servizio in base alle informazioni EMC fornite in questa sezione.
- Apparecchiature di comunicazione RF portatili e mobili possono interferire con le apparecchiature elettromedicali.

**Avvertenza:** l'utilizzo di accessori, trasduttori e cavi diversi da quelli specificati, con l'eccezione dei trasduttori e dei cavi venduti dal produttore del generatore NanoKnife come pezzi di ricambio per i componenti interni, può causare un aumento delle emissioni o una riduzione dell'immunità del generatore NanoKnife.

**Avvertenza:** il generatore NanoKnife non deve essere utilizzato accanto o al di sopra di altre apparecchiature non progettate per essere utilizzate con il Sistema NanoKnife e qualora il suo utilizzo accanto o sopra tali apparecchiature sia necessario, il generatore NanoKnife deve essere tenuto sotto osservazione per verificare il normale funzionamento nella configurazione in cui verrà utilizzato. Il dispositivo di gating cardiaco fornito da AngioDynamics è stato testato per la configurazione impilata e non influisce sul funzionamento del Sistema NanoKnife.

• Questo prodotto include un trasmettitore RF con antenna ad anello certificato FCC che funziona a 13,56 MHz. Il trasmettitore RF utilizza la modulazione ASK (Amplitude Shift Keying) per comunicare con un dispositivo di prossimità incorporato in un dispositivo accessorio. I livelli massimi di emissione sono stati misurati in base alle norme FCC Parte 15.225 e sono stati misurati a 24,1 dB (μV/m) alla frequenza fondamentale, che rientra nel limite FCC di 84,0 dB (μV/m).

-NanoKnife

**Distanze di separazione consigliate tra comunicazioni RF portatili e mobili e il generatore NanoKnife.**

Il **generatore NanoKnife** è destinato all'uso in un ambiente elettromagnetico in cui i disturbi RF irradiati siano controllati. Il cliente o l'utente del **generatore NanoKnife** può aiutare a prevenire le interferenze elettromagnetiche mantenendo la distanza tra apparecchiature di comunicazione RF portatili e mobili (trasmettitori) e il **generatore NanoKnife** consigliata di seguito, in base alla potenza massima di uscita dell'apparecchiatura di comunicazione.

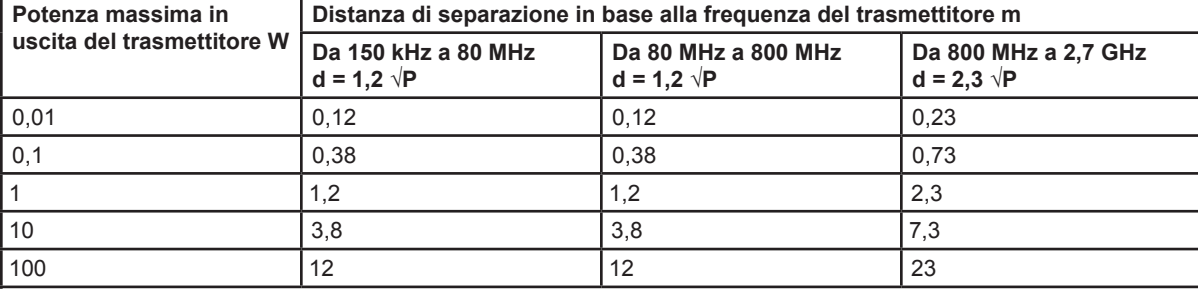

Per i trasmettitori con una potenza massima in uscita non elencata qui sopra, la distanza di separazione raccomandata d in metri (m) può essere stimata utilizzando l'equazione applicabile alla frequenza del trasmettitore, dove P è la potenza massima nominale in uscita del trasmettitore in watt (W) secondo il produttore del trasmettitore.

**NOTA 1**: a 80 MHz e 800 MHz, si applica la distanza di separazione per la gamma di frequenza superiore.

**NOTA 2**: queste linee guida potrebbero non essere applicabili in tutte le situazioni. La propagazione elettromagnetica è influenzata dall'assorbimento e dalla riflessione di strutture, oggetti e persone.

Sezione 15

AngioDynamics, Master Manual Template 8.5 in 11in, 156T8511 Rev/Ver. A, Manual, NanoKnife System User Manual Ver 3.0, 16795933-25A\_Italian

AngioDynamics, Master Manual Template 8.5 in 11in, 156T8511 Rev/Ver. A, Manual, NancKnife System User Manual Ver 3.0, 16795933-25A\_Italian

NanoKnife-

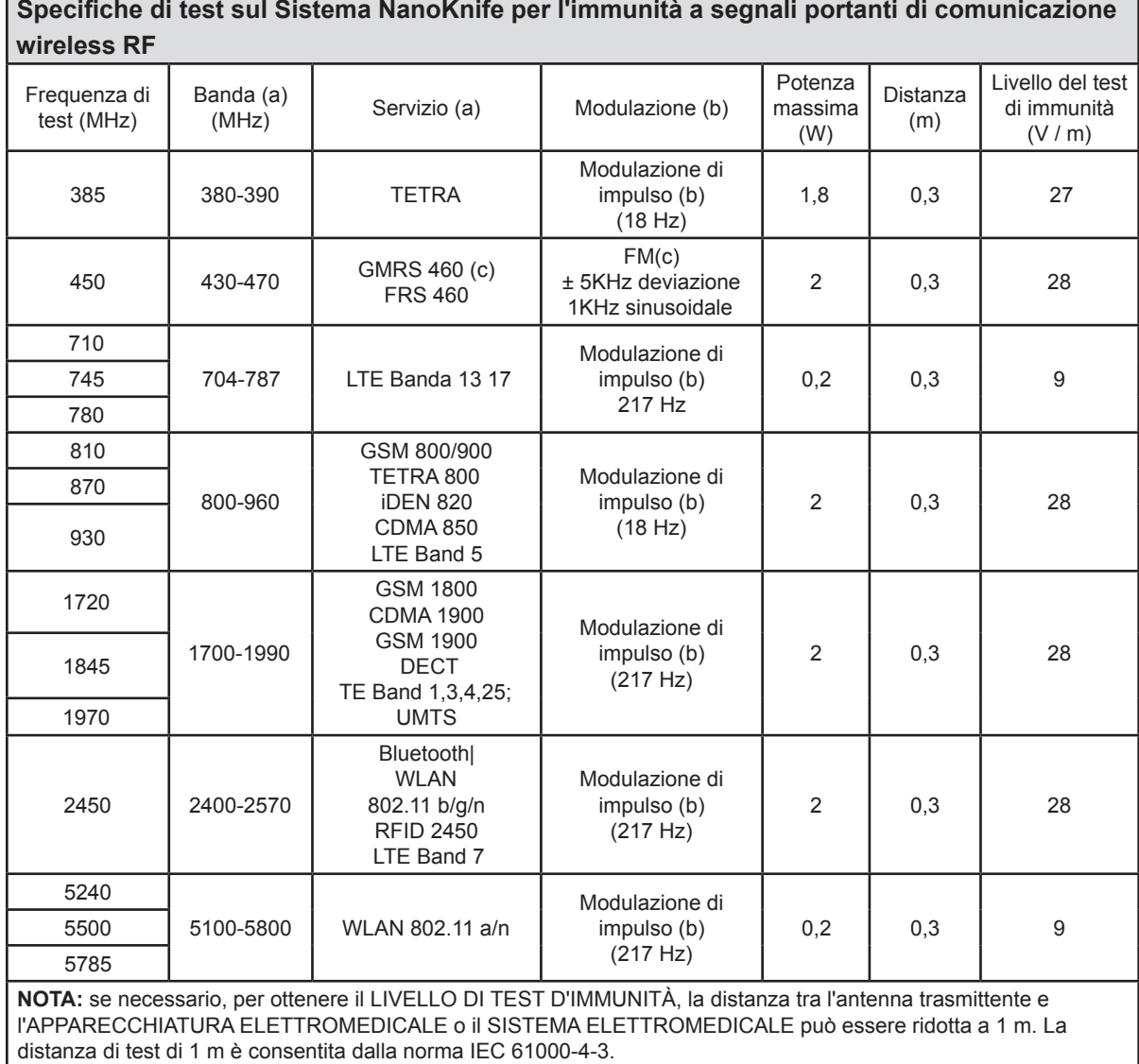

a Per alcuni servizi, sono incluse solo le frequenze sul collegamento ascendenti.

b Il segnale portante deve essere modulato utilizzando un segnale a onda quadra al 50% del ciclo di lavoro.

c In alternativa alla modulazione FM, è possibile utilizzare una modulazione di impulsi del 50% a 18 Hz perché, pur non rappresentando la modulazione effettiva, sarebbe sfavorevole.

-NanoKnife

# **Indicazioni e dichiarazione del produttore – immunità elettromagnetica**

Il **generatore NanoKnife** è destinato all'uso in un ambiente elettromagnetico per strutture sanitarie professionali specificato di seguito. Il cliente o l'utente del **generatore NanoKnife** deve garantire che esso sia utilizzato in tale ambiente.

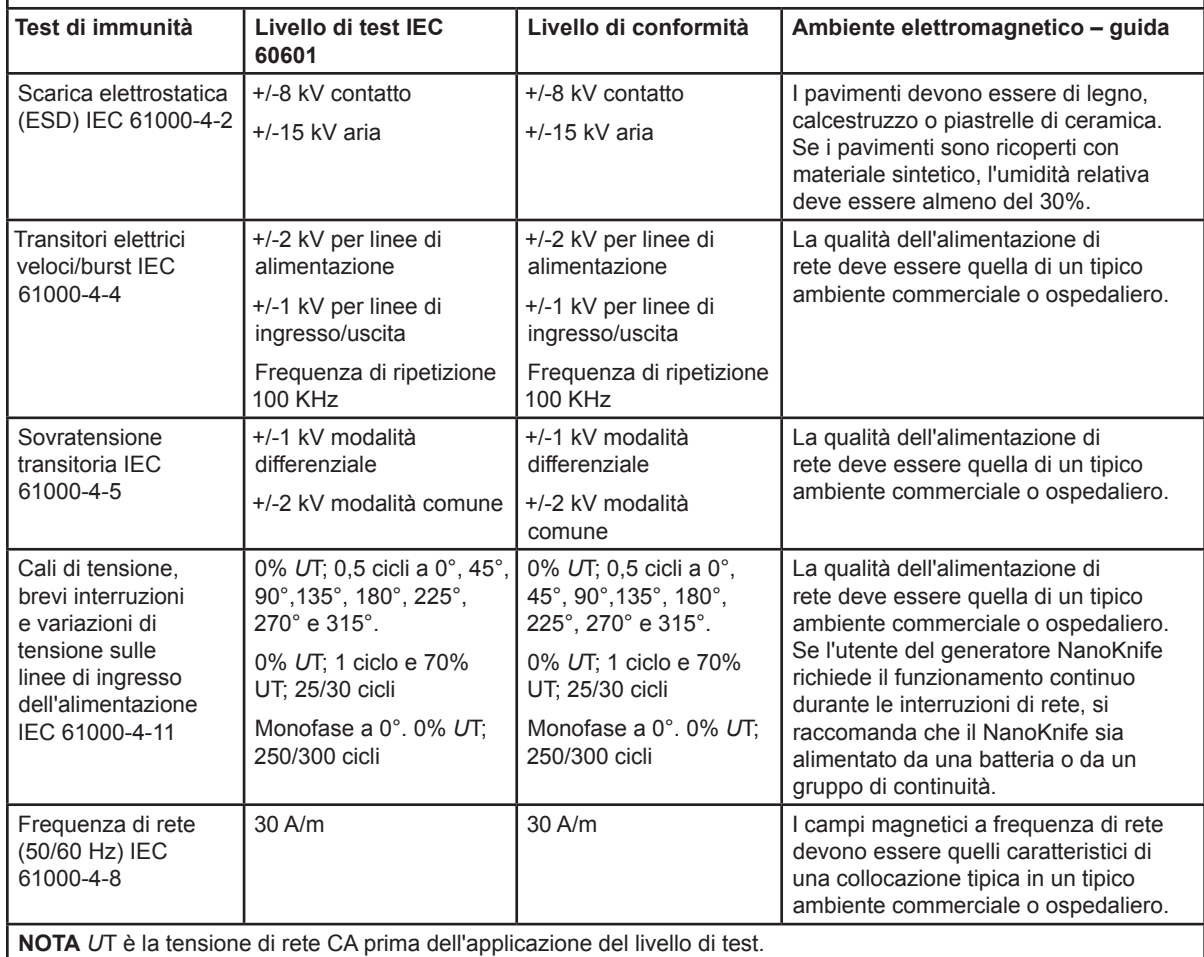

Sezione 15  $\vec{5}$ 

NanoKnife-

AngioDynamics, Master Manual Template 8.5 in 11in, 156T8511 Rev/Ver. A, Manual, NanoKnife System User Manual Ver 3.0, 16795933-25A\_Italian

AngioDynamics, Master Manual Template 8.5 in 11in, 156T8511 Rev/Ver. A, Manual, NanoKnife System User Manual Ver 3.0, 16795933-25A\_Italian

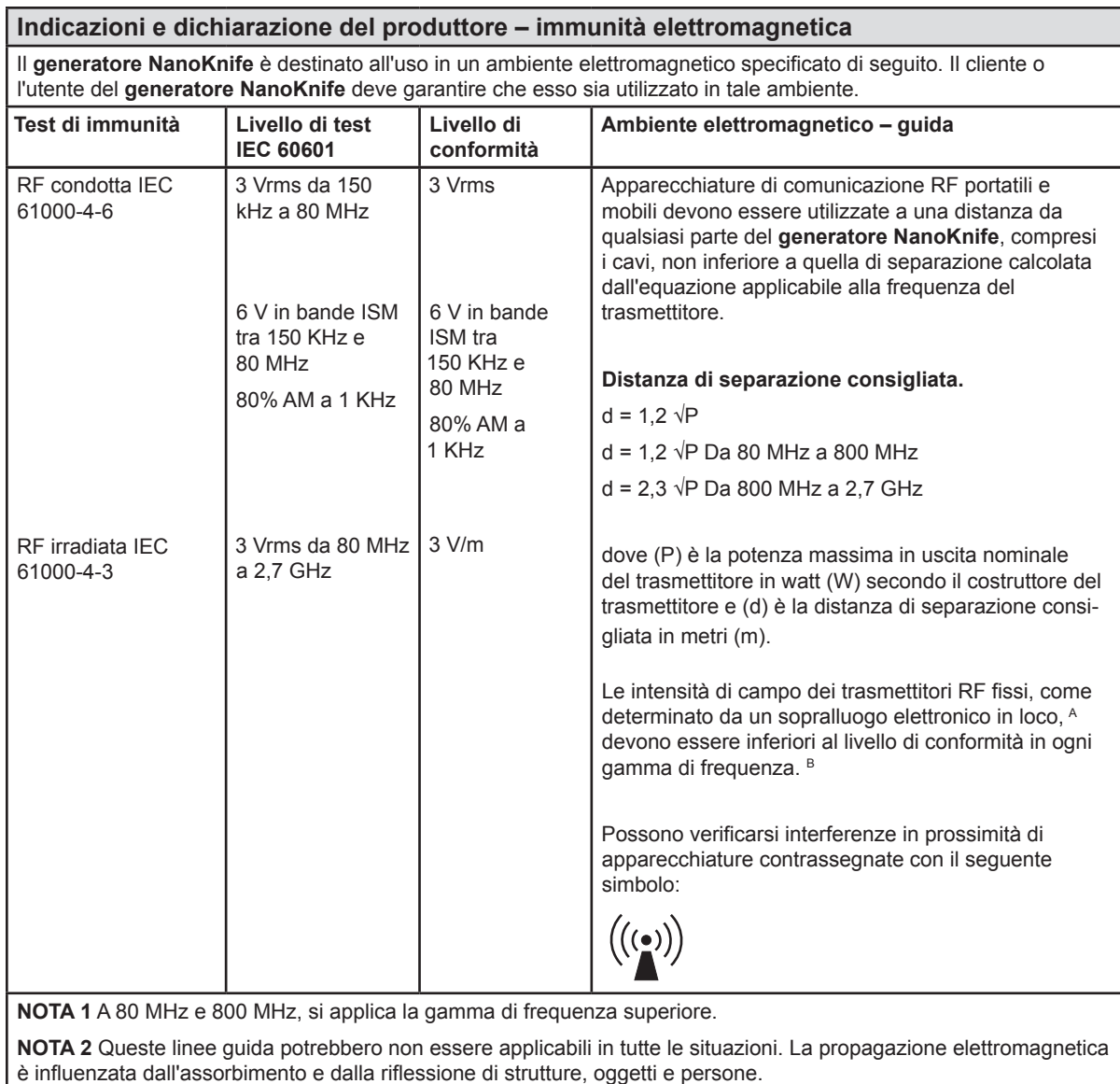

**A:** Le intensità di campo da trasmettitori fissi, come stazioni base per radiotelefoni (cellulari/cordless) e radio mobili terrestri e telefoniche, radio amatoriali, trasmissione radio AM e FM, non possono essere previste teoricamente con precisione. Per valutare l'ambiente elettromagnetico generato da trasmettitori RF fissi, deve essere previsto un rilevamento elettromagnetico in loco. Se l'intensità di campo misurata nel luogo in cui si usa il **generatore NanoKnife** supera il livello di conformità RF applicabile sopra indicato, si deve ispezionare il **generatore NanoKnife** per verificare il normale funzionamento. Se si osservano prestazioni anomale, potrebbero essere necessarie misure aggiuntive, come il riorientamento o lo spostamento del **generatore NanoKnife.**

**B**: Oltre la gamma di frequenza da 150 kHz a 800 MHz, le intensità di campo devono essere inferiori a 3 V/m

-NanoKnife

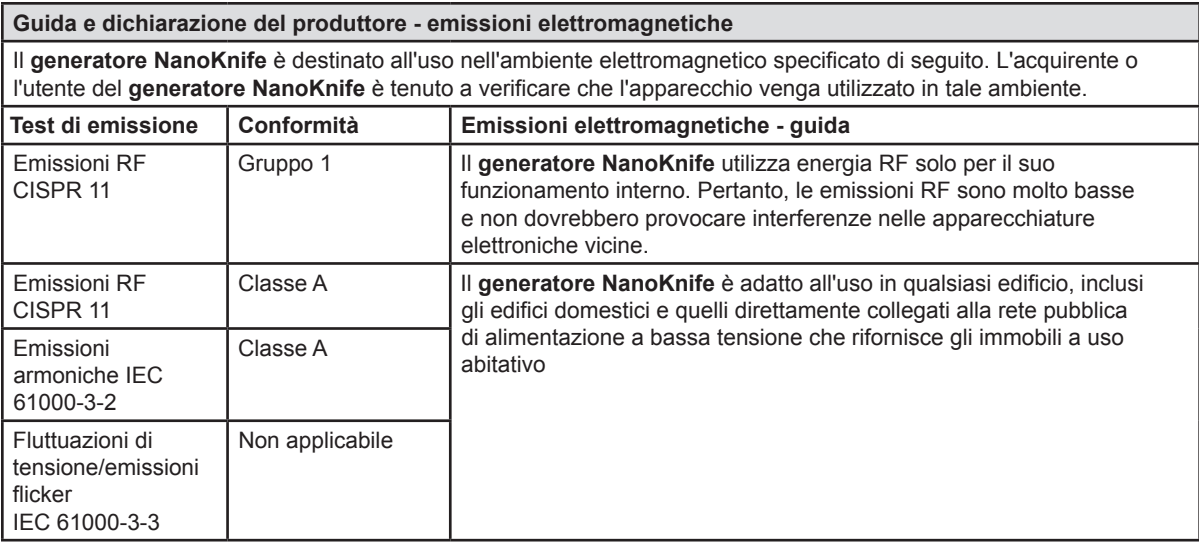

 $\mathbf{I}$ 

NanoKnife—

 $\overline{\phantom{a}}$ 

# **SEZIONE 16: GLOSSARIO DEI SIMBOLI**

Conformemente ai requisiti di 21 CFR parte 801.15, di seguito è riportato un glossario dei simboli che appaiono senza testo di accompagnamento all'interno dell'etichettatura del generatore NanoKnife, delle sonde monouso e di altri accessori di sistema.

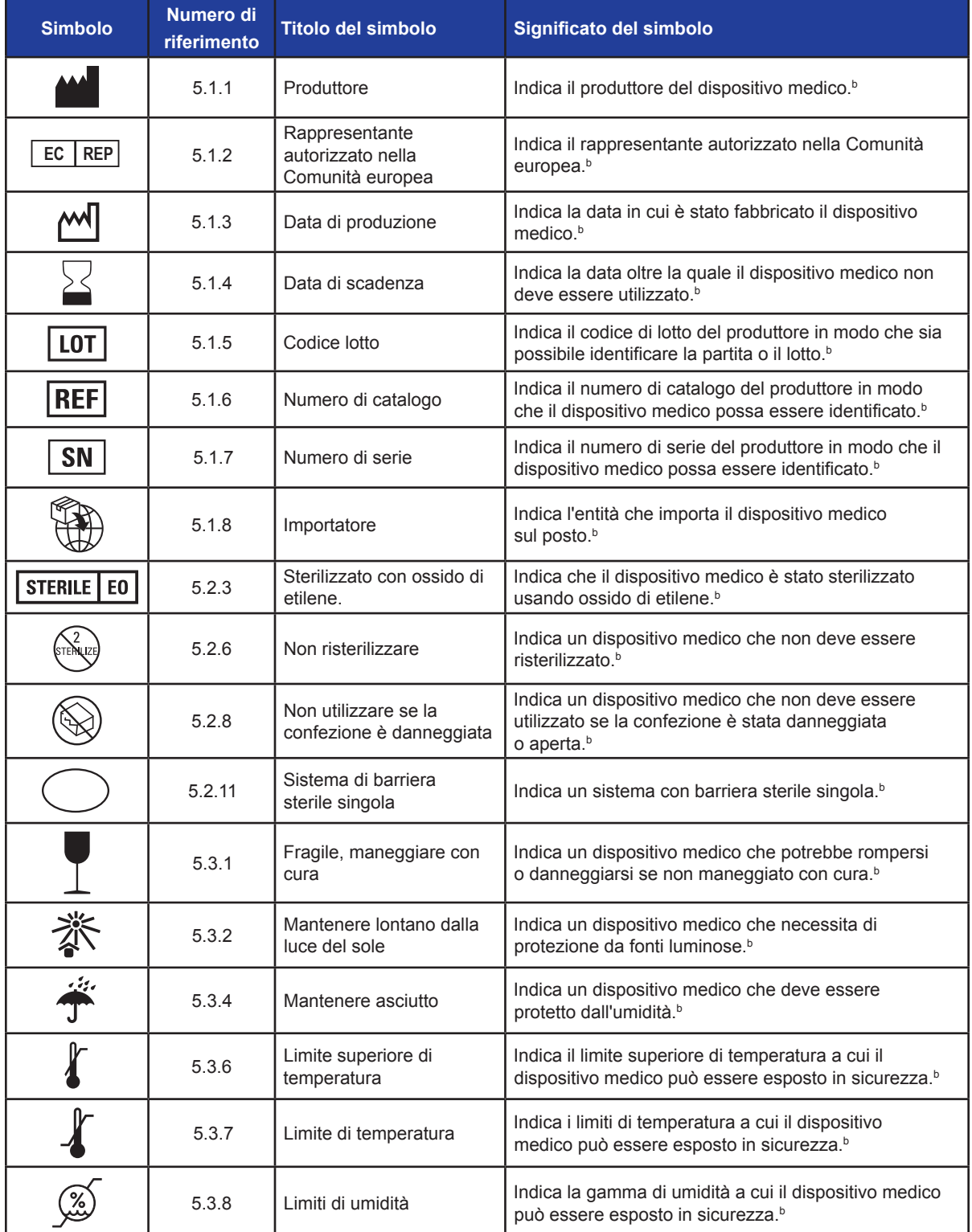

-NanoKnife-

16795933-25 Rev. A - Italiano Sistema NanoKnife Manuale dell'utente Versione 3.0

128

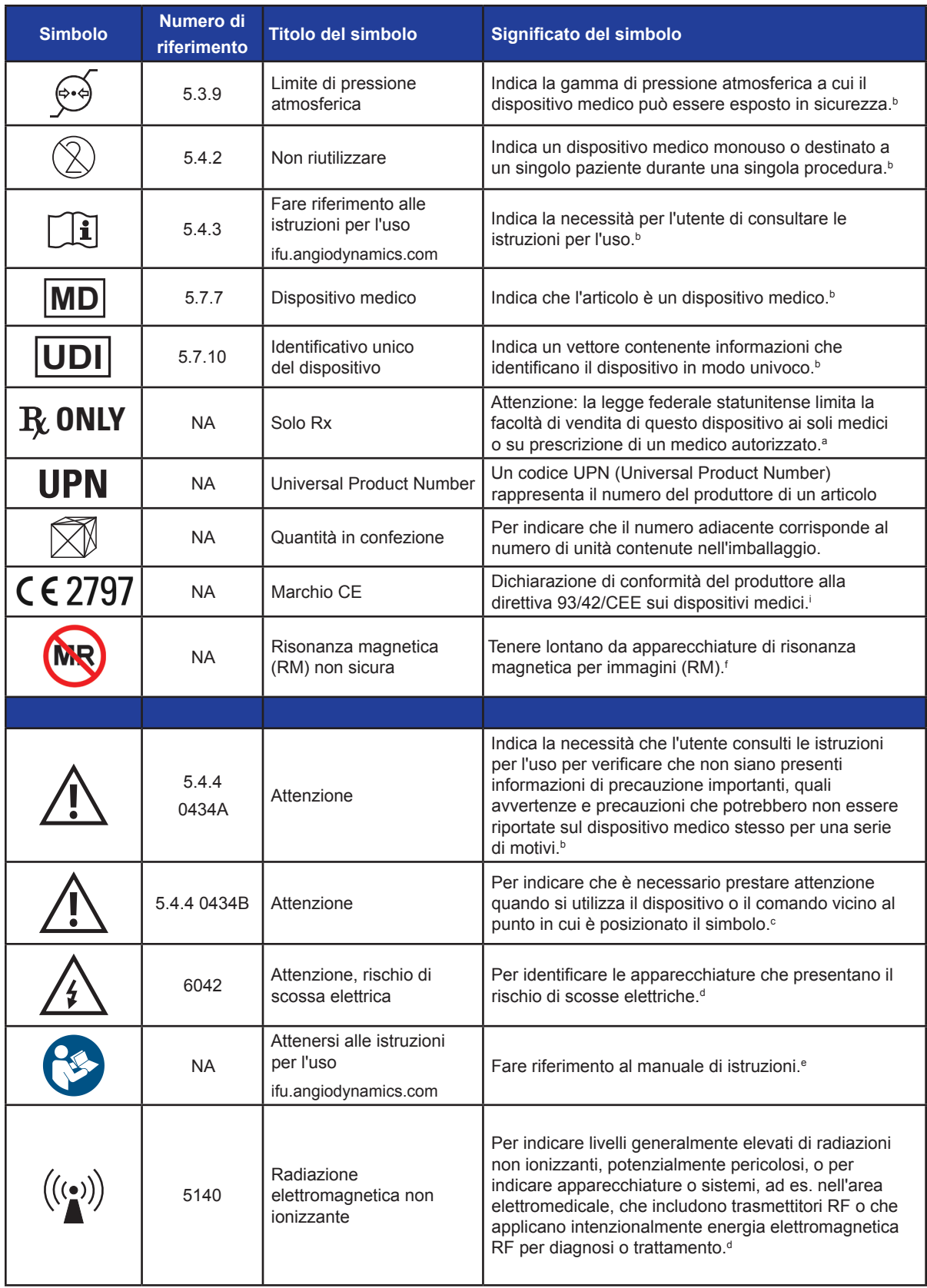

 $\mathbf{I}$ 

Sezione 16 Sezione 16

-NanoKnife—

 $\overline{\phantom{a}}$ 

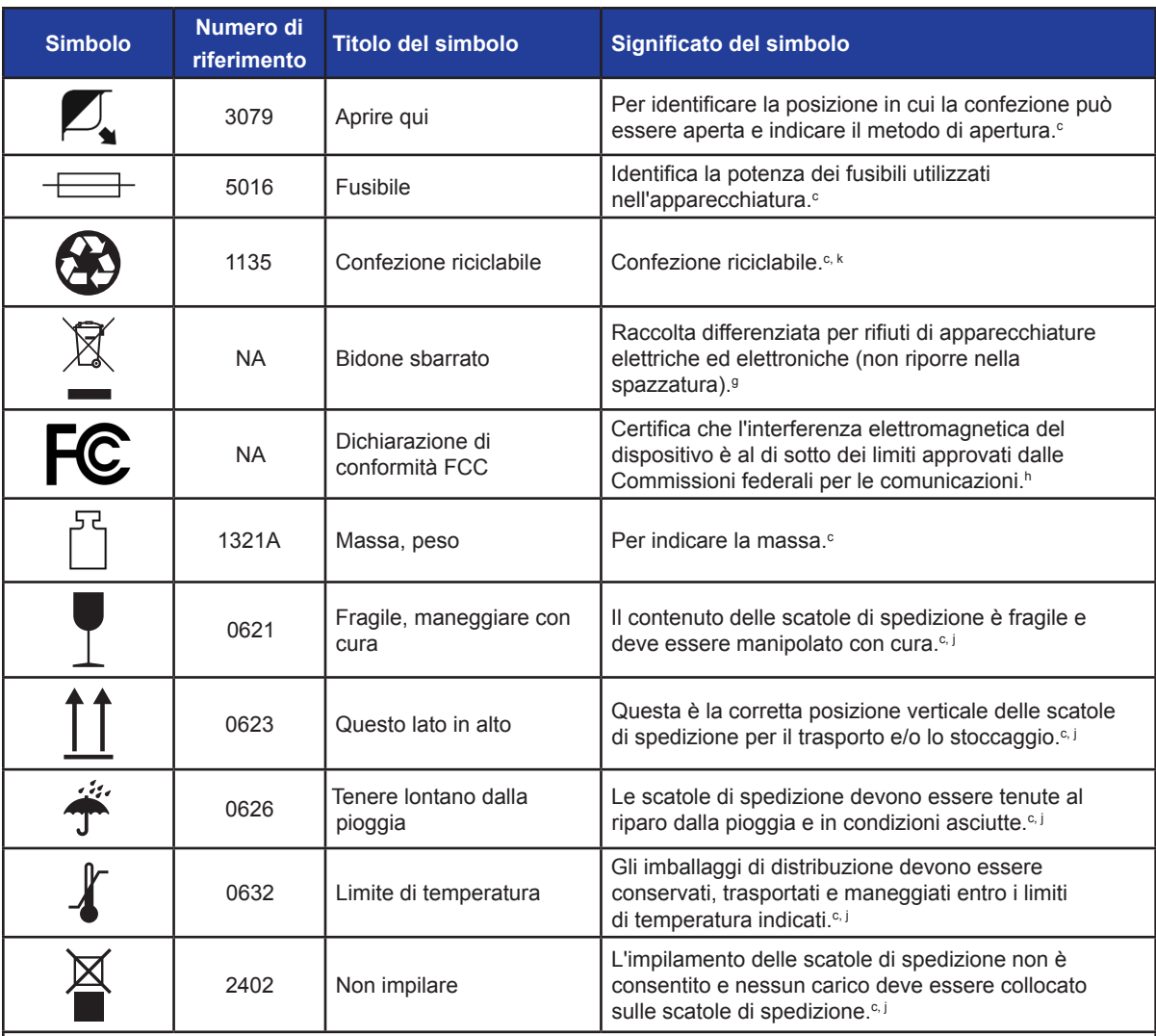

a. 21 CFR 801.109 - Codice dei regolamenti federali.

b. ISO 15223-1: 2016 - Dispositivi medici – Simboli da utilizzare per le etichette dei dispositivi medici, le etichettature e le informazioni da fornire.

c. ISO 7000: 2014 - Simboli grafici per l'uso sull'apparecchiatura - Simboli registrati.

d. IEC 60417 - Simboli grafici per l'uso sull'apparecchiatura.

e. IEC 60601-1 Tabella D2, simbolo 19 - Apparecchiature elettromedicali - Parte 12: Requisiti generali per la sicurezza di base e le prestazioni essenziali.

f. ASTM F2503-13 - Standard Practice for Marking Medical Devices and Other Items for Safety in the Magnetic Resonance Environment (Metodi e pratiche standard per contrassegnare dispositivi medicochirurgici e altri strumenti in rapporto alla sicurezza negli ambienti in cui viene utilizzata la Risonanza Magnetica).

g. Direttiva CE 2012/19/UE - Direttiva sui rifiuti di apparecchiature elettriche ed elettroniche (Direttiva RAEE).

h. 47 CFR parte 15 - US Code of Federal Regulations Titolo 47: Telecommunication PART 15—RADIO FREQUENCY DEVICES.

i. 93/42/CEE Allegato 12 - DIRETTIVA 93/42/CEE DEL CONSIGLIO del 14 giugno 1993 concernente i dispositivi medici.

j. ISO 780 Imballaggi per la distribuzione - Simboli grafici per la manipolazione e la conservazione dei colli

k. EN ISO 14021 Etichette e dichiarazioni ambientali. Dichiarazioni ambientali autocertificate (etichettatura ambientale di tipo II)

-NanoKnife

 $\blacksquare$ 

 $\mathbf{I}$ 

 $\overline{\phantom{a}}$ 

 $\overline{\phantom{m}}$ 

© 2021 AngioDynamics, Inc. o sue affiliate. Tutti i diritti riservati.